# **YC-MIS**

# **Table of Contents**

| Introduction                                       | 5  |
|----------------------------------------------------|----|
| Overview                                           | 5  |
| Getting Started                                    | 6  |
| Accessing the System                               | 6  |
| To change the password                             | 6  |
| To reset an account                                | 8  |
| System Organization & Navigation                   | 12 |
| Profile(1)                                         | 12 |
| Settings (2)                                       | 13 |
| Language (3)                                       | 13 |
| Organization (4)                                   | 13 |
| Back Navigation (5)                                | 13 |
| Stock Management (6)                               | 13 |
| Issuance (7)                                       | 13 |
| Claims Management (8)                              | 14 |
| Reimbursement (9)                                  | 14 |
| Reports (10)                                       | 14 |
| Exiting the System                                 | 14 |
| Using the System                                   | 15 |
| National Bureau Coordinator                        | 15 |
| Stock Management                                   | 15 |
| Order from Printer                                 | 15 |
| Request for stock from the Printer                 | 15 |
| View Open (Pending) Orders to Printer              | 19 |
| Receive Stock from the Printer                     | 20 |
| Monitor Stock Levels for the National Bureau. 2    | 24 |
| View Closed (Delivered) Orders from Printer.       | 25 |
| Close Open (Pending) Orders to Printer. 2          | 25 |
| Distribute books to Primary Insurance Companies    | 25 |
| View Open (Pending) Orders from PIC. 2             | 25 |
| Supply Stock to PICs. 2                            | 27 |
| View Supplied Pads To Primary Insurance Companies. | 31 |
| Delivery FAQ                                       | 34 |
| National Bureaux Reports                           | 35 |
| Monthly Summary of Yellow Card Returns             | 35 |
| Yellow Cards Issued for All Branches.              | 37 |

| Pending Requests to Printer                                        | 38 |
|--------------------------------------------------------------------|----|
| Stock Receipts from Printer                                        | 40 |
| Handling Bureau Claims Reports                                     | 41 |
| HB Accident Notifications                                          | 41 |
| HB Claim Intimation Bordereaux                                     | 43 |
| HB Settled Claims Bordereaux.                                      | 44 |
| HB Paid Claims Reimbursement Advice                                | 46 |
| Issuing Bureau Claims Reports                                      | 48 |
| IB Accident Notifications.                                         | 48 |
| IB Claim Intimation Bordereaux                                     | 50 |
| Claims Management                                                  | 51 |
| Report Accident                                                    | 51 |
| Capture Accident Details                                           | 51 |
| Report Accident section                                            | 52 |
| Click on the Save button                                           | 54 |
| Click on Edit Button                                               | 55 |
| Register Accident.                                                 | 55 |
| Validate and Update Registered Accident Status.                    | 55 |
| View Registered Accidents                                          | 56 |
| Search Registered Accidents                                        | 56 |
| Reserve Claim                                                      | 57 |
| Capture Claim Item                                                 | 57 |
| Accident Details Tab.                                              | 57 |
| Claim Details Tab                                                  | 57 |
| Capture Claim Item Loss Type                                       | 58 |
| Third Party Motor Vehicle Damage Loss Type                         | 58 |
| Third Party Property Damage                                        | 61 |
| Personal Injury                                                    | 62 |
| Death                                                              | 63 |
| Capturing Other Details of Claim Item                              | 64 |
| Remove Claim Item                                                  | 65 |
| Save Claim Item                                                    | 65 |
| View List of Reserved Claims                                       | 65 |
| Search for Reserved Claim                                          | 65 |
| Edit Captured Claim Details                                        | 66 |
| Update and Validate Claim Reservation Status                       | 67 |
| Upload Claim Supporting Documentation                              | 68 |
| Upload Claim Supporting Documents                                  | 68 |
| Edit Uploaded Claim Supporting Documents                           | 69 |
| Update and Validate Uploaded Claim Supporting Documentation Status | 70 |
| Claim Assessment                                                   | 70 |

| Capture Assessment Details                                  | 70  |
|-------------------------------------------------------------|-----|
| Assessment Documents Tab                                    | 72  |
| Click on the Save button.                                   | 72  |
| Edit Captured Assessment Details                            | 72  |
| Update and Validate Assessment Status                       | 73  |
| Agreed Settlement Amount.                                   | 74  |
| Capture Agreed Settlement Amount                            | 74  |
| Edit Captured Agreed Settlement Amount Details              | 76  |
| Update and Validate Agreed Settlement Amount Details Status | 77  |
| Claim Settlement                                            | 78  |
| Capture Settlement Details                                  | 78  |
| Edit Captured Settlement Details                            | 81  |
| Update and Validate Claim Settlement Details Status         | 81  |
| Claims Reimbursement                                        | 82  |
| Request for Reimbursement from Pool Manager                 | 82  |
| Confirm Request for Reimbursement from the Handling Bureau  | 85  |
| Reimburse Pool                                              | 88  |
| Request for Reimbursement from Issuing PIC                  | 89  |
| PIC Manager                                                 |     |
| Stock Management                                            |     |
| Order from National Bureau                                  |     |
| Request for stock from the National Bureau.                 |     |
| View Open (Pending) Orders to National Bureau.              | 95  |
| Receive Stock from the National Bureau.                     | 96  |
| View Received Pads from National Bureau.                    | 99  |
| Monitor Stock Levels for the Primary Insurance Company.     | 101 |
| Distribute Pads to Branches                                 | 102 |
| View Open (Pending) Orders from PIC Branch.                 | 102 |
| Supply stock to PIC Branch.                                 | 103 |
| View Branch Supplies                                        | 106 |
| Monitor Stock Levels for the PIC Branch.                    | 107 |
| Claims Reimbursement                                        | 107 |
| Reimburse Issuing Bureau                                    | 107 |
| PIC Reports                                                 | 109 |
| Requests to NB Reports                                      | 109 |
| PIC Supplies Reports                                        | 111 |
| Yellow Cards Issued Reports                                 | 112 |
| Yellow Cards Issued for All Branches.                       | 114 |
| Monthly Summary of Yellow Card Returns                      | 116 |
| Branch Underwriter                                          | 118 |
| Stock Management                                            | 118 |

| Request for stock from the PIC Manager                                               | 8 |
|--------------------------------------------------------------------------------------|---|
| View Open (Pending) Orders to PIC Manager. 12                                        | 2 |
| Receive Stock from the PIC Manager                                                   | 4 |
| Monitor Stock Levels for the Branch. 12                                              | 8 |
| Issuance                                                                             | 8 |
| Issuance of single Yellow Card                                                       | 9 |
| Capture Yellow Card details                                                          | 9 |
| View Captured Yellow Card details                                                    | 7 |
| Edit Yellow Card details                                                             | 8 |
| Delete Yellow Card details                                                           | 0 |
| View e-copy                                                                          | 1 |
| Preview Yellow Card details                                                          | 3 |
| Print Yellow Card                                                                    | 5 |
| Re-print an issued Yellow Card                                                       | 0 |
| YC Verification                                                                      | 4 |
| Issuance of fleet Yellow Card                                                        | 7 |
| Fill the CSV Template                                                                | 7 |
| Upload the filled CSV Template                                                       | 1 |
| Review Fleet Yellow Cards                                                            | 7 |
| Edit Fleet Yellow Cards                                                              | 8 |
| Delete Fleet Yellow Cards                                                            | 8 |
| Print Yellow Cards                                                                   | 0 |
| Fleet FAQ                                                                            | 0 |
| How can I print the Yellow Cards for the fleet?                                      | 0 |
| How can i edit individual entries?                                                   | 0 |
| Can i use Fleet upload feature for vehicles belonging to different policyholders? 17 | 0 |
| Can I add Vehicle entries to an existing Fleet?                                      | 0 |
| Can I remove Vehicle entries from an existing Fleet?                                 | 0 |
| Cancel Printed Yellow Card                                                           | 0 |
| How do i upload more than one file?                                                  | 5 |
| How do i remove an uploaded file?                                                    | 6 |
| View Canceled Yellow Cards                                                           | 7 |
| Renew a Yellow Card                                                                  | 8 |
| Void a Yellow Card                                                                   | 8 |
| View and export Monthly Cession Summary                                              | 8 |
| Branches Reports                                                                     | 8 |
| Branch Orders Reports                                                                | 8 |
| Branch Supplies                                                                      | 9 |
| Yellow Cards Issued                                                                  | 1 |
| Pool Manager                                                                         | 2 |
| Claims Reimbursement                                                                 | 2 |

| Acknowledge Request for Reimbursement from Handling Bureau | 182 |
|------------------------------------------------------------|-----|
| Reimburse Handling Bureau                                  | 185 |
| Requests for Reimbursement from Issuing Bureau             | 188 |

#### User Manual of the Digital Yellow Card System.

https://yc.comesa.int/YellowCard/

# Introduction

This User Manual (UM) provides the information necessary for National Bureau(NB) and Primary Insurance Companies to effectively use the Digital Yellow Card System (DYS). The User Manual will be amended from time to time to acommodate the changes in the digital Yellow Card System and feedback from the users.

# **Overview**

The DYS web application has 5 main operational modules:

- 1. Stock Management : This module provides the following features:
  - a. The NB Coordinator to order books from the Printer
  - b. The Printer to supply books to the NB
  - c. The PIC Manager to order books from the NB
  - d. The NB Coordinator to supply books to the PIC
  - e. The Branch Underwriter to order books from the PIC Manager
  - f. The PIC Manager to supply books to the Branch
  - g. The NB, PIC and Branch to view their current stock level
- 2. Issuance: This module provides the following features:
  - a. The Underwriter to issue single YC
  - b. The Underwriter to issue fleet YC
  - c. The Under to Cancel an existing YC
  - d. The Underwriter to Print and Re-print a YC
  - e. The UW to preview and edit a YC
  - f. The UW to void a YC
  - g. The UW to view and export Monthly Cession Summary
- 3. Claims: This module provides claim handling facilities, more specifically:
  - a. Accident notification
  - b. Claim reporting
  - c. Claim Settlement by the Handling bureau

- 4. Reimbursements: This module provides the following claim reimbursement features:
  - a. The Handling Bureau to Request for Reimbursement from Pool Manager
  - b. The Pool Manager to Acknowledge request for Reimbursement from Handling Bureau
  - c. Issuing Bureau to Confirm Request for Reimbursement from Handling Bureau
  - d. The Pool Manager to Reimburse Handling Bureau
  - e. The Pool Manger to Request for Reimbursement from Issuing Bureau
  - f. The Issuing Bureau to Reimburse Pool Manager
  - g. The Issuing Bureau to Request for Reimbursement from Issuing PIC
  - h. The Issuing PIC to Reimburse Issuing Bureau
- 5. Reports: This module provides performance reports for Yellow Card operations:
  - a. National Bureau Coordinator Reports
  - b. PIC Manager Reports
  - c. Branch Underwriter Reports
  - d. Pool Managers Reports

# **Getting Started**

### Accessing the System

The DYS is a web based system that can be accessed via the URL : https://yc.comesa.int/YellowCard/

#### To change the password

Log into the DYS with your credentials and then click on the top right corner where your name appears, click on the Icon:

| Generation of the secretariat of the secretariat of the secretari |       |  | Setting | gs • ? Help • | A Richard Mokup |
|----------------------------------------------------------------------------------------------------|-------|--|---------|---------------|-----------------|
|                                                                                                    | board |  |         |               |                 |
| Stock <                                                                                                    |       |  |         |               | Getting Starter |
|                                                                                                    |       |  |         |               |                 |
| Issuance <                                                                                                    |       |  |         |               |                 |
| Claims <                                                                                                    |       |  |         |               |                 |
| 3 Reimbursements                                                                                                    |       |  |         |               |                 |
| Reports                                                                                                    |       |  |         |               |                 |
| E YC-MIS Version 3.0.0                                                                                                    |       |  |         |               |                 |

Figure 1. Profile dropdown

On the drop-down menu, click on Change Password:

| 🚥 🔽 🟠 🔍 Search | III\ ⊡ ≡                   |
|----------------|----------------------------|
| Sett           | ings ▼ ? Help ▼            |
|                | My Profile Change Password |
|                | 🕒 Logout                   |

#### Figure 2. Change Password Menu

#### Fill the pop-up with the details:

| (i) 127.0.0.1:8080/YellowCard/#!/ |                   |          | ••• (   |   | ☆ | Q Search |   |
|-----------------------------------|-------------------|----------|---------|---|---|----------|---|
| MESA Secretariat 🌣 EN 👻           |                   |          |         |   |   |          | < |
| YC Dashboard                      | Change Password   |          |         | × |   |          |   |
|                                   | Current Password: |          |         |   |   |          |   |
|                                   | New Password:     |          |         |   |   |          |   |
|                                   | Confirm Password: |          |         |   |   |          |   |
|                                   |                   |          |         |   |   |          |   |
|                                   |                   | ✓ Change | × Close |   |   |          |   |
|                                   |                   |          |         |   |   |          |   |
|                                   |                   |          |         |   |   |          |   |
|                                   |                   |          |         |   |   |          |   |

Figure 3. Change Password screen

- 1. Current Password: Enter the current valid password
- 2. New Password: Enter the new password that you want to use
- 3. **Confirm Password**: Repeat the password entered in the 'New Password' field.

Then click on the Change button. If the operation succeeds, the system will display the screen below.

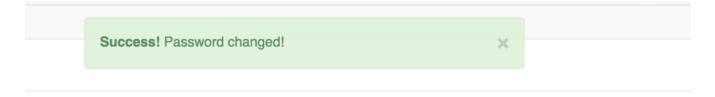

#### Figure 4. Success Message

The DYS will also send a notification email.

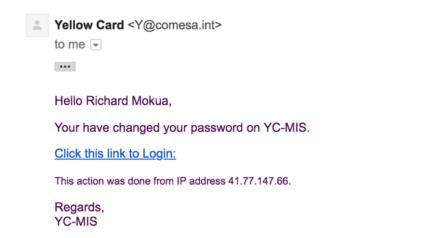

Figure 5. Change Password Email Notification

#### To reset an account

To recover forgotten password, on the login screen, click on the Forgot Password link.

| SYC-MIS   Please Sig | n In                  |  |
|----------------------|-----------------------|--|
| Username             |                       |  |
| Password             |                       |  |
|                      | Login                 |  |
|                      | Forgot your password? |  |

Figure 6. Forgot Password Link

On the Password Reset Request page, fills the details:

- 1. Username: Enter your current username
- 2. **Challenge**: Solve the captcha challenge and enter the solution.
- 3. Then click the **Request** button.

| YC - MIS                                                                                    |
|---------------------------------------------------------------------------------------------|
| Password Reset Request                                                                      |
| Enter your username in the space below and we will mail you the password reset instructions |
| Username                                                                                    |
| Challenge: 58 + 60 = ? 📿                                                                    |
| 2 Input the result of challenge above                                                       |
| REQUEST                                                                                     |
| Back To Sign In                                                                             |
| ©2018, COMESA All rights reserved.                                                          |
|                                                                                             |

Figure 7. Password Reset Request

The DYS send an activation link to your email address and display the screen below:

| YC - MIS                                                                                                    |
|----------------------------------------------------------------------------------------------------|
| Password Reset Request                                                                                                    |
| he space below and we will mail you the password reset<br>instructions<br>been sent to your e-mail address, please read the e-mail to |
|                                                                                                    |

Figure 8. Password Reset Message

On the email received, click on link to reset the password:

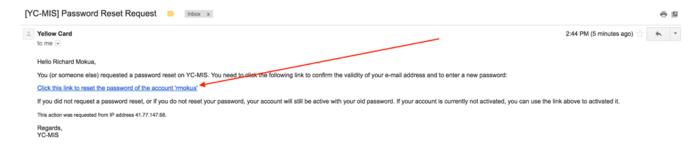

Figure 9. Password Reset Email

On the next screen, set the new password:

- 1. Enter Password: Input your password of choice
- 2. **Confirm Password**: Repeat the password entered in (1) above.

| YC - MIS                                                     |
|--------------------------------------------------------------|
| Great, now set your password                                 |
| Please enter the details below and we will set your password |
| Enter Password                                               |
| Confirm Password                                             |
| SET PASSWORD                                                 |
| Back To Sign In                                              |
| ©2018,COMESA All rights reserved.                            |
|                                                              |

Figure 10. Set Password

Then click on the Set Password button. If the operation is successful, the system will send a **Password Reset Confirmation** email and then display the success message below.

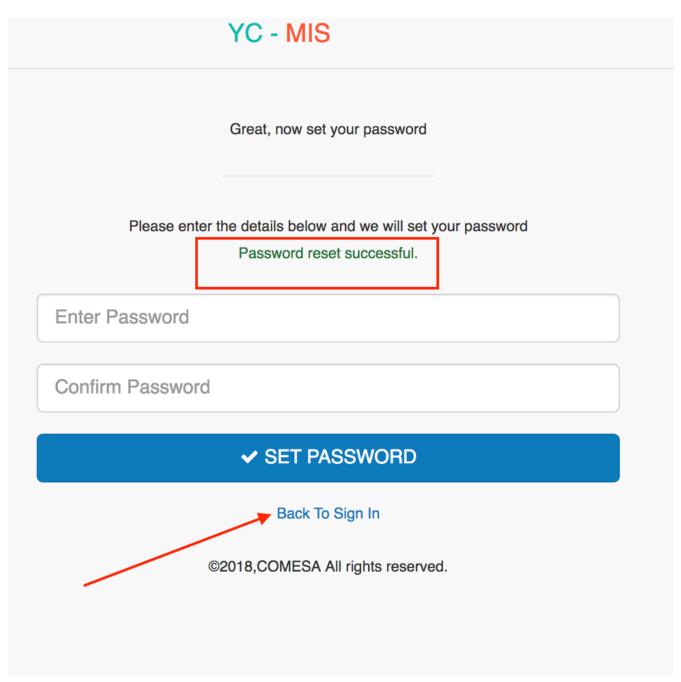

Figure 11. Password Message

The Password Reset Confirmation email is shown below:

| [YC-MIS] Password Reset Confirmation    | Inbox x |
|-----------------------------------------|---------|
| Yellow Card to me 📼                     |         |
| Hello Richard Mokua,                    |         |
| You have reset your password on YC-MIS. |         |
| Click this link to Login:               |         |
| Regards,<br>YC-MIS                      |         |

Figure 12. Password-reset Email Confirmation

Click on the link to log into the system with the new password.

# **System Organization & Navigation**

The layout of the DYS is as below, each of the item on the screen is further described below:

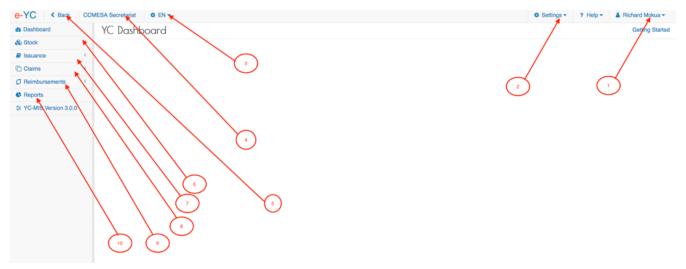

Figure 13. Password-reset Email Confirmation

### Profile(1)

This menu item has the options for :

- 1. Viewing your profile
- 2. Change Password
- 3. Logout from the System.

## Settings (2)

The Settings menu provides the functionalities below (depending on the credentials of the logged in person):

- 1. User management: Create user, edit, activate and deactivate user accounts
- 2. Organization management: Add National Bureau and PICs
- 3. Branch management: Register PIC Branches.
- 4. User profiles: View and Manage User profiles.
- 5. Currencies management: View and edit currencies for each country
- 6. Exchange Rate management: Update exchange rates for each country
- 7. Countries management: View and edit countries.

### Language (3)

Set the default language: DYS supports two languages: EN (English) and FR (French)

### **Organization (4)**

Displays the name of the organization of the logged in user.

### **Back Navigation (5)**

For ease of navigation within the application, the back button enables the user to navigate to the previous screen.

### Stock Management (6)

Functionalities regarding the order, supply and management of the computer printable yellow cards:

- 1. The NB Coordinator to order books from the Printer
- 2. The Printer to supply books to the NB
- 3. The PIC Manager to order books from the NB
- 4. The NB Coordinator to supply books to the PIC
- 5. The Branch Underwriter to order books from the PIC Manager
- 6. The PIC Manager to supply books to the Branch
- 7. The NB, PIC and Branch to view their current stock level

### Issuance (7)

The issuance module provides the following functionalities:

- 1. Issuance of single Yellow Card.
- 2. Issuance of fleet Yellow Card.
- 3. Cancel an existing Yellow Card.
- 4. Renew a Yellow Card.
- 5. Re-print an issued Yellow Card.
- 6. Void a Yellow Card.
- 7. View and export Monthly Cession Summary.

### **Claims Management (8)**

The claims module provides the following functionalities:

- 1. Accident Notification.
- 2. Claim registration.
- 3. Claim Settlement.

### **Reimbursement (9)**

The Reimbursement module provides the following functionalities:

- 1. Request for reimbursements
- 2. Acknowledgement for request for reimbursements
- 3. Reimbursements

### Reports (10)

The Reports module provides reports for the following types of users:

- 1. National Bureau Coordinator
- 2. PIC Manager
- 3. Branch Underwriter
- 4. Pool Managers

# **Exiting the System**

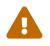

In the interest of security, make sure that you logout of the system when you are not at your desk.

Log into the DYS with your credentials and then click on the top right corner where your name appears, click on the Icon:

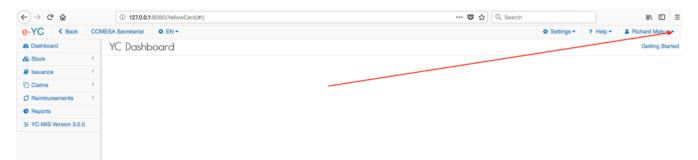

Figure 14. Profile dropdown

On the drop-down menu, click on Logout:

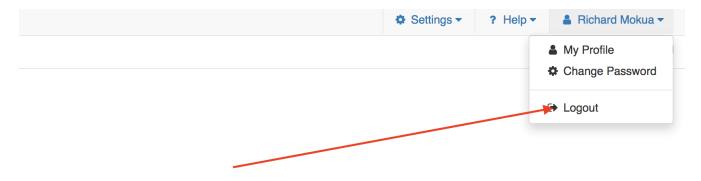

Figure 15. Logout Link

# **Using the System**

The following sub-sections provide detailed, step-by-step instructions on how to use the various functions or features of the DYS.

The sections are divided for each role:

### National Bureau Coordinator

#### **Stock Management**

#### **Order from Printer**

#### Request for stock from the Printer.

Log to the system as the National Coordinator and then on the left menu, click on Stock Menu item :

| e-YC     | < Back        | National Insurance Corporation of Tanzania Ltd 🔅 EN 🔫 |  |
|----------|---------------|-------------------------------------------------------|--|
| Dashbo   | ard           | YC Dashboard                                          |  |
| 🙈 Stock  |               |                                                       |  |
| Claims   |               |                                                       |  |
| Ø Reimbu | rsements      |                                                       |  |
| Reports  |               |                                                       |  |
| ≇ YC-MIS | Version 3.0.0 |                                                       |  |
|          |               |                                                       |  |
|          |               |                                                       |  |
|          |               |                                                       |  |
|          |               |                                                       |  |
|          |               |                                                       |  |
|          |               |                                                       |  |
|          |               |                                                       |  |

On the menu items, click on the National Bureaux link

#### National Bureaux Stock

| e-YC < Back          | National Insurance Corporation of Tanzania Ltd 🌣 EN 🕶 |
|----------------------|-------------------------------------------------------|
| Dashboard            | YC Dashboard                                          |
| 🗞 Stock              |                                                       |
| National Bureaux     |                                                       |
| Primary Insurance Co |                                                       |
| Claims               |                                                       |
| Ø Reimbursements     |                                                       |
| Reports              |                                                       |
|                      |                                                       |
|                      |                                                       |
|                      |                                                       |
|                      |                                                       |
|                      |                                                       |
|                      |                                                       |
|                      |                                                       |

On the National Bureaux Book Requests page , click on the Order button as shown below:

National Bureaux Book Request

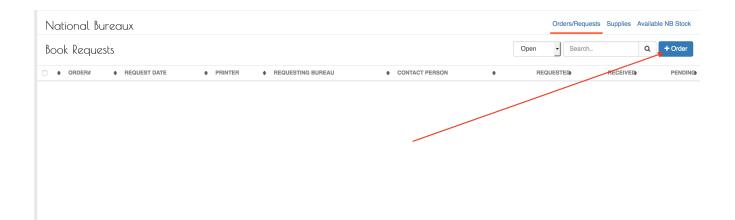

When you click the Order button, the system will display the New Book Request page to capture the request details.

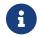

The system generates the request number to uniquely identify all the requests (1).

Fill the Book Request details on the New Book Request Page:

#### National Bureaux Book Request Details

| New Book Request     | #1000524                               | 1                   |                                                |
|----------------------|----------------------------------------|---------------------|------------------------------------------------|
| Date:                | 04-06-2018                             | Requesting Bureau:  | National Insurance Corporation of Tanzania Ltd |
| Printer:             | Punchlines Limited – SECURITY PRINTERS | Printer Email:      | psales@munshiram.com                           |
| Number of Booklets:* |                                        | Email Message:*     |                                                |
|                      |                                        |                     |                                                |
| Payment Details      |                                        |                     |                                                |
| Payment Mode:*       |                                        | Payment Evidence:   |                                                |
| Amount Paid:         | USD                                    | Payment Reference:* |                                                |
|                      |                                        |                     |                                                |
|                      |                                        |                     |                                                |
|                      |                                        |                     |                                                |
|                      |                                        |                     |                                                |
|                      |                                        |                     |                                                |
|                      |                                        |                     |                                                |
|                      |                                        |                     |                                                |

Fields marked '\*' are required

✓ Save X Cancel

#### Fields marked \* are mandatory.

| Field             | Required  | Sample                                  | Description             |
|-------------------|-----------|-----------------------------------------|-------------------------|
| Date              | Read only | The date the request was made           | Provided by the system. |
| Requesting Bureau | Read only | The NB that is making the book request. | Provided by the system. |

| Field              | Required  | Sample                           | Description                                                                                                    |
|--------------------|-----------|----------------------------------|----------------------------------------------------------------------------------------------------|
| Printer            | Read only | The name of the Printer          | Provided by the system.                                                                                                    |
| Printer Email      | Read only | The email address of the Printer | Provided by the system.                                                                                                    |
| Number of Booklets | Required  | 100                              | The number of booklets being requested.                                                                                                    |
| Email Message      | Required  | Sample                           | The message that will<br>be included in the<br>email notification sent<br>by the system to the<br>printer when the book<br>request order is saved. |
| Payment Mode       | Required  | Cash                             | Select from the drop<br>down the mode of<br>payment that the<br>National Bureau will<br>use to settle for the<br>books                             |
| Amount Paid        | Required  | 12000                            | Enter amount of money<br>paid for the books from<br>the printer; the<br>currency is USD.                                                           |
| Payment Reference  | Required  | RF17881                          | Reference number for<br>the payment made;<br>example cheque<br>number, TT number<br>etc.                                                           |

Fill all the fields and then click the Save button.

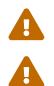

The minimum number of books that can be requested from the Printer is 100.

If the Save button is not activated, make sure you have filled all the fields.

After successful saving the Book Request , the system will display the details for your verification.

| Natio | onal Insurance Corporation of Tanzania                 | Ltd 💠 EN 👻             |                          |                    |                  | Settings •         | ? Help -     | & RUBY | Mokua 🗸 |
|-------|--------------------------------------------------------|------------------------|--------------------------|--------------------|------------------|--------------------|--------------|--------|---------|
|       | NB Order #10005                                        | 24                     | Success! Save successful | ×                  |                  |                    |              |        |         |
| ×     | Date:                                                  | 04 Jun 2018            |                          | Requesting Bureau: | National Insurar | nce Corporation of | Tanzania Ltd |        |         |
| <     | Printer:                                               | Punchlines Limited – S | SECURITY PRINTERS        | Printer Email:     | psales@munsh     | ram.com            |              |        |         |
| <     | Number of Booklets:                                    | 100                    |                          | Email Message:     | some test mess   | age                |              |        |         |
|       |                                                        |                        |                          |                    |                  |                    |              |        |         |
|       | Payment Details                                        |                        |                          |                    |                  |                    |              |        |         |
|       | Payment Mode:                                          | Cheque                 |                          | Payment Evidence:  |                  |                    |              |        |         |
|       | Amount Paid:                                           | USD 12,000.00          |                          | Payment Reference: | RF19991          |                    |              |        |         |
|       |                                                        |                        |                          |                    |                  |                    |              |        |         |
|       |                                                        |                        |                          |                    |                  |                    |              |        |         |
|       |                                                        |                        |                          |                    |                  |                    |              |        |         |
|       |                                                        |                        |                          |                    |                  |                    |              |        |         |
|       |                                                        |                        |                          |                    |                  |                    |              |        |         |
|       |                                                        |                        |                          |                    |                  |                    |              |        |         |
|       |                                                        |                        |                          |                    |                  |                    |              |        |         |
|       |                                                        |                        |                          |                    |                  |                    |              |        |         |
|       |                                                        |                        |                          |                    |                  |                    |              | _      |         |
|       | Created on 2018-06-04 05:52:49 by mokua83ke@gmail.com, |                        |                          |                    |                  |                    |              |        |         |

#### Figure 16. View Book Request details

If everything is in order, click the Done button.

The system will send a notification email to the Printer with the details of the order :

Subject: [YC-MIS] Requisition for Books Number of books requested : 100 Requesting Organization : National Insurance Corporation of Tanzania Ltd Requesting Date : 04. Jun 2018 SUPPLY ASP

Figure 17. NB Book Request Notification Email

View Open (Pending) Orders to Printer.

Log to the system as the National Coordinator and then on the left menu,click on Stock Menu item :

| e-YC < Back          | National Insurance Corporation of Tanzania Ltd 🌼 EN 🔫 |
|----------------------|-------------------------------------------------------|
| Dashboard            | YC Dashboard                                          |
| 🗞 Stock              |                                                       |
| Claims               |                                                       |
| Ø Reimbursements     |                                                       |
| Reports              |                                                       |
| YC-MIS Version 3.0.0 |                                                       |
|                      |                                                       |
|                      |                                                       |
|                      |                                                       |
|                      |                                                       |
|                      |                                                       |
|                      |                                                       |
|                      |                                                       |

On the menu items, click on the National Bureaux link , this will display the NB Book Requests to the printer :

#### National Bureaux Stock

| National Bureaux                                           |                              |                   | Orders/Requests | Supplies Available NB Stock |
|------------------------------------------------------------|------------------------------|-------------------|-----------------|-----------------------------|
| Book Requests                                              |                              | Close Order Open  | - Search        | Q + Order                   |
|                                                            | REQUESTING BUREAU            | CONTACT PERSON    | REQUEST         | ED: RECEIVED: PENDING:      |
| 1000526 04 Jun 2018 Punchlines Limited – SECURITY PRINTERS | National Insurance Corporati | on of Tanzania to | 1               | 00 0 100                    |
|                                                            | 3                            | 4                 |                 | 6                           |

- 1. ORDER# : This is an incrementing number generated by the system to track each Book Request.
- 2. REQUEST DATE : The date the request for the books was made
- 3. STATUS : This drop down displays the current open orders; when the order is fully supplied, the status will change to closed.
- 4. REQUESTED : The total number of pads that were requested
- 5. RECEIVED : The total number of pads that have been supplied by the Printer and received by the National Bureau.
- 6. PENDING : the total number of pads that have not been supplied yet by the printer.

#### Receive Stock from the Printer.

When the Printer supplies the books to the National Bureau, the system will send a notification

email to the National Bureau Coordinator as shown below :

National Bureaux Stock Supplied Notification Email Subject: [YC-MIS] Delivery notification Order No # : 1000526 Number of books requested : 100 Number of books delivered : 40 (pending : 60) Order Date : 04. Jun 2018 Dispatch Date : 04. Jun 2018 Kindly receive the books under Stock >> Supplies before you start issuing.

Log to the system as the National Coordinator and then on the left menu, click on Stock Menu item :

| e-YC         | Back       | National Insurance Corporation of Tanzania Ltd | ⇔ EN <del>×</del> |
|--------------|------------|------------------------------------------------|-------------------|
| Dashboard    |            | YC Dashboard                                   |                   |
| 🗞 Stock      |            | <                                              |                   |
| Claims       |            |                                                |                   |
| Ø Reimbursen | nents      | <                                              |                   |
| Reports      |            |                                                |                   |
| E YC-MIS Ver | sion 3.0.0 |                                                |                   |
|              |            |                                                |                   |
|              |            |                                                |                   |
|              |            |                                                |                   |
|              |            |                                                |                   |
|              |            |                                                |                   |
|              |            |                                                |                   |
|              |            |                                                |                   |
|              |            |                                                |                   |

On the menu items, click on the National Bureaux link , this will display the NB Book Requests to the printer and the current status (1) and (2) below .

Note that the books requested has been updated.

National Bureaux Stock

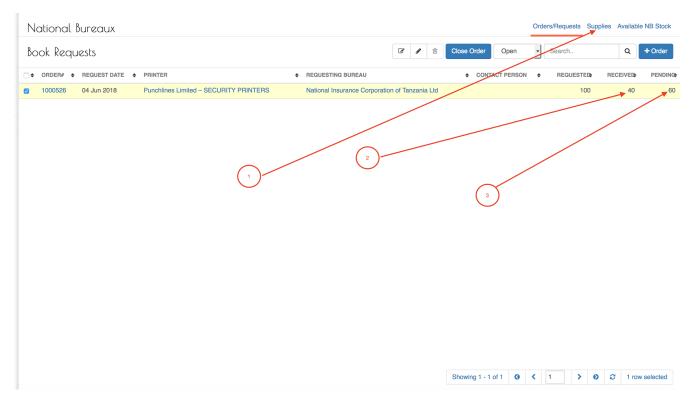

Click on the Supplies tab (1) on the above screen , and the system will display the current books that have been delivered by the Printer.

#### National Bureaux Orders/Requests Supplies Available NB Stock Deliveries Search. Q ♦ END SERIAL ♦ START SERIAL BOOKS DELIVERED ♦ RECEIPT STATUS 1000109 ~ 09 Nov 2017 National Insurance Corporation of Tanzania Ltd 1000105 100 38100 40599 50 Received National Insurance Corporation of Tanzania Ltd 1000526 100 - 60 1000453 ~ 04 Jun 2018 100600 102599 Not Received

#### National Bureaux Deliveries

- 1. DELIVERY : The delivery reference number
- 2. DATE DISPATCHED : The date the delivery was made by the printer .
- 3. The name of the National Bureau that made the order
- 4. ORDER Summary :
  - a. Order reference number
  - b. Total number of pads ordered
  - c. The remaining pads in the order
- 5. START SERIAL NUMBER : The beginning serial number for the pads delivered.
- 6. END SERIAL : The last serial number for the pads delivered
- 7. BOOKS DELIVERED : The total number of books delivered.

# 8. RECEIPT STATUS : Whether the National Bureau has received the stock (Received) or not (Not Received)

Select the delivery by clicking on the check-box (1), this will cause the Deliveries button to appear as indicated below.

| National Bureaux Deliveries Select Delivery |
|---------------------------------------------|
|---------------------------------------------|

| National Bureaux                                                                        | Orders/Requests Supplies Available NB Stoc                                  |
|-----------------------------------------------------------------------------------------|-----------------------------------------------------------------------------|
| Deliveries                                                                              | C deliveries Search Q                                                       |
|                                                                                         | START SERIAL      O END SERIAL      O BOOKS DELIVERED      O RECEIPT STATUS |
| □ 1000109 × 09 Nov 2017 National Insurance Corporation of Tanzania Ltd 1000105 100 - 50 | 38100 40599 50 Received                                                     |
| 2 1000453 V 04 Jun 2018 National Insurance Corporation of Tanzania Ltd 1000526 100 - 60 | 100600 102599 40 Not Received                                               |
|                                                                                         | 2                                                                           |

Click on the Deliveries button to receive the books.

The system will display the details for all the pads received in the delivery.

| Receive [        | Delivery #10   | 00453         |               | )               |           |               |                 |
|------------------|----------------|---------------|---------------|-----------------|-----------|---------------|-----------------|
| Dispatch Date:   | C              | 04 Jun 2018 🗲 | 2             | Order:          |           | 1000526       | $\supset$       |
| Number of Book   | s delivered:   | 40 ◄          | -4            |                 |           |               |                 |
| Booklets         | 5              | 6             |               | 8               | 9         |               |                 |
| #                | SERIAL START   | SERIAL END    | STATE OF BOOK | QTY(IN BOOKLET) | QTY(SENT) | QTY(RECEIVED) | SPOILT QUANTITY |
| 1                | 100600         | 100649        | Ok            | • 50            | 50        | 50            | 0               |
| 2                | 100650         | 100699        | Ok            | • 50            | 50        | 50            | 0               |
| 3                | 100700         | 100749        | Ok            | • 50            | 50        | 50            | 0               |
| 4                | 100750         | 100799        | Ok            | • 50            | 50        | 50            | 0               |
| 5                | 100800         | 100849        | Ok            | • 50            | 50        | 50            | 0               |
| 6                | 100850         | 100899        | Ok            | • 50            | 50        | 50            | 0               |
| 7                | 100900         | 100949        | Ok            | • 50            | 50        | 50            | 0               |
| 8                | 100950         | 100999        | Ok            | • 50            | 50        | 50            | 0               |
| 9                | 101000         | 101049        | Ok            | • 50            | 50        | 50            | 0               |
| 10               | 101050         | 101099        | Ok            | • 50            | 50        | 50            | 0               |
| 11               | 101100         | 101149        | Ok            | •               | 50        | 50            | 0               |
| Fields marked ** | ' are required |               |               |                 |           |               | ✓ Save X Done   |

#### National Bureaux Deliveries Details

- 1. Delivery Number : This is the system generated delivery number that uniquely identifies the Delivery.
- 2. Dispath Date : The date when the delivery was dispatched by the Printer.
- 3. Order : the Order reference number.
- 4. Number of Books delivered : The total number of books delivered by the Printer.

- 5. SERIAL START : The start serial number for the pads.
- 6. END SERIAL : The end serial number for the pads.
- 7. QTY : Number of computer printable leaves in the pad.
- 8. QTY(SENT) : The number of computer printable leaves in the pad as sent by the Printer.
- 9. QTY (RECEIVED) : The number of computer printable leaves in the pad as received. Note that incase some of the leafs rae damaged, then this needs to be indicated.
- 10. SPOILT QUANTITY : The number of computer printable leaves in the pad that are spoilt.

Review the pad details and if everything corresponds to the physical pads received from the Printer, then click the Save button.

After successful saving, the status of the Delivery will change from Not Received to Received.

#### National Bureaux received Deliveries

| De | liveries    |                 |                                                                 |              |            |                | Search. |              | ۹  |
|----|-------------|-----------------|-----------------------------------------------------------------|--------------|------------|----------------|---------|--------------|----|
| •  | DELIVERY# ¢ | DATE DISPATCHED | ORDER                                                           | START SERIAL | END SERIAL | BOOKS DELIVERE | ED ¢    | RECEIPT STAT | JS |
|    | 1000109 ~   | 09 Nov 2017     | National Insurance Corporation of Tanzania Ltd 1000105 100 - 50 | 38100        | 40599      |                | 50      | Received     |    |
| 0  | 1000453 ~   | 04 Jun 2018     | National Insurance Corporation of Tanzania Ltd 1000526 100 - 60 | 100600       | 102599     |                | 40      | Received     |    |

#### Monitor Stock Levels for the National Bureau.

Stock Menu

Log to the system as the National Coordinator and then on the left menu, click on Stock Menu item :

| e-YC     | < Back        | National Insurance Corporation of Tanzania Ltd 🌼 EN 👻 |
|----------|---------------|-------------------------------------------------------|
| 2 Dashbo | ard           | YC Dashboard                                          |
| 🗞 Stock  |               |                                                       |
| Claims   |               |                                                       |
| Ø Reimbu | rsements      |                                                       |
| Reports  | i             |                                                       |
| ≢ YC-MIS | Version 3.0.0 |                                                       |
|          |               |                                                       |
|          |               |                                                       |
|          |               |                                                       |
|          |               |                                                       |
|          |               |                                                       |
|          |               |                                                       |
|          |               |                                                       |
|          |               |                                                       |

Click on the Availabe NB Stock tab highlighted below:

#### NB Available Stock Tab

| Ν  | lational  | Bureaux         |                                        |                              |                     |             |            | Orde | ers/Requests | Supplies Avail | able NB Stock |
|----|-----------|-----------------|----------------------------------------|------------------------------|---------------------|-------------|------------|------|--------------|----------------|---------------|
| B  | ook Requ  | lests           |                                        |                              | <b>e e</b>          | Close Order | Open       | •    | Search       | ٩              | + Order       |
| 04 | ORDER# \$ | REQUEST DATE \$ | PRINTER                                | REQUESTING BUREAU            |                     | ♦ CONT/     | ACT PERSON | ¢    | REQUESTED    | RECEIVE        | D¢ PENDING¢   |
|    | 1000526   | 04 Jun 2018     | Punchlines Limited – SECURITY PRINTERS | National Insurance Corporati | ion of Tanzania Ltd |             |            |      | 100          | ) 4            | 0 60          |
|    |           |                 |                                        |                              |                     |             | /          |      |              |                |               |

The system will then display a summary of the available stock: The total number of pads available (1) and the total number of computer printable Yellow Cards (2). This page also display the serial numbers of all the pads in stock.

#### NB Available Stock

| Natior  | nal Bureaux                   |                        |              | Orders/Requests Supplies Available N           | IB Stor |
|---------|-------------------------------|------------------------|--------------|------------------------------------------------|---------|
| NB Stoc | sk Available Booklets : 47, , | Available Cards : 2350 |              | Search                                         | ۹       |
| 0       | DEVELIERY#                    | ♦ START SERIAL         | ♦ END SERIAL | ♦ STATUS                                       | ¢       |
|         | 1000109                       | 40250                  | 40299        | Ok                                             |         |
|         | 1000109                       | 40300                  | 40349        | Ok                                             |         |
|         | 1000109                       | 40350                  | 40399        | Ok                                             |         |
| 0       | 1000109                       | 40400                  | 40449        | Ok                                             |         |
|         | 1000109                       | 40450                  | 40499        | Ok                                             |         |
|         | 1000109                       | 40500                  | 40549        | Ok                                             |         |
|         | 1000109                       | 40550                  | 40599        | Ok                                             |         |
| 0       | 1000453                       | 100600                 | 100649       | Ok                                             |         |
|         | 1000453                       | 100650                 | 100699       | Ok                                             |         |
|         | 1000453                       | 100700                 | 100749       | Ok                                             |         |
|         | 1000453                       | 100750                 | 100799       | Ok                                             |         |
|         | 1000453                       | 100800                 | 100849       | Ok                                             |         |
|         | 1000453                       | 100850                 | 100899       | Ok                                             |         |
|         | 1000453                       | 100900                 | 100949       | Ok                                             |         |
|         | 1000453                       | 100950                 | 100999       | Ok                                             |         |
|         | 1000453                       | 101000                 | 101049       | Ok                                             |         |
|         | 1000453                       | 101050                 | 101099       | Ok                                             |         |
| 0       | 1000453                       | 101100                 | 101149       | Ok                                             |         |
|         |                               |                        | Showing 1 -  | 25 of 47 <b>G &lt;</b> 1 <b>&gt; 9 C</b> No se | electio |

#### View Closed (Delivered) Orders from Printer.

Close Open (Pending) Orders to Printer.

#### **Distribute books to Primary Insurance Companies**

#### View Open (Pending) Orders from PIC.

To view open/pending orders from the PIC , log to the system as the National Bureau Coordinator and then on the left menu click on the Stocks menu.

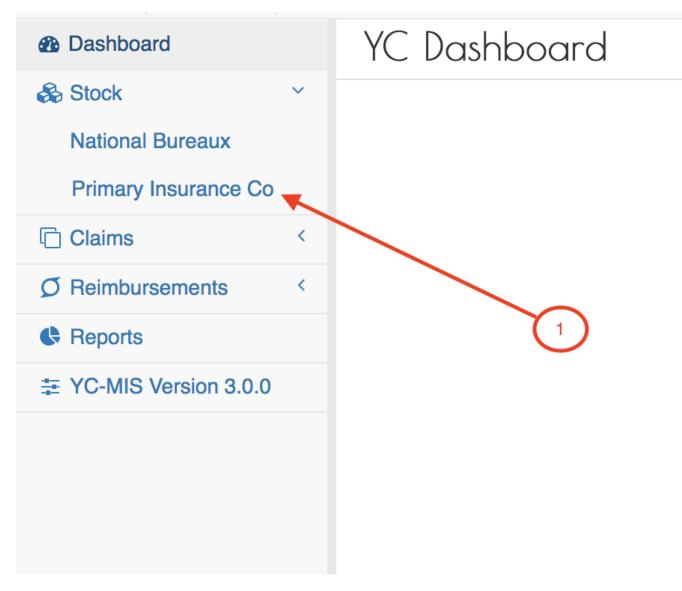

On the menu items, click on the Primary Insurance Company link:

| Pr | imary In  | surance Co      | ompanies                                       |                                      |             | Order | s/Requests | Supplie | es Available | PIC Stock |
|----|-----------|-----------------|------------------------------------------------|--------------------------------------|-------------|-------|------------|---------|--------------|-----------|
| Вс | ook Requ  | lests           |                                                |                                      |             | Ope   | n -        | Search  |              | Q         |
| •  | ORDER# \$ | REQUEST DATE \$ | NATIONAL BUREAU                                | ♦ PIC                                | CONTACT PER | SON 🗢 | REQUES     | TED     | RECEIVED     | PENDING   |
|    | 1000104   | 09 Nov 2017     | National Insurance Corporation of Tanzania Ltd | Bumaco Insurance Company Ltd         |             |       |            | 10      | 7            | ;         |
|    | 1000211   | 18 Apr 2018     | National Insurance Corporation of Tanzania Ltd | PHOENIX OF TANZANIA ASSURANCE CO LTD |             |       |            | 100     | 5            | 95        |
|    | 1000212   | 18 Apr 2018     | National Insurance Corporation of Tanzania Ltd | The Jubilee Insurance Co. of (T) Ltd |             |       |            | 50      | 5            | 45        |
|    | 1000215   | 18 Apr 2018     | National Insurance Corporation of Tanzania Ltd | Britam Insurance Tanzania Limited    |             |       |            | 50      | 2            | 48        |
|    | 1000219   | 18 Apr 2018     | National Insurance Corporation of Tanzania Ltd | Tanzindia Assurance Company Limited  |             |       |            | 100     | 3            | 9         |
|    | 1000221   | 18 Apr 2018     | National Insurance Corporation of Tanzania Ltd | MGen Tanzania Insurance Co. Ltd      |             |       |            | 5       | 3            | :         |
|    | 1000227   | 18 Apr 2018     | National Insurance Corporation of Tanzania Ltd | MAYFAIR INSURANCE                    |             |       |            | 5       | 3            | :         |
|    | 1000230   | 17 Apr 2018     | National Insurance Corporation of Tanzania Ltd | INSURANCE GROUP OF TANZANIA LTD      |             |       |            | 5       | 3            | 2         |
|    | 1000242   | 18 Apr 2018     | National Insurance Corporation of Tanzania Ltd | Alliance Insurance Corporation Ltd.  |             |       |            | 10      | 3            | 7         |
|    | 1000244   | 18 Apr 2018     | National Insurance Corporation of Tanzania Ltd | Maxinsure (Tanzania) Limited         |             |       |            | 5       | 3            | 2         |
|    | 1000252   | 18 Apr 2018     | National Insurance Corporation of Tanzania Ltd | ALLIANCE INSURANCE                   |             |       |            | 10      | 2            | 8         |
|    | 1000439   | 04 May 2018     | National Insurance Corporation of Tanzania Ltd | Reliance Insurance Co. Tanzania Ltd  |             |       |            | 2       | 2            | (         |
|    | 1000441   | 09 May 2018     | National Insurance Corporation of Tanzania Ltd | First Assurance Company (T) Ltd      |             |       |            | 2       | 2            | (         |
|    | 1000457   | 17 May 2018     | National Insurance Corporation of Tanzania Ltd | XYZ                                  |             |       |            | 3       | 2            | 1         |
|    | 1000551   | 08 Jun 2018     | National Insurance Corporation of Tanzania Ltd | TEST_DOC_PIC                         |             |       |            | 40      | 0            | 40        |

| Showing 1 - 15 of 15 | 0 | ۲ (۱ | > | ø | C | No selection |
|----------------------|---|------|---|---|---|--------------|
|----------------------|---|------|---|---|---|--------------|

- 1. ORDER # : Unique, system generated number to identify the Order.
- 2. REQUEST DATE : The date when the PIC Manager made the request for the books.
- 3. NATIONAL BUREAU : The name of the National Bureau to which the PIC placed the order.
- 4. PIC : The name of the Primary Insurance Company ordering for the pads.
- 5. REQUESTED : The total number of books requested.
- 6. RECEIVED : The total number of books that have already been supplied by the PIC Manager for that request.
- 7. PENDING : The total number of books that have not been supplied.
- 8. STATUS : The status of the order; to view closed Orders , select rom the drop down.

#### Supply Stock to PICs.

To supply stock to PIC, log to the system as the National Bureau Coordinator and then on the left menu click on the Stocks menu. On the menu items, click on the Primary Insurance Company link:

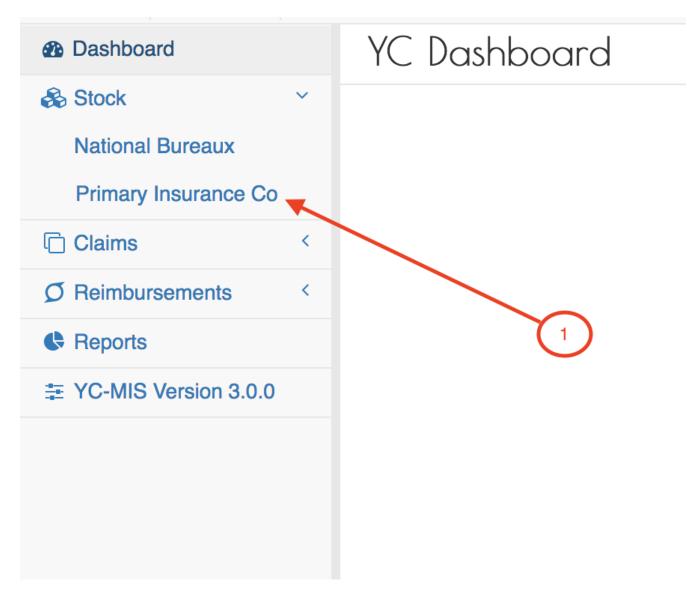

In the list of Primary Insurance Companies Book Requests, select (1) the Order you wish to supply with books. The Supply button (2) will appear as below :

NB Supply Stock

| Вс       | ok Requ  | iests           | $\bigcirc$                                     |                                      | Supply Open    | - Sean    | ch       | ۹       |
|----------|----------|-----------------|------------------------------------------------|--------------------------------------|----------------|-----------|----------|---------|
| <b>•</b> | ORDER# ¢ | REQUEST DATE \$ | NATIONAL BUREAU                                | ♦ PIC                                | CONTACT PERSON | REQUESTED | RECEIVED | PENDING |
|          | 1000104  | 09 Nov 2017     | National Insurance Corporation of Tanzania Ltd | Bumaco Insurance Company Ltd         |                | 10        | 7        | 3       |
|          | 1000211  | 18 Apr 2018     | National Insurance Corporation of Tanzania Ltd | PHOENIX OF TANZANIA ASSURANCE CO LTD |                | 100       | 5        | 95      |
|          | 1000212  | 18 Apr 2018     | National Insurance Corporation of Tanzania Ltd | The Jubilee Insurance Co. of (T) Ltd |                | 50        | 5        | 45      |
|          | 1000215  | 18 Apr 2018     | National Insurance Corporation of Tanzania Ltd | Britam Insurance Tanzania Limited    |                | 50        | 2        | 48      |
|          | 1000219  | 18 Apr 2018     | National Insurance Corporation of Tanzania Ltd | Tanzindia Assurance Company Limited  |                | 100       | 3        | 97      |
|          | 1000221  | 18 Apr 2018     | National Insurance Corporation of Tanzania Ltd | MGen Tanzania Insurance Co. Ltd      |                | 5         | 3        | 2       |
|          | 1000227  | 18 Apr 2018     | National Insurance Corporation of Tanzania Ltd | MAYFAIR INSURANCE                    | $\bigcirc$     | 5         | 3        | 2       |
|          | 1000230  | 17 Apr 2018     | National Insurance Corporation of Tanzania Ltd | INSURANCE GROUP OF TANZANIA LTD      |                | 5         | 3        | 2       |
|          | 1000242  | 18 Apr 2018     | National Insurance Corporation of Tanzania Ltd | Alliance Insurance Corporation Ltd.  |                | 10        | 3        | 7       |
|          | 1000244  | 18 Apr 2018     | National Insurance Corporation of Tanzania Ltd | Maxinsure (Tanzania) Limited         |                | 5         | 3        | 2       |
|          | 1000252  | 18 Apr 2018     | National Insurance Corporation of Tanzania Ltd | ALLIANCE INSURANCE                   |                | 10        | 2        | 8       |
|          | 1000439  | 04 May 2018     | National Insurance Corporation of Tanzania Ltd | Reliance Insurance Co. Tanzania Ltd  |                | 2         | 2        | C       |
|          | 1000441  | 09 May 2018     | National Insurance Corporation of Tanzania Ltd | First Assurance Company (T) Ltd      |                | 2         | 2        | C       |
| )        | 1000457  | 17 May 2018     | National Insurance Corporation of Tanzania Ltd | XYZ                                  |                | 3         | 2        | 1       |
|          | 1000551  | 08 Jun 2018     | National Insurance Corporation of Tanzania Ltd | TEST_DOC_PIC                         |                | 40        | 0        | 40      |

When you click the Supply button (2), the system displays the New PIC Delivery page where the National Coordinator can capture the delivery details.

The PIC Delivery number highlighted below is generated by the system.

### NB Delivery Details

| New PIC                          | Delivery #1000473 | }                        |          |                                    |                     |
|----------------------------------|-------------------|--------------------------|----------|------------------------------------|---------------------|
| Dispatch Date:<br>Number of Book | 08-06-2018        |                          | Order:   | TEST_DOC_PIC#1000551 [40.00 reques | ted, 40.00 pending] |
| #                                | START SERIAL      | END SERIAL STATE OF BOOK | QUANTITY | SPOILT QUANTITY                    | STATE OF BOOK       |
| ♥ Add                            |                   |                          |          |                                    |                     |
| Fields marked **                 | ' are required    |                          |          |                                    | ✓ Save X Cancel     |

Fields marked \* are mandatory.

| Field                     | Required  | Description                                                                          |
|---------------------------|-----------|--------------------------------------------------------------------------------------|
| Dispatch Date             | Read only | The date the request was made .<br>Provided by the system.                           |
| Order                     | Read only | Summary of the Order that this<br>delivery is fulfilling. Provided<br>by the system. |
| Number of Books Delivered | Required  | The number of booklets that the<br>National Bureau is supplying to<br>the PIC.       |

The Order summary has 4 parts explained below:

- 1. The PIC name
- 2. The PIC Order Number
- 3. The Number of books requested.
- 4. The Number of books pending to be delivered.

Enter Number of Books Delivered and then click anywhere on the screen (1), the system will generate the entry fields to capture the booklet details.

#### NB Delivery Details

| New PIC Delivery #1            | 000474           |               |          |      |                      |                              |          |
|--------------------------------|------------------|---------------|----------|------|----------------------|------------------------------|----------|
| Dispatch Date:                 | 08-06-2018       |               | Order:   | TEST | DOCPIC#1000551 [40.0 | 00 requested, 40.00 pending] |          |
| Number of Books Delivered:     |                  |               | 5        | 1    |                      |                              |          |
| # START S                      | ERIAL END SERIAL | STATE OF BOOK | QUANTITY | ,    | SPOILT QUANTITY      | STATE OF BOO                 | ж        |
| 1                              | •                | Select        | •        |      |                      |                              | 1 ×      |
| 2                              | •                | Select        | •        |      |                      |                              | 1 ×      |
| 3                              | •                | Select        | •        |      |                      |                              | 1 ×      |
| 4                              | •                | Select        | •        |      |                      |                              | 1 ×      |
| 5                              | <b>X</b>         | Select        | •        | •    |                      |                              | 1 ×      |
| <b>O</b> Add                   | 3                | 4             |          | 5    |                      |                              |          |
| Fields marked '*' are required |                  |               |          |      |                      | ✓ Save                       | × Cancel |

- 1. Click on the highlighted area on the screen, this prompts the system to generate the entry fields matching the number of books to be delivered.
- 2. The system creates a single row for each pad.
- 3. START SERIAL : For each pad, select the start serial number from the drop down list. The system will automatically display the end serial number and the quantity of computer prinable leafs

for each selected pad.

- 4. STATE OF BOOK : Select the option from the drop down on the status of the pad. If the pad is in good condition, then select 'Ok', if the pad is damaged , selected 'Defective'.
- 5. SPOILT QUANTITY : Incase the pad is not completely damaged, for instance only a few leaves are damaged, then indicate the number of spoilt yellow cards here.

After capturing everything, click on the Save button. The system will display the captured Delivery details for confirmation and verification.

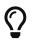

The serial numbers in the drop down list are from the available stock.

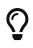

If the pad is damaged ,for instance from floods, then indicate the pad status as 'Defective'. This implies that this pad will not be available for issuance. On the other had, if the pad is partially damaged, then indicate STATE OF BOOK as 'Ok' and then on the SPOILT QUANTITY field, capture the number of yellow cards in the pad that are damaged.

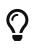

On the other had, if the pad is partially damaged, then indicate STATE OF BOOK as 'Ok' and then on the SPOILT QUANTITY field, capture the number of yellow cards in the pad that are damaged.

#### NB Delivery Captured

|       | h Date:               | 12-06-2018       |               | Order:   | TEST_DOC_PIC#1000551 [4 | 0.00 requested, 40.00 pending] |   |
|-------|-----------------------|------------------|---------------|----------|-------------------------|--------------------------------|---|
| umbe  | r of Books Delivered: |                  |               | 5        |                         |                                |   |
| #     | START S               | ERIAL END SERIAL | STATE OF BOOK | QUANTITY | SPOILT QUANTITY         | STATE OF BOOK                  | ¢ |
| 1     | 101600                | • 101649         | Ok            |          | 50                      | 0                              | ) |
| 2     | 101650                | - 101699         | Ok -          |          | 50                      | 0                              | ) |
| 3     | 101700                | • 101749         | Ok 🔹          |          | 50                      | 0                              | ) |
| 4     | 101750                | 101799           | Ok -          |          | 50                      | 0                              | ) |
| 5     | 101800                | • 101849         | Ok -          |          | 50                      | 0                              | ) |
| O Add | I                     |                  |               |          |                         |                                |   |
|       |                       |                  |               |          |                         |                                |   |
|       |                       |                  |               |          |                         |                                |   |
|       |                       |                  |               |          |                         |                                |   |
|       |                       |                  |               |          |                         |                                |   |

#### View Supplied Pads To Primary Insurance Companies.

To be able to view the pads that have been delivered to the PIC, log to the system as the National Bureau Coordinator and then on the left menu click on the Stocks menu.

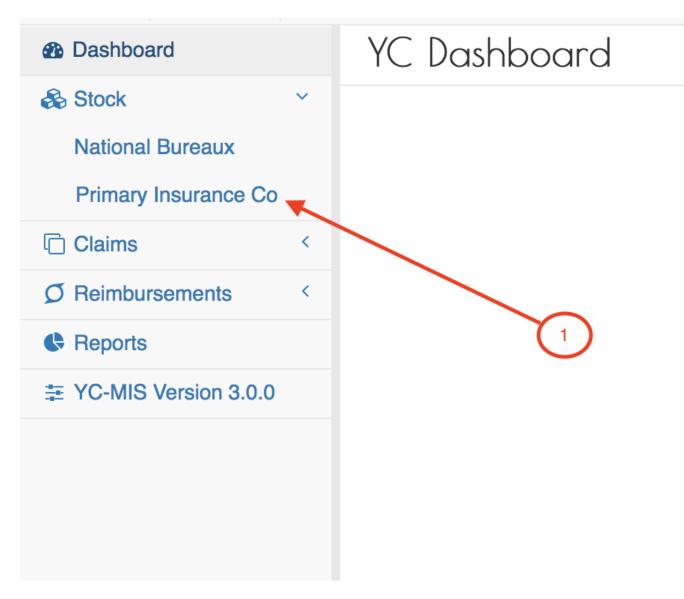

On the menu items, click on the Primary Insurance Company link. On the Order/Requests tab, the system displays both the Open (1) and Closed orders. On the highlighted orders, we can see that 40 pads were requested, 5 have been supplied and 35 pads are pending.

Supplied Stock Menu

| Pr       | imary Ir | surance Co      | mpanies                                        |                                      |                      | Orders/ | Requests Supp | blies Available | PIC Stock |
|----------|----------|-----------------|------------------------------------------------|--------------------------------------|----------------------|---------|---------------|-----------------|-----------|
| Вс       | ok Requ  | ests            |                                                |                                      |                      | Open    | - Sear        | ch              | ۹         |
| <b>•</b> | ORDER# ♦ | REQUEST DATE \$ | NATIONAL BUREAU                                | ♦ PIC                                | CONTACT PERSON       | ¢       | REQUESTED     | RECEIVED.       | PENDIN    |
|          | 1000104  | 09 Nov 2017     | National Insurance Corporation of Tanzania Ltd | Bumaco Insurance Company Ltd         |                      |         | 10            | 7               |           |
|          | 1000211  | 18 Apr 2018     | National Insurance Corporation of Tanzania Ltd | PHOENIX OF TANZANIA ASSURANCE CO LTD |                      |         | 100           | 5               | 9         |
|          | 1000212  | 18 Apr 2018     | National Insurance Corporation of Tanzania Ltd | The Jubilee Insurance Co. of (T) Ltd |                      |         | 50            | 5               | 4         |
|          | 1000215  | 18 Apr 2018     | National Insurance Corporation of Tanzania Ltd | Britam Insurance Tanzania Limited    |                      |         | 50            | 2               | 41        |
|          | 1000219  | 18 Apr 2018     | National Insurance Corporation of Tanzania Ltd | Tanzindia Assurance Company Limited  |                      |         | 100           | 3               | 9         |
|          | 1000221  | 18 Apr 2018     | National Insurance Corporation of Tanzania Ltd | MGen Tanzania Insurance Co. Ltd      |                      |         | 5             | 3               | 2         |
|          | 1000227  | 18 Apr 2018     | National Insurance Corporation of Tanzania Ltd | MAYFAIR INSURANCE                    |                      |         | 5             | 3               |           |
|          | 1000230  | 17 Apr 2018     | National Insurance Corporation of Tanzania Ltd | INSURANCE GROUP OF TANZANIA LTD      |                      |         | 5             | 3               |           |
|          | 1000242  | 18 Apr 2018     | National Insurance Corporation of Tanzania Ltd | Alliance Insurance Corporation Ltd.  |                      |         | 10            | 3               |           |
| 0        | 1000244  | 18 Apr 2018     | National Insurance Corporation of Tanzania Ltd | Maxinsure (Tanzania) Limited         |                      |         | 5             | 3               |           |
|          | 1000439  | 04 May 2018     | National Insurance Corporation of Tanzania Ltd | Reliance Insurance Co. Tanzania Ltd  |                      |         | 2             | 2               |           |
| 0        | 1000441  | 09 May 2018     | National Insurance Corporation of Tanzania Ltd | First Assurance Company (T) Ltd      |                      |         | 2             | 2               |           |
|          | 1000457  | 17 May 2018     | National Insurance Corporation of Tanzania Ltd | XYZ                                  |                      |         | 3             | 2               |           |
|          | 1000551  | 08 Jun 2018     | National Insurance Corporation of Tanzania Ltd | TEST_DOC_PIC                         |                      |         | 40            | 5               | 3         |
|          | 1000592  | 12 Jun 2018     | National Insurance Corporation of Tanzania Ltd | Sanlam General Insurance             |                      |         | 10            | 0               | 1(        |
|          | 1000603  | 12 Jun 2018     | National Insurance Corporation of Tanzania Ltd | ALLIANCE INSURANCE                   |                      |         | 4             | 0               |           |
|          |          |                 |                                                |                                      |                      |         |               |                 |           |
|          |          |                 |                                                |                                      | Showing 1 - 16 of 16 | <       | 1             | • 2 No          | selection |
|          |          |                 |                                                |                                      |                      |         |               |                 | © 2018    |

Click on the Supplies tab (highlighted with 1 ), at the top of the page , to display the current Deliveries made and their status.

#### NB Supplies

| PLIU | nary insur | ance Companies  |                                                              | Orders/Request Supplies Available PIC Stock |
|------|------------|-----------------|--------------------------------------------------------------|---------------------------------------------|
| Del  | iveries    |                 | (2)                                                          | Not Received - Search Q                     |
| •    | DELIVERY#  | DATE DISPATCHED | • ORDER                                                      | DELIVERED RECEIPT STATUS                    |
|      | 1000211 ~  | 18 Apr 2018     | Tanzindia Assurance Company Limited - 1000219 100.00 - 97.00 | 3 Not Received                              |
|      | 1000454 ~  | 05 Jun 2018     | Reliance Insurance Co. Tanzania Ltd - 1000439 2.00 - 0.00    | 2 Not Received                              |
|      | 1000455 ~  | 05 Jun 2018     | First Assurance Company (T) Ltd - 1000441 2.00 - 0.00        | 2 Not Received                              |
|      | 1000456 ~  | 05 Jun 2018     | ALLIANCE INSURANCE - 1000252 10.00 - 8.00                    | 2 Not Received                              |
|      | 1000501 ~  | 12 Jun 2018     | TEST_DOC_PIC - 000551 0.00 - 35.00                           | 5 Not Received                              |

**DELIVERY #** The Unique number identifying the delivery.

**DATE DISPATCHED** The date the books were delivered.

ORDER The summary of the Order that is being supplied. The Order column has 3 parts :

- (3) The name of the PIC that ordered for the pads
- (4) The Order number
- (5) The Number of pads ordered The number of pads pending delivery.

**DELIVERED** The delivered column shows the number of pads that have been supplied.

**RECEIPT STATUS** This column indicates whether the pads have been recivered by the PIC or not.

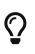

The Delivery has 2 status : 'Received' and 'Not Received' . When the pads are dispatched by the NB, the status is 'Not Received' , until when the pads are received by the PIC , then the status changes to 'Received'.

#### **Delivery FAQ**

• What if i repeat the start serial for a pad?

Incase you accidentally select the same start serial number from the drop down list, the system will prompt you with a notification of the error , as seen below:

#### NB Duplicate Serial Error

| al Insurance Corporation of Tanzania Lt<br>New PIC Delivery #10 |            | Error! Serial already selected! | ×      |            |
|-----------------------------------------------------------------|------------|---------------------------------|--------|------------|
| Dispatch Date:                                                  | 12-06-2018 |                                 | Order: | TEST_DOC_F |
| Number of Books Delivered:                                      |            | 5                               |        |            |

• How do i remove a pad?

To remove an pad captured in the row, simply click on the icon (highlighted with 1 ) at the end of the row, as seen below:

#### NB Remove Pad

| Dispato | ch Date:               | 12-06-2018 |            |               |   | Order:   | TEST_DOC_PIC#1000551 [40.00 req | uested, 40.00 pending] |
|---------|------------------------|------------|------------|---------------|---|----------|---------------------------------|------------------------|
| Numbe   | er of Books Delivered: |            |            |               | 5 |          | )                               |                        |
| #       | STAI                   | RT SERIAL  | END SERIAL | STATE OF BOOK |   | QUANTITY | SPOILT QUANTITY                 | STATE OF BOOK          |
| 1       | 101600                 | •          | 101649     | Ok            | • |          | 50                              | 0                      |
| 2       | 101650                 | •          | 101699     | Ok            | • |          | 50                              | 0                      |
| 3       | 101700                 | •          | 101749     | Ok            | - |          | 50                              | 0                      |
| 4       | 101750                 | •          | 101799     | Ok            | - |          | 50                              | 0                      |

• How do i add a pad (an extra row)?

To add a new row, click on the Add button (highlighted below) at the bottom of the page. This will add a new row which you can then fill with the pad details.

NB Add Pad

New PIC Delivery #1000501 Dispatch Date: Order: 12-06-2018 TEST\_DOC\_PIC#1000551 [40.00 requested, 40.00 pending] Number of Books Delivered: 5 START SERIAL END SERIAL STATE OF BOOK QUANTITY SPOILT QUANTITY STATE OF BOOK # 1 0 101649 101600 • Ok • × 50 2 • 101699 • 0 × 101650 Ok 50 3 101749 • 0 × • 101700 Ok 50 0 4 101750 • 101799 Ok • 50 × O Add

The Number of Books Delivered (marked 1) and the number of pads captured (marked 2) in the rows below MUST match, otherwise the system will generate an error as shown below:

#### NB Pad Mismatch

| Disput | ch Date:               | 12-06-2018 |            |               |   | Order:   | TEST_DOC_PIC#1000551 [40.00 red | uested, 40.00 pending] |
|--------|------------------------|------------|------------|---------------|---|----------|---------------------------------|------------------------|
| Numb   | er of Books Delivered: |            |            |               | 5 |          | 1                               |                        |
| #      | STAF                   | RT SERIAL  | END SERIAL | STATE OF BOOK |   | QUANTITY | SPOILT QUANTITY                 | STATE OF BOOK          |
| 1      | 101600                 | •          | 101649     | Ok            | • |          | 50                              | 0                      |
| 2      | 101650                 | -          | 101699     | Ok            | • |          | 50                              | 0                      |
| з      | 101700                 | •          | 101749     | Ok            | - |          | 50                              | 0                      |
|        |                        |            | 101799     | Ok            |   |          | 50                              | 0                      |

#### **National Bureaux Reports**

#### Monthly Summary of Yellow Card Returns

Log into the system as a National Coordinator. Then on the left menu, click on Reports Menu Item (1), click on the National Bureau menu item on the right (2), then click on the Monthly Summary of Yellow Card Returns menu item (3), as shown below:

#### Monthly Summary of Yellow Card Returns

| Dashboard            |   | Reporting & Analytics              |                             |     |                                        |
|----------------------|---|------------------------------------|-----------------------------|-----|----------------------------------------|
| 🚳 Stock              | < |                                    |                             |     |                                        |
| Claims               | < | HB Claims                          | IB Claims                   |     | National Bureau                        |
| Ø Reimbursements     | < | > Accident Notifications           | > Accident Notifications    |     | Monthly Summary of Yellow Card Returns |
| C Reports            |   | > Claim Intimation Bordereaux      | Claim Intimation Bordereaux |     | > Yellow Cards Issued For All Branches |
| YC-MIS Version 3.0.0 |   | > Settled Claims Bordereaux        |                             |     | > Pending Requests to Printer          |
| $\langle \rangle$    |   | > Paid Claims Reimbursement Advice |                             |     | Stock Receipts from Printer            |
| 1                    |   |                                    |                             | (I) | Ø                                      |

On the Monthly Summary of Yellow Card Returns page that appears, click on Customize Reports (1), click on the drop down menu to select the Year (2), and another drop down menu item to select the

#### Month (3), then click on Run Report button (4), to run the Report as shown below:

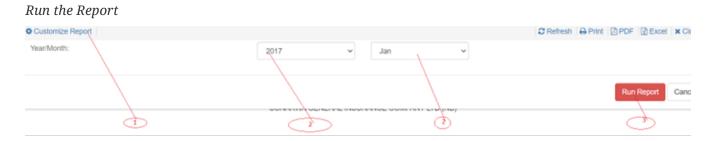

On the page that appears, a report will be displayed a shown below:

#### Monthly Summary of Yellow Card Returns

| Customize Report                       | Customize Report      |                    |      |                       |                        |                     |                      |                    |                     | Close |
|----------------------------------------|-----------------------|--------------------|------|-----------------------|------------------------|---------------------|----------------------|--------------------|---------------------|-------|
| e-YC                                   |                       |                    |      |                       |                        |                     |                      |                    |                     |       |
| SUMMARY OF MONTHLY YELLOW CARDS ISSUED |                       |                    |      |                       |                        |                     |                      |                    |                     |       |
|                                        | For Nov/2020          |                    |      |                       |                        |                     |                      |                    |                     |       |
|                                        |                       | SO                 | NARW | A GENERAL INSURA      | NCE COMPANY LTD (      | NB)                 |                      |                    |                     |       |
| Insurance Co.                          | Total Cards<br>Issued | Total Card<br>Void | s    | Gross Premium<br>(LC) | Gross Premium<br>(Usd) | Net Cession<br>(LC) | Net Cession(<br>Usd) | Commission<br>(LC) | Commission<br>(USD) |       |
| PHOENIX OF RWANDA ASSURANCE CO.<br>LTD |                       | 7                  | 0    | 100,480.00            | 103.38                 | 28,637.00           | 29.46                | 1,506.00           |                     | 1.56  |

Monthly Summary of Yellow Card Returns Report Details

| Fields              | Description                                                                                                    |
|---------------------|----------------------------------------------------------------------------------------------------|
| Insurance Co.       | The name of the Insurance Company                                                                                         |
| Total Card Issued   | The total number of yellow cards issued by the named Insurance Company.                                                   |
| Total Card Void     | The total number of yellow cards cancelled by the named Insurance Company.                                                |
| Gross Premium (LC)  | The amount in local currency of gross premium<br>received by the named Insurance Company from<br>the yellow cards issued. |
| Gross Premium (USD) | The amount in USD of gross premium received<br>by the named Insurance Company from the<br>yellow cards issued.            |
| Net Cession (LC)    | The amount in USD of premium ceded by the<br>named Insurance Company from gross premium<br>received.                      |
| Net Cession (USD)   | The amount in local currency of premium ceded<br>by the named Insurance Company from gross<br>premium received.           |
| Commission (LC)     | The amount in local currency of commission by the named Insurance Company.                                                |
| Commission (USD)    | The amount in USD of commission by the named Insurance Company.                                                           |

# Yellow Cards Issued for All Branches

Log into the system as a National Coordinator. Then on the left menu, click on Reports Menu Item (1), click on the National Bureau menu item on the right (2), then click on the Yellow Cards Issued for All Branches menu item (3), as shown below:

# Yellow Cards Issued for All Branches

| Dashboard              |   | Reporting & Analytics              |                             |              |                                          |
|------------------------|---|------------------------------------|-----------------------------|--------------|------------------------------------------|
| 🗞 Stock                | < |                                    |                             |              |                                          |
| Claims                 | < | HB Claims                          | IB Claims                   |              | National Bureau                          |
| Ø Reimbursements       | < | > Accident Notifications           | > Accident Notifications    |              | > Monthly Summary of Yellow Card Returns |
| Reports                |   | > Claim Intimation Bordereaux      | Claim Intimation Bordereaux |              | Yellow Cards Issued For All Branches     |
| 莘 YC-MIS Version 3.0.0 | ) | > Settled Claims Bordereaux        |                             |              | > Pending Requests to Printer            |
|                        |   | > Paid Claims Reimbursement Advice |                             | $\mathbf{O}$ | Stock Receipts from Printer              |
| T                      |   |                                    |                             | G            | $\langle$                                |
| (i)                    |   |                                    |                             | C            |                                          |

On the Yellow Cards Issued for All Branches page that appears, click on Customize Reports (1), click on the drop down Period menus to select the start date(2) and end date(3) of the report, Year (2), click on PIC drop down menu (4) to select the PIC, then click on Run Report button (5), to run the Report as shown below:

Run the Yellow Cards Issued for All Branches Report

| Customize Report |                                                                                                    | CRefresh 🖨 Print 🖸 PDF 📝 Excel 🗙 Close |
|------------------|----------------------------------------------------------------------------------------------------|----------------------------------------|
| Period:<br>PIC:  | 01-01-2021 26-01-2021 C<br>SORAS ASSURANCE:<br>Select-<br>SORAS ASSURANCE OMPANY<br>SAHAM ASSURANCE GOMPANY<br>SAHAM ASSURANCE COMPANY LTD<br>UAP INSURANCE LIM<br>PRIME INSURANCE LIM<br>BRITAM INSURANCE COMPANY LTD (RWANDA).<br>PHOENIX OF RWANDA ASSURANCE CO. LTD<br>BK GENERAL INSURANCE LIM<br>MAYFAIR INSURANCE LIM<br>MAYFAIR INSURANCE COMPANY LTD<br>SONARWA GENERAL INSURANCE COMPANY LTD (PIC) | Run Report Cancel                      |

On the page that appears, a Yellow Cards Issued for All Branches report will be displayed a shown below:

Yellow Cards Issued for All Branches Report

| e-YC                                                                                                    |        |            |       |            |             |            |              |         |              |      |    |
|----------------------------------------------------------------------------------------------------|--------|------------|-------|------------|-------------|------------|--------------|---------|--------------|------|----|
| SUMMARY OF MONTHLY YELLOW CARDS ISSUED                                                                                             |        |            |       |            |             |            |              |         |              |      |    |
| Issued from SONARWA GENERAL INSURANCE COMPANY LTD (PIC) between 01 Nov 2019 To 30 Nov 2019                                         |        |            |       |            |             |            |              |         |              |      |    |
|                                                                                                    |        |            |       | SONARWA GE | ENERAL INSU | RANCE COMP | ANY LTD (NB) |         |              |      |    |
| Branch Policy # Yellow Card # YC Serial # Issued On Valid From Valid To Insured Vehicle Reg Premium Premium(USD) Countries Covered |        |            |       |            |             |            |              |         |              |      |    |
| SONARWA G.I HEAD OFFICE                                                                                                    | 101010 | RW36594613 | 15502 | 28-11-2019 | 28-11-2019  | 05-09-2020 | Musa Tondolo | RWA 123 | RWF 6,500.00 | 7.31 | BI |

Yellow Cards Issued for All Branches Report Details

| Fields | Description            |
|--------|------------------------|
| Branch | The name of the branch |

| Fields                    | Description                                                                        |
|---------------------------|------------------------------------------------------------------------------------|
| Policy Number             | The number of the policy of the issued yellow card                                 |
| Yellow Card Number        | The number of the yellow card generated by the DYS.                                |
| Yellow Card Serial Number | The serial number of the yellow card pre-<br>printed on the physical card.         |
| Issued On                 | Issued On                                                                          |
| Valid From                | The date from which the yellow card is valid.                                      |
| Insured                   | The name of the insured or the owner of the policy.                                |
| Vehicle Registration      | The registration or plate number of the vehicle that has been insured              |
| Premium                   | The amount of premium in local currency that has been received on the yellow card. |
| Premium (USD)             | The amount of premium in USD that has been received on the yellow card.            |
| Countries covered         | The list of countries that are covered on that yellow card.                        |

# **Pending Requests to Printer**

• Log into the system as a National Coordinator. Then on the left menu, click on Reports Menu Item (1), click on the National Bureau menu item on the right (2), then click on the Pending Requests to Printer menu item (3), as shown below:

Pending Requests to Printer

| Dashboard         | Reporting & Analytics              |                             |     |                                        |
|-------------------|------------------------------------|-----------------------------|-----|----------------------------------------|
| 🚯 Stock 🤟         |                                    |                             |     |                                        |
| Claims Claims     | HB Claims                          | IB Claims                   |     | National Bureau                        |
| Ø Reimbursements  | > Accident Notifications           | Accident Notifications      |     | Monthly Summary of Yellow Card Returns |
| C Reports         | > Claim Intimation Bordereaux      | Claim Intimation Bordereaux |     | > Yellow Cards Issued For All Branches |
|                   | > Settled Claims Bordereaux        |                             |     | > Pending Requests to Printer          |
| $\langle \rangle$ | > Paid Claims Reimbursement Advice |                             | d   | Stock Receipts from Printer            |
|                   |                                    |                             | (2) | 3                                      |

On the Pending Requests to Printer page that appears, click on Customize Reports (1), click on the drop down menus to select the Country (2), and then click on Run Report button (3), to run the Report as shown below:

Run the Pending Requests to Printer Report

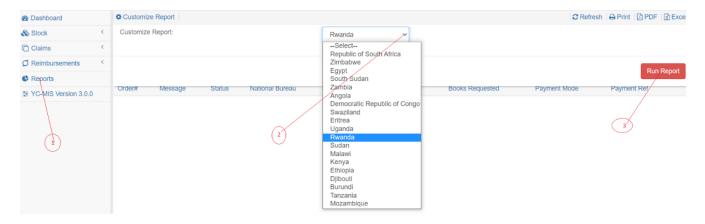

On the page that appears, a Pending Requests to Printer report will be displayed a shown below:

## Pending Requests to Printer Report

e-YC SUMMARY OF PENDING REQUEST TO PRINTER

|         |         |        |                               | 1101110100 | 1021102000112021 |                 |              |             |          |
|---------|---------|--------|-------------------------------|------------|------------------|-----------------|--------------|-------------|----------|
| Order#  | Message | Status | National Bureau               | Country    | Requested On     | Books Requested | Payment Mode | Payment Ref | Amount   |
| 1005393 | ASAP    | Open   | Insurance Council of Zimbabwe | Zimbabwe   | 20-11-2020       | 200             | Cash         | NA          | 2,000.00 |

Pending Requests to Printer Report Details

| Fields            | Description                                                                                         |
|-------------------|----------------------------------------------------------------------------------------------------|
| Order Number      | The number of the order or request to the Printer by the National Bureau.                           |
| Message           | The message of the order or request to the Printer by the National Bureau.                          |
| Status            | The status of processing of the order or request to the Printer by the National Bureau.             |
| National Bureau   | The name of the National Bureau making the order or request to the Printer.                         |
| Country           | The name of the country for the National Bureau making the order or request to the Printer.         |
| Requested On      | The date of the order or request to the Printer by the National Bureau.                             |
| Books Requested   | The number of books in the order or request to the Printer by the National Bureau.                  |
| Payment Mode      | The method by which the payment has been made to the Printer by the National Bureau                 |
| Payment Reference | The reference number of the payment made by the National Bureau to the Printer.                     |
| Amount            | The amount of money paid by the National<br>Bureau to the Printer for order of the yellow<br>cards. |

## **Stock Receipts from Printer**

Log into the system as a National Coordinator. Then on the left menu, click on Reports Menu Item (1), click on the National Bureau menu item on the right (2), then click on the Stock Receipts from Printer menu item (3), as shown below:

.Stock Receipts from Printer image:stock\_receipts\_from\_printer.png[]

On the Stock Receipts from Printer page that appears, click on Customize Reports (1), click on the drop down menu to select the Country (2), then on Status drop down menu to select the Status, and then click on Run Report button (3), to run the Report as shown below:

Run Stock Receipts from Printer Report

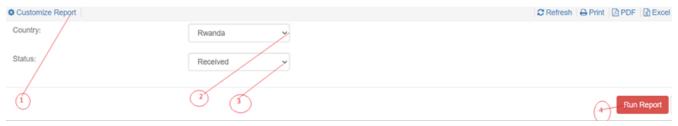

On the page that appears, a Stock Receipts from Printer report will be displayed a shown below:

## Stock Receipts from Printer Report

| e-YC<br>SUMMARY OF STOCK RECEIPTS FROM PRINTER<br>From 01 Jan 2021 To 26 Jan 2021 |         |           |                  |                  |                |                         |     |                         |     |                   |                   |
|-----------------------------------------------------------------------------------|---------|-----------|------------------|------------------|----------------|-------------------------|-----|-------------------------|-----|-------------------|-------------------|
| National Bureau                                                                   | Country | Delivery# | Dispatch<br>Date | Start<br>Serial# | End<br>Serial# | # of Books<br>Requested |     | # of Books<br>Delivered |     | Receipt<br>Status | Date<br>Requested |
| SONARWA GENERAL INSURANCE COMPANY LTD<br>(NB)                                     | Rwanda  | 1000396   | 04-06-2018       | 1                | 25000          |                         | 500 |                         | 500 | RECEIVED          | 29-05-2018        |

# Stock Receipts from Printer Report Details

| Fields              | Description                                                                             |
|---------------------|-----------------------------------------------------------------------------------------|
| National Bureau     | The name of the Bureau receiving the Yellow<br>Card books from the Printer.             |
| Country             | The name of the Country of the Bureau receiving the Yellow Card books from the Printer. |
| Delivery Number     | Delivery Number                                                                         |
| Dispatch Date       | The date at which the books were dispatched by the Printer.                             |
| Start Serial Number | The start serial number of the first book on the books delivered.                       |
| End Serial Number   | The last serial number of the last book on the books delivered.                         |

| Fields                    | Description                                                        |
|---------------------------|--------------------------------------------------------------------|
| Number of Books Requested | The number of Yellow Card books requested by the National Bureau.  |
| Number of Books Delivered | The number of Yellow Card books delivered by the National Bureau.  |
| Receipt Status            | The status of delivery to National Bureau of<br>Yellow Card books  |
| Date Requested            | The date as which the books were requested by the National Bureau. |

# Handling Bureau Claims Reports

# **HB** Accident Notifications

Log into the system as a National Coordinator. Then on the left menu, click on Reports Menu Item (1), click on the Handling Bureau menu item on the right (2), and then click on Accident Notifications menu item (3), as shown below:

## Accident Notifications

| Dashboard              | Reporting & Analytics              |                             |                                        |
|------------------------|------------------------------------|-----------------------------|----------------------------------------|
| 🗞 Stock 🤟              |                                    |                             |                                        |
| Claims <               | HB Çlaims                          | IB Claims                   | National Bureau                        |
| Ø Reimbursements       | > Accident Notifications           | > Accident Notifications    | Monthly Summary of Yellow Card Return  |
| Reports                | > Claim Intimation Bordereaux      | Claim Intimation Bordereaux | > Yellow Cards Issued For All Branches |
| 臣 YC-MIS Version 3.0.0 | > Settled Claims Bordereaux        |                             | > Pending Requests to Printer          |
| $\langle \rangle$      | > Paid Claims Reimburgement Advice |                             | Stock Receipts from Printer            |
| ð                      |                                    |                             |                                        |

On the Accident Notifications page that appears, click on Customize Reports (1), click on the drop down menus Month (1), Dates (2), Issuing Bureau (3), Accident Status (4), and then click on Run Report button (5), to run the Report as shown below:

Run Accident Notifications Report

| Customize Report |              |                  |            |            |            |   | C Refresh | ⊖ Print | 🖪 PDF | Exce   |
|------------------|--------------|------------------|------------|------------|------------|---|-----------|---------|-------|--------|
| Date Options:    | This Month Y |                  | 01-01-2021 | Ψ          | 27-01-2021 | = |           |         |       |        |
| Issuing Bureau:  | Select Y     | Accident Status: |            | Registered | ~          |   |           |         |       |        |
|                  | <u>i</u> 2   |                  | 0          | ð          |            |   |           | (5)     | Run   | Report |

On the page that appears, an Accident Notifications report will be displayed a shown below:

HB Accident Notifications Reports

#### e-YC

#### SUMMARY OF ACCIDENT NOTIFICATION

From 01 Jan 2021 To 27 Jan 2021

SONARWA GENERAL INSURANCE COMPANY LTD (NB)

| Accident Reference<br>Number | Occurrence<br>Date     | Notification<br>Date       | Status     | Yellow Card<br>Number | Yellow<br>Card<br>Issue | Vehicle<br>Registration | Chassis Number    | Policy Number      | Issuing NB                                                 | Issuing PIC                                                |
|------------------------------|------------------------|----------------------------|------------|-----------------------|-------------------------|-------------------------|-------------------|--------------------|------------------------------------------------------------|------------------------------------------------------------|
| RW/18/8/2020/000574          | 18-08-2020             | 18-08-                     | Desistered | TZ7915742             | Date                    | ALD 345                 | WDB9341612L501    | 70000000000        | NATIONAL                                                   | NATIONAL                                                   |
| R0070/02/20/00/074           | 00:00:00               | 18-08-<br>2020<br>00:00:00 | Registered | 12/310/42             | 08-<br>2020             | ALD 345                 | WDB9341012L301    | /0000000           | INSURANCE<br>CORPORATION<br>OF TANZANIA<br>LTD             | INSURANCE<br>CORPORATION<br>OF (T) LTD<br>(PIC)            |
| RW/18/8/2020/000575          | 18-08-2020<br>00:00:00 | 18-08-<br>2020<br>00:00:00 | Registered | TZ48453608            | 18-<br>08-<br>2020      | ALD 345L                | WDB9341612L501365 | 101010/10101/10101 | NATIONAL<br>INSURANCE<br>CORPORATION<br>OF TANZANIA<br>LTD | NATIONAL<br>INSURANCE<br>CORPORATIO<br>OF (T) LTD<br>(PIC) |

# HB Accident Notifications Report Details

| Fields                    | Description                                                                                                    |
|---------------------------|----------------------------------------------------------------------------------------------------|
| Accident Reference Number | The reference number of the accident automatically assigned by the DYS.                                                                                                    |
| Occurrence Date           | The actual date at which the accident happened.                                                                                                    |
| Notification Date         | The date at which the Handling Bureau was officially informed of the accident.                                                                                                    |
| Status                    | The status of Registration of the accident which<br>could be either Registered or Notifications.<br>Registered Status meaning the yellow card<br>details have been successfully verified.<br>Notification Status meaning the accident has not<br>yet been verified because further documents are<br>still pending. |
| Yellow Card Number        | This is the number of the Yellow Card of the Motor Vehicle involved in the accident.                                                                                                    |
| Yellow Card Issue Date    | This is the date when the Yellow Card of the<br>Motor Vehicle involved in the accident was<br>issued.                                                                                                    |
| Vehicle Registration      | This is the plate number of the vehicle involved in the reported accident.                                                                                                    |
| Chassis Number            | This is the chassis number of the vehicle involved in the reported accident.                                                                                                    |
| Policy Number             | This is the local policy number of the Yellow<br>Card of the Motor Vehicle involved in the<br>accident.                                                                                                    |
| Issuing National Bureau   | This is the National to which the PIC who issued the Yellow Card belongs to.                                                                                                    |
| Issuing PIC               | This is the Insurance Company that issued the<br>Yellow Card involved in the accident.                                                                                                    |

# HB Claim Intimation Bordereaux

Log into the system as a National Coordinator. Then on the left menu, click on Reports Menu Item (1), click on the Handling Bureau menu item on the right (2), and then click on Claim Intimation Bordereaux menu item (3), as shown below:

# Claim Intimation Bordereaux

image: claim\_intimation\_bordereaux.png[]

On the Claim Intimation Bordereaux page that appears, click on Customize Reports (1), click on the drop down menus Date Option to select the report period (2), Dates (3), Issuing Bureau (4), Claim Status (5), and then click on Run Report button (6) to run the Report as shown below:

Run HB Claim Intimation Bordereaux Report image: run\_hb\_claim\_intimation\_bordereaux\_report.png[]

On the page that appears, a Claim Intimation Bordereaux report will be displayed a shown below:

## Claim Intimation Bordereaux Report

|                      |                     |                                                            | CLAIMS IN                                                   | e-YC<br>NTIMATION B                     | Ordereaux   | (                       |                   |                                                        |                    |                 |    |
|----------------------|---------------------|------------------------------------------------------------|-------------------------------------------------------------|-----------------------------------------|-------------|-------------------------|-------------------|--------------------------------------------------------|--------------------|-----------------|----|
|                      |                     |                                                            |                                                             | 01 Jan 2021 To 27 Ja<br>RAL INSURANCE C |             | NB)                     |                   |                                                        |                    |                 |    |
| Accident Reference # | Claim #             | Issuing NB                                                 | Issuing PIC                                                 | Name of Insured                         | Yellow Card | Vehicle<br>Registration | Use of<br>Vehicle | Handling NB                                            | Date<br>of<br>Loss | Claim<br>Status | Re |
| RW/3/12/2019/000358  | RW/3/12/2019/000139 | Uganda<br>Reinsurance<br>Company<br>Limited                | Britam<br>Insurance<br>Company<br>(Uganda)<br>Limited       | Musa Tondolo                            | UG959827    | UGX 123                 | Private           | SONARWA<br>GENERAL<br>INSURANCE<br>COMPANY<br>LTD (NB) | 03-<br>12-<br>2019 | Registered      |    |
| RW/18/8/2020/000574  | RW/18/8/2020/000304 | NATIONAL<br>INSURANCE<br>CORPORATION<br>OF TANZANIA<br>LTD | NATIONAL<br>INSURANCE<br>CORPORATION<br>OF (T) LTD<br>(PIC) | Musa Tondolo                            | TZ7915742   | ALD 345                 | Private           | SONARWA<br>GENERAL<br>INSURANCE<br>COMPANY<br>LTD (NB) | 18-<br>08-<br>2020 | Settled         | 4  |

#### HB Claim Intimation Bordereaux Report Details

| Fields                    | Description                                                                             |
|---------------------------|-----------------------------------------------------------------------------------------|
| Accident Reference Number | The reference number of the accident automatically assigned by the DYS.                 |
| Claim Number              | The claim number of the accident automatically assigned by the DYS.                     |
| Issuing National Bureau   | This is the National to which the PIC who issued the Yellow Card belongs to.            |
| Issuing PIC               | This is the Insurance Company that issued the<br>Yellow Card involved in the accident.  |
| Name of Insured           | The owner of the vehicle who insured the vehicle involved in the accident.              |
| Yellow Card Number        | This is the number of the Yellow Card of the<br>Motor Vehicle involved in the accident. |

| Fields                   | Description                                                                                                    |
|--------------------------|----------------------------------------------------------------------------------------------------|
| Vehicle Registration     | This is the plate number of the vehicle involved in the reported accident.                                                                                                    |
| Use of Vehicle           | The purpose for which the vehicle was incurred for, which could be personnel or commercial.                                                                                   |
| Handling National Bureau | The National Bureau where the accident occurred therefore will be handing the accident claim.                                                                                 |
| Date of Loss             | This is the date when the Yellow Card of the<br>Motor Vehicle involved in the accident was<br>issued.                                                                         |
| Claim Status             | The status of processing of the claim which<br>could be the following: Registered, Claim<br>Reserved, Rejected, Accepted, Validated,<br>Assessment Done, Negotiated, Settled. |
| Reserved Amount          | The amount reserve by the Handling Bureau to be used to settle the claim.                                                                                                    |

# HB Settled Claims Bordereaux

Log into the system as a National Coordinator. Then on the left menu, click on Reports Menu Item (1), click on the Handling Bureau menu item on the right (2), and then click on Settled Claims Bordereaux menu item (3), as shown below:

#### Settled Claims Bordereaux

| Dashboard              | Reporting & Analytics               |                               |                                        |
|------------------------|-------------------------------------|-------------------------------|----------------------------------------|
| 🚯 Stock 🤟              |                                     |                               |                                        |
| Claims Claims          | HB Claims                           | IB Claims                     | National Bureau                        |
| Ø Reimbursements       | > Accidem Notifications             | > Accident Notifications      | Monthly Summary of Yellow Card Returns |
| Reports                | > Claim Intimation Bordereaux       | > Claim Intimation Bordereaux | > Yellow Cards Issued For All Branches |
| 죺 YC-MiS Version 3.0.0 | > Settled Claims Bordereaux         |                               | > Pending Requests to Printer          |
| $\langle \rangle$      | > Paid Claims Reindbursement Advice |                               | Stock Receipts from Printer            |
| 1                      | 2 3                                 |                               |                                        |

On the Claim Intimation Bordereaux page that appears, click on Customize Reports (1), click on the drop down menus Date Option to select the report period (2), Dates (3), Issuing Bureau (4), and then click on Run Report button (5) to run the Report as shown below:

# Generate Settled Claims Bordereaux

image: generate\_settled\_claims\_bordereaux.pn[]

On the page that appears, a Settled Claims Bordereaux from Printer report will be displayed a shown below:

Generate Settled Claims Bordereaux Details

# e-YC

# SETTLED CLAIMS BORDEREAUX

From 01 Jan 2021 To 27 Jan 2021

SONARWA GENERAL INSURANCE COMPANY LTD (NB)

| ltem<br># | Issuing NB                                                 | Issuing PIC                                                 | Claim #              | Yellow Card<br># | Date<br>of<br>Loss | Date<br>Settled | Name of<br>Insured            | Vehicle<br>Registration | Use of<br>Vehicle | Amount<br>Due(L.C) | Amount<br>Due(USD) | Total Amount<br>Paid(L.C) |
|-----------|------------------------------------------------------------|-------------------------------------------------------------|----------------------|------------------|--------------------|-----------------|-------------------------------|-------------------------|-------------------|--------------------|--------------------|---------------------------|
| 1         | NATIONAL<br>INSURANCE<br>CORPORATION<br>OF TANZANIA<br>LTD | NATIONAL<br>INSURANCE<br>CORPORATION<br>OF (T) LTD<br>(PIC) | RW/18/8/2020/000304  | TZ7915742        | 18-<br>08-<br>2020 |                 | Musa<br>Tondolo               | ALD 345                 | Private           | 200,000.00         | 209.20             | 200,000.00                |
| 2         | Uganda<br>Reinsurance<br>Company<br>Limited                | PICTEST                                                     | RW/11/12/2019/000192 | UG73203213       | 11-<br>12-<br>2019 |                 | AWASH<br>TRANSPORT<br>COMPANY | ADD1882                 | Commercial        | 15,000,000.00      | 16,860.00          | 15,000,000.00             |
| 3         | Uganda<br>Reinsurance<br>Company                           | Britam<br>Insurance<br>Company                              | RW/5/12/2019/000157  | UG63775391       | 05-<br>12-<br>2019 |                 | Musa<br>Tondolo               | UGX 500                 | Private           | 5,000,000.00       | 5,620.00           | 5,000,000.00              |

# Settled Claims Bordereaux Report Details

| Fields                  | Description                                                                                            |
|-------------------------|----------------------------------------------------------------------------------------------------|
| Item Number             | The item number of the accident automatically assigned by the DYS.                                     |
| Issuing National Bureau | This is the National to which the PIC who issued the Yellow Card belongs to.                           |
| Issuing PIC             | This is the Insurance Company that issued the<br>Yellow Card involved in the accident.                 |
| Claim Number            | The claim number of the accident automatically assigned by the DYS.                                    |
| Yellow Card Number      | This is the number of the Yellow Card of the<br>Motor Vehicle involved in the accident.                |
| Date of Loss            | This is the date when the Yellow Card of the<br>Motor Vehicle involved in the accident was<br>issued.  |
| Date Settled            | The date when the claimant was paid the agreed claim amount.                                           |
| Name of Insured         | The owner of the vehicle who insured the vehicle involved in the accident.                             |
| Vehicle Registration    | This is the plate number of the vehicle involved in the reported accident.                             |
| Use of Vehicle          | The purpose for which the vehicle was incurred for, which could be personnel or commercial.            |
| Amount Due (LC)         | The claim amount in local currency that has not<br>yet been paid from the agreed settlement<br>amount. |
| Amount Due (USD)        | The claim amount in USD that has not yet been paid from the agreed settlement amount.                  |

| Fields                 | Description                                     |
|------------------------|-------------------------------------------------|
| Total Amount Paid (LC) | The total agreed claim amount in local currency |
|                        | that has been paid.                             |

# HB Paid Claims Reimbursement Advice

Log into the system as a National Coordinator. Then on the left menu, click on Reports Menu Item (1), click on the Handling Bureau Claims menu item on the right (2), and then click on Paid Claims Reimbursement Advice menu item (3), as shown below:

# Paid Claims Reimbursement Advice

| Dashboard              | Reporting & Analytics              |                             |                                        |
|------------------------|------------------------------------|-----------------------------|----------------------------------------|
| 🚯 Stock 🤸              |                                    |                             |                                        |
| Claims <               | HB Claims                          | IB Claims                   | National Bureau                        |
| Ø Reimbursements       | > Accident Notifications           | > Accident Notifications    | Monthly Summary of Yellow Card Returns |
| Reports                | > Claim Intimation Bordereaux      | Claim Intimation Bordereaux | > Yellow Cards Issued For All Branches |
| 돺 YC-MIS Version 3.0.0 | > Settled Claims Bordereaux        |                             | > Pending Requests to Printer          |
|                        | > Paid Claims Reimbursement Advice |                             | Stock Receipts from Printer            |
|                        |                                    |                             |                                        |

On the Claim Intimation Bordereaux page that appears, click on Customize Reports (1), click on the drop down menus Date Option to select the report period (2), Dates (3), Issuing Bureau (4), click on Request Status drop down menu to select the status of the request (5), and then click on Run Report button (5) to run the Report as shown below:

Generate HB Paid Claims Reimbursement Advice Report

| Gustomize Report |            |                 |            |        |            |   | C Refresh | 🔒 Print | PDF | Exce   |
|------------------|------------|-----------------|------------|--------|------------|---|-----------|---------|-----|--------|
| Date Options:    | This Month | ~               | 01-01-2021 | ę      | 27-01-2021 | Ħ |           |         |     |        |
|                  |            |                 |            |        |            |   |           |         |     |        |
| Issuing Bureau:  | Select     | Request Status: |            | Select | X          |   |           |         |     |        |
|                  | /          |                 |            |        |            |   |           |         |     |        |
| 9                | 2          | ð               |            | 9      | 5 6        |   |           |         | Run | Report |
|                  |            | $\smile$        |            |        |            |   |           |         | Ø   |        |

On the page that appears, a Paid Claims Reimbursement Advice report will be displayed a shown below:

Paid HB Claims Reimbursement Advice Report

PAID CLAIMS REIMBURSEMENT ADVICE

From 01 Jan 2021 To 27 Jan 2021

SONARWA GENERAL INSURANCE COMPANY LTD (NB)

| item<br># | Ref #                | Issuing NB                                                 | Issuing PIC                                                 | Claim #              | Yellow Card<br># | Date<br>of<br>Loss | Date<br>Settled | Name of<br>Insured            | Vehicle<br>Registration | Use of<br>Vehicle | Date<br>Requested | Reques<br>Status |
|-----------|----------------------|------------------------------------------------------------|-------------------------------------------------------------|----------------------|------------------|--------------------|-----------------|-------------------------------|-------------------------|-------------------|-------------------|------------------|
| 1         | RW/20/8/2020/000170  | NATIONAL<br>INSURANCE<br>CORPORATION<br>OF TANZANIA<br>LTD | NATIONAL<br>INSURANCE<br>CORPORATION<br>OF (T) LTD<br>(PIC) | RW/20/8/2020/000312  | TZ84368161       | 20-<br>08-<br>2020 |                 | Musa<br>Tondolo               | TZR 789                 | Private           | 20-08-<br>2020    | Reimbu           |
| 2         | RW/11/12/2019/000059 | Uganda<br>Reinsurance<br>Company<br>Limited                | PICTEST                                                     | RW/11/12/2019/000192 | UG73203213       | 11-<br>12-<br>2019 |                 | AWASH<br>TRANSPORT<br>COMPANY | ADD1882                 | Commercial        | 11-12-<br>2019    | Reimbu           |
| 3         | RW/11/12/2019/000051 | Uganda<br>Reinsurance<br>Company                           | PICTEST                                                     | RW/11/12/2019/000188 | UG54472223       | 11-<br>12-<br>2019 |                 | AWASH<br>TRANSPORT<br>COMPANY | ADD1881                 | Commercial        | 11-12-<br>2019    | Reimbu           |

Table 8. HB Paid Claims Reimbursement Advice Report Details

| Fields                  | Description                                                                                           |
|-------------------------|----------------------------------------------------------------------------------------------------|
| Item Number             | The item number of the accident automatically assigned by the DYS.                                    |
| Reference Number        | The reference number for the claim Initially automatically generated by the DYS.                      |
| Issuing National Bureau | This is the National to which the PIC who issued the Yellow Card belongs to.                          |
| Issuing PIC             | This is the Insurance Company that issued the<br>Yellow Card involved in the accident.                |
| Claim Number            | The claim number of the accident automatically assigned by the DYS.                                   |
| Yellow Card Number      | This is the number of the Yellow Card of the Motor Vehicle involved in the accident.                  |
| Date of Loss            | This is the date when the Yellow Card of the<br>Motor Vehicle involved in the accident was<br>issued. |
| Date Settled            | The date when the claimant was paid the agreed claim amount.                                          |
| Name of Insured         | The owner of the vehicle who insured the vehicle involved in the accident.                            |
| Vehicle Registration    | This is the plate number of the vehicle involved in the reported accident.                            |
| Use of Vehicle          | The purpose for which the vehicle was incurred for, which could be personnel or commercial.           |
| Date Requested          | The date when the claimant initially made the request for the claim.                                  |

| Fields         | Description                                                                                                    |
|----------------|----------------------------------------------------------------------------------------------------|
| Request Status | The status of processing the claim request to the<br>claimant, which could be New, Cancelled, Pool<br>Acknowledged, IB Confirmed, IB Rejected,<br>Reimbursed. |

# **Issuing Bureau Claims Reports**

# **IB** Accident Notifications

Log into the system as a National Coordinator. Then on the left menu, click on Reports Menu Item (1), click on the Issuing Bureau Claims menu item on the right (2), and then click on Accident Notifications menu item (3), as shown below:

# IB Accident Notifications

| a Dashboard           |   | Reporting & Analytics              |                             |                                        |
|-----------------------|---|------------------------------------|-----------------------------|----------------------------------------|
| 🗞 Stock               | < |                                    |                             |                                        |
| Claims                | ¢ | HB Claims                          | IB Claims                   | National Bureau                        |
| Ø Reimbursements      | < | > Accident Notifications           | Accident Notifications      | Monthly Summary of Yellow Card Returns |
| C Reports             |   | > Claim Intimation Bordereaux      | Claim Intimation Bordereaux | > Yellow Cards Issued For All Branches |
| 章 YO-MIS Version 3.0. | ) | > Settled Claims Bordereaux        |                             | > Pending Requests to Printer          |
|                       |   | > Pald Claims Reimbursement Advice |                             | Stock Receipts from Printer            |
| Q                     |   |                                    |                             |                                        |

On the Claim Intimation Bordereaux page that appears, click on Customize Reports (1), click on the drop down menus Date Option to select the report period (2), Dates (3), Handling Bureau (4), click on Accident Status(5) drop down menu to select the status of the request , and then click on Run Report button (5) to run the Report as shown below:

Generate IB Accident Notifications Report

| Customize Report |            |                  |            |        |      | C Refresh | PDF DE Exce |
|------------------|------------|------------------|------------|--------|------|-----------|-------------|
| Date Options:    | This Month | Y                | 01-01-2021 | 28-01- | 2021 |           |             |
| Handling Bureau: | Select     | Accident Status: |            | Select | ~    |           |             |
| 1                |            | ð                |            | (a)    | A    | (         | Run Report  |

On the page that appears, a Paid Claims Reimbursement Advice report will be displayed a shown below:

IB Accident Notifications Report

e-YC

SUMMARY OF ACCIDENT NOTIFICATION

From 01 Jan 2021 To 28 Jan 2021

SONARWA GENERAL INSURANCE COMPANY LTD (NB)

| Accident Reference<br>Number | Occurrence<br>Date     | Notification<br>Date       | Status     | Yellow Card<br>Number | Yellow<br>Card<br>Issue<br>Date | Vehicle<br>Registration | Chassis Number    | Policy Number         | Handling NB                          | Issuing PIC                                  |
|------------------------------|------------------------|----------------------------|------------|-----------------------|---------------------------------|-------------------------|-------------------|-----------------------|--------------------------------------|----------------------------------------------|
| ZW/12/4/2020/000549          | 29-03-2020<br>00:00:00 | 30-03-<br>2020<br>00:00:00 | Registered | RW21639142            | 25-<br>03-<br>2020              | RAB.959.I               | JALFVR131J3600322 | 100/127/1/004474/2019 | Insurance<br>Council of<br>Zimbabwe  | SORAS<br>ASSURANCES<br>GENERALES<br>LTD      |
| CD/10/12/2019/000412         | 30-11-2019<br>00:00:00 | 02-12-<br>2019<br>00:00:00 | Registered | RW18535623            | 24-<br>06-<br>2019              | RAD473K                 | EDB9341616L643879 | 7853/19               | SONAS-NB                             | PHOENIX OF<br>RWANDA<br>ASSURANCE<br>CO. LTD |
| TZ/14/11/2019/000292         | 14-11-2019<br>00:00:00 | 14-11-<br>2019<br>00:00:00 | Registered | RW21857214            | 24-<br>06-<br>2019              | RAC138E                 | WDB954223K487237  | 09012610266202019     | NATIONAL<br>INSURANCE<br>CORPORATION | SORAS<br>ASSURANCES<br>GENERALES             |

# IB Accident Notifications Report Details

| Fields                    | Description                                                                                                    |
|---------------------------|----------------------------------------------------------------------------------------------------|
| Accident Reference Number | The item number of the accident automatically assigned by the DYS.                                                                                                    |
| Occurrence Date           | The actual date at which the accident happened.                                                                                                    |
| Notification Date         | The date at which the Handling Bureau was officially informed of the accident.                                                                                                    |
| Status                    | The status of Registration of the accident which<br>could be either Registered or Notifications.<br>Registered Status meaning the yellow card<br>details have been successfully verified.<br>Notification Status meaning the accident has not<br>yet been verified because further documents are<br>still pending. |
| Yellow Card Number        | This is the number of the Yellow Card of the Motor Vehicle involved in the accident.                                                                                                    |
| Yellow Card Issue Date    | This is the date when the Yellow Card of the<br>Motor Vehicle involved in the accident was<br>issued.                                                                                                    |
| Vehicle Registration      | This is the plate number of the vehicle involved in the reported accident                                                                                                    |
| Chassis Number            | This is the chassis number of the vehicle involved in the reported accident.                                                                                                    |
| Policy Number             | This is the local policy number of the Yellow<br>Card of the Motor Vehicle involved in the<br>accident.                                                                                                    |
| Handling National Bureau  | The National Bureau where the accident occurred therefore will be handing the accident claim.                                                                                                    |

| Fields      | Description                                                                            |
|-------------|----------------------------------------------------------------------------------------|
| Issuing PIC | This is the Insurance Company that issued the<br>Yellow Card involved in the accident. |

# **IB Claim Intimation Bordereaux**

Log into the system as a National Coordinator. Then on the left menu, click on Reports Menu Item (1), click on the Issuing Bureau Claims menu item on the right (2), and then click on Claim Intimation Bordereaux menu item (3), as shown below

#### IB Claim Intimation Bordereaux

| Dashboard             | Reporting & Analytics              |                                                 |                                        |
|-----------------------|------------------------------------|-------------------------------------------------|----------------------------------------|
| 🚯 Stock               | <                                  |                                                 |                                        |
| Claims                | < HB Claims                        | IB Claims                                       | National Bureau                        |
| Ø Reimbursements      | Accident Notifications             | Accident Notifications                          | Monthly Summary of Yellow Card Returns |
| C Reports             | > Claim Intimation Bordereaux      | <ul> <li>Claim Intimation Bordereaux</li> </ul> | > Yellow Cards Issued For All Branches |
| TYC-MIS Version 3.0.0 | > Settled Claims Bordereaux        | A P                                             | > Pending Requests to Printer          |
| $\langle \rangle$     | > Paid Claims Reimbursement Advice |                                                 | Stock Receipts from Printer            |
| b                     |                                    |                                                 |                                        |

On the IB Claim Intimation Bordereaux page that appears, click on Customize Reports (1), click on the drop down menus Date Option to select the report period (2), then click on the two date options in the drop down menus(3) to select the start and end dates, then click on Handling Bureau (4), then click on Claim Status (5), and then click on Run Report button (6) to run the Report as shown below:

Generate IB Claim Intimation Bordereaux Report

| Customize Report |                          |                 |            |        |              |          | 2 Refresh | ₽ Print | PDF | Excel  |
|------------------|--------------------------|-----------------|------------|--------|--------------|----------|-----------|---------|-----|--------|
| Date Options:    | This Month               | •               | 01-01-2021 |        | 28-01-2021   | <b>m</b> |           |         |     |        |
| Handling Bureau: | -Select-                 | , Claim Status: |            | Select |              |          |           |         |     |        |
| ð                | $\overline{\mathcal{A}}$ | Ð               |            | T      | $\mathbf{A}$ |          |           | 6       | Run | Report |

On the page that appears, an IB Claim Intimation Bordereaux report will be displayed a shown below:

#### IB Claim Intimation Bordereaux

e-YC

CLAIMS INTIMATION BORDEREAUX

From 01 Jan 2021 To 28 Jan 2021

SONARWA GENERAL INSURANCE COMPANY LTD (NB)

| Accident Reference # | Claim #              | Issuing PIC                                  | Name of<br>Insured              | Yellow Card<br># | Vehicle<br>Registration | Use of<br>Vehicle | Handling NB                         | Date<br>of<br>Loss | Claim<br>Status | Claim<br>Reserve(L.C) | Reserv |
|----------------------|----------------------|----------------------------------------------|---------------------------------|------------------|-------------------------|-------------------|-------------------------------------|--------------------|-----------------|-----------------------|--------|
| ZW/12/4/2020/000550  | ZW/13/4/2020/000283  | SORAS<br>ASSURANCES<br>GENERALES<br>LTD      | MUNYANEZA<br>EMMANUEL           | RW21639142       | RAB.959.1               | Commercial        | Insurance<br>Council of<br>Zimbabwe | 06-<br>04-<br>2020 | Settled         | 8,500.00              | 3      |
| CD/2/12/2019/000348  | CD/2/12/2019/000126  | PHOENIX OF<br>RWANDA<br>ASSURANCE<br>CO. LTD | TOP SOLUTIO<br>N COMPANY<br>LTD | RW29954571       | RAD374Y                 | Commercial        | SONAS-NB                            | 24-<br>11-<br>2019 | Settled         | 6,412,225.00          | 2      |
| BI/29/11/2019/000342 | BI/29/11/2019/000116 | SONARWA<br>GENERAL<br>INSURANCE              | Musa Tondolo                    | RW36594613       | RWA 123                 | Private           | SOCABU(NB)                          | 28-<br>11-<br>2019 | Settled         | 15,000,000.00         | 7      |

| Fields                    | Description                                                                                                    |
|---------------------------|----------------------------------------------------------------------------------------------------|
| Accident Reference Number | The reference number of the accident automatically assigned by the DYS.                                                                                                    |
| Claim Number              | The claim number of the accident automatically assigned by the DYS.                                                                                                    |
| Issuing PIC               | This is the Insurance Company that issued the Yellow Card involved in the accident.                                                                                           |
| Name of Insured           | The owner of the vehicle who insured the vehicle involved in the accident.                                                                                                    |
| Yellow Card Number        | This is the number of the Yellow Card of the Motor Vehicle involved in the accident.                                                                                          |
| Vehicle Registration      | This is the plate number of the vehicle involved in the reported accident.                                                                                                    |
| Issuing National Bureau   | This is the National to which the PIC who issued the Yellow Card belongs to.                                                                                                  |
| Handling National Bureau  | The National Bureau where the accident occurred therefore will be handing the accident claim.                                                                                 |
| Date of Loss              | This is the date when the Yellow Card of the<br>Motor Vehicle involved in the accident was<br>issued.                                                                         |
| Claim Status              | The status of processing of the claim which<br>could be the following: Registered, Claim<br>Reserved, Rejected, Accepted, Validated,<br>Assessment Done, Negotiated, Settled. |
| Claim Reserve (LC)        | The amount in local currency reserved by the Handling Bureau to be used to settle the claim.                                                                                  |
| Claim Reserve (USD)       | The amount in USD reserved by the Handling<br>Bureau to be used to settle the claim.                                                                                          |
| Use of Vehicle            | The purpose for which the vehicle was incurred for, which could be personnel or commercial.                                                                                   |

# **Claims Management**

# **Report Accident**

# **Capture Accident Details**

Log into the system as a National Coordinator. Then on the left menu, click on Claims Menu Item (1), then click on the Accidents menu item (2) as shown below:

#### **Reported Accidents**

| Dashboard              | Reported Accidents   |                   | Notification         | • Ref#       | Q + Report    |
|------------------------|----------------------|-------------------|----------------------|--------------|---------------|
| Stock (                | Reported Accidents   |                   | - Concessor          | *            |               |
| 🗋 Claims 🛛 🔨           |                      | OCCURENCE DATE    | VEHICLE REGISTRATION | STATUS       | YELLOW CARD # |
| Accidents              | BU22/5/2019/000206   | 17 May 2019 00:00 | 8200AB22             | Notification | RW31462500    |
| Claims                 | BI/13/4/2019/900155  | 10 Apr 2019 00:00 | T402AAF / T367AAF    | Notification | TZ61088484    |
| IB Claims              | BI/29/3/2019/000142  | 29 Mar 2019 00:00 | D 3960 A             | Notification | RW99651274    |
| Ø Reimbursements <     | BI/19/12/2018/000061 | 22 Nov 2018 00:00 | 1604AB22             | Notification | RW81733886    |
| C Reports              |                      |                   |                      |              |               |
| E YC-MIS Version 3.0.0 | BI/18/12/2018/000057 | 14 Dec 2018 00:00 | T677DKN              | Notification | TZ77340903    |
|                        | BI/18/12/2018/000058 | 27 Oct 2018 00:00 | UAZ770J              | Notification | RW40180678    |
|                        |                      |                   |                      |              |               |

On the Reported Accidents page, click on the Report button (1).

#### **Reported Accidents**

| & stock < Reported Accidents                |                   | Notification •       | Ref# Q +                |
|---------------------------------------------|-------------------|----------------------|-------------------------|
|                                             |                   |                      |                         |
| Claims V • REFERENCE# • NOTIFICATION DATE   | OCCURENCE DATE    | VEHICLE REGISTRATION | STATUS • YELLOW CARD #  |
| Accidents BI/22/5/2019/000206               | 17 May 2019 00:00 | 8200AB22             | Notification RW31462500 |
| Claims BI/13/4/2019/000155                  | 10 Apr 2019 00:00 | T402AAF / T367AAF    | Notification TZ61088484 |
| IB Claims B//29/3/2019/000142               | 29 Mar 2019 00:00 | D 3960 A             | Notification RW99651274 |
| Ø Reimbursements S BI/19/12/2018/000061     | 22 Nov 2018 00:00 | 1604AB22             | Notification RW81733886 |
| Reports                                     |                   |                      |                         |
| E YC-MIS Version 3.0.0 BI/18/12/2018/000057 | 14 Dec 2018 00:00 | T677DKN              | Notification TZ77340903 |
| BI/18/12/2018/000058                        | 27 Oct 2018 00:00 | UAZ770J              | Notification RW40180678 |

The Report Accident page that opens has three sections.

#### **Report Accident section**

To capture details for the Reported Accident section, enter the yellow card number in search box and click the search button (1) next to the yellow card number just entered as shown below. .Report Accident

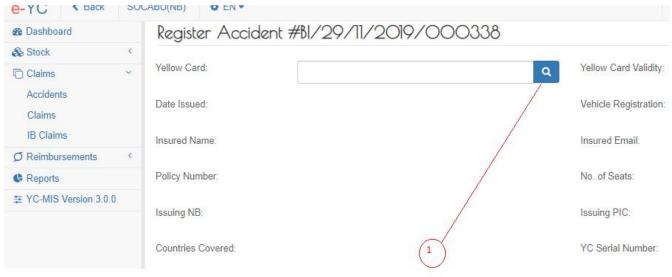

This will automatically populate the report accident section.

#### Motor Vehicle Details section

# Motor Vehicle Details (As Obtained from Police Abstract) Vehicle Registration:\* Vehicle Body: -Select- Name of Owner: Owner Mobile:

# Fields marked \* are mandatory

| Fields               | Description                                                    |
|----------------------|----------------------------------------------------------------|
| Vehicle Registration | Enter the registration plates of the vehicle                   |
| Vehicle Body         | Select from the drop down list the type of body of the Vehicle |
| Vehicle Make         | Enter the Make of the Vehicle                                  |
| Name of Owner        | Enter the Name of the Owner of the Vehicle                     |
| Owner Mobile         | Enter the Mobile Number of the Owner of the Vehicle            |

## Motor Vehicle Owner Details section

| Driver Details   |   |                            |
|------------------|---|----------------------------|
| Driver Name:     |   | Telephone:                 |
| Postal Address : |   | Physical Address:          |
| License Number : |   | License Issuing Authority: |
| Date of Issue:   | 6 |                            |

# Fields marked \* are mandatory

| Fields                    | Description                                                                       |
|---------------------------|-----------------------------------------------------------------------------------|
| Name                      | Enter the Name of the Insured                                                     |
| Mobile                    | Enter the Mobile Number of the Insured                                            |
| Postal Address            | Enter the Postal Address of the insured                                           |
| Physical Address          | Enter the Postal Address of the insured                                           |
| License Number            | Enter the Driving License of the Owner of the Vehicle                             |
| License Issuing Authority | Enter the Issuing Authority of the Driving<br>License of the Owner of the Vehicle |
| License Issue Date        | Enter the Issuing Date of the Driving License of the Owner of the Vehicle         |

# Particulars of Accident Section

#### Particulars of Accident

| Police Abstract Report No.:        |          | Upload Police Abstract          |
|------------------------------------|----------|---------------------------------|
| Accident Notification Date:        | <b>m</b> |                                 |
| Accident Date:                     | <b>m</b> | Time of Accident (hh:mm): hh:mm |
| Place of Accident:                 |          |                                 |
| Weather Description:               |          | Ð                               |
| Explain how the accident happened: |          |                                 |

# Fields marked \* are mandatory

| Fields                            | Description                                                          |
|-----------------------------------|----------------------------------------------------------------------|
| Police Abstract Report No         | Enter the Reference Number of the Police Report                      |
| Upload Police Abstract Report (1) | Upload scanned copy of the Police Report                             |
| Accident Notification Date        | Enter the Date you were Notified of the Accident                     |
| Accident Date                     | Enter the Date when the Accident Happened                            |
| Time of Accident (hh:mm)          | Enter Exact Time when the Accident Happened                          |
| Place of Accident                 | Enter the physical Location of the place where the Accident Happened |
| Weather Description               | Describe the Weather at the time of the Accident                     |
| Explain how the accident happened | Enter a Summary of How the Accident<br>Happened                      |

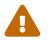

If the Save button is not activated, make sure you have filled all the fields.

#### Click on the Save button

After successful saving, the system displays the Reported Accident details for confirmation.

Report Accident Details

| Accident #BI/2/1               | 2/2019/000350          |                       |                                          |
|--------------------------------|------------------------|-----------------------|------------------------------------------|
| Yellow Card:                   | RW82063126             | Yellow Card Validity: | 02-12-2019 - 01-02-2020                  |
| Date Issued:                   | 02-12-2019             | Vehicle Registration: | RWA 001                                  |
| Insured Name:                  | Musa Tondolo           | Insured Email:        | mtondolo@gmail.com                       |
| Policy Number:                 | 10101                  | No. of Seats:         | 5                                        |
| Issuing NB:                    |                        | Issuing PIC:          |                                          |
| Countries Covered:             | BI                     | YC Serial Number:     |                                          |
| Motor Vehicle Details          |                        |                       |                                          |
| Vehicle Registration:          | RWA 001                | Vehicle Body:         | Sedan                                    |
| Vehicle Make:                  | Toyota                 | Name of Owner:        | Musa Tondolo                             |
| Created on 2019-12-02 13:43:02 | by mtondolo@gmail.com, |                       | C Edit X Done Validate And Update Status |

#### **Click on Edit Button**

Click on Edit Button to go back to the Accident Capturing Form to change details.

## **Register Accident**

#### Validate and Update Registered Accident Status

Log into the system as a National Coordinator. Then on the left menu, click on claims menu Item (1), click on the accident's menu item (2), then click on accident reference number (3) as shown below:

#### **Reported Accidents**

| stock                           | < | Reported Accidents  |                   | Notifica             | tion 🔻 | Ref#         |   | Q         |
|---------------------------------|---|---------------------|-------------------|----------------------|--------|--------------|---|-----------|
| Claims ~<br>Accidents<br>Claims | ~ |                     | OCCURENCE DATE    | VEHICLE REGISTRATION | 4      | status       | • | YELLOW CA |
|                                 |   | BI/22/5/2019/000206 | 17 May 2019 00:00 | 8200AB22             |        | Notification |   | RW3146250 |
|                                 |   | BI/13/4/2019/000155 | 10 Apr 2019 00:00 | T402AAF / T367AAF    |        | Notification |   | TZ6108848 |
| IB Claims<br>3 Reimbursements   |   | BI/29/3(2019/000142 | 29 Mar 2019 00:00 | D 3960 A             |        | Notification |   | RW9965127 |

The System displays the reported accident details. To register the accident, click on the Validate and Update Status button as shown below:

#### Validate and Update Registered Accident Status

| Motor Vehicle Details          |                                         |                |             |                                 |
|--------------------------------|-----------------------------------------|----------------|-------------|---------------------------------|
| Vehicle Registration:          | 8200AB22                                | Vehicle Body:  |             |                                 |
| Vehicle Make:                  |                                         | Name of Owner: |             |                                 |
| Created on 2019-05-22 15:03:33 | by apepin.gihena@socabu-assurances.com, |                | Ce Edit × D | Done Validate And Update Status |

The system displays a status notification for the registered accident. Click close at the bottom of the notification to continue.

#### Reported Accident Status Notification

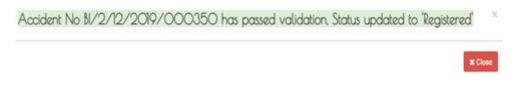

#### **View Registered Accidents**

Log into the system as a National Coordinator. Then on the left menu, click on claims menu item (1), then click on the accident menu item (2), and finally click on Drop down menu item Registered (3) on the top right of the Reported Accident page as shown below:

#### **Registered Accidents**

| Reported Accidents   |                                                                                     |                                                                                                    | Registered                                                                                                    | Ref#                                                                                                    | Q + Repor                                                                                                    |
|----------------------|-------------------------------------------------------------------------------------|----------------------------------------------------------------------------------------------------|----------------------------------------------------------------------------------------------------|----------------------------------------------------------------------------------------------------|----------------------------------------------------------------------------------------------------|
| REFERENCE#           | NOTIFICATION DATE                                                                   | OCCURENCE DATE                                                                                                    | VEHICLE REGISTRATION                                                                                                    | • STATUS                                                                                                    | YELLOW CARD #                                                                                                    |
| BI/2/12/2019/000346  | 02 Dec 2019                                                                         | 02 Dec 2019 06:10                                                                                                    | RWA 789                                                                                                    | Registered                                                                                                    | RW35262744                                                                                                    |
| B/2/12/2019/000350   | 02 Dec 2019                                                                         | 02 Dec 2019 15:41                                                                                                    | RWA 001                                                                                                    | Registered                                                                                                    | RW82063126                                                                                                    |
| BI/29/11/2019/000342 | 29 Nov 2019                                                                         | 28 Nov 2019 15:00                                                                                                    | RWA 123                                                                                                    | Registered                                                                                                    | RW36594613                                                                                                    |
| BH15/11/2019/000284  | 15 Nov 2019                                                                         | 15 Nov 2019 10:11                                                                                                    | KBH 123                                                                                                    | Registered                                                                                                    | KE16802141                                                                                                    |
|                      |                                                                                     |                                                                                                    | /                                                                                                    |                                                                                                    |                                                                                                    |
|                      |                                                                                     |                                                                                                    | /                                                                                                    |                                                                                                    |                                                                                                    |
|                      | REFERENCE#     BI/2/12/2019/000346     BI/2/12/2019/000350     BI/29/11/2019/000342 | REFERENCE#     NOTIFICATION DATE     BI/2/12/2019/000346     02 Dec 2019     BI/2/12/2019/000350     02 Dec 2019     BI/29/11/2019/000342     29 Nov 2019 | • REFERENCE#         • NOTIFICATION DATE         • OCCURENCE DATE           BI/2/12/2019/000346         02 Dec 2019         02 Dec 2019 06:10           BI/2/12/2019/000350         02 Dec 2019         02 Dec 2019 15:41           BI/29/11/2019/000342         29 Nov 2019         28 Nov 2019 15:00           BN15/11/2019/000294         15 Nov 2019         15 Nov 2019 10:11 | • REFERENCE#         • NOTIFICATION DATE         • OCCURENCE DATE         • VEHICLE REGISTRATION           BI/2/12/2019/000346         02 Dec 2019         02 Dec 2019 06:10         RWA 789           BI/2/12/2019/000350         02 Dec 2019         02 Dec 2019 15:41         RWA 001           BI/29/11/2019/000342         29 Nov 2019         28 Nov 2019 15:00         RWA 123           BI/15/11/2019/000294         15 Nov 2019         15 Nov 2019 10:11         KBH 123 | • REFERENCE#         • NOTIFICATION DATE         • OCCURENCE DATE         • VEHICLE REGISTRATION         • STATUS           BI/2/12/2019/000346         02 Dec 2019         02 Dec 2019 06:10         RWA 789         Registered           BI/2/12/2019/000350         02 Dec 2019         02 Dec 2019 15:41         RWA 001         Registered           BI/2/11/2019/000342         29 Nov 2019         28 Nov 2019 15:00         RWA 123         Registered           BN15/11/2019/000294         15 Nov 2019         15 Nov 2019 10:11         KBH 123         Registered |

#### Search Registered Accidents

To search for registered accidents, enter the reference number listed below in the search box (1), then click the search icon.

#### Search Registered Accident

| B Dashboard            |   | D   |                      |                   |   |                   |   |                      | Renistered * | D-64       |        | Q          | Report   |
|------------------------|---|-----|----------------------|-------------------|---|-------------------|---|----------------------|--------------|------------|--------|------------|----------|
| & Stock                | < | Kep | ported Accidents     |                   |   |                   |   |                      | Registered * | Ref#       |        | A D        | ritepoit |
| Claims                 | ~ |     | REFERENCE#           | NOTIFICATION DATE | ٠ | OCCURENCE DATE    | ۰ | VEHICLE REGISTRATION | ON           | • STATUS   | • YELI | LOW CARD # |          |
| Accidents              |   | 8   | BI/15/11/2019/000294 | 15 Nov 2019       |   | 15 Nov 2019 10:11 |   | KBH 123              |              | Registered | KE1    | 6802141    |          |
| Claims                 |   |     | BI/2/12/2019/000346  | 02 Dec 2019       |   | 02 Dec 2019 06:10 |   | RWA 789              | /            | Registered | RW     | 35262744   |          |
| IB Claims              |   |     | BI/2/12/2019/000350  | 02 Dec 2019       |   | 02 Dec 2019 15:41 |   | RWA 001              |              | Registered | RW     | 82063126   |          |
| Ø Reimbursements       | < |     | BI/29/11/2019/000342 | 29 Nov 2019       |   | 28 Nov 2019 15:00 |   | RWA 123              |              | Registered | RW/    | 36594613   |          |
| C Reports              |   |     | 562571720107000342   | 20100 2010        |   | 201407 2013 13.00 |   | 1011112              |              | registered | T.T.   | 50554015   |          |
| 1 YC-MIS Version 3.0.0 |   |     |                      |                   |   |                   | / |                      |              |            |        |            |          |
|                        |   |     |                      |                   |   | (                 | 1 |                      |              |            |        |            |          |

| Field                | Description                                                                          |
|----------------------|--------------------------------------------------------------------------------------|
| Reference Number     | An automatically generated number for an Accident                                    |
| Notification Date    | Actual date when Accident happened                                                   |
| Vehicle Registration | The registration plates of the vehicle                                               |
| Status               | The level of processing at which the accident or claim has reached                   |
| Yellow Card          | The number of the yellow card of the motor vehicle that was involved in the Accident |

# **Reserve Claim**

#### **Capture Claim Item**

Log into the system as a National Coordinator. Then on the left menu, click on Claims Menu Item (1), then click on the claim's menu item (2), and then click Add (3) as seen below:

Claim List

| Dashboard                        | Claim                |            |            |                                                  |   |               |                      | •   |                           | views.claim.grid.he           | eader.se Q    | + Add   |
|----------------------------------|----------------------|------------|------------|--------------------------------------------------|---|---------------|----------------------|-----|---------------------------|-------------------------------|---------------|---------|
| Stock (                          | Claim                |            |            |                                                  |   |               |                      | 0   |                           | views.ciain.grid.n            | auer.se 🖌     | - Add   |
| Claims                           | CLAIM NUMBER         |            | STATUS Ø   | I.B                                              | • | AUTHORIZATION | ACCIDENT REF#        | •   | CLAIM<br>RESERV®<br>TOTAL | AGREED<br>SETTLEMENT<br>TOTAL | AMOUNT PAIL   | BALANCE |
| Claims<br>IB Claims              | BI/2/12/2019/000124  | 02-12-2019 | Registered | SONARWA GENERAL<br>INSURANCE COMPANY LTD<br>(NB) |   | NotRequired   | BI/2/12/2019/000346  |     | 500.00                    | 0.00                          | 0.00          | 0.00    |
| Reports     YC-MIS Version 3.0.0 | BI/29(11/2019/000116 | 29-11-2019 | Settled    | SONARWA GENERAL<br>INSURANCE COMPANY LTD<br>(NB) |   | NotRequired   | BI/29/11/2019/000342 | 2 1 | 5,000,000.00              | 10,000,000.00                 | 10,000,000.00 | 0.00    |
|                                  | BI/15/11/2019/000051 | 15-11-2019 | Settled    | Kenya Reinsurance Corporation<br>Ltd.            |   | NotRequired   | BI/15/11/2019/000294 | 4   | 3,500.00                  | 1,500.00                      | 1,500.00      | 0.00    |
|                                  |                      | >          |            |                                                  |   |               |                      | (   | 3                         |                               |               |         |

The Claim capturing page has 3 tabs.

## Accident Details Tab

To capture details for the accident details tab, enter the accident reference number in search box and click the search button (1) as shown below.

#### Accident details tab

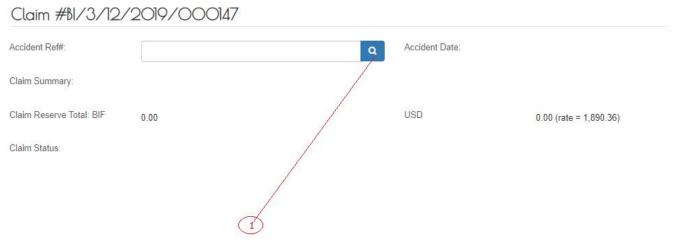

This will automatically populate the accident details tab.

#### **Claim Details Tab**

To capture details on the claim's details tab, click on add claim Item (1).

Add Claim Item Button

| Clai | m Details    |             |              |               |                    |
|------|--------------|-------------|--------------|---------------|--------------------|
| #    | LOSS TYPE    | DESCRIPTION | LOSS DETAILS | RESERVE (USD) | REMOVE CLAIM ITEM) |
| O Ad | d Claim Item |             |              |               |                    |

The system will display claim details as shown below:

#### Claim Details

Claim Details

| # | LOSS TYPE | DESCRIPTION | LOSS DETAILS | RESERVE (USD) |     | REMOVE CLAIM ITEM) |
|---|-----------|-------------|--------------|---------------|-----|--------------------|
| 1 | Select    |             |              |               | BIF | •                  |

| Fields        | Description                                                                                                    |
|---------------|----------------------------------------------------------------------------------------------------|
| Loss Type     | Select the risk type from the drop down as<br>follows (vehicle damage, property damage,<br>personal Injury, death) |
| Description   | Enter brief description of the loss type or accident                                                               |
| Reserve (USD) | Enter the amount set aside for yellow card claim.                                                                  |

#### Capture Claim Item Loss Type

On clicking description field, the following types of losses will be displayed. Fill in the details accordingly as explained below:

#### Third Party Motor Vehicle Damage Loss Type

Select Vehicle Damage menu item (1) and click Add Vehicle Details (2) button to display an Edit Third Party Motor Vehicle Details page. This page is in sections as shown below:

| #     | LOSS TYPE                                                               | DESCRIPTION | LOSS DETAILS        | RESERVE (USD) | REMOVE CLAIM ITEM) |
|-------|-------------------------------------------------------------------------|-------------|---------------------|---------------|--------------------|
| 1     | Vehicle Damage 🔹                                                        |             | Add Vehicle Details |               | BIF                |
| O Add | Select<br>Vehicle Damage<br>Property Damage<br>Personal Injury<br>Death |             | Ì                   |               |                    |

Third Party Motor Vehicle Damage Description section

Damage Desciption

| Fields             | Description                                            |
|--------------------|--------------------------------------------------------|
| Damage Description | Write a brief description of the damage to the vehicle |

# Third Party Motor Vehicle Details section

| Third | Party | Motor | Vehicle | Details |  |
|-------|-------|-------|---------|---------|--|
|       |       |       |         |         |  |

| Vehicle<br>Registration: | Type of Body: |
|--------------------------|---------------|
| Vehicle Type:            | Make:         |
| Year of Make:            |               |

# Fill all the fields.

| Fields               | Description                                                    |
|----------------------|----------------------------------------------------------------|
| Vehicle Registration | Enter the registration plates of the vehicle                   |
| Type of Body         | Select from the drop down list the type of body of the Vehicle |
| Vehicle Type         | Select from the drop-down the Vehicle Type                     |
| Make                 | Enter the Make of the Vehicle                                  |
| Year of Make         | Enter the year of manufacture of the motor vehicle             |

# Third Party Motor Vehicle Owner Details section

| Third Party Motor Vehicle Owner Deta | ails | í. |
|--------------------------------------|------|----|
|--------------------------------------|------|----|

| Name:           | Telephone:       |  |
|-----------------|------------------|--|
| Postal Address: | Pysical Address: |  |

# Fill all the fields.

| Fields         | Description                                                            |
|----------------|------------------------------------------------------------------------|
| Name           | Enter the name of the registered owner of the vehicle                  |
| Telephone      | Enter the phone number for the registered owner of the motor vehicle   |
| Postal Address | Enter the postal address for the registered owner of the motor vehicle |

| Fields           | Description                                                             |
|------------------|-------------------------------------------------------------------------|
| Physical Address | Enter the physical address of the registered owner of the motor vehicle |

| Third            | Party     | Motor             | Vehi | cle                        | Driver | Details | section |
|------------------|-----------|-------------------|------|----------------------------|--------|---------|---------|
| Third Party      | Motor Veh | icle Driver Detai | ls   |                            |        |         |         |
| Driver Name:     |           |                   |      | Telephone:                 |        |         |         |
| Postal Address:  |           |                   |      | Pysical Add                | ress:  |         |         |
| Lisense Number:  |           |                   |      | License Issu<br>Authority: | uing   |         |         |
| License Issue da | ite:      |                   | Ê    | License Exp<br>date:       | piry   |         | Ë       |
|                  |           |                   |      |                            |        |         |         |

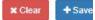

Fill all the fields.

| Fields                    | Description                                                                 |
|---------------------------|-----------------------------------------------------------------------------|
| Driver Name               | Enter the name of the driver at the time of the accident                    |
| Telephone                 | Enter the phone number of the driver at the time of the accident            |
| Postal Address            | Enter the postal address for the of the driver at the time of the accident  |
| Physical Address          | Enter the physical address of the driver at the time of the accident        |
| License Number            | Enter the Driver's License Number of the driver at the time of the accident |
| License Issuing Authority | Enter the Issuing Authority of the driver at the time of the accident       |
| License Issue Date        | Enter the Issuing Date of the driver at the time of the accident            |

Click on the Save button. After saving, enter the description (1) and Reserve (3) as shown below:

| #   | LOSS TYPE      | DES | CRIPTION | LOSS DETAILS        | RESERVE (USD) |     | REMOVE CLAIM ITEM) |
|-----|----------------|-----|----------|---------------------|---------------|-----|--------------------|
| 1   | Vehicle Damage | •   | /        | Add Vehicle Details |               | BIF | •                  |
| • A | dd Claim Item  |     | 1        | $\geq$              | <             | 2   |                    |

# Third Party Property Damage

| Sel  | ect         | Property             | ' Damage | menu iter | n (1) an | d click     | Add Pr       | oper | ty D    | etails (2) b | outtor | n to displ | ay View         |
|------|-------------|----------------------|----------|-----------|----------|-------------|--------------|------|---------|--------------|--------|------------|-----------------|
| Th   | ird         | Party                | Property | / Details | page.    | This        | page         | is   | in      | sections     | as     | shown      | below:          |
| #    | LOSS T      | YPE                  | DESC     | RIPTION   |          | LOSS DETAIL | S            | R    | RESERVE | (USD)        |        | REMO       | OVE CLAIM ITEM) |
| 1    | Prop        | perty Damage         | •        |           |          | Add Prope   | erty Details |      |         |              |        | BIF        |                 |
|      | Veh         | elect<br>icle Damage |          |           |          |             |              |      |         |              |        |            |                 |
| • Ad |             | perty Damage         |          | -         |          | , And State | -            |      |         |              |        |            |                 |
|      | Pers<br>Dea | sonal Injury<br>th   |          | $\odot$   |          | 5           |              |      |         |              |        |            |                 |

## Third Party Property Damage Details section

Damage Details

| Fields                    |                  | Descript   | tion                                                    |         |  |  |  |
|---------------------------|------------------|------------|---------------------------------------------------------|---------|--|--|--|
| Fields                    |                  |            | Write a brief description of the damage to the property |         |  |  |  |
| Third<br>Third Party Prop | Party<br>Details | Property   | Details                                                 | section |  |  |  |
| Type of Property:         |                  | ▼ Property | Location:                                               |         |  |  |  |
| Property Address:         |                  |            |                                                         |         |  |  |  |

# Fill all the fields.

| Fields            | Description                                         |
|-------------------|-----------------------------------------------------|
| Type of property  | Select from the drop down list the type of property |
| Property Location | Enter the exact location of the property.           |
| Property Address  | Enter the physical address of the property          |

# Third Party Property Owner Details section

# Third Party Property OwnerDetails

| Name:           | Telephone:       |   |
|-----------------|------------------|---|
| Postal Address: | Pysical Address: | 1 |

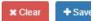

Fill all the fields.

| Fields           | Description                                             |
|------------------|---------------------------------------------------------|
| Name             | Enter the name of the owner of the property             |
| Telephone        | Enter the phone number of the owner of the property     |
| Postal Address   | Enter the postal address of the owner of the property   |
| Physical Address | Enter the physical address of the owner of the property |

# Click on the Save button.

After saving, enter the description (1) and Reserve (3) as shown below:

| # | LOSS TYPE        | DESCRIPTION | LOSS DETAILS        | RESERVE (USD) |     | REMOVE CLAIM ITEM) |
|---|------------------|-------------|---------------------|---------------|-----|--------------------|
| 1 | Vehicle Damage 🔹 |             | Add Vehicle Details |               | BIF | •                  |
| • | Add Claim Item   | D           |                     |               |     |                    |

## **Personal Injury**

Select Personal Injury menu item (1) and click Add Injury Details (2) button to display an Edit Personal Injury Details page. This page is in sections as shown below:

| #     | LOSS TYPE                                                               | DESCRIPTION | LOSS DETAILS       | RESERVE (USD) |     | REMOVE CLAIM |
|-------|-------------------------------------------------------------------------|-------------|--------------------|---------------|-----|--------------|
| 1     | Personal Injury 🔹                                                       |             | Add Injury Details |               | BIF | •            |
| 🔁 Add | Select<br>Vehicle Damage<br>Property Damage<br>Personal Injury<br>Death | 1           |                    |               |     |              |

# Nature of Injuries section

Nature of Injuries:

| Fields | Description |
|--------|-------------|

|                    | *                                              |
|--------------------|------------------------------------------------|
| Nature of Injuries | Write a brief description of the nature of the |
|                    | injury                                         |

# Victim Details

# Victim Details

| Name:           | Mobile:           | 7 |
|-----------------|-------------------|---|
| Postal Address: | Physical Address: |   |
| Occupation:     | Date of Birth:    |   |
| Deceased?:      |                   |   |
|                 |                   |   |

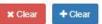

# Fill all the fields.

| Fields           | Description                                            |
|------------------|--------------------------------------------------------|
| Name             | Enter the name of the victim of the injury             |
| Mobile           | Enter the phone number of the victim of the injury     |
| Postal Address   | Enter the postal address of the victim of the injury   |
| Physical Address | Enter the physical address of the victim of the injury |
| Occupation       | Enter the occupation of the victim of the injury       |
| Date of Birth    | Enter the date of birth of the victim of the injury    |
| Deceased         | Check if the victim of the injury is deceased or not   |

# Click on the Save button.

| After       | saving,      | enter | the     | description | (1)          | and     | Reserve       | (3) | as | shown | below:         |
|-------------|--------------|-------|---------|-------------|--------------|---------|---------------|-----|----|-------|----------------|
| # LOSS      | TYPE         | DESC  | RIPTION | LOS         | S DETAILS    |         | RESERVE (USD) |     |    | REMC  | VE CLAIM ITEM) |
| 1 Ve        | hicle Damage | -     | ~       | Ad          | dd Vehicle E | )etails |               |     |    | BIF   |                |
| • Add Clain | 1 Item       |       |         | Ð           |              |         |               | 2   | 2  |       |                |

#### Death

Select Death menu item (1) and click Add Death Details (2) button to display an Edit DeceasedDetailspage.Thispageisinsectionsasshownbelow:

| # 1   | LOSS TYPE                                                               | DESCRIPTION | LOSS DETAILS       | RESERVE (USD) | REMOVE CLAIM |
|-------|-------------------------------------------------------------------------|-------------|--------------------|---------------|--------------|
| 1     | Personal Injury 🔹                                                       |             | Add Injury Details |               | BIF          |
| O Add | Select<br>Vehicle Damage<br>Property Damage<br>Personal Injury<br>Death | (1)         | 2                  |               |              |

# Nature and Cause of Death section

Nature and Cause of Death:

| Fields                            | Description                                       |
|-----------------------------------|---------------------------------------------------|
| Nature and Cause of Death section | Write a brief description of the nature and cause |
|                                   | of death                                          |

#### Deceased Details

| Ê |
|---|
|   |
|   |

× Clear + Save

Fill all the fields.

| Fields           | Description                                |
|------------------|--------------------------------------------|
| Name             | Enter the name of the deceased             |
| Postal Address   | Enter the postal address of the deceased.  |
| Physical Address | Enter the physical address of the deceased |
| Occupation       | Enter the occupation of deceased           |
| Date of Birth    | Enter the date of birth of the deceased    |
| Date of Death    | Enter the date of death of the deceased    |

# Capturing Other Details of Claim Item

After capturing and saving details of the loss type, enter the brief description of the loss type (1),thenentertheReserve(USD)(3)asshownbelow:

| # | LOSS TYPE      | DES | CRIPTION | LOSS DETAILS        | RESERVE (USD) |     | REMOVE CLAIM ITEM) |
|---|----------------|-----|----------|---------------------|---------------|-----|--------------------|
| 1 | Vehicle Damage | •   |          | Add Vehicle Details |               | BIF | •                  |
| • | dd Claim Item  |     | C        | >                   | ~             | 2   |                    |

#### **Remove Claim Item**

| LOSS TYPE | DESCRIPTION | LOSS DETAILS | RESERVE (USD) |       | REMOVE CLAIM ITEM) |
|-----------|-------------|--------------|---------------|-------|--------------------|
| Select    | •           |              |               | 0.000 | BIF                |
|           |             |              |               |       |                    |

To remove a claim item, click on remove claim (1) Item as shown below: Claim Details

#### Save Claim Item

After capturing the claim item details, click on save at the bottom of the page. The system displays the captured claim details for confirmation.

## Claim Details

| Cl    | aim #Bl           | /6/12/           | 2019/00                   | 00158                |                               |                          |                |                                      |                        |                              |
|-------|-------------------|------------------|---------------------------|----------------------|-------------------------------|--------------------------|----------------|--------------------------------------|------------------------|------------------------------|
| Acci  | dent Ref#:        |                  | BI/2/12/2019/0            | 00350                |                               |                          | Accident Date: | 02-12                                | 2-2019                 |                              |
| Clair | n Summary:        |                  | Head of collision         | on.                  |                               |                          |                |                                      |                        |                              |
| Clair | n Reserve To      | otal: BIF        | 450,000. <mark>0</mark> 0 |                      |                               |                          | USD:           | 238.0                                | 050000 (rate = 1,890.) | 36)                          |
| view  | s.claim.grid.v    | view.button.clai | m_Registered              |                      |                               |                          |                |                                      |                        |                              |
| Clair | n Details C       | laim Supporting  | g Documents               |                      |                               |                          |                |                                      |                        |                              |
| Clo   | im Detai          | ls               |                           |                      |                               |                          |                |                                      |                        |                              |
| #     | LOSS<br>TYPE      | STATUS           | DESCRIPTION               | LOSS<br>DETAILS      | RESERVE (USD)                 | SUPPORTING<br>DOCUMENTS  | ASSESSSEMENT   | AGREED<br>SETTLEMENT<br>AMOUNT (USD) | SETTLEMENT             |                              |
| 1     | Vehicle<br>Damage | Registered       | Broken<br>windscreen      | Click for<br>Details | BIF 450,000<br>(\$450,000.00) | No documents<br>uploaded | 2 ·            | 31 <u>1</u> 3                        | 2                      | ✓ Validate And Update Status |

#### **View List of Reserved Claims**

Log into the system as a National Coordinator. Then on the left menu, click on claims menu Item (1), then click on the claim's menu item (2) as shown below:

**Reserved** Claims

| Stock Claims<br>Accidents<br>Claims<br>IB Claims<br>B Claims | DATE                |            | LB                                               | AUTHORIZATION | ACCIDENT REF#        | •      | CLAIM<br>RESERV® | views.claim.grid.he |               | + Add   |
|--------------------------------------------------------------|---------------------|------------|--------------------------------------------------|---------------|----------------------|--------|------------------|---------------------|---------------|---------|
| Accidents Claims Bl/2/12/2019                                | DATE                |            | 1.8                                              | AUTHORIZATION | ACCIDENT REF#        |        |                  |                     |               |         |
| a out the                                                    | 000124 02-12-2019   | 923 978 97 |                                                  |               |                      |        | TOTAL            | SETTLEMENT<br>TOTAL | AMOUNT PAID   | BALANCE |
| ib oranis                                                    |                     | Registered | SONARWA GENERAL<br>INSURANCE COMPANY LTD<br>(NB) | NotRequired   | BI/2/12/2019/000346  |        | 500.00           | 0.00                | 0.00          | 0.00    |
| Ø Reimbursements (BI/29/11/201                               | 9/000746 29-11-2019 | Settled    | SONARWA GENERAL<br>INSURANCE COMPANY LTD<br>(NB) | NotRequired   | BI/29/11/2019/000342 | 2 15,0 | 00,000.00        | 10,000,000.00       | 10,000,000.00 | 0.00    |
| 호 YC-MIS Version 3.0.0<br>BI/15/11/201                       | 9/000051 15-11-2019 | Settled    | Kenya Reinsurance Corporation<br>Ltd.            | NotRequired   | BI/15/11/2019/000294 | 4      | 3,500.00         | 1,500.00            | 1,500.00      | 0.00    |

#### Search for Reserved Claim

To search for reserved claims enter the claim number (1), then click the search icon(2) or click enter.

#### **Reserved** Claims

| 2 Dashboard            |   | <u> </u>             |                    |            |                                                  |   |               |                     |    |                            |                               |               | + Add  |
|------------------------|---|----------------------|--------------------|------------|--------------------------------------------------|---|---------------|---------------------|----|----------------------------|-------------------------------|---------------|--------|
| Stock <                |   | Claim                |                    |            |                                                  |   |               |                     | 0  |                            | views.claim.grid.he           | eader.se Q    | + Add  |
| Claims ~<br>Accidents  |   | CLAIM NUMBER 🔶       | SUBMISSION<br>DATE | STATUS 🕈   | LB                                               | ٠ | AUTHORIZATION | ACCIDENT REF#       | ٠  | CLAIM<br>RESERVID<br>TOTAL | AGREED<br>SETTLEMEN®<br>TOTAL | Amount Pails  | BALANC |
| Claims<br>IB Claims    | Ę | BI/2/12/2019/000124  | 02-12-2019         | Registered | SONARWA GENERAL<br>INSURANCE COMPANY LTD<br>(NB) |   | NotRequired   | BI/2/12/2019/000346 |    | 500.00                     | 0.00                          | 0.00          | 0.00   |
| Ø Reimbursements <     |   | BI/29/11/2019/000116 | 29-11-2019         | Settled    | SONARWA GENERAL                                  |   | NotRequired   | BI/29/11/2019/00034 | 2  | 15.000.000.00              | 10,000,000.00                 | 10,000,000.00 | 0.00   |
| Reports                | 1 | - /                  |                    |            | INSURANCE COMPANY LTD                            |   |               |                     |    | /                          |                               |               |        |
| 茎 YC-MIS Version 3.0.0 | 6 | BI/15/11/2019/000051 | 15-11-2019         | Settled    | (NB)<br>Kenya Reinsurance Corporation<br>Ltd.    | ı | NotRequired   | BI/15/11/2019/00029 | 4/ | 3,500.00                   | 1,500.00                      | 1,500.00      | 0.00   |
|                        |   |                      |                    | T          |                                                  |   |               | 2                   |    |                            |                               |               |        |

| Fields                    | Description                                                                       |
|---------------------------|-----------------------------------------------------------------------------------|
| Claim Number              | Automatically generated number used for claim process tracking                    |
| Submission Date           | The date of notification of the claim                                             |
| Status                    | The level of processing at which the accident or claim has reached                |
| Issuing Bureau            | The National Bureau of the Insured Yellow Card.                                   |
| Authorization             | Indicates whether Claim Settlement requires<br>Authorization from National Bureau |
| Accident Reference Number | Automatically generated number used to track registered accidents                 |
| Claim Reserve Total       | Amount set aside to settle expected for a yellow card claim                       |
| Agreed Settlement Amount  | Amount agreed to be settled with the Handling<br>Burial and the Claimant          |
| Amount Paid               | Actual amount to the Claimant by the National<br>Bureau                           |
| Balance                   | Remaining amount to paid to the Claimant by the National Bureau                   |

## **Edit Captured Claim Details**

Log into the system as a National Coordinator. Then on the left menu, click on claim menu item (1), click on the claims menu item, and then click on the claim number(3) column of the row corresponding to the Claim you wish to edit as seen below:

Claim List

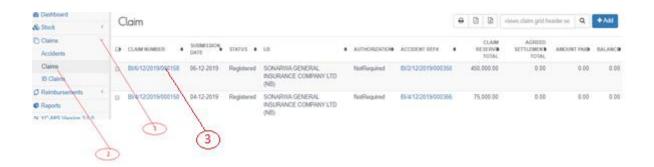

The system displays the selected claim details. Review the details. To edit, click on the edit button (1) at the bottom of the page.

## Edit Reserved Claim Details

| STATUS     | DESCRIPTION          | LOSS<br>DETAILS                 | RESERVE (USD)                                                                   | SUPPORTING<br>DOCUMENTS                                                                                                    | ASSESSSEMENT                                                                                                    | AGREED<br>SETTLEMENT<br>AMOUNT (USD)                                                                                                    | SETTLEMENT                                                                                                    |                                                                                                    |
|------------|----------------------|---------------------------------|---------------------------------------------------------------------------------|----------------------------------------------------------------------------------------------------|----------------------------------------------------------------------------------------------------|----------------------------------------------------------------------------------------------------|----------------------------------------------------------------------------------------------------|----------------------------------------------------------------------------------------------------|
| Registered | Broken<br>windscreen | Click for<br>Details            | BIF 450,000<br>(\$450,000.00)                                                   | No documents uploaded                                                                                                    | а.                                                                                                    | -                                                                                                    | -                                                                                                    | ✓ Validate And Update Status                                                                                                    |
|            | Registered           | Registered Broken<br>windscreen | STATUS DESCRIPTION DETAILS<br>Registered Broken Click for<br>windscreen Details | STATUS         DESCRIPTION         DETAILS         RESERVE (USD)           Registered         Broken<br>windscreen         Click for<br>Details         BIF 450,000<br>(\$450,000.00) | STATUS         DESCRIPTION         DETAILS         RESERVE (USD)         DOCUMENTS           Registered         Broken         Click for<br>windscreen         BIF 450,000         No documents<br>uploaded | STATUS         DESCRIPTION         DETAILS         RESERVE (USD)         DOCUMENTS         ASSESSSEMENT           Registered         Broken         Click for<br>windscreen         BIF 450,000         No documents         -           Uploaded         -         -         -         -         - | STATUS         DESCRIPTION         LOSS<br>DETAILS         RESERVE (USD)         SUPPORTING<br>DOCUMENTS         ASSESSEMENT         SETTLEMENT<br>AMOUNT (USD)           Registered<br>windscreen         Bicken<br>Details         Click for<br>Details         BIF 450,000<br>(\$450,000.00)         No documents<br>uploaded         -         - | STATUS     DESCRIPTION     LOSS<br>DETAILS     RESERVE (USD)     SUPPORTING<br>DOCUMENTS     ASSESSEMENT     SETTLEMENT<br>AMOUNT (USD)       Registered<br>windscreen     Broken<br>windscreen     Click for<br>Details     BIF 450,000<br>(\$450,000.00)     No documents<br>uploaded     -     -     - |

Edit the fields as needed, then click the save button. Note that to you can select any of the tabs to edit the fields. The Accident Reference Number is generated by the system and thus cannot be edited. Then click the Done button.

# Update and Validate Claim Reservation Status

-- .

Log into the system as a National Coordinator. Then on the left menu, click on Claims Menu Item (1), click on the Claims sub-menu item (2), then Click on the CLAIM NUMBER column of the row corresponding to the Claim you wish to update and validate as seen below:

| & Dashboard                      | Claim                |                      |            |                                                  |   |               |                    | ə | 0 0                      | visives claim grid be | alarse Q    | +Add    |
|----------------------------------|----------------------|----------------------|------------|--------------------------------------------------|---|---------------|--------------------|---|--------------------------|-----------------------|-------------|---------|
| Claims Accidents                 | D CLAMINUMBUS .      | SURINESSION,<br>DATE | stories +  | us.                                              | • | AUTHORIZATION | ACCIDENT REFE      | • | CLAM<br>RESERVE<br>TOTAL |                       | AMOUNT PAGE | BALANCE |
| Accidents<br>Claims<br>18 Claims | a BAR-12/2019/06/158 | 06-12-2019           | Registered | SONARWA GENERAL<br>INSURANCE COMPANY LTD<br>(NE) |   | NotRequired   | BX2/12/2019/000358 |   | 450,000.00               | 0.00                  | 0.00        | 0.00    |
| Reports     VP_ABE Managements   | B BH120019000150     | 04-12-2019           | Registered | SONARWA GENERAL<br>INSURANCE COMPANY LTD<br>(NB) |   | NaRequired    | 89412(2019/000366  |   | 75,000.00                | 0.00                  | 0.00        | 0.00    |

The System displays the Yellow Card details. Click on the Validate and Update Status button (1) as shown below:

Validate and Update Reserved Claim Status

| # | LOSS<br>TYPE      | STATUS     | DESCRIPTION          | LOSS<br>DETAILS      | RESERVE (USD)                 | SUPPORTING<br>DOCUMENTS | ASSESSSEMENT | AGREED<br>SETTLEMENT<br>AMOUNT (USD) | SETTLEMENT |                              |
|---|-------------------|------------|----------------------|----------------------|-------------------------------|-------------------------|--------------|--------------------------------------|------------|------------------------------|
| 1 | Vehicle<br>Damage | Registered | Broken<br>windscreen | Click for<br>Details | BIF 450,000<br>(\$450,000.00) | No documents uploaded   | а<br>С       | 121                                  | 8          | ✓ Validate And Update Status |
|   |                   |            |                      |                      |                               |                         |              |                                      |            | 5                            |

The System displays a Status Notification as shown below: .Reserved Claim Status Notification Claim Item Broken windscreen for Claim Ref BI/6/12/2019/000158 has passed validation. Status updated to 'Reserved'

| # | DOCUMENT NAME   | STATUS |
|---|-----------------|--------|
| 1 | Reserved Amount | ~      |

## **Upload Claim Supporting Documentation**

#### **Upload Claim Supporting Documents**

Log into the system as a National Coordinator. Then on the left menu, click on Claims Menu Item (1), click on the Claims sub-menu item (2), then Click on the Claim Number column of the row corresponding to the Claim you wish to upload the supporting documents as seen below:

#### Claim List

| Dashboard                                                | Claim            |                     |            |                                                  |               |                    | 8 | 0 12                     | views chains grid be          | adarate O   | +Add    |
|----------------------------------------------------------|------------------|---------------------|------------|--------------------------------------------------|---------------|--------------------|---|--------------------------|-------------------------------|-------------|---------|
| & Stock 1                                                | Claim            |                     |            |                                                  |               |                    |   | 42 99                    |                               |             |         |
| Claime<br>Accidents                                      | D CLAM NUMBER .  | SUBMISSION,<br>DATE | \$10.725   | 10.                                              | AUTHORIZATION | ACCIDENT REFY      | • | CLAM<br>RESERVE<br>TOTAL | AGREED<br>SETTLEMEN®<br>FOTAL | AMOUNT PAGE | BALANCE |
| Claims<br>18 Claim                                       | BUET20019060158  | 06-12-2019          | Registered | SCNARWA GENERAL<br>INSURANCE COMPANY LTD<br>(NE) | NotRequired   | 8/2/12/2019/000358 |   | 450,000.00               | 0.00                          | 0.00        | 0.00    |
| Ø Reinbursehents (<br>Ø Reports<br>19 VP. LEE Maxim 3.45 | Bitrizconsoconso | 04-12-2019          | Registered | SONARWA GENERAL<br>INSURANCE COMPANY LTD<br>(NB) | NotRequired   | BV4-12-2019/000366 |   | 75,000,00                | 0.00                          | 0.00        | 0.00    |

The system displays the selected Claim Details. To upload supporting documents, click on the Upload Button (1) under the Supporting Documents Column.

#### Upload Claim Supporting Documents

| # | LOSS<br>TYPE      | STATUS   | DESCRIPTION          | LOSS<br>DETAILS      | RESERVE (USD)                 | SUPPORTING<br>DOCUMENTS | ASSESSSEMENT | AGREED<br>SETTLEMENT<br>AMOUNT (USD) | SETTLEMENT |                              |
|---|-------------------|----------|----------------------|----------------------|-------------------------------|-------------------------|--------------|--------------------------------------|------------|------------------------------|
| 1 | Vehicle<br>Damage | Reserved | Broken<br>windscreen | Click for<br>Details | BIF 450,000<br>(\$450,000.00) | + Upload                | 10           | 121                                  | 12         | ✓ Validate And Update Status |

On the page that appears, click Claim Item Document (1), click Add Document (2), select the document to upload in drop down menu (3), choose the file to upload (4), upload (3) as shown below:

Upload Claim Supporting Documents

| Edit Claim Item                       |                         |
|---------------------------------------|-------------------------|
| Claim Item Documents                  |                         |
| # DOCUMENT NAME                       | FILE NAME SIZE PROGRESS |
| 1 _Select- Choose File No file chosen | 5                       |
|                                       |                         |

Then click save at the bottom of the upload claim supporting documents page.

### Edit Uploaded Claim Supporting Documents

Log into the system as a National Coordinator. Then on the left menu, click on Claims Menu Item (1), click on the Claims sub-menu item (2), then Click on the Claim Number column of the row corresponding to the Claim you wish to upload the supporting documents as seen below:

Claim List

| B Dashboard<br>& Stock                                       | Claim                |                     |            |                                                  |   |               |                    | ə | 0 0                       | vision claim grid be          | adarse Q    | +Add    |
|--------------------------------------------------------------|----------------------|---------------------|------------|--------------------------------------------------|---|---------------|--------------------|---|---------------------------|-------------------------------|-------------|---------|
| Claims<br>Acodemb                                            | D CLAM NUMBER +      | SURMESSION,<br>DATE | stories •  | u.                                               | • | AUTHORIZATION | ACCIDENT REF#      | • | CLAM<br>RESIDIVO<br>TOTAL | AGREED<br>SETTLEMENT<br>FOTAL | AMOUNT PARM | BALANCE |
| Claime<br>18 Claime                                          | a BUE-12/2019/040158 | 06-12-2019          | Registered | SONARWA GENERAL<br>INSURANCE COMPANY LTD<br>(NE) |   | NotRequired   | BV2/12/2019/000356 |   | #50,000,00                | 0.00                          | 0.00        | 0.00    |
| Reinbursahents     C     Reports     su VP-LEEL Maniers 3 AB | Bet 120019400150     | 04-12-2019          | Registered | SONARWA GENERAL<br>INBURANCE COMPRNY LTD<br>(NB) |   | NaRequired    | BV4-12/2019/000366 |   | 75,000.00                 | 0.00                          | 0.00        | 0.00    |

On the page that appears, click on upload (1) as shown below:

Edit Uploaded Claim Supporting Documents

| LOSS<br>TYPE      | STATUS   | DESCRIPTION          | LOSS<br>DETAILS      | RESERVE (USD)                 | SUPPORTING<br>DOCUMENTS | ASSESSSEMENT | AGREED<br>SETTLEMENT<br>AMOUNT (USD) | SETTLEMEN    |
|-------------------|----------|----------------------|----------------------|-------------------------------|-------------------------|--------------|--------------------------------------|--------------|
| Vehicle<br>Damage | Reserved | Broken<br>windscreen | Click for<br>Details | BIF 450,000<br>(\$450,000.00) | + Upload                | 1.00         | -                                    | 9 <b>4</b> 3 |
|                   |          |                      |                      |                               |                         | >            |                                      |              |

Then, click on Claim Item Documents (1). Here, you can edit the uploaded documents by either deleting (2) or add documents (3), then click Save at the bottom of the page as shown below and then click Done at the page that appears.

Edit Uploaded Claim Supporting Documents

| DC | CUMENT NAME                                | FILE NAME         | SIZE     | PROGRESS |   |
|----|--------------------------------------------|-------------------|----------|----------|---|
| Dr | iver License                               | ABSA Marathon.pdf | 174.7 kB |          | ÷ |
| Re | gistration Book of the Third Party Vehicle | ABSA Marathon.pdf | 174.7 kB |          | 1 |

#### Update and Validate Uploaded Claim Supporting Documentation Status

Log into the system as a National Coordinator. Then on the left menu, click on Claims Menu Item (1), click on the claim's menu item (2), then Click on the Claim Number column of the row corresponding to the Claim you wish to update and validate as seen below:

Claim List

| & Dashboard                                             | Claim             |                     |            |                                                  |               |                    | ə | 0 0                      | visions citation grid be      | alarse Q    | +Add    |
|---------------------------------------------------------|-------------------|---------------------|------------|--------------------------------------------------|---------------|--------------------|---|--------------------------|-------------------------------|-------------|---------|
| Claims<br>Accidents                                     | D CLAM NUMBER +   | SURNESSION,<br>DATE | stories .  | u.                                               | AUTHORIZATION | ACCIDENT REF#      | • | CLAM<br>RESERVE<br>TOTAL | AGREED<br>SETTLEMENT<br>FOTAL | ANOUNT PARM | BALANCE |
| Accidente<br>Claime<br>18 Claime                        | a BUET22019000158 | 06-12-2019          | Registered | SONARWA GENERAL<br>INSURANCE COMPANY LTD<br>(NE) | NotRequired   | BV2/12/2019/000358 |   | 450,000.00               | 0.00                          | 0.00        | 0.00    |
| © Reinbursaherts 4<br>© Reports<br>No VP-ARE Maxim 1348 | B B4120019000150  | 04-12-2019          | Registered | SONARWA GENERAL<br>INBURANCE COMPRNY LTD<br>(NB) | NotRequired   | BV412/2019/00/366  |   | 75,000.00                | 0.00                          | 0.00        | 0.00    |

The System displays the Yellow Card details. Click on the Validate and Update Status button (1) as shown below:

Update and Validate Uploaded Claim Supporting Documentation Status

| # | LOSS<br>TYPE      | STATUS   | DESCRIPTION          | LOSS<br>DETAILS      | RESERVE (USD)                 | SUPPORTING<br>DOCUMENTS | ASSESSSEMENT | AGREED<br>SETTLEMENT<br>AMOUNT (USD) | SETTLEMENT |                              |
|---|-------------------|----------|----------------------|----------------------|-------------------------------|-------------------------|--------------|--------------------------------------|------------|------------------------------|
| 1 | Vehicle<br>Damage | Reserved | Broken<br>windscreen | Click for<br>Details | BIF 450,000<br>(\$450,000.00) | + Upload                | -<br>        |                                      | ē          | ✓ Validate And Update Status |
|   |                   |          |                      |                      |                               |                         |              |                                      | C          | 13                           |

The System displays a Status Notification as shown below. Click the close button (1) to continue.

Update and Validate Uploaded Claim Supporting Documentation Status Notification

| Claim | n Item Broken windscreen for Claim Ref BI/6/12/2019/000158 has passed validation, | × |
|-------|-----------------------------------------------------------------------------------|---|
| Statu | s updated to 'Validated'                                                          |   |
|       |                                                                                   |   |
| #     | DOCUMENT NAME STATUS                                                              |   |
| 1     | Registration Book of the Third Party Vehicle                                      |   |
| 2     | Driver License                                                                    |   |

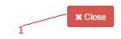

#### **Claim Assessment**

#### **Capture Assessment Details**

Log into the system as a National Coordinator. Then on the left menu, click on Claims Menu Item (1), click on the Claims sub-menu item (2), then Click on the Claim Number column of the row

corresponding to the Claim you wish to upload the supporting documents as seen below:

| Dashboard     Stock                                           | Claim            |              |            |                                                  |   |               |                   |        | 0     | 12             | vision claim grid be          | adarse Q  | +Add    |
|---------------------------------------------------------------|------------------|--------------|------------|--------------------------------------------------|---|---------------|-------------------|--------|-------|----------------|-------------------------------|-----------|---------|
| Caine Accidents                                               | D CLAM NUMBER +  | SURMISSION . | statis •   | 18                                               | • | AUTHORIZATION | ACCIDENT REFE     |        | 811   | CLAM<br>IDIVID | AGREED<br>SETTLEMENT<br>FOTAL | AMOUNT PA | BALANCI |
| Claims<br>18 Claim                                            | BIE-120019000158 | 05-12-2019   | Registered | SONARWA GENERAL<br>INSURANCE COMPANY LTD<br>(NB) |   | NotRequired   | BK2/12/2019/00035 | 1      | 450.0 | 00.05          | 0.00                          | 0.0       |         |
| 3 Reinburseihenb 4<br>8 Reports<br>a VI*, Allitä Vauvien 13 A | Bit 120019000150 | 3            | Registered | SONARWA GENERAL<br>INSURANCE COMPANY LTD<br>(NB) |   | NatRequired   | BV412/2019/000366 | 63 - C | 75,0  | 00 00          | 0.00                          | 0.0       | 0 0.0   |

The system displays the selected Claim Details. To upload supporting documents, click on the Upload Button (1) under the Supporting Documents Column.

| Cla  | uim Deta          | ils            |                      |                      |                               |                         |               |                                      |            |
|------|-------------------|----------------|----------------------|----------------------|-------------------------------|-------------------------|---------------|--------------------------------------|------------|
| Clai | m Details C       | Claim Supporti | ing Documents        |                      |                               |                         |               |                                      |            |
| Cla  | aim Detai         | ils            |                      |                      |                               |                         |               |                                      |            |
| #    | LOSS<br>TYPE      | STATUS         | DESCRIPTION          | LOSS<br>DETAILS      | RESERVE (USD)                 | SUPPORTING<br>DOCUMENTS | ASSESSSEMENT  | AGREED<br>SETTLEMENT<br>AMOUNT (USD) | SETTLEMENT |
| 1    | Vehicle<br>Damage | Validated      | Broken<br>windscreen | Click for<br>Details | BIF 450,000<br>(\$450,000.00) | View (2)                | + Assessement | -                                    |            |
|      |                   |                |                      |                      |                               |                         | $\checkmark$  |                                      |            |

The Assessment page that appears, has two tabs.

#### Claim Item Assessment Tab

| Claim Item Asse              | essement          |          |                                 |           |      |          |
|------------------------------|-------------------|----------|---------------------------------|-----------|------|----------|
| Assessement Assessemen       | nt Documents      |          |                                 |           |      |          |
| Claim Item:                  | Broken windscreen |          | Claim Item Status:              | Validated |      |          |
| Assessement                  |                   |          |                                 |           |      |          |
| Date of Accident:            | 02 Dec 2019       |          | Assessment Date:                |           |      | <b>#</b> |
| Extent Of Loss:*             |                   | T        | Salvage:*                       |           |      | •        |
| Exchange Rate:               | 1,890.36          |          |                                 |           |      |          |
| Assessement Amount:          |                   | 0.00 BIF | Estimated Salvage Amount:       |           | 0.00 | BIF      |
| Assessement Amount<br>(USD): | 0.00              |          | Estimated Salvage Amount (USD): | 0.00      |      |          |

# Fields marked \* are mandatory

| Fields            | Description                                                  |
|-------------------|--------------------------------------------------------------|
| Claim item        | Summary of the loss type of the claim.                       |
| Claim Item Status | Process level at which the claim item has currently reached. |

| Fields                   | Description                                                           |
|--------------------------|-----------------------------------------------------------------------|
| Date of Accident         | Enter date at which the accident occurred.                            |
| Assessment Date          | Enter date at which the assessment was done.                          |
| Extent of Loss           | Select the extent of third party (Total, Partial, Not Applicable)     |
| Salvage                  | Select the if loss is salvage or not (Total, Yes, No, Not Applicable) |
| Exchange Rate            | Current exchange between US\$ and local currency.                     |
| Assessment Amount        | Enter amount of loss assessed by the designated Assessor.             |
| Estimated Salvage Amount | Enter amount estimated as salvage amount by the designated Assessor.  |
| Name of Assessor         | Enter the name of the designated Assessor.                            |
| Assessment               | Enter the reference number for the assessment report.                 |
| Damages                  | Damages                                                               |

You must fill all the fields in all the tabs before clicking on the Save button.

#### Assessment Documents Tab

On the Claim Assessment tab, Add Document (1), select document to upload (2), choose the file to upload (3), then upload the document(4) as shown below:

#### Assessment Document Tab

| D | DCUMENT NAME                                                       |    |                            | FILE NAME | SIZE | PROGRESS |
|---|--------------------------------------------------------------------|----|----------------------------|-----------|------|----------|
| ٢ | Select                                                             | .* | Choose File No file chosen |           | 12   |          |
|   | -Select-                                                           |    |                            |           |      |          |
| ю | Repair or replacement quotation<br>Pictures of the damaged vehicle |    |                            |           |      |          |
|   | Inspection report/Assessors report<br>Demand Letter                |    | 3                          |           |      | 4        |

If the Save button is not activated, make sure you have uploaded all the documents.

#### Click on the Save button.

After successful saving, the system displays the Assessment details for confirmation

#### **Edit Captured Assessment Details**

Log into the system as a National Coordinator. Then on the left menu, click on Claims Menu Item (1), click on the Claims sub-menu item (2), then Click on the Claim Number column of the row corresponding to the Claim you wish to edit the supporting documents as seen below:

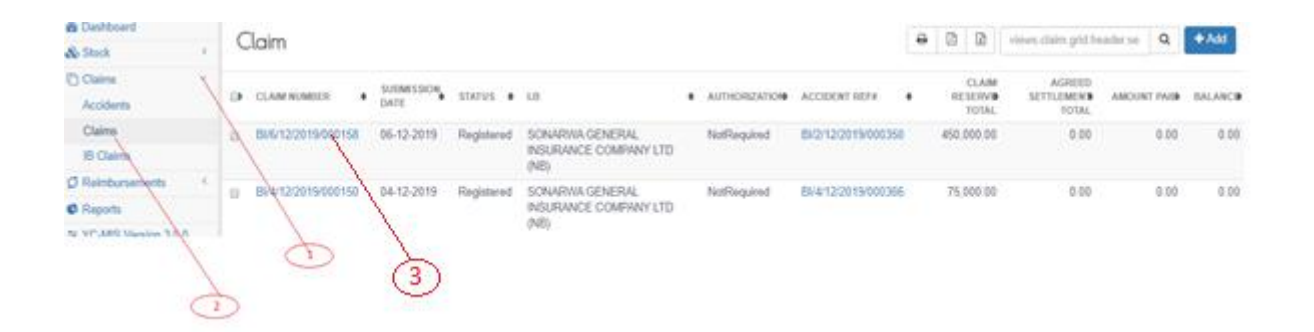

On the page that appears, click on assessment (1) as shown below:

## Edit Claim Assessment Details

Claim Details

| # | LOSS<br>TYPE      | STATUS    | DESCRIPTION          | LOSS<br>DETAILS      | RESERVE (USD)                 | SUPPORTING<br>DOCUMENTS | ASSESSSEMENT  | AGREED<br>SETTLEMENT<br>AMOUNT (USD) |
|---|-------------------|-----------|----------------------|----------------------|-------------------------------|-------------------------|---------------|--------------------------------------|
| 1 | Vehicle<br>Damage | Validated | Broken<br>windscreen | Click for<br>Details | BIF 450,000<br>(\$450,000.00) | View (2)                | + Assessement | -                                    |
|   |                   |           |                      |                      |                               |                         | Ó             |                                      |

The system displays Claim Assessment Edit page, edit the details on the either the Assessment or Assessment Document tab respectively as shown below. Then click Save at the bottom of the page.

## Claim Assessment Edit Details

| Claim | Itam | Assessement | Edit |
|-------|------|-------------|------|
| Claim | llem | Assessement | Eal  |

| Claim Item:                  | Broken windscreen |              | Claim Item Status:              | Validated           |      |     |
|------------------------------|-------------------|--------------|---------------------------------|---------------------|------|-----|
| Assessement                  |                   |              |                                 |                     |      |     |
| Date of Accident:            | 02 Dec 2019       |              | Assessment Date:                | 2019-12-08 00:00:00 |      | Ê   |
| Extent Of Loss:*             | Partial           | ¥            | Salvage:*                       | No                  |      |     |
| Exchange Rate:               | 1,890.36          |              |                                 |                     |      |     |
| Assessement Amount:          |                   | 3,500.00 BIF | Estimated Salvage Amount:       |                     | 0.00 | BIF |
| Assessement Amount<br>(USD): | 1.85              |              | Estimated Salvage Amount (USD): | 0.00                |      |     |

## Update and Validate Assessment Status

Log into the system as a National Coordinator. Then on the left menu, click on Claims Menu Item (1), click on the Claims sub-menu item (2), then Click on the Claim Number column of the row corresponding to the Claim you wish to update and validate as seen below:

Claim List

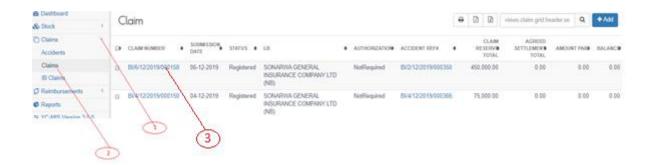

The System displays the Yellow Card details. Click on the Validate and Update Status (1) as shown below:

## Update and Validate Assessment Status

| LOSS<br>TYPE      | STATUS    | DESCRIPTION          | LOSS<br>DETAILS      | RESERVE (USD)                 | SUPPORTING<br>DOCUMENTS | ASSESSSEMENT  | AGREED<br>SETTLEMENT<br>AMOUNT (USD) | SETTLEMENT |                              |
|-------------------|-----------|----------------------|----------------------|-------------------------------|-------------------------|---------------|--------------------------------------|------------|------------------------------|
| Vehicle<br>Damage | Validated | Broken<br>windscreen | Click for<br>Details | BIF 450,000<br>(\$450,000.00) | View (2)                | + Assessement | -                                    |            | ✓ Validate And Update Status |
|                   |           |                      |                      |                               |                         |               |                                      |            |                              |

The System displays a Status Notification as shown below. Click the close button (1) to continue.

## Assessment Status Notification

| Claim Item Broken windscreen for Claim Ref BI/6/12/2019/000158 has passed validation, | × |
|---------------------------------------------------------------------------------------|---|
| Status updated to 'Assessed'                                                          |   |

| # | DOCUMENT NAME                      | STATUS   |
|---|------------------------------------|----------|
| 1 | Pictures of the damaged vehicle    | ~        |
| 2 | Inspection report/Assessors report | *        |
| 3 | Demand Letter                      | *        |
| 4 | Repair or replacement quotation    | <i>v</i> |

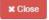

## **Agreed Settlement Amount**

#### **Capture Agreed Settlement Amount**

Log into the system as a National Coordinator. Then on the left menu, click on Claims Menu Item (1), click on the Claims sub-menu item (2), then Click on the Claim Number column of the row corresponding to the Claim you wish to capture the agreed settlement amount details as seen below:

Claim List

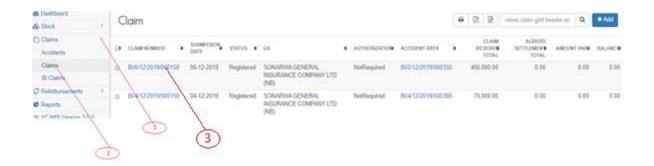

The system displays the selected Claim Details. To capture the agreed settlement amount, click on the Agreed Settlement Amount Button (1).

Claim Details

| Clo | aim Deta          | ils      |                      |                      |                               |                         |                   |                                   |
|-----|-------------------|----------|----------------------|----------------------|-------------------------------|-------------------------|-------------------|-----------------------------------|
| #   | LOSS<br>TYPE      | STATUS   | DESCRIPTION          | LOSS<br>DETAILS      | RESERVE<br>(USD)              | SUPPORTING<br>DOCUMENTS | ASSESSSEMENT      | AGREED SETTLEMENT AMOUNT<br>(USD) |
| 1   | Vehicle<br>Damage | Assessed | Broken<br>windscreen | Click for<br>Details | BIF 450,000<br>(\$450,000.00) | View (2)                | Click for Details | + Agreed Settlement Amount        |
|     | Duniago           |          | massicon             | - Dotailo            | (\$100,000.00)                |                         |                   |                                   |

The Agreed Settlement Amount page that appears has three tabs.

## Claim Item Tab

| Claim Item                        |            |                                                              |  |  |
|-----------------------------------|------------|--------------------------------------------------------------|--|--|
| Claim Number: BI/6/12/2019/000158 |            | Claim Submission Date: 06-12-2019                            |  |  |
| Claim Status                      | Registered |                                                              |  |  |
|                                   |            |                                                              |  |  |
| Fields                            |            | Description                                                  |  |  |
| Claim Number                      |            | Reference number for the claim item generated by the system. |  |  |
| Claim Submission Da               | te         | Date on which the claim was submitted.                       |  |  |
| Claim Status                      |            | Processing Stage at which the claim has reached.             |  |  |

## Claim Items Details Tab

1,890.36

Claim Item Details

Exchange Rate:

Reserve Amount (USD):

238.05

| Fields             | Description                                       |
|--------------------|---------------------------------------------------|
| Exchange Rate      | Rate of exchange between US\$ and local currency. |
| Reserve Amount USD | Amount reserved for the claim item in USD.        |

#### Agreed Settlement Tab

| Agreed Settlement  |          |     |     |                          |      |
|--------------------|----------|-----|-----|--------------------------|------|
| Settlement Amount: | 0.       | .00 | BIF |                          |      |
| Exchange Rate:     | 1,890.36 |     |     | Settlement Amount (USD): | 0.00 |

## Table 19. Claim Items Details Tab

| Fields                | Description                                              |
|-----------------------|----------------------------------------------------------|
| Settlement Amount     | Enter the amount agreed to be settled in local currency. |
| Exchange Rate         | Rate of exchange between US\$ and local currency.        |
| Settlement Amount USD | The amount agreed to be settled in US\$.                 |

If the Save button is not activated, make sure you have entered the settlement amount.

#### Click on the Save button.

After successful saving, the system displays the Assessment details for confirmation.

| Claim Number:                  | BI/6/12/2019/000158 |               | Claim Submission Date:   | 06-12-2019    |
|--------------------------------|---------------------|---------------|--------------------------|---------------|
| Claim Status                   | Registered          |               |                          |               |
| Claim Item Details             |                     |               |                          |               |
| Exchange Rate:                 | 1,890.36            |               | Reserve Amount (USD):    | 238.05        |
| Agreed Settlement              |                     |               |                          |               |
| Settlement Amount:             |                     | 350000ļ00 BIF |                          |               |
| Exchange Rate:                 | 1,890.36            |               | Settlement Amount (USD): | 185.15        |
|                                |                     |               |                          |               |
| Fields marked *** are required |                     |               |                          | ✓ Save X Done |

#### Edit Captured Agreed Settlement Amount Details

Log into the system as a National Coordinator. Then on the left menu, click on Claims Menu Item (1), click on the Claims menu item (2), then Click on the Claim Number column of the row corresponding to the Claim you wish to edit its settlement amount as seen below:

Claim List

| a Dashboard                                       | Claim           |             |            |                                                  |               |                   |      | 6 6                      | vision claim grid he          | adaras Q    | +Add           |
|---------------------------------------------------|-----------------|-------------|------------|--------------------------------------------------|---------------|-------------------|------|--------------------------|-------------------------------|-------------|----------------|
| & Shick 1                                         | Cacality        |             |            |                                                  |               |                   | 1.77 | 40. 99                   |                               |             | and the second |
| Colem<br>Acodem                                   | D CLAM NUMBER + | SUENESSION. | \$10.725   | 1.0                                              | AUTHORIZATION | ACCIDENT REFE     | •    | CLAM<br>RESERVE<br>TOTAL | AGREED<br>SETTLEMENT<br>FOTAL | AMOUNT PAGE | BALANCE        |
| Claims<br>18 Claim                                | a meraceresers  | 05-12-2019  | Registered | SONARWA GENERAL<br>INSURANCE COMPANY LTD<br>(NE) | NotRequired   | 8/2/12/2019/00035 |      | 450,000,00               | 0.00                          | 0.00        | 0.00           |
| © Reports 4<br>© Reports<br>To VP. ARE Maxim 3.45 | BIGHT2001500150 | 04-12-2019  | Registered | SONARWA GENERAL<br>INSURANCE COMPANY LTD<br>(NB) | NatRequired   | 8/412:2019/000366 |      | 75,000 00                | 0.00                          | 0.00        | 0.00           |

system displays the Edit Claim Item page, edit the settlement (1) on the Agreed Settlement Amount tab as shown below. Then click Save at the bottom (2) of the page.

## Agreed Settlement Amount Tab

| Claim Item                    |                     |                          |             |
|-------------------------------|---------------------|--------------------------|-------------|
| Claim Number:                 | BI/6/12/2019/000158 | Claim Submission Date:   | 06-12-2019  |
| Claim Status                  | Registered          |                          |             |
| Claim Item Details            |                     |                          |             |
| Exchange Rate:                | 1,890.36            | Reserve Amount (USD):    | 238.05      |
| Agreed Settlement             |                     |                          |             |
| Settlement Amount:            | 350000(00 BIF       |                          |             |
| Exchange Rate:                | 1,890.36            | Settlement Amount (USD): | 185.15      |
|                               |                     |                          | 2           |
| Fields marked "" are required |                     |                          | Save X Done |

## Update and Validate Agreed Settlement Amount Details Status

Log into the system as a National Coordinator. Then on the left menu, click on Claims Menu Item (1), click on the Claims menu item (2), then Click on the Claim Number column of the row corresponding to the Claim you wish to update and validate as seen below:

| & Dashboard                                               | Claim              |                     |            |                                                  |   |               |                     | e | 0 0                      | views claim grid he           | allerse Q   | +Add    |
|-----------------------------------------------------------|--------------------|---------------------|------------|--------------------------------------------------|---|---------------|---------------------|---|--------------------------|-------------------------------|-------------|---------|
| Cains<br>Accidents                                        | D CLAMINUMEDE .    | SURMESSION,<br>DATE | status •   | L0.                                              | • | AUTHORIZATION | ACCIDENT REF#       |   | CLAM<br>RELEASE<br>TOTAL | AGREED<br>SETTLEMEN®<br>FOTAL | AMOUNT PAGE | BALANCE |
| Claims<br>18 Claim                                        | BIE-12/2019/040158 | 05-12-2019          | Registered | SONARWA GENERAL<br>INSURANCE COMPANY LTD<br>(NB) |   | NotRequired   | BK2/12/2019/00035   | 1 | 450,000,00               | 0.00                          | 0.00        | 0.00    |
| 3 Reinbursehents 4<br>8 Reports<br>9 VI*-ABE Manager 3 VI | Bitr22019400150    | 04-12-2019          | Registered | SONARWA GENERAL<br>INSURANCE COMPANY LTD<br>(NB) |   | NotRequired   | EN-4-12/2019/000366 | 1 | 75,000.00                | 0.00                          | 0.00        | 0.00    |

The

The

System displays the Claim details. Click on the Validate and Update Status (1) as shown below:

Validate and Update Agreed Settlement Amount Details

| nd Update Status |
|------------------|
|                  |

The System displays a Status Notification as shown below. Click the close button at the bottom of notification to continue.

Agreed Settlement Amount Details Status Notification

| Claim Item ABC for Claim Ref BI/4/12/2019/000150 has passed validation, Status updated | × |
|----------------------------------------------------------------------------------------|---|
| to 'Negotiated'                                                                        |   |

| # | DOCUMENT NAME              | STATUS |
|---|----------------------------|--------|
| 1 | Agreed Compensation Amount | ~      |

## **Claim Settlement**

## **Capture Settlement Details**

Log into the system as a National Coordinator. Then on the left menu, click on Claims Menu Item (1), click on the Claims sub-menu item (2), then Click on the Claim Number column of the row corresponding to the Claim you wish to capture the settlement details as seen below:

## Claim List

| Deshboard     Stock                                                                  | Claim              |                    |            |                                                   |   |               |                    |   | 0 0                       | vision; claim grid be         | ahrse Q     | +Add    |
|--------------------------------------------------------------------------------------|--------------------|--------------------|------------|---------------------------------------------------|---|---------------|--------------------|---|---------------------------|-------------------------------|-------------|---------|
| Claims<br>Accidents                                                                  | CP CLAM NUMBER +   | SUEMISSION<br>DATE | stories •  | L0                                                | • | AUTHORIZATION | ACCIDENT REFI      | • | CLAM<br>RESIDIVO<br>TOTAL | AGREED<br>SETTLEMENT<br>FOTAL | ANOUNT PAGE | BALANCE |
| Claims<br>18 Claim                                                                   | BUE 12/2019/00/158 | 05-12-2019         | Registered | SONARIVA GENERAL<br>INSURANCE COMPANY LTD<br>(NE) |   | NotRequired   | BK2/12/2019/000356 |   | 450,000,00                | 0.00                          | 0.00        | 0.00    |
| D Reinbursehents 4<br>C Reports<br>To V <sup>11</sup> ,1892 Mansion 3 M <sup>2</sup> | Bitrazorierooriso  | 04-12-2019         | Registered | SONARWA GENERAL<br>INSURANCE COMPANY LTD<br>(NB)  |   | NaRequired    | BV412/2019/000366  |   | 75,000.00                 | 0.00                          | 0.00        | 0.00    |

The

system displays the selected Claim Details. To capture the settlement details, click on the Settlement Button (1).

## Click settlement button

Claim Details

| # | LOSS<br>TYPE      | STATUS     | DESCRIPTION | LOSS<br>DETAILS      | RESERVE (USD)               | SUPPORTING<br>DOCUMENTS | ASSESSSEMENT      | AGREED<br>SETTLEMENT<br>AMOUNT (USD) | SETTLEMENT   |
|---|-------------------|------------|-------------|----------------------|-----------------------------|-------------------------|-------------------|--------------------------------------|--------------|
| 1 | Vehicle<br>Damage | Negotiated | ABC         | Click for<br>Details | BIF 75,000<br>(\$75,000.00) | View (2)                | Click for Details | BIF 450,000<br>(\$238.05)            | + Settlement |
|   |                   |            |             |                      |                             |                         |                   | (                                    | 1            |

On the page that appears, click Add Settlement (1) as shown below:

## Click add settlement button

| Claim Settleme | nts                  |                    |   |             | Search            | Q          | Add Settlement |
|----------------|----------------------|--------------------|---|-------------|-------------------|------------|----------------|
| DATE SETTLED   | BENEFICIARY NAME     | PAYMENT REF NUMBER | ٠ | AMOUNT PAIB | AMOUNT PAID (USD) | PAYME<br>1 |                |
| Claim Settlem  | ient page has two    | tabs.              |   |             |                   |            |                |
| Claim Item Tai | b                    |                    |   |             |                   |            |                |
| Claim Item Ta  | ab has three section | ons:               |   |             |                   |            |                |

## Claim item Section

| Claim Settlement              |                |                                   |        |
|-------------------------------|----------------|-----------------------------------|--------|
| Claim Item Claim Settlement D | locumentations |                                   |        |
| Claim Item:                   | ABC            |                                   |        |
| Claim Reserved Amount:        | BIF 75,000.00  |                                   |        |
| Agreed Settlement Amount:     | BIF 450,000.00 | Agreed Settlement<br>Amount(USD): | 238.05 |

## This tab is automatically populated by the system.

| Fields                       | Description                                         |
|------------------------------|-----------------------------------------------------|
| Claim item                   | Brief description of the claim item.                |
| Claim Reserved Amount        | Amount reserved for a claim item in local currency. |
| Agreed Settlement Amount     | The amount agreed to be settled in local currency.  |
| Agreed Settlement Amount USD | The amount agreed to be settled in US\$.            |

Table 1. Settlement Details Section

| Fields                   | Description                                                                            |
|--------------------------|----------------------------------------------------------------------------------------|
| Date of Settlement       | Enter at which the claim was settled.                                                  |
| Payment Reference Number | Enter the reference number of the payment.                                             |
| Exchange Rate            | Enter the exchange rate between the US\$ and local currency at the date of settlement. |
| Payment Mode             | Select the mode of payment of the settlement by Cheque, Cash or TT.                    |
| Settlement Amount        | Enter the amount paid towards the agreed settlement amount in local currency.          |
| Settlement Amount USD    | Enter the amount paid towards the agreed settlement amount in US\$.                    |

Beneficiary Details Section

#### Beneficiary Details

| Name:*             | ID Number:*   |  |
|--------------------|---------------|--|
| Physical Address:* | Address:*     |  |
| Phone:*            | City:*        |  |
| Email:             | Postal Code:* |  |

## Fill in all the fields.

| Fields           | Description                                                    |
|------------------|----------------------------------------------------------------|
| Name             | Enter the name receiving the settlement.                       |
| ID Number        | Enter the ID Number of the recipient of the settlement.        |
| Physical Address | Enter the physical address of the recipient of the settlement. |
| Address          | Enter the phone of the recipient of the settlement.            |
| City             | Enter the city of the recipient of the settlement.             |
| Email            | Enter the city of the email of the settlement.                 |
| Postal Code      | Enter the postal code of the email of the settlement.          |

If the Save button is not activated, make sure you have entered the settlement all the fields marked \* and uploaded all the claim settlement supporting documents.

## Claim Settlement Documents Tab

On the Claim Settlement Documents tab, Click on Add Document (1), select document to upload (2), choose the file to upload (3), then upload the document (4) as shown below: Claim Settlement

| #       | DOCUMENT NAME                     | FILE NAME | SIZE | PROGRESS |      |
|---------|-----------------------------------|-----------|------|----------|------|
| 1       | Select Choose File No file chosen |           | 22   |          | *    |
|         | -Select-<br>Discharge Form        |           |      |          | - Ch |
| Add Doc | Payment Voucher 2 3               |           |      |          | 4    |

If the Save button is not activated, make sure you have uploaded all the documents.

## Click on the Save button.

After successful saving, the system displays the Claim Settlement details for confirmation.

Claim Settlement Details Preview

| Claim Item Claim Settlement De | ocumentations  |                          |            |             |
|--------------------------------|----------------|--------------------------|------------|-------------|
| Claim Item:                    | ABC            |                          |            |             |
| Claim Reserved Amount:         | BIF 75,000.00  |                          |            |             |
| Settlement Details             |                |                          |            |             |
| Date Settled:                  | 12 Dec 2019    |                          |            |             |
| Exchange Rate:                 | 0.000528       | Payment Mode:            | Cheque     |             |
| Settlement Amount:             | BIF 450,000.00 | Settlement Amount (USD): | 237.60     |             |
| Beneficiary Details            |                |                          |            |             |
| Name:                          | Musa Tondolo   | ID Number:               | 10101      |             |
| Fields marked '*' are required |                |                          | <b>~</b> 5 | Save X Done |

#### **Edit Captured Settlement Details**

Log into the system as a National Coordinator. Then on the left menu, click on Claims Menu Item (1), click on the Claims sub-menu item (2), then Click on the Claim Number column of the row corresponding to the Claim you wish to edit the settlement details as seen below:

| Dashboard                                          | Claim   |            |                    |            |                                                  |   |               |                    | e | 0 0                       | vision; claim grid be         | adarse Q    | +Add    |
|----------------------------------------------------|---------|------------|--------------------|------------|--------------------------------------------------|---|---------------|--------------------|---|---------------------------|-------------------------------|-------------|---------|
| Coles X                                            | D CLAM  | NUMBER 4   | SUBMISSION<br>DADE | status •   | L0                                               | • | AUTHORIZATION | ACCIDENT REF#      | • | CLAM<br>RESIDIVO<br>TOTAL | AGREED<br>SETTLEMENT<br>FOTAL | AMOUNT PAGE | BALANCE |
| Accidents<br>Claims<br>18 Claims                   |         | 8201900158 | 06-12-2019         | Registered | SONARWA GENERAL<br>INSURANCE COMPANY LTD<br>(NE) |   | NotRequired   | BK2/12/2019/000356 |   | 450,000,00                | 0.00                          | 0.00        | 0.00    |
| 3 Reports<br>9 Reports<br>9 VT-LBR University 3 AR | D Bitts |            | 04-12-2019         | Registered | SCHARWA GENERAL<br>INSURANCE COMPANY LTD<br>(NB) |   | NotRequired   | 89412/2019/000368  | 5 | 75,000.00                 | 0.00                          | 0.00        | 0.00    |

page that appears, click on the Settlement Button (1).

On the

#### Click on settlement button

| LOSS<br>TYPE      | STATUS     | DESCRIPTION | LOSS<br>DETAILS      | RESERVE<br>(USD)        | SUPPORTING<br>DOCUMENTS | ASSESSSEMENT      | AGREED<br>SETTLEMENT<br>AMOUNT (USD) | SETTLEMENT   |
|-------------------|------------|-------------|----------------------|-------------------------|-------------------------|-------------------|--------------------------------------|--------------|
| Vehicle<br>Damage | Negotiated | ABC         | Click for<br>Details | BIF 75,000<br>(\$39.68) | View (2)                | Click for Details | BIF 450,000<br>(\$238.05)            | + Settlement |
|                   |            |             |                      |                         |                         |                   |                                      | $\bigcirc$   |

The system displays Claim Settlement Edit page, edit the details on the either the Claim Item or Settlement Documents tab respectively. Then click Save at the bottom of the page.

#### Update and Validate Claim Settlement Details Status

Log into the system as a National Coordinator. Then on the left menu, click on Claims Menu Item (1), click on the Claims menu item (2), then Click on the Claim Number column of the row corresponding to the Claim you wish to update and validate as seen below:

Claim List

| @ Dashboard                                              | Claim                |              |            |                                                  |               |                    | 0 | 0 0                      | views claim pht he            | aderse Q    | +Add    |
|----------------------------------------------------------|----------------------|--------------|------------|--------------------------------------------------|---------------|--------------------|---|--------------------------|-------------------------------|-------------|---------|
| & Stock 1                                                | Claim                |              |            |                                                  |               |                    |   | 101 - 001                | stead chart fait of           | A Second    |         |
| Claims<br>Accounts                                       | D CLAMINOMOUS +      | SURINESSION. | \$10.725   | u.                                               | AUTHORIZATION | ACCIDENT REFE      | • | CLAM<br>RESERVE<br>TOTAL | AGREED<br>SETTLEMENT<br>FOTAL | AMOUNT FAID | BALANCE |
| Clains<br>18 Clainn                                      | a BNE-12/2019/060158 | 05-12-2019   | Registered | SONARWA GENERAL<br>INSURANCE COMPANY LTD<br>(NE) | NotRequired   | 8/2/12/2019/000356 |   | 450,000,00               | 0.00                          | 0.00        | 0.00    |
| Reinbursaherts     C     Reports     Xv VP.ARE Maxim TAN | Betracorecore        | 3            | Registered | SONARWA GENERAL<br>INSURANCE COMPRNY LTD<br>(ND) | NatRequired   | 84412201900038     |   | 75,000 00                | 0.00                          | 0.00        | 0.00    |

The System displays the Claim details. Click on the Validate and Update Status (1) as shown below:

| LOSS<br>TYPE      | STATUS     | DESCRIPTION | LOSS<br>DETAILS      | RESERVE<br>(USD)        | SUPPORTING<br>DOCUMENTS | ASSESSSEMENT      | AGREED<br>SETTLEMENT<br>AMOUNT (USD) | SETTLEMENT   |                              |
|-------------------|------------|-------------|----------------------|-------------------------|-------------------------|-------------------|--------------------------------------|--------------|------------------------------|
| Vehicle<br>Damage | Negotiated | ABC         | Click for<br>Details | BIF 75,000<br>(\$39.68) | View (2)                | Click for Details | BIF 450,000<br>(\$238.05)            | + Settlement | ✓ Validate And Update Status |
|                   |            |             |                      |                         |                         |                   |                                      |              | $\bigcirc$                   |

The System displays a Status Notification as shown below. Click the close button at the bottom of notification to continue.

## Settlement Status Notification

Claim Item ABC for Claim Ref BI/4/12/2019/000150 has passed validation, Status updated × to 'Settled'

× Close

## **Claims Reimbursement**

#### **Request for Reimbursement from Pool Manager**

## Navigate to the Request for Reimbursement section

Log into the system as a National Coordinator. Then on the left menu, click on Reimbursements Menu Item (1), click on the Handling Bureau Menu item (2), and then click on Request tab, then click in Request button (3) as shown below:

## List of requests

| Bashboard     Stock                   | Handling Burea       | u          |                     |                          |            |                      |       | Requests   | Reimbursements | Request Cor | nfirmati |
|---------------------------------------|----------------------|------------|---------------------|--------------------------|------------|----------------------|-------|------------|----------------|-------------|----------|
| Claims (                              | Requests             |            |                     |                          |            |                      |       | Ref#       |                | Q +1        | Reques   |
| Ø Reimbursements Y<br>Handling Bureau | REFERENCE#           | DATE \$    | AMOUNT REQUESTED \$ | AMOUNT REQUESTED(USD) \$ | STATUS \$  | CLAIM \$             | I.BUR |            |                |             |          |
| Issuing Burèau<br>Re-Insurance Pool   | TZ/14/11/2019/000007 | 14-11-2019 | TZS 21,000,000.00   | 9,219.00                 | Reimbursed | TZ/14/11/2019/000049 | SON   | ARWA GENEI | RAL INSURANCE  | COMPANY L   | TD (NB   |

## Search for the Claim Item

Enter the yellow claim number in search box (1), and click the search button (1) as shown below.

Claim:

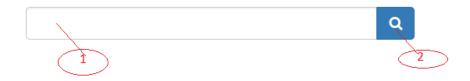

A Search Claims page containing a list of available claims will appear. Select the claim in question by clicking on the claim reference number as shown below: Search Claims

| CLAIM#               | ♦ YC#      | ♦ VEHICLE REGISTRATION | CLAIM TOTAL |
|----------------------|------------|------------------------|-------------|
| TZ/28/2/2020/000274  | ZM24712040 | ALM 345H               | 650,000.00  |
| TZ/19/2/2020/000255  | ZM50172671 | BAP 1010               | 23,000.00   |
| TZ/18/2/2020/000248  | ET35518961 | UAD32919               | 0.00        |
| TZ/23/12/2019/000204 | UG71695504 | JKL                    | 0.00        |

## View Claim Item Overview

Searching for the item will automatically display the claim item overview as follow:

| Claim:                     | TZ/19/2/2020/000255 Q |                             |          |
|----------------------------|-----------------------|-----------------------------|----------|
| Yellow Card                | ZM50172671            | Policy Number               | 10101ZM  |
| Date Requested:            | 19-02-2020            | Exchange Rate:              | 2,277.90 |
| Handling Fee(TZS):         | 341,685.65            | Handling Fee (USD):         | 150.00   |
| Claim Amount Settled(TZS): | 23,000.00             | Claim Amount Settled (USD): | 10.10    |
| Amount Requested(TZS):     | 364,685.65            | Amount Requested(USD):      | 160.10   |

| Fields      | Description                                                 |
|-------------|-------------------------------------------------------------|
| Claim       | The reference number for the claim item to be reimbursed.   |
| Yellow Card | The yellow card number for the claim item to be reimbursed. |

| Fields                                  | Description                                                                                                    |
|-----------------------------------------|----------------------------------------------------------------------------------------------------|
| Policy Number                           | The policy number for the claim item to be reimbursed.                                                                                                    |
| Date Requested                          | The date the request for reimbursement was done.                                                                                                    |
| Exchange Rate                           | The exchange rate at settlement of claim item.                                                                                                    |
| Handling Fee (Local Currency)           | A claims handling fee of 5% of each claim<br>settlement amount including Medical expenses,<br>subject to a minimum of US\$150 and a<br>maximum of US\$1000 in local currency. |
| Handling Fee (USD)                      | A claims handling fee of 5% of each claim<br>settlement amount including Medical expenses,<br>subject to a minimum of US\$150 and a<br>maximum of US\$1000 in USD.            |
| Claim Amount Settled (Local Currency)   | The amount of the claim item that was settled.<br>This amount could be settled at once or in<br>installments in local currency.                                               |
| Claim Amount Requested (Local Currency) | The amount of the claim item to be reimbursed in local currency.                                                                                                    |
| Claim Amount Requested (US)             | The amount of the claim item to be reimbursed in local currency in USD.                                                                                                    |

## View Claim Item Details

| Click |              | Details | (1),     | and       | then | click         | on | Claim | Item     | Details    | (2). |
|-------|--------------|---------|----------|-----------|------|---------------|----|-------|----------|------------|------|
|       |              | 115     |          |           |      |               |    |       |          |            |      |
| HB R  | Request Iter | ns      |          |           |      |               |    |       |          |            |      |
| #     | LOSS TYPE    |         | DESCRIPT | 10N       |      | LOSS DETAILS  |    | SETT  | .ED (LC) | SETTLED (I | JSD) |
| 1     | Vehicle Dam  | age     | Broken w | indscreen |      | Claim Item De |    | 23,00 |          | 10.10      |      |
|       | 1            | )       |          |           |      | 2             | )  |       |          |            |      |

This will display claim item details as shown below: .Claim Item Details

| Damage Descij            | otion                      |               |            |
|--------------------------|----------------------------|---------------|------------|
| Broken windscreen.       |                            |               |            |
| Third Party Mc           | otor Vehicle Details       |               |            |
| Vehicle<br>Registration: | MLK 1010                   | Type of Body: | Sedan      |
| Vehicle Type:            | Car                        | Make:         | Toyota     |
| Year of Make:            | 2017                       |               |            |
| Third Party Mc           | otor Vehicle Owner Details |               |            |
| Name:                    | laha Dhiri                 | Telephone:    | 0000945499 |
|                          |                            |               | × Close    |

## Upload Debit note

Click on Documents (1), then click on Add Documents (2), then click on Choose File (3), then enter the name of the debit note document (4), and then click on upload (5).

| Request Documents                   |              |          |          |
|-------------------------------------|--------------|----------|----------|
| # DOCUMENT NAME                     | FILE NAME    | SIZE     | PROGRESS |
| 1 Document Choose File document.pdf | document.pdf | 560.6 kB |          |
| Add Document                        |              |          | 5        |

## Complete the Reimbursement Request

Click on Save, and then click on Done to complete the process of Request for Reimbursement from the Pool. An email notification is sent to the Acknowledge the request for Reimbursement from HBs

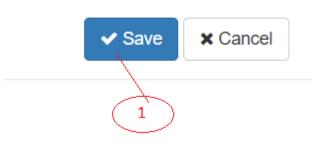

when the request is saved.

## Confirm Request for Reimbursement from the Handling Bureau

## View details of the Request

Log into the system as a National Coordinator. Then on the left menu, click on Reimbursements

Menu Item (1), click on the Handling Bureau Menu item (2), click on the tab Request Confirmation (3), a list of request appears. Click on the check box of the request (4), as shown below :

## List of requests

| Dashboard     Stock                | ( | Ho  | andling Bureau      |                  |                |                |            |                     | Requests Reimburs         | ements Request Confirmation |
|------------------------------------|---|-----|---------------------|------------------|----------------|----------------|------------|---------------------|---------------------------|-----------------------------|
| Claims (                           | < | Req | luests              |                  |                |                |            |                     | Sea Sea                   | rch C                       |
| Reimbursements     Handling Bureau |   | ∎¢  | REFERENCE# \$       | DATE REQUESTED . | AMOUNT \$      | AMOUNT(USD) \$ | STATUS \$  | CLAIM ¢             | HANDLING BUREAU           |                             |
| Issuing Bureau                     |   |     | TZ/28/2/2020/000141 | 28-02-2020       | TZS 991,685.65 | 435.35         | New        | TZ/28/2/2020/000274 | NATIONAL INSURANCE CORPOR | ATION OF TANZANIA LTD       |
| Re-Insurance Pool                  |   |     | TZ/20/2/2020/000119 | 20-02-2020       | TZS 364,685.65 | 160.10         | Reimbursed | TZ/19/2/2020/000255 | NATIONAL INSURANCE CORPOR | ATION OF TANZANIA LTD       |

# A request details page will appear as shown below: .Request details HB Request #TZ/28/2/2020/000141

| Claim:        |               | TZ/28/2/2020/000274 |                             |                    |  |
|---------------|---------------|---------------------|-----------------------------|--------------------|--|
| Yellow Card   |               | ZM24712040          | Policy Number               | 101010/10101/10101 |  |
| Date Requeste | ed:           | 28-02-2020          | Exchange Rate:              | 2,277.90           |  |
| Handling Fee( | TZS):         | 341,685.65          | Handling Fee (USD):         | 150.00             |  |
| Claim Amount  | Settled(TZS): | 650,000.00          | Claim Amount Settled (USD): | 285.35             |  |
| Amount Reque  | ested(TZS):   | 991,685.65          | Amount Requested(USD):      | 435.35             |  |
| Request Do    | ocuments      |                     |                             |                    |  |
| #             | DOCUMENT NA   | ME                  | FILE NAME                   | SIZE               |  |
| 1             | Document      |                     | document.pdf                | 560.6 kB           |  |

| Fields                        | Description                                                                                                    |
|-------------------------------|----------------------------------------------------------------------------------------------------|
| Claim                         | The reference number claim settled by the Handling Bureau.                                                                                        |
| Yellow Card                   | The yellow card number of the settled claim                                                                                                    |
| Policy Number                 | The policy number of the settled claim                                                                                                    |
| Date Requested                | The date the request for reimbursement was done.                                                                                                  |
| Exchange Rate                 | The exchange rate at the time of requesting for reimbursement.                                                                                    |
| Handling Fee (Local currency) | A claims handling fee of 5% of each claim<br>settlement amount subject to a minimum of<br>US\$150 and a maximum of US\$1000 in local<br>currency. |
| Handling Fee (USD)            | A claims handling fee of 5% of each claim<br>settlement amount subject to a minimum of<br>US\$150 and a maximum of US\$1000 in USD.               |
| Claim Amount Settled          | The amount of the claim that was settled in local currency.                                                                                       |

| Fields                                | Description                                           |
|---------------------------------------|-------------------------------------------------------|
| Claim Amount Settled (Local currency) | The amount of the claim that was settled in USD.      |
| Claim Amount Requested (USD)          | The amount of the claim item to be reimbursed in USD. |

## View Details of the Claim

Log into the system as a National Coordinator. Then on the left menu, click on Reimbursements Menu Item (1), click on the Handling Bureau Menu item (2), click on the tab Request Confirmation (3), a list of request appears. Click on the checkbox of the request (4), as shown below:

## List of requests

| Bashboard     Stock | Handling Bureau     |                   |                |                |            |                     | Requests Reimbursements F         | Request Confirmation |
|---------------------|---------------------|-------------------|----------------|----------------|------------|---------------------|-----------------------------------|----------------------|
| Claims              | Requests            |                   |                |                |            |                     | Search                            | c                    |
| Ø Reimbursements    |                     |                   |                |                |            |                     |                                   |                      |
| Handling Bureau     | ♦ REFERENCE# ♦      | DATE REQUESTED \$ | AMOUNT \$      | AMOUNT(USD) \$ | STATUS 🗢   | CLAIM +             | HANDLING BUREAU                   |                      |
| Issuing Bureau      | TZ/28/2/2020/000141 | 28-02-2020        | TZS 991,685.65 | 435.35         | New        | TZ/28/2/2020/000274 | NATIONAL INSURANCE CORPORATION OF | TANZANIA LTD         |
| Re-Insurance Pool   | TZ/20/2/2020/000119 | 20-02-2020        | TZS 364,685.65 | 160.10         | Reimbursed | TZ/19/2/2020/000255 | NATIONAL INSURANCE CORPORATION OF | TANZANIA LTD         |
| 1) 2                | 4                   |                   |                |                |            |                     | (3)                               |                      |

On the list request details page that appears, click on the claim reference number as shown below:

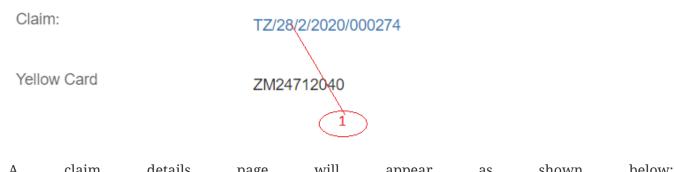

| A<br>Cl | aim #TZ/2          |            | /2020/00             |                      | page                      | WIII | appe                  | ear a             | IS SI                   | nown        | below                |
|---------|--------------------|------------|----------------------|----------------------|---------------------------|------|-----------------------|-------------------|-------------------------|-------------|----------------------|
| Accie   | dent Ref#:         |            | TZ/28/2/2020/00053   | 1                    |                           |      | Accident Date:        | 28-02             | 2-2020                  |             |                      |
| Clair   | m Summary:         |            | Head on collision    |                      |                           |      |                       |                   |                         |             |                      |
| Clair   | m Reserve Total: T | TZS        | 750,000.00           |                      |                           |      | USD:                  | 329.2             | 250000 (rate = 2,27     | 7.90)       |                      |
| Clair   | m Status:          |            | Settled              |                      |                           |      |                       |                   |                         |             |                      |
| Clair   | m Details Claim    | Supporting | Documents            |                      |                           |      |                       |                   |                         |             |                      |
| Clc     | aim Details        |            |                      |                      |                           |      |                       |                   |                         |             |                      |
| #       | LOSS TYPE          | STATUS     | DESCRIPTION          | LOSS DETAIL          | S RESERVE (USD)           |      | UPPORTING<br>OCUMENTS | ASSESSSEMENT      | AGREED SETTLEN<br>(USD) | IENT AMOUNT | SETTLEMENT           |
| 1       | Vehicle<br>Damage  | Settled    | Broken<br>windscreen | Click for<br>Details | TZS 750,000<br>(\$329.25) | Vi   | iew (3)               | Click for Details | TZS 650,000 (\$2        | 85.35)      | Click for<br>Details |
|         |                    |            |                      |                      |                           |      |                       |                   |                         |             |                      |

## Confirm Request for Reimbursement

Log into the system as a National Coordinator. Then on the left menu, click on Reimbursements Menu Item (1), click on the Handling Bureau Menu item (2), click on the Request Confirmation tab on the top right, a list of Request appears. Click on the check box of the request (3), and then click on the Confirm Button (4), as shown below:

**Confirm Button** 

| Dashboard         | Handling Bureau       |                   |                |                |          |                     | Requests Reimbursements Request Confirm        |
|-------------------|-----------------------|-------------------|----------------|----------------|----------|---------------------|------------------------------------------------|
| 🗞 Stock 🔨         | r landarig baroad     |                   |                |                |          |                     |                                                |
| Claims <          | Requests              |                   |                |                |          |                     | Confirm Reject Search                          |
| Ø Reimbursements  |                       |                   |                |                |          |                     |                                                |
| Handling Bureau   | ■◆ REFERENCE# ◆       | DATE REQUESTED \$ | AMOUNT ¢       | AMOUNT(USD) \$ | STATUS 🕈 | CLAIM               | HANDLING BUREAU                                |
| Issuing Bureau    | C TZ/20/2/2020/000119 | 20-02-2020        | TZS 364,685.65 | 160.10         | Pool Ack | TZ/19/2/2020/000255 | NATIONAL INSURANCE CORPORATION OF TANZANIA LTD |
| Re-Insurance Pool | 3                     |                   |                |                |          |                     | 4                                              |

A Confirm Button will appear. Click Yes, acknowledge as shown below: Acknowledge Request from 'NATIONAL INSURANCE CORPORATION × OF TANZANIA LTD'

Pool Request #TZ/20/2/2020/000119 Request Amount : USD \$160.10

| Cancel | Yes, Acknowledge |
|--------|------------------|
|--------|------------------|

Click "Yes, acknowledge" as indicated in the snapshot above. An email notification will be sent to the Handling Bureau, Pool Manager and Issuing PIC.

Further, the progress status of the Handling Bureau Request will change from New to Pool Ack to IB Confirmed.

## **Reimburse Pool**

## Capture Reimbursement to pool details

Log into the system as National Coordinator. Then on the left menu, click on Reimbursements menu item (1), then click on Re-Insurance Pool Menu Item (2), then click on the Reimbursement tab (3).

| Stock <                             | Re-Insurance Pool |                    |              | Reque  | sts Reimbursement |
|-------------------------------------|-------------------|--------------------|--------------|--------|-------------------|
| Claims <<br>Reimbursements          | Reimbursements    |                    |              | Search | + Reimburse       |
| Handling Bureau                     | REFERENCE#        | REIMBURSEMENT DATE | PAYMENT MODE | \$     | AMOUNT            |
| Issuing Bureau<br>Re-Insurance Pool |                   |                    |              |        | 3                 |

A pool reimbursement page will appear with two tabs. Reimbursement Details tab (1) and Reimbursement Documents tab (2), as shown below:

#### Reimbursement details tab

| Reimbursement Details Re | eimbursement Documents |               |    |
|--------------------------|------------------------|---------------|----|
| Reimbursement Date:      |                        | Amount:       |    |
| Payment Reference:*      |                        | Payment Mode: | t* |
| Comment:                 | 2                      |               |    |

## All Fields are mandatory

| Fields               | Description                                         |
|----------------------|-----------------------------------------------------|
| Reimbursement date   | Enter the date when the Pool was reimbursed.        |
| Reimbursement amount | Enter the amount in USD the Pool was reimbursed.    |
| Payment reference    | Enter the reference number of the payment.          |
| Payment mode         | Select the mode of payment of cheque, Cash or<br>TT |
| Comment              | Remarks                                             |

Upload Reimbursement to pool documents (Payment Evidence)

Click Reimbursement Documents, then click Add Document (1), then click Choose File (2), select the document to upload, enter the name of the document (3), the click upload (4).

Upload Reimbursement to pool documents

| HB Details | Documents  |                          |              |          |          |   |
|------------|------------|--------------------------|--------------|----------|----------|---|
| Request [  | Documents  |                          |              |          |          |   |
|            |            |                          |              |          |          |   |
| # DOCL     | JMENT NAME |                          | FILE NAME    | SIZE     | PROGRESS |   |
|            |            |                          |              |          |          |   |
| 1 Doc      | cument     | Choose File document.pdf | document.pdf | 560.6 kB |          | 1 |

Click Save(1), and then click Done. An email notification will be sent to the Issuing Bureau, Pool Manager and Issuing PIC.

Further, the progress status of the Pool Request will change from New to Reimbursed.

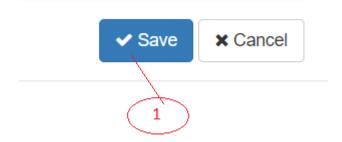

## **Request for Reimbursement from Issuing PIC**

## Capture Request for Reimburse details

Log into the system as National Coordinator. Then on the left menu, click on Reimbursements menuitem (1), then click on Issuing Bureau Menu Item (2), then on the Requests tab (3), and then click ontheRequestbutton(4)asshownbelow:

| Dashboard         | Issuing Bureau                                                             |            | Requests | Reimbursem | ents |
|-------------------|----------------------------------------------------------------------------|------------|----------|------------|------|
| Stock <           | issuillig bui eau                                                          |            | 1044000  | •          |      |
| Claims <          | Requests                                                                   | Ref#       |          | Q + Requ   | est  |
| Reimbursements Y  |                                                                            |            |          |            |      |
| Handling Bureau   | • REFERENCE#     • DATE     • AMOUNT REQUESTED     • AMOUNT REQUESTED(USD) | ♦ STATUS ♦ | CLAIM    | ♦ I.PIC    |      |
| Issuing Bureau    |                                                                            |            | $\sim$   | 3 (4       | )    |
| Re-Insurance Pool |                                                                            |            |          |            |      |
|                   |                                                                            |            |          |            |      |

An IB Request page will appear. Click on the search button (1), then select the appropriate Pool Request using the reference number, as shown below:

| IB requ    | ıest page     |            |                |               |         |                    |         |          |        |
|------------|---------------|------------|----------------|---------------|---------|--------------------|---------|----------|--------|
| IB Req     | uest #ZM/2    | 5/2/20     | D20/C          | 00138         |         |                    |         |          |        |
| Pool Requ  | est:          |            |                |               | ۹       |                    |         |          |        |
| Yellow Car | d             |            |                |               | 1       | Policy Number      |         |          |        |
| Date Requ  | ested:        | 25-02-2020 |                |               |         | Amount Requested(U | SD):    |          |        |
| Exchange   | Rate:         | 14.68      |                |               |         | Amount Requested(Z | MK):    | 0.00     |        |
| Issuing PI | D:            |            |                |               |         |                    |         |          |        |
| Request    | Documents     |            |                |               |         |                    |         |          |        |
| #          | DOCUMENT NAME |            |                | FI            | LE NAME |                    | SIZE    | PROG     | BRESS  |
| Add Docu   | ment          |            |                |               |         |                    |         |          |        |
| The        | request       | page       | will           | automatically | be      | populated          | as      | shown    | below: |
| Pool Requ  | lest:         | ZM/21/2    | /2020/000133   |               | Q       |                    |         |          |        |
| Yellow Ca  | rd            | ZM501726   | 571            |               |         | Policy Number      |         | 10101ZM  |        |
| Date Req   | uested:       | 25-02-202  | 0              |               |         | Amount Requested   | I(USD): | 160.10   |        |
| Exchange   | Rate:         | 14.68      |                |               |         | Amount Requested   | i(ZMK): | 2,350.13 |        |
| Issuing PI | C:            | ZSIC Gen   | eral Insurance | Limited       |         |                    |         |          |        |

#### Upload request documents

Click Request Documents, then click Add Document (1), then click Choose File (2), select the document to upload, enter the name of the document (3), the click upload (4).

#### Upload request documents

Request Documents

| #   | DOCUMENT NAME                  |                             | FILE NAME       | SIZE     | PROGRESS    |
|-----|--------------------------------|-----------------------------|-----------------|----------|-------------|
| 1   | Reimbursement Request Document | Choose File yellow_card.pdf | yellow_card.pdf | 540.7 kB | <b>*</b> 10 |
| Add | Document 3                     | 2                           |                 |          | 4           |

Click Save, and then click Done.

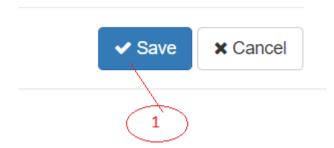

An email notification will be sent to the Handling Bureau, Pool Manager and Issuing PIC.

Further, the progress status of the Handling Bureau Request will change from New to PIC Reimbursed.

## **PIC Manager**

## **Stock Management**

## Order from National Bureau

Request for stock from the National Bureau.

Log to the system as the PIC Manager and then on the left menu, click on Stock Menu item :

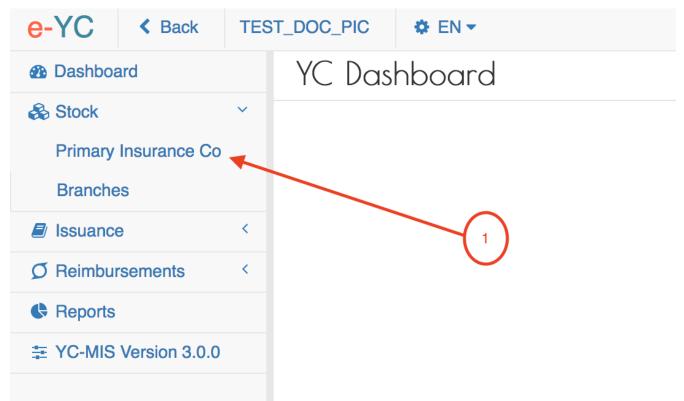

On the menu items, click on the Primary Insurance Company link, then click on the Order button as shown below:

Stock Menu

## Primary Insurance Company Request

|                       |                                        | Orders/Requests | Supplies Available PIC Stock |
|-----------------------|----------------------------------------|-----------------|------------------------------|
|                       |                                        | Open Search     | Q + Order                    |
| NATIONAL BUREAU ¢ PIC | CONTACT PERSON \$                      | REQUESTED       | RECEIVED PENDING             |
|                       |                                        |                 |                              |
|                       | 1                                      |                 |                              |
|                       |                                        |                 |                              |
|                       | NATIONAL BUREAU $\blacklozenge$ PIC of | NATIONAL BUREAU | Open J Search                |

When you click the Order button, the system will display the New Book Request page to capture the request details.

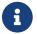

The system generates the request number to uniquely identify all the requests (1).

Fill the Book Request details on the New Book Request Page page:

## National Bureaux Book Request Details

| New Book Request #1000551      |                                                |       |                        |                               |  |
|--------------------------------|------------------------------------------------|-------|------------------------|-------------------------------|--|
| Date:                          | 08-06-2018                                     | 1     | PIC:                   | TEST_DOC_PIC                  |  |
| National Bureau:               | National Insurance Corporation of Tanzania Ltd |       | National Bureau Email: | comesaycard@nictanzania.co.tz |  |
| Number of Booklets:*           |                                                | 0     | Email Message:         |                               |  |
|                                |                                                |       |                        |                               |  |
| Payment Details                |                                                |       |                        |                               |  |
| Payment Mode:*                 |                                                | •     | Payment Evidence:      |                               |  |
| Amount Paid:                   |                                                | TZS ~ | Payment Reference:*    |                               |  |
|                                |                                                |       |                        |                               |  |
|                                |                                                |       |                        |                               |  |
|                                |                                                |       |                        |                               |  |
|                                |                                                |       |                        |                               |  |
|                                |                                                |       |                        |                               |  |
|                                |                                                |       |                        |                               |  |
|                                |                                                |       |                        |                               |  |
| Fields marked **' are required |                                                |       |                        | ✓ Save X Cancel               |  |

## Fields marked \* are mandatory.

| Field | Required  | Sample                                                            | Description             |
|-------|-----------|-------------------------------------------------------------------|-------------------------|
| Date  | Read only | The date the request was made                                     | Provided by the system. |
| PIC   | Read only | The Primary Insurance<br>Company that is<br>requesting for books. | Provided by the system. |

| Field                 | Required  | Sample                                   | Description                                                                                                    |
|-----------------------|-----------|------------------------------------------|----------------------------------------------------------------------------------------------------|
| National Bureau       | Read only | The name of the<br>National Bureau.      | Provided by the system.                                                                                                    |
| National Bureau Email | Read only | The email address of the National Bureau | Provided by the system.                                                                                                    |
| Number of Booklets    | Required  | 100                                      | The number of booklets being requested.                                                                                                    |
| Email Message         | Required  | Sample                                   | The message that will<br>be included in the<br>email notification sent<br>by the system to the<br>National Bureau<br>Coordinator when the<br>book request order is<br>saved.                                                                                |
| Payment Mode          | Required  | Cash                                     | Select from the drop<br>down the mode of<br>payment that the<br>Primary Insurance<br>Company will use to<br>settle for the books ,<br>incase the PIC does not<br>pay from the books,<br>select None from the<br>drop-down.                                  |
| Amount Paid           | Required  | 12000                                    | Enter amount of money<br>paid for the books by<br>the Primary Insurance<br>Company. The currency<br>is the National<br>currency for that<br>country. Incase the<br>Payment Mode has<br>been specified as<br>'None', then this field<br>will not be visible. |

| Field             | Required | Sample  | Description                                                                                                    |
|-------------------|----------|---------|----------------------------------------------------------------------------------------------------|
| Payment Reference | Required | RF17881 | Reference number for<br>the payment made;<br>example cheque<br>number, TT number<br>etc. Incase the Payment<br>Mode has been<br>specified as 'None',<br>then this field will not<br>be visible. |

Fill all the fields and then click the Save button.

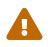

Incase the Payment Mode has been specified as 'None', then 'Amount Paid' and 'Payment Reference' field will not be visible.

If the Save button is not activated, make sure you have filled all the fields.

After successful saving the Book Request , the system will display the details for your verification.

| PIC Order #1000                   | 551                                            |                    |                               |
|-----------------------------------|------------------------------------------------|--------------------|-------------------------------|
| Date:                             | 2018-06-08 00:00:00                            | PIC:               | TEST_DOC_PIC                  |
| National Bureau:                  | National Insurance Corporation of Tanzania Ltd | NB Email:          | comesaycard@nictanzania.co.tz |
| Number of Booklets:               | 40                                             | Email Message:     | DELIVER ASAP (TEST)           |
| Payment Details                   |                                                |                    |                               |
| Payment Mode:                     | Cheque                                         | Payment Evidence:  |                               |
| Amount Paid:                      | TZS 10,000.00                                  | Payment Reference: | AR555                         |
|                                   |                                                |                    |                               |
|                                   |                                                |                    |                               |
|                                   |                                                |                    |                               |
|                                   |                                                |                    |                               |
|                                   |                                                |                    |                               |
|                                   |                                                |                    |                               |
| Created on 2018-06-08 15:49:39 by | mokua83ke@gmail.com,                           |                    | × Done                        |

Figure 18. View Book Request details

If everything is in order, click the Done button.

The system will send a notification email to the National Bureau Coordinator with the details of the order :

Number of books requested : 40

Requesting Organization : TEST\_DOC\_PIC

Requesting Date : 08. Jun 2018

**DELIVER ASAP (TEST)** 

Figure 19. PIC Book Request Notification Email

## View Open (Pending) Orders to National Bureau.

When an Order for books is completely supplied, the status of the changes to closed. Also, the PIC Manager can close an order that has not been supplied.

To view open/pending orders to the National Bureau , log to the system as the PIC Manager and then on the left memu

Stock Menu

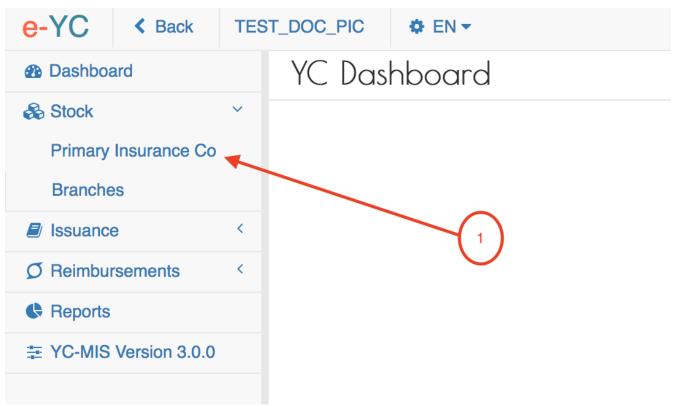

On the menu items, click on the Primary Insurance Company link:

Stock Menu

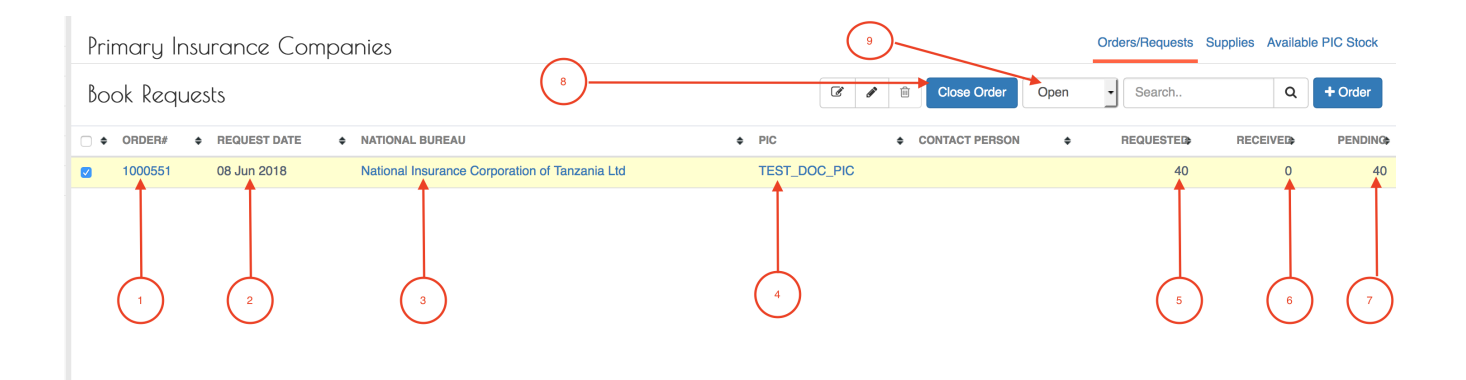

- 1. ORDER # : Unique, system generated number to identify the Order.
- 2. REQUEST DATE : The date when the PIC Manager made the request for the books.
- 3. NATIONAL BUREAU : The name of the National Bureau to which the PIC placed the order.
- 4. PIC : The name of the Primary Insurance Company ordering for the pads.
- 5. REQUESTED : The total number of books requested.
- 6. RECEIVED : The total number of books that have already been supplied by the PIC Manager for that request.
- 7. PENDING : The total number of books that have not been supplied.
- 8. CLOSE ORDER button : The PIC Manager can close the order using this button.
- 9. STATUS : The status of the order; to view closed Orders , select rom the drop down.

## Receive Stock from the National Bureau.

Log to the system as the PIC Manager and then on the left menu, click on Stock Menu item :

Stock Menu

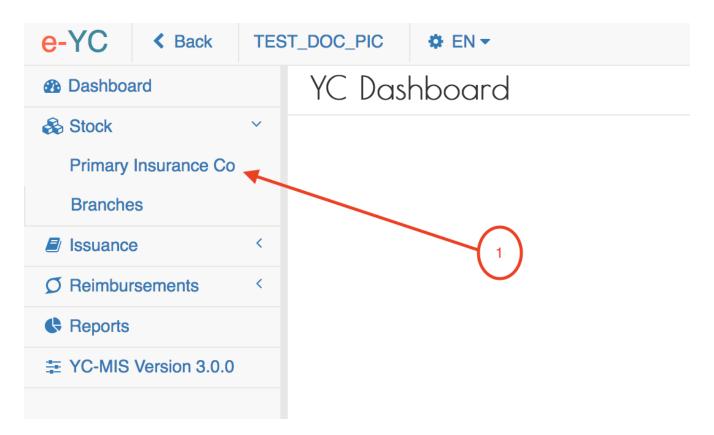

## PIC Manager Stock Request

| Primary Insurance Companies                                        |                             | Orders/Requests | Supplies Available PIC Stock |
|--------------------------------------------------------------------|-----------------------------|-----------------|------------------------------|
| Book Requests                                                      | Image: Close Order     Open | - Search        | Q + Order                    |
|                                                                    | ♦ PIC                       | REQUESTED       | RECEIVED PENDINO             |
| 1000551 08 Jun 2018 National Insurance Corporation of Tanzania Ltd | TEST_DOC_PIC                | 40              | 5 35                         |

Click on the Supplies tab, on the top of the page (highlighted 1), to receive the supplied books.

## PIC Manager Stock Supplies

| Deliveries         Image: Constraint of the state of the state o | ★ Receive No | DELIVERED RECEIPT STATUS | Q |
|----------------------------------------------------------------------------------------------------|--------------|--------------------------|---|
|                                                                                                    | +            |                          |   |
| Image: 200501 v         12 Jun 2018         TEST_DOC_PIC         1000551         40.00 - 35.00                                                                                                    |              |                          |   |
|                                                                                                    | 2            | 5 Not Received           |   |

The Deliveries grid has the following columns:

| <b>DELIVERY</b> # | The Unique number identifying the delivery.                                     |
|-------------------|---------------------------------------------------------------------------------|
| DATE DISPATCHED   | The date the books were supplied.                                               |
| ORDER             | The summary of the Order that is being supplied. The Order column has 3 parts : |
|                   | • (3) The name of the PIC that ordered for the pads                             |
|                   | • (4) The Order number                                                          |
|                   | • (5) The Number of pads ordered - The number of pads pending delivery.         |
| DELIVERED         | The delivered column shows the number of pads that have been supplied.          |
| RECEIPT STATUS    | This column indicates whether the pads have been received by the PIC or not.    |

Click on the Receive (highlighted 2) to receive the books into your stock.

## PIC Manager Receive Stock

| Dispatch Date | te:             | 12 Jun 2018 |               | Order:          |           | 1000551       |               |
|---------------|-----------------|-------------|---------------|-----------------|-----------|---------------|---------------|
| lumber of Bo  | ooks delivered: | 5           |               |                 |           |               |               |
| ooklets       |                 |             |               |                 |           |               |               |
| #             | SERIAL START    | SERIAL END  | STATE OF BOOK | QTY(IN BOOKLET) | QTY(SENT) | QTY(RECEIVED) | SPOILT QUANTI |
| 1             | 101600          | 101649      | Ok            | 50              | 50        | 50            |               |
| 2             | 101650          | 101699      | Ok -          | 50              | 50        | 50            |               |
| 3             | 101700          | 101749      | Ok -          | 50              | 50        | 50            |               |
| 4             | 101750          | 101799      | Ok -          | 50              | 50        | 50            |               |
| 5             | 101800          | 101849      | Ok -          | 50              | 50        | 50            |               |
|               |                 |             |               |                 |           |               |               |
|               |                 |             |               |                 |           |               |               |
|               |                 |             |               |                 |           |               |               |
|               |                 |             |               |                 |           |               |               |

The Receive Delivery page has two sections :

## Header

The upper sections display the general details of the Delivery:

The Unique identification for the delivery. The Delivery number is **Delivery** Number highlighted with (1). **Dispatch Date** The date the delivery was made. Order: Summary of the order being supplied. Number of Books Delivered : The total number of pads being delivered. Details The lower section displays the details for each of the pad in the delivery: SERIAL START The serial number of the first leaf in the pad. **END SERIAL** The serial number of the last leaf in the pad. **STATE OF THE BOOK** Whether the books is 'Ok' or 'Defective'. QUANTITY(IN PAD) The number of yellow cards in the pad (50 by default) **QTY(SEND)** The number of yellow cards in the pad as indicated by the supplying NB. Note that this can be less than the QUANTITY(IN PAD). **QTY(RECEIVED)** The number of yellow cards received on the pad. Note that this can be less than the QTY(SEND). The difference between the QTY(SEND) and the QTY(RECEIVED). **SPOILT QUANTITY** 

Click on the Save button to receive the pads into your stock.

## View Received Pads from National Bureau.

When Deliveries for books has been received, the status of the Delivery changes to 'Received'.

To view Received orders from the National Bureau , log to the system as the PIC Manager and then on the left menu.

Stock Menu

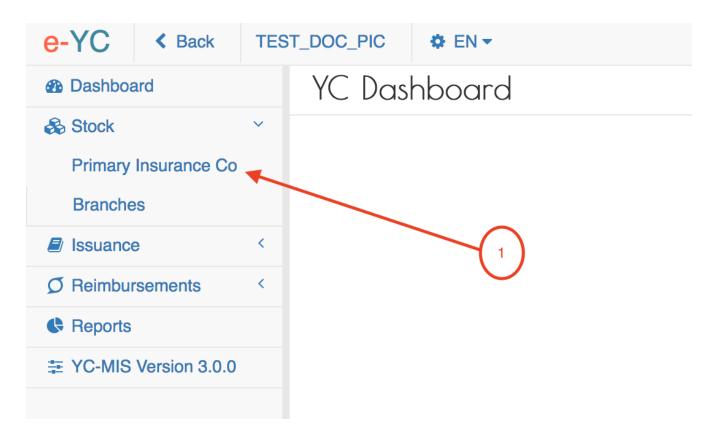

On the menu items, click on the Primary Insurance Company link, then click on the Supplies tab (1).

## PIC Manager Received Stock

| Primary Insurance C | Companies       | 1       |   | Orders/Requests Supplies Available | PIC Stock |
|---------------------|-----------------|---------|---|------------------------------------|-----------|
| Deliveries          |                 |         |   | Not Received • Search              | Q         |
|                     | DATE DISPATCHED | ¢ ORDER | Φ | DELIVERED BECEIPT STATUS           | \$        |
|                     |                 |         | ( | 2                                  |           |

Click on the Status drop down (2), and select 'Received' from the drop down.

## PIC Manager Received Stock

| Prim<br>Deli | y Insurance Comp<br>ries | anies           |       |   |           | Orders/Requests<br>Select<br>Received<br>> Not Received | Supplies<br>Search | ock<br>Q |
|--------------|--------------------------|-----------------|-------|---|-----------|---------------------------------------------------------|--------------------|----------|
| 0            | \$<br>DELIVERY#          | DATE DISPATCHED | ORDER | ¢ | DELIVERED | RECEIPT STATUS                                          |                    | ¢        |
|              |                          |                 |       |   |           |                                                         |                    |          |
|              |                          |                 |       |   |           |                                                         |                    |          |
|              |                          |                 |       |   |           |                                                         |                    |          |
|              |                          |                 |       |   |           |                                                         |                    |          |
|              |                          |                 |       |   |           |                                                         |                    |          |

## PIC Manager Received Stock Details

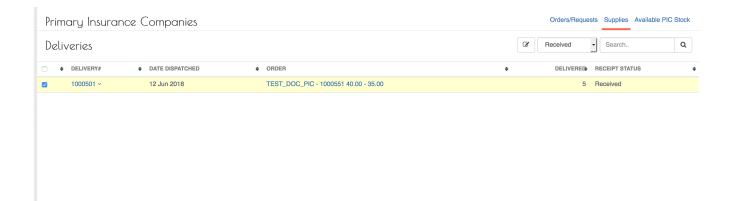

#### Monitor Stock Levels for the Primary Insurance Company.

When Deliveries for books has been received, the Yellow Cards are transferred to the PIC stock's.

To view the Available pads and Yellow Cards , log to the system as the PIC Manager and then on the left menu.

Stock Menu

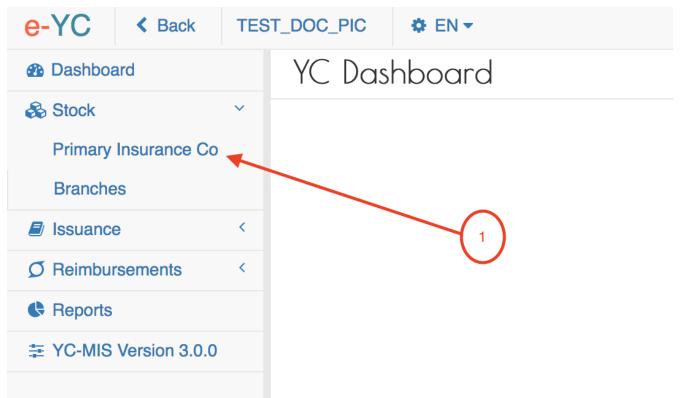

On the menu items, click on the Primary Insurance Company link, then click on the Available Stocks tab (1).

PIC Available Stock

| ioi    | ry Insurance Companie        | es                    | 1            | Ordere/Requests Cupplie Available PIC Sto |
|--------|------------------------------|-----------------------|--------------|-------------------------------------------|
| C Stoo | ck Available Booklets : 5, / | Available Cards : 250 |              | Search C                                  |
|        | ♦ DEVELIERY#                 | ♦ START SERIAL        | ♦ END SERIAL | ♦ STATUS                                  |
|        | 1000501                      | 101800                | 101849       | Ok                                        |
|        | 1000501                      | 101650                | 101699       | Ok                                        |
|        | 1000501                      | 101600                | 101649       | Ok                                        |
| )      | 1000501                      | 101700                | 101749       | Ok                                        |
|        | 1000501                      | 101750                | 101799       | Ok                                        |
|        |                              |                       |              |                                           |
|        |                              |                       |              |                                           |

This page displays the Available pads (1) and The Available Yellow Cards (2).

## **Distribute Pads to Branches**

The PIC Manager distributes pads to all the branches of that Primary Insurance Company. The Branch Underwriter requests the for the pads from the PIC manager who then supplies the pads.

## View Open (Pending) Orders from PIC Branch.

To view the requests from the branches , log to the system as the PIC Manager and then on the left menu click on Stock (1). On the menu items, click on the Branches menu item (2).

Branch Requests

| Primary Insurance Co     Book Requests     2     Image: Constraint of the second second sec | B Dashboard        | PIC Branch    | es           | (            |                 |                |   | Orders/Requests | Supplies Available | Branch Stock |
|----------------------------------------------------------------------------------------------------|--------------------|---------------|--------------|--------------|-----------------|----------------|---|-----------------|--------------------|--------------|
| Issuance       • ORDER#       • REQUEST DATE       • PIC       • BRANCH       • CONTACT PERSON       REQUESTED       Receivers         Image: Reports       • 1000547       06 Jun 2018       TEST_DOC_PIC       TEST_DOC_BRANCH       40       0         * Reports       • YC-MIS Version 3.0.0       • VERSION 3.0.0       • VERSION 3.0.0       • Reports       • VERSION 3.0.0       • VERSION 3.0.0                                                                                                    |                    | Book Requests | 3            | 2            | $\sum$          |                | 8 | Supply Open     | - Search           | Q            |
| Preimoursements                                                                                                    |                    |               | REQUEST DATE | ¢ PIC        | BRANCH          | CONTACT PERSON |   | REQUESTED       | RECEIVED           | PENDING      |
| ∓ YC-MIS Version 3.0.0                                                                                                    | Ø Reimbursements < | 1000547       | 06 Jun 2018  | TEST_DOC_PIC | TEST_DOC_BRANCH |                |   | 40              | 0                  | 40           |
|                                                                                                    |                    |               | 3            |              |                 | (1)            |   |                 |                    |              |

The screen display the current open requests from all the Branches and the status of the supply of pads.

**ORDER** # The Unique number identifying the order from the Branch.

**REQUEST DATE** The date the pads were requested.

| PIC       | The Primary Insurance Company to which the order was made.                    |
|-----------|-------------------------------------------------------------------------------|
| BRANCH    | The column displays the Branch that made the request for the books.           |
| REQUESTED | The number of pads that were requested.                                       |
| RECEIVED  | The number of books that have been supplied by the PIC Manager to the Branch. |
| PENDING   | This column displays the number of pads that have not been supplied yet.      |

## Supply stock to PIC Branch.

To supply the pads to the branch, log to the system as the PIC Manager and then on the left menu click on Stock (1). On the menu items, click on the Branches menu item (2).

Branch Requests

| Dashboard     Stock              | PIC Branche   | 25           | (            | 1               |                |   | Orders/Requests | Supplies Available | Branch Stock |
|----------------------------------|---------------|--------------|--------------|-----------------|----------------|---|-----------------|--------------------|--------------|
| Primary Insurance Co<br>Branches | Book Requests |              | 2            | )               |                |   | Supply Open     | - Search           | ٩            |
| Issuance <                       |               | REQUEST DATE | ¢ PIC        | BRANCH          | CONTACT PERSON |   | REQUESTED       | RECEIVED           | PENDING      |
| Ø Reimbursements                 | 1000547       | 06 Jun 2018  | TEST_DOC_PIC | TEST_DOC_BRANCH |                |   | 40              | 0                  | 40           |
| Reports     YC-MIS Version 3.0.0 |               | 3            |              |                 | 4              | / |                 |                    |              |

The screen display the current open requests from all the Branches and the status of the supply of pads.

Select the request by clicking on the checkbox on the left (3) and then click on the Supply button on top of the page (4).

The system will display the branch delivery page to capture the delivery details.

Branch Delivery

| New Branch Deliver            | y #1000502        |          |               |                                                         |  |             |          |
|-------------------------------|-------------------|----------|---------------|---------------------------------------------------------|--|-------------|----------|
| Dispatch Date:                | 13-06-2018        |          | Order:        | TEST_DOC_BRANCH /1000547 40.00 requested, 40.00 pending |  |             |          |
| Number of Books Delivered:    |                   |          | 5             |                                                         |  |             |          |
| # START S                     | SERIAL END SERIAL | QUANTITY | STATE OF BOOK | GOOD QUANTITY                                           |  | SPOILT QUAN | ТІТҮ     |
| O Add                         |                   |          |               |                                                         |  |             |          |
|                               |                   |          |               |                                                         |  |             |          |
|                               |                   |          |               |                                                         |  |             |          |
|                               |                   |          |               |                                                         |  |             |          |
|                               |                   |          |               |                                                         |  |             |          |
|                               |                   |          |               |                                                         |  |             |          |
|                               |                   |          |               |                                                         |  |             |          |
|                               |                   |          |               |                                                         |  |             |          |
|                               |                   |          |               |                                                         |  |             |          |
| Fields marked "" are required |                   |          |               |                                                         |  | ✓ Save      | × Cancel |
|                               |                   |          |               |                                                         |  |             |          |

The Order summary has 4 parts explained below:

- 1. The Branch name
- 2. The Branch Order Number
- 3. The Number of pads requested.
- 4. The Number of pads pending to be delivered.

Enter Number of Books Delivered and then Click on the highlighted area on the screen (2), this prompts the system to generate the entry fields matching the number of books to be delivered. The system creates a single row for each pad.

PIC Delivery Details

| Now                                                                   | Branch            | ) aliyozy +#                                                           | 1000500          |                                                                                                    |                                           |                                                                       |                                       |  |
|-----------------------------------------------------------------------|-------------------|------------------------------------------------------------------------|------------------|----------------------------------------------------------------------------------------------------|-------------------------------------------|-----------------------------------------------------------------------|---------------------------------------|--|
| Dispatch                                                              |                   |                                                                        | 1000502          |                                                                                                    | Order:                                    | TEST DOC BRANCH#100                                                   | 0547 [40.00 requested, 40.00 pending] |  |
| Number of Books Delivered:                                            |                   |                                                                        |                  | 3                                                                                                    |                                           | (                                                                     |                                       |  |
|                                                                       |                   |                                                                        |                  |                                                                                                    |                                           |                                                                       |                                       |  |
| #                                                                     |                   | START SERIAL                                                           | END SERIAL       | QUANTITY                                                                                                    | STATE OF BOOK                             | GOOD QUANTITY                                                         | SPOILT QUANTITY                       |  |
| 1                                                                     | 101600            | •                                                                      | 101649           | Ok 🔹                                                                                                    |                                           | 50                                                                    | 0 🗙                                   |  |
| 2                                                                     | 101650            | <u> </u>                                                               | 101699           | Ok -                                                                                                    |                                           | 50                                                                    | 0 🗙                                   |  |
| 3                                                                     | 101700            | •                                                                      | 101749           | Ok •                                                                                                    |                                           | 50                                                                    | 0 🗙                                   |  |
|                                                                       |                   |                                                                        |                  |                                                                                                    |                                           |                                                                       |                                       |  |
| T ICIUS TIL                                                           | arked '*' are req |                                                                        |                  |                                                                                                    |                                           |                                                                       | ✓ Save ★ Cancel                       |  |
| START SERIAL                                                          |                   |                                                                        | The s            | system will aut                                                                                                    | tomatically di                            | rial number from th<br>splay the end serial<br>fs for each selected p | l number and the                      |  |
| STATE OF BOOK                                                         |                   |                                                                        | is in            | Select the option from the drop down on the status of the pad. If the pad<br>is in good condition, then select 'Ok', if the pad is damaged , selected<br>'Defective'. |                                           |                                                                       |                                       |  |
| SPOILT QUANTITY                                                       |                   |                                                                        | es are damaged   | *                                                                                                    | y damaged, for ins<br>te the number of sj | ,                                                                     |                                       |  |
| Ç                                                                     | 2                 | The serial numbers in the drop down list are from the available stock. |                  |                                                                                                    |                                           | tock.                                                                 |                                       |  |
| If the pad is damag<br>'Defective'. This imp<br>other had, if the pad |                   |                                                                        | implies that the | his pad will r                                                                                                    |                                           | issuance. On the                                                      |                                       |  |

other had, if the pad is partially damaged, then indicate STATE OF BOOK as 'Ok' and then on the SPOILT QUANTITY field, capture the number of yellow cards in the pad that are damaged.

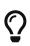

On the other had, if the pad is partially damaged, then indicate STATE OF BOOK as 'Ok' and then on the SPOILT QUANTITY field, capture the number of yellow cards in the pad that are damaged.

After capturing everything, click on the Save button. The system will display the captured Delivery details for confirmation and verification. If everything is in order, click Done button.

The system will send a notification email to the Branch Underwriter as shown below.

Order No # : 1000547 Number of books requested : 40 Number of books delivered : 3 (pending : 37) Order Date : 06. Jun 2018 Dispatch Date : 13. Jun 2018 Kindly receive the books under Stock >> Supplies before you start issuing.

#### **View Branch Supplies**

To view the pads that have been supplied to the branches, log to the system as the PIC Manager and then on the left menu click on Stock (1).

Stock Menu

| Bashboard     Stock              | PIC Branch   | es           | (            | 1                    |                |   | Orders/Requests | Supplies Available I | Branch Stock |
|----------------------------------|--------------|--------------|--------------|----------------------|----------------|---|-----------------|----------------------|--------------|
| Primary Insurance Co<br>Branches | Book Request | 5            | 2            | $\tilde{\mathbf{D}}$ |                | 8 | Supply Open     | Search               | ٩            |
| Issuance <                       | ORDER#       | REQUEST DATE | ¢ PIC        | BRANCH               | CONTACT PERSON |   | REQUESTED       | RECEIVED             | PENDING      |
| Ø Reimbursements <               | 1000547      | 06 Jun 2018  | TEST_DOC_PIC | TEST_DOC_BRANCH      |                |   | 40              | 0                    | 40           |
| C Reports                        |              | 3            |              |                      | (1             | / |                 |                      |              |

On the menu items, click on the Branches menu item (2).

## Branch Requests

| PIC  | Branch     | es           |              |                 |                |    | Orders/Requests | Supplies Available | Branch Stock |
|------|------------|--------------|--------------|-----------------|----------------|----|-----------------|--------------------|--------------|
| Book | k Requests | 5            |              |                 |                | S  | Open            | - Search           | Q            |
| •    | ORDER#     | REQUEST DATE | ♦ PIC        | BRANCH          | CONTACT PERSON | \$ | REQUESTED       | RECEIVED           | PENDING      |
|      | 1000547    | 06 Jun 2018  | TEST_DOC_PIC | TEST_DOC_BRANCH |                |    | 40              | 3                  | 37           |
|      |            |              |              |                 |                |    |                 |                    |              |

On the Order/Requests tab, the system displays both the 'Received' and 'Not Received' orders. On the highlighted orders, we can see that 40 pads were requested, 3 have been supplied and 37 pads are pending.

Branch Deliveries

| 🕼 🖋 🖮 Not Received 🚽 Search                                                                                                    |
|----------------------------------------------------------------------------------------------------|
| Image: Constraint of the second second se |
| ♦ DELIVERED ♦ RECEIPT STATUS                                                                                                    |
| .00 - 37.00 3 Not Received                                                                                                    |
|                                                                                                    |
|                                                                                                    |
|                                                                                                    |

Click on the Supplies tab (highlighted with 1 ), at the top of the page , to display the current Deliveries made and their status.

| <b>DELIVERY</b> # | The Unique number identifying the delivery.                                     |
|-------------------|---------------------------------------------------------------------------------|
| DATE DISPATCHED   | The date the pads were delivered.                                               |
| ORDER             | The summary of the Order that is being supplied. The Order column has 3 parts : |
|                   | • (2) The Order number                                                          |
|                   | • (3) The Order date                                                            |
|                   | • (4) The Number of pads ordered - The number of pads pending delivery.         |
| DELIVERED         | The delivered column shows the number of pads that have been supplied.          |
| RECEIPT STATUS    | This column indicates whether the pads have been received by the PIC or not.    |
|                   | has 0 status . Dessional and Dist Dessional. Without the mode and               |

# $\bigcirc$

The Delivery has 2 status : 'Received' and 'Not Received' . When the pads are dispatched by the Primary Insurance Company, the status is 'Not Received' , until when the pads are received by the Branch , then the status changes to 'Received'.

Monitor Stock Levels for the PIC Branch.

## **Claims Reimbursement**

## **Reimburse Issuing Bureau**

## Capture Reimbursement details

Log into the system as PIC Manager. Then on the left menu, click on Reimbursements menu item (1), then click on Issuing Bureau Menu Item (2), then on click on the Reimbursements tab (3), and then click on the Reimburse button (4) as shown below:

| Dashboard         |   | Issuing Bureau |                |              |            | Requests Reimbursements |
|-------------------|---|----------------|----------------|--------------|------------|-------------------------|
| Stock             | < | issuing baread |                |              |            |                         |
| Issuance          | < | Reimbursements |                |              | Reference# | Q + Reimburse           |
| Reimbursements    | ~ |                |                |              |            |                         |
| Handling Bureau   |   | DATE SETTLED   | REFERENCE#     | PAYMENT MODE | \$         | AMOUN                   |
| Issuing Bureau    |   | 07-02-2020     | REF1999911/111 | Cheque       |            | UGX 8,827,839.0         |
| Re-Insurance Rool |   | 01-02-2020     | rea            | Cash         |            | ETB 41,411.7            |
| 1 2               |   |                |                |              | (3         | <i>A</i>                |

An Issuing Bureau Reimbursement page will appear with tabs: Reimbursement Details tab (1) andReimbursementDocumentstab(2),asshownbelow:Issuing Bureau Reimbursement

| Reimbursement Details Reimburs | ement Documents |         |                |       |     |
|--------------------------------|-----------------|---------|----------------|-------|-----|
| Reimbursement Date:            |                 | <b></b> | Amount:        | 0.000 | ZMK |
| Payment Reference:*            |                 |         | Payment Mode:* |       | ¥   |
| Comment:                       |                 |         |                |       |     |
| 1                              | 2               | /       |                |       |     |

## All Fields are mandatory

| Fields               | Description                                                |
|----------------------|------------------------------------------------------------|
| Reimbursement date   | Enter the date when the Issuing Bureau was reimbursed.     |
| Reimbursement amount | Enter the amount in USD the Issuing Bureau was reimbursed. |
| Payment reference    | Enter the reference number of the payment                  |
| Payment mode         | Select the mode of payment by cheque, Cash and TT          |
| Comments             | Provide any other relevant comments                        |

## Upload reimbursement documents

Click Request Documents, then click Add Document (1), then click Choose File (2), select the document to upload, enter the name of the document (3), the click upload (4).

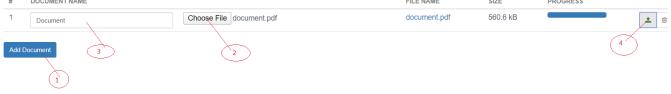

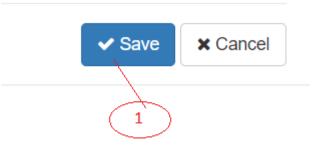

Click Save, and then click Done.

An email notification will be sent to the Handling Bureau, Pool Manager and Issuing Bureau.

Further, the progress status of IB Request will change to IB Reimbursed.

# **PIC Reports**

# **Requests to NB Reports**

Log into the system as a PIC Manager. Then on the left menu, click on Reports Menu Item (1), and then click on Request to NB (2), as shown below.

| Request  | to | NB |
|----------|----|----|
| <b>1</b> |    |    |

| Dashboard          | Reporting & Analytics                  |
|--------------------|----------------------------------------|
| 🗞 Stock 🧹          |                                        |
| Issuance <         | PIC                                    |
| Ø Reimbursements < | Requests to NB                         |
| Reports            | > PIC Supplies                         |
|                    | > Yellow Cards Issued                  |
| $\langle \rangle$  | > Yellow Cards Issued For All Branches |
|                    | Monthly Summary of Yellow Card Returns |
|                    |                                        |

On the Request to NB Report page that appears, click on Customize Reports (1), then click on the Country drop down (2)menu to select the Country, then click on Order Status (3) to select the Order Status, then click drop down menus for the Date. Option (4) to select the report period (2), then click on the two date options in the drop down menus(5) to select the start and end dates, and then click on the Run Report Button (6) to run the Report as shown below:

Generate Request to NB Report

| Customize Report |              |            |               | C Refresh 🖨 Print 🖾 PDF 📝 Excel |
|------------------|--------------|------------|---------------|---------------------------------|
| Country:         |              | Rwanda     | Order Status: | Open 🗸                          |
| Date Options:    | This Month 🗸 | 01-01-2021 | 8 28-01-2021  |                                 |
| 1                | 4            |            | X             | 3 Run Report                    |

On the page that appears, a Request to NB Report will be displayed a shown below:

Requested On

### Request to NB Report

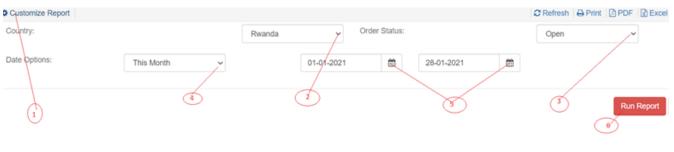

# Request to NB Report

Message

Order#

e-YC SUMMARY OF PIC REQUESTS FOR YELLOW CARD BOOKS TO THE NATIONAL BUREAU From 01 Aug 2019 To 31 Aug 2019

#Of Books Requested

Payment Mode

Payment Ref

Amount

# Request to NB Report Details

Status

PIC

Country

| Fields          | Description                                                                     |
|-----------------|---------------------------------------------------------------------------------|
| Order Number    | The number of the order or request to the National Bureau by the PIC.           |
| Message         | The message of the order or request to the National Bureau.                     |
| Status          | The status of processing of the order or request to the NB by the PIC.          |
| National Bureau | The name of the National Bureau making the order or request to the Printer.     |
| Country         | The name of the country for the PIC making the order or request to the Printer. |
| Requested On    | The date of the order or request to the Printer by the PIC.                     |
| Books Requested | The number of books in the order or request to the NB by the PIC.               |
| Books Requested | The number of books in the order or request to the NB by the PIC.               |
| Payment Mode    | The method by which the payment has been made to the NB by the PIC.             |

| Fields            | Description                                                                  |
|-------------------|------------------------------------------------------------------------------|
| Payment Reference | The reference number of the payment made by the PIC to the NB.               |
| Amount            | The amount of money paid by the PIC to the NB for order of the yellow cards. |

# **PIC Supplies Reports**

Log into the system as a PIC Manager. Then on the left menu, click on Reports Menu Item (1), and then click on PIC Supplies (2), as shown below.

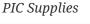

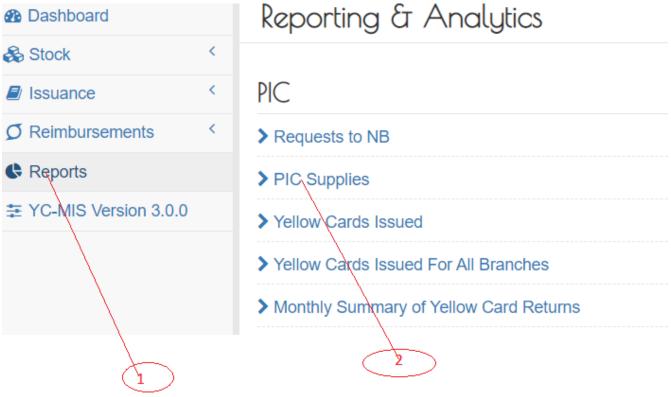

On the PIC Supplies Report page that appears, click on Customize Reports (1), then click on the Country drop down menu (2) to select the Country, then click on Status (3) to select the Supplies Status, then click drop down menus for the Date Option (4) to select the report period (2), then click on the two date options in the drop down menus(5) to select the start and end dates, and then click on the Run Report Button (6) to run the Report as shown below:

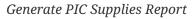

| Customize Report |            |      |            |   |            | C Refresh | nt 🛛 🖾 PDF 🖓 Exc |
|------------------|------------|------|------------|---|------------|-----------|------------------|
| Country:         | Rwand      | da 🍾 | Status:    |   | Received   |           |                  |
| Date Options:    | This Month |      | 01-01-2021 | 0 | 28-01-2021 |           |                  |
|                  |            |      |            | 7 |            |           |                  |
|                  |            |      |            | A | Ø          |           | Run Report       |
| $\cup$           |            | Ŭ    |            | G | 0          | 6         |                  |

On the page that appears, a PIC Supplies Report will be displayed a shown below:

Customize Report

### e-YC SUMMARY OF YELLOW CARD BOOKLETS SUPPLIED TO PIC

#### From 01 Jan 2021 To 28 Jan 2021

| PIC                                         | Country | Delivery# | Dispatch Date | # of Books Requested | # of Books Delivered | Receipt Status | Date Requested |
|---------------------------------------------|---------|-----------|---------------|----------------------|----------------------|----------------|----------------|
| SONARWA GENERAL INSURANCE COMPANY LTD (PIC) | Rwanda  | 1000401   | 07-06-2018    | 1                    | 1                    | RECEIVED       | 07-06-2018     |
| SONARWA GENERAL INSURANCE COMPANY LTD (PIC) | Rwanda  | 1001168   | 28-09-2018    | 5                    | 5                    | RECEIVED       | 28-09-2018     |
| SONARWA GENERAL INSURANCE COMPANY LTD (PIC) | Rwanda  | 1003998   | 17-06-2019    | 10                   | 10                   | RECEIVED       | 17-06-2019     |
| SONARWA GENERAL INSURANCE COMPANY LTD (PIC) | Rwanda  | 1001527   | 08-11-2018    | 10                   | 10                   | RECEIVED       | 08-11-2018     |
| SONARWA GENERAL INSURANCE COMPANY LTD (PIC) | Rwanda  | 1000503   | 28-06-2018    | 20                   | 20                   | RECEIVED       | 27-06-2018     |
| SONARWA GENERAL INSURANCE COMPANY LTD (PIC) | Rwanda  | 1002849   | 24-02-2019    | 10                   | 10                   | RECEIVED       | 24-02-2019     |
| SONARWA GENERAL INSURANCE COMPANY LTD (PIC) | Rwanda  | 1000438   | 19-06-2018    | 10                   | 10                   | RECEIVED       | 19-06-2018     |

# PIC Supplies Report Details

| Fields                    | Description                                                                                                    |
|---------------------------|----------------------------------------------------------------------------------------------------|
| PIC                       | The name of the PIC that has been supplied with yellow card books                                               |
| Country                   | The country of the PIC where the PIC that has been supplied with yellow card books.                             |
| Delivery Number           | An automatically system generated number<br>attached for each delivery of yellow cards to the<br>PIC.           |
| Dispatch Date             | The date when the yellow card books are dispatched to the PIC.                                                  |
| Number of Books Requested | The number of yellow card books requested by the PIC.                                                           |
| Number of Books Delivered | The number of yellow card books delivered to the PIC.                                                           |
| Receipt Status            | The status of receipt of the yellow card books by<br>the PIC which could be either Received or not<br>Received. |
| Date Requested            | The date when the yellow card books were requested by the PIC.                                                  |

# Yellow Cards Issued Reports

Log into the system as a PIC Manager. Then on the left menu, click on Reports Menu Item (1), and then click on Yellow Card Issued (2), as shown below:

Yellow Cards Issued

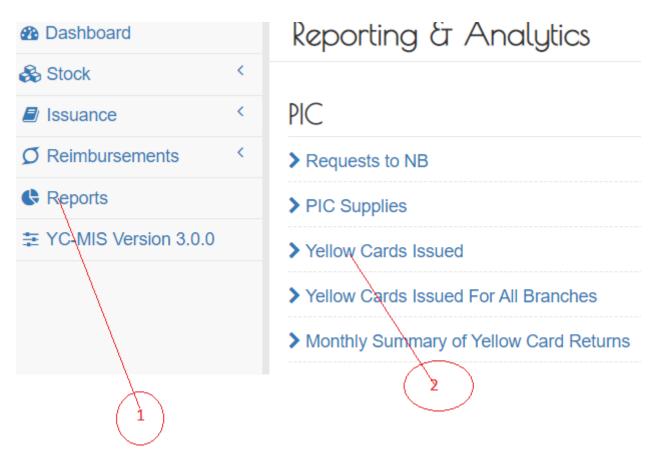

On the Yellow Card Issued Report page that appears, click on Customize Reports (1), then click on Period drop down menu to select the report period (2), then click on Branch drop down (3) to select the branch , and then click on the Run Report Button (4) to run the Report as shown below:

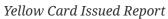

| Oustomize Report |            | C Refresh 🔒 Print 🔯 PDF 🔯 Excel |
|------------------|------------|---------------------------------|
| Period:          | 01-01-2021 | 0                               |
| Branch:          | -Select-   |                                 |
| ð                |            | (4) Run Report                  |

On the page that appears, a PIC Supplies Report will be displayed a shown below:

| Yello                                  | W                                                                      |             |            | Card       |                         |              | Issued      |              |      |              | Summary           |
|----------------------------------------|------------------------------------------------------------------------|-------------|------------|------------|-------------------------|--------------|-------------|--------------|------|--------------|-------------------|
| e-YC<br>SUMMARY OF YELLOW CARDS ISSUED |                                                                        |             |            |            |                         |              |             |              |      |              |                   |
|                                        | Issued from SONARWA G.I HEAD OFFICE between 01 Nov 2019 To 30 Nov 2019 |             |            |            |                         |              |             |              |      |              |                   |
| Policy #                               | Yellow Card #                                                          | YC Serial # | Entry Type | Issued On  | Validity                | Insured      | Vehicle Reg | Premium      | Tax  | Premium(USD) | Countries Covered |
| 101010                                 | RW36594613                                                             | 15502       | Issuance   | 28-11-2019 | 28-11-2019 - 05-09-2020 | Musa Tondolo | RWA 123     | RWF 6,500.00 | 0.00 | 7.31         | BI                |

# Yellow Card Issued Report Details

| Fields        | Description                                        |
|---------------|----------------------------------------------------|
| Policy Number | The number of the policy of the issued yellow card |

| Fields                    | Description                                                                        |
|---------------------------|------------------------------------------------------------------------------------|
| Yellow Card Number        | The number of the yellow card generated by the DYS.                                |
| Branch                    | The name of the branch                                                             |
| Yellow Card Serial Number | The serial number of the yellow card pre-<br>printed on the physical card.         |
| Entry Type                | The type of issuance of the card which could be issuance or cancelled.             |
| Validity                  | The period of validity of the yellow card which from issuance to expiry date.      |
| Insured                   | The name of the insured or the owner of the policy.                                |
| Premium                   | The amount of premium in local currency that has been received on the yellow card. |
| Tax                       | The amount of tax chargeable on premium depending on the country of card issuance. |
| Premium (USD)             | The amount of premium in USD that has been received on the yellow card.            |
| Countries covered         | The list of countries that are covered on that yellow card.                        |

# Yellow Cards Issued for All Branches

Log into the system as a PIC Manager. Then on the left menu, click on Reports Menu Item (1), and then click on Yellow Card Issued for All Branches (2), as shown below.

Yellow Cards Issued for All Branches

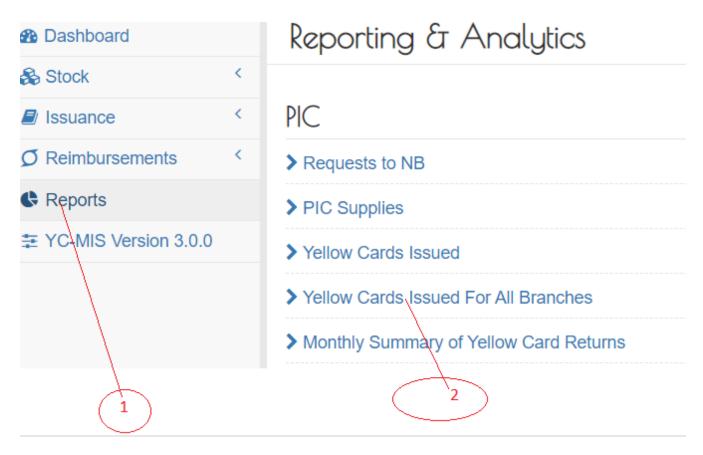

On the Yellow Card Issued for All Branches Report page that appears, click on Customize Reports (1), then click on Period drop down menu to select the report period (2), and then click on the Run Report Button (3) to run the Report as shown below:

Generate Yellow Card Issued for All Branches Report

| Customize Report |            | C Refresh 🔒 Print 🙆 PDF 🔀 Exce |
|------------------|------------|--------------------------------|
| Period:          | 01-01-2021 |                                |
|                  | 2          | 3 Run Report                   |

On the page that appears, a Yellow Card Issued for All Branches Report will be displayed a shown below:

Yellow Card Issued for All Branches Report

| e-YC                                            |                                                                                            |               |             |            |            |            |              |             |              |              |                   |
|-------------------------------------------------|--------------------------------------------------------------------------------------------|---------------|-------------|------------|------------|------------|--------------|-------------|--------------|--------------|-------------------|
| SUMMARY OF YELLOW CARDS ISSUED FOR ALL BRANCHES |                                                                                            |               |             |            |            |            |              |             |              |              |                   |
|                                                 | Issued from SONARWA GENERAL INSURANCE COMPANY LTD (PIC) between 01 Nov 2019 To 30 Nov 2019 |               |             |            |            |            |              |             |              |              |                   |
| Branch                                          | Policy #                                                                                   | Yellow Card # | YC Serial # | Issued On  | Valid From | Valid To   | Insured      | Vehicle Reg | Premium      | Premlum(USD) | Countries Covered |
| SONARWA G.I HEAD OFFICE                         | 101010                                                                                     | RW36594613    | 15502       | 28-11-2019 | 28-11-2019 | 05-09-2020 | Musa Tondolo | RWA 123     | RWF 6,500.00 | 7.31         | BI                |

Yellow Card Issued for All Branches Report Details

| Fields        | Description                                        |
|---------------|----------------------------------------------------|
| Branch        | The name of the branch                             |
| Policy Number | The number of the policy of the issued yellow card |

| Fields                    | Description                                                                        |
|---------------------------|------------------------------------------------------------------------------------|
| Yellow Card Number        | The number of the yellow card generated by the DYS.                                |
| Yellow Card Serial Number | The serial number of the yellow card pre-<br>printed on the physical card.         |
| Issued On                 | The date at which the yellow card was issued                                       |
| Entry Type                | The type of issuance of the card which could be issuance or cancelled.             |
| Valid From                | The date from which the yellow card is valid.                                      |
| Valid To                  | The date when the yellow card is will be expired.                                  |
| Insured                   | The name of the insured or the owner of the policy.                                |
| Vehicle Registration      | The registration or plate number of the vehicle that has been insured              |
| Premium                   | The amount of premium in local currency that has been received on the yellow card. |
| Tax                       | The amount of tax chargeable on premium depending on the country of card issuance. |
| Premium (USD)             | The amount of premium in USD that has been received on the yellow card.            |
| Countries covered         | The list of countries that are covered on that yellow card.                        |

# Monthly Summary of Yellow Card Returns

Log into the system as a PIC Manager. Then on the left menu, click on Reports Menu Item (1), and then click on Monthly Summary of Yellow Card (2), as shown below.

Monthly Summary of Yellow Card Returns

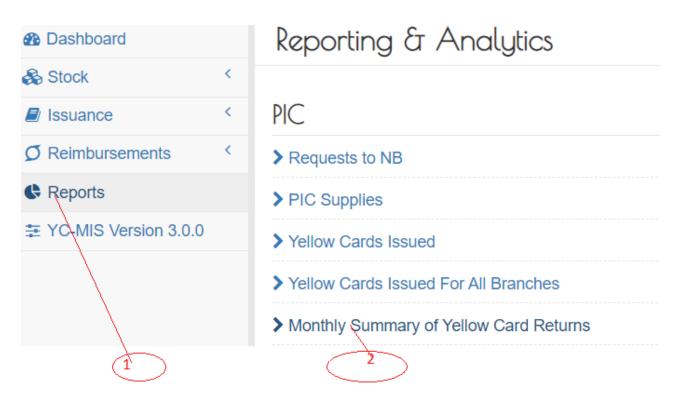

• On the Run Monthly Summary of Yellow Card Returns Report page that appears, click on Customize Reports (1), then click on Period drop down menu to select the report period (2), and then click on the Run Report Button (3) to run the Report as shown below:

Run Monthly Summary of Yellow Card Returns

| Customize Report |      |       |   | C Refresh 🔒 Print 🙆 PDF 🔀 Excel |
|------------------|------|-------|---|---------------------------------|
| Year/Month:      | 2017 | ¥ Jan | ř |                                 |
|                  |      | 1     | Ð | Run Report                      |

On the page that appears, a Yellow Card Issued for All Branches Report will be displayed a shown below:

Monthly Summary of Yellow Card Returns

| e-YC<br>SUMMARY OF MONTHLY YELLOW CARDS ISSUED                                                                                                    |   |   |          |      |          |      |       |      |          |      |
|----------------------------------------------------------------------------------------------------|---|---|----------|------|----------|------|-------|------|----------|------|
| For Nov/2019                                                                                                    |   |   |          |      |          |      |       |      |          |      |
| SONARWA GENERAL INSURANCE COMPANY LTD (PIC)                                                                                                    |   |   |          |      |          |      |       |      |          |      |
| Issuing Branch Issued Total Cards Total Cards Cancelled Cancelled Collected (100%) - USD (30%) - USD (30%) - USD (5%) (5%) - USD (5%) - USD (5% |   |   |          |      |          |      |       |      |          |      |
| SONARWA G.I<br>HEAD OFFICE                                                                                                    | 1 | 0 | 6,500.00 | 7.31 | 1,852.00 | 2.08 | 97.00 | 0.11 | 1,852.00 | 2.08 |

Monthly Summary of Yellow Card Returns Details

| Fields            | Description                                                             |
|-------------------|-------------------------------------------------------------------------|
| Issuing Branch    | The name of branch displaying the yellow card returns.                  |
| Total Card Issued | The total number of yellow cards issued by the named Insurance Company. |

| Fields                    | Description                                                                                                    |
|---------------------------|----------------------------------------------------------------------------------------------------|
| Total Card Cancelled      | The total number of yellow cards cancelled by the named Insurance Company                                                 |
| Gross Premium (100%)      | The amount in local currency of gross premium received by the named Insurance Company from the yellow cards issued.       |
| Gross Premium (100%)- USD | The amount in local currency of gross premium<br>received by the named Insurance Company from<br>the yellow cards issued. |
| Gross Premium (100%)- USD | The amount in USD of gross premium received<br>by the named Insurance Company from the<br>yellow cards issued.            |
| Cession (30%)             | The amount in local currency of 30% premium<br>ceded by the named Insurance Company from<br>gross premium received.       |
| Net Cession (30%)- USD    | The amount in USD of 30% premium ceded by<br>the named Insurance Company from gross<br>premium received.                  |
| Commission (5%)           | The amount in local currency of 5% commission by the named Insurance Company.                                             |
| Commission (5%)- USD      | The amount in USD of commission by the named<br>Insurance Company.                                                        |

# **Branch Underwriter**

# Stock Management

# Request for stock from the PIC Manager.

Log to the system as the Branch Underwriter and then on the left menu, click on Stock Menu item :

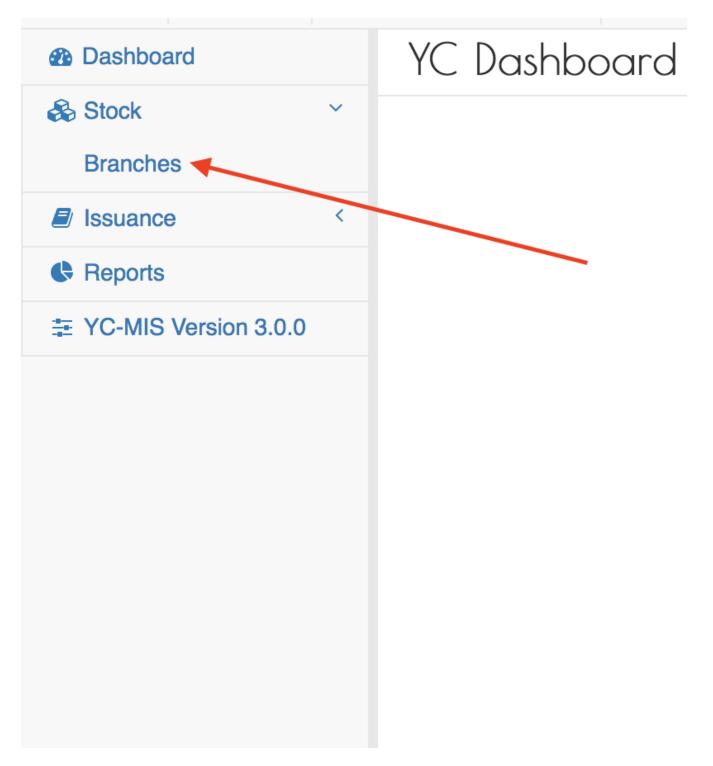

On the menu items, click on the Branches link, then click on the Order button as shown below:

#### Branch Book Request

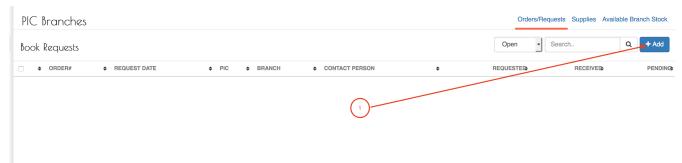

When you click the Order button, the system will display the New Book Request page to capture the request details.

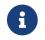

The system generates the request number to uniquely identify all the requests (1).

Fill the Book Request details on the New Book Request Page:

# National Bureaux Book Request Details

| New Book Request               | #1000547     | (1)               |                     |
|--------------------------------|--------------|-------------------|---------------------|
| Date:                          | 06-06-2018   | Branch:           | TEST_DOC_BRANCH     |
| PIC:                           | TEST_DOC_PIC | PIC Email:        | mokua83ke@gmail.com |
| Number of Booklets:*           | 0            | Email Message:    |                     |
|                                |              |                   | l                   |
| Payment Details                |              |                   |                     |
| Payment Mode:*                 | None         | Payment Evidence: | -TODO-              |
|                                |              |                   |                     |
|                                |              |                   |                     |
|                                |              |                   |                     |
|                                |              |                   |                     |
|                                |              |                   |                     |
|                                |              |                   |                     |
|                                |              |                   |                     |
|                                |              |                   |                     |
| Fields marked '*' are required |              |                   | Save X Cancel       |

# Fields marked \* are mandatory.

| Field              | Required  | Sample                                                   | Description                             |
|--------------------|-----------|----------------------------------------------------------|-----------------------------------------|
| Date               | Read only | The date the request was made                            | Provided by the system.                 |
| Bureau             | Read only | The Branch that is requesting for books.                 | Provided by the system.                 |
| PIC                | Read only | The name of the<br>Primary Insurance<br>Company.         | Provided by the system.                 |
| PIC Email          | Read only | The email address of<br>the Primary Insurance<br>Company | Provided by the system.                 |
| Number of Booklets | Required  | 100                                                      | The number of booklets being requested. |

| Field             | Required | Sample  | Description                                                                                                    |
|-------------------|----------|---------|----------------------------------------------------------------------------------------------------|
| Email Message     | Required | Sample  | The message that will<br>be included in the<br>email notification sent<br>by the system to the PIC<br>Manager when the<br>book request order is<br>saved.                                               |
| Payment Mode      | Required | Cash    | Select from the drop<br>down the mode of<br>payment that the<br>Branch will use to settle<br>for the books , incase<br>the Branch does not<br>pay from the books,<br>select None from the<br>drop-down. |
| Amount Paid       | Required | 12000   | Enter amount of money<br>paid for the books from<br>the Primary Insurance<br>Company. Incase the<br>Payment Mode has<br>been specified as<br>'None', then this field<br>will not be visible.            |
| Payment Reference | Required | RF17881 | Reference number for<br>the payment made;<br>example cheque<br>number, TT number<br>etc. Incase the Payment<br>Mode has been<br>specified as 'None',<br>then this field will not<br>be visible.         |

Fill all the fields and then click the Save button.

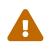

Incase the Payment Mode has been specified as 'None', then 'Amount Paid' and 'Payment Reference' field will not be visible.

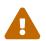

If the Save button is not activated, make sure you have filled all the fields.

After successful saving the Book Request , the system will display the details for your verification.

| Branch Order View                                      | /                   |                    |                     |  |
|--------------------------------------------------------|---------------------|--------------------|---------------------|--|
| Date:                                                  | 2018-06-06 00:00:00 | Branch:            | TEST_DOC_BRANCH     |  |
| PIC:                                                   | TEST_DOC_PIC        | PIC Email:         | mokua83ke@gmail.com |  |
| Number of Booklets:                                    | 40                  | Email Message:     | SEND THE BOOKS ASAP |  |
| Payment Details                                        |                     |                    |                     |  |
| Payment Mode:                                          | None                | Payment Evidence:  |                     |  |
| Amount Paid:                                           | TZS 0               | Payment Reference: |                     |  |
|                                                        |                     |                    |                     |  |
|                                                        |                     |                    |                     |  |
|                                                        |                     |                    |                     |  |
|                                                        |                     |                    |                     |  |
|                                                        |                     |                    |                     |  |
|                                                        |                     |                    |                     |  |
| Created on 2018-06-06 10:24:22 by mokua83ke@gmail.com, |                     |                    |                     |  |

Figure 20. View Book Request details

If everything is in order, click the Done button.

The system will send a notification email to the PIC Manager with the details of the order :

Number of books requested : **40** Requesting Organization : **TEST\_DOC\_BRANCH** Requesting Date : **06. Jun 2018** SEND THE BOOKS ASAP

Figure 21. Branch Book Request Notification Email

# View Open (Pending) Orders to PIC Manager.

When an Order for books is completely supplied, the status of the changes to closed. Also, the Branch Underwriter can close an order that has not been supplied.

To view open/pending orders to the PIC Manager , log to the system as the Branch Underwriter and then on the left memu

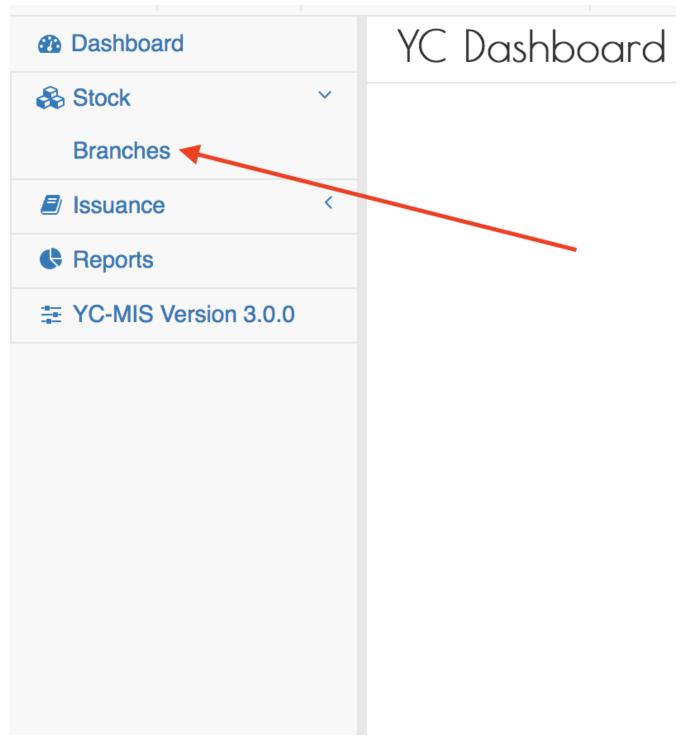

### On the menu items, click on the Branches link:

| PIC Branches  | 5            |              | 8               | 9              |          | Orders/Requests | Supplies Available E | ranch Stock |
|---------------|--------------|--------------|-----------------|----------------|----------|-----------------|----------------------|-------------|
| Book Requests |              |              | <u> </u>        | Clos           | se Order | Open - Search.  | Q                    | + Add       |
| ORDER#        | REQUEST DATE | ♦ PIC        | BRANCH          | CONTACT PERSON | \$       | REQUESTED       | RECEIVED             | PENDING     |
| 1000547       | 06 Jun 2018  | TEST_DOC_PIC | TEST_DOC_BRANCH |                |          | 40              | 0                    | 41          |
|               | Ī            | T            |                 |                |          |                 |                      |             |
|               |              |              |                 |                |          |                 |                      |             |
|               |              |              |                 |                |          |                 |                      | 7           |
|               | 2            | 3            | 4               |                |          | 5               | 6                    | (7          |

- 1. ORDER # : Unique, system generated number to identify the Order.
- 2. REQUEST DATE : The date when the Branch Underwriter made the request for the books.
- 3. PIC : The name of the Primary Insurance Company to which the Branch placed the order.
- 4. BRANCH : The name of the Branch ordering for the pads.
- 5. REQUESTED : The total number of books requested.
- 6. RECIVED : The total number of books that have already been supplied by the PIC Manager for that request.
- 7. PENDING : The total number of books that have not been supplied.
- 8. CLOSE ORDER button : The Branch Underwriter can close the order using this button.
- 9. STATUS : The status of the order; to view closed Orders , select rom the drop down.

# **Receive Stock from the PIC Manager.**

To receive pads supplied by the PIC Manager, log to the system as the Branch Underwriter and then on the left menu click on Stock.

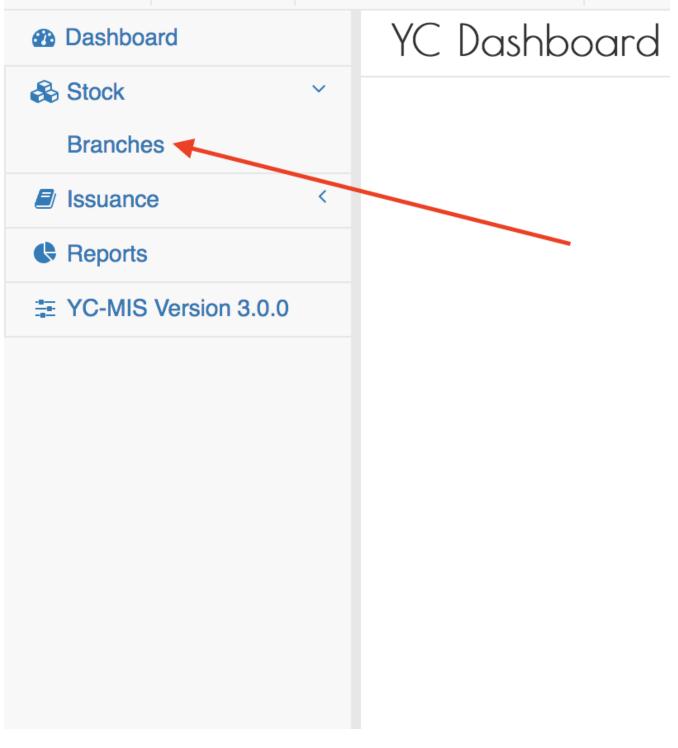

On the menu items, click on the Branches link:

**BU Requests** 

| PIC  | Branch   | ZS           |              | 1               |                |       | Orders/Requests Sup | oplies Availabl | e Branch Stock |
|------|----------|--------------|--------------|-----------------|----------------|-------|---------------------|-----------------|----------------|
| Book | Requests | 5            |              |                 | Close          | Order | Open   Search       |                 | Q + Add        |
| •    | ORDER#   | REQUEST DATE | ¢ PIC        | ♦ BRANCH        | CONTACT PERSON | \$    | REQUESTED           | RECEIVED        | PENDING        |
|      | 1000547  | 06 Jun 2018  | TEST_DOC_PIC | TEST_DOC_BRANCH |                |       | 40                  | 3               | 37             |
|      |          |              |              |                 |                |       |                     |                 |                |

On the Order/Request tab, the system displays the current requests to the PIC Manager and their status.

Click on the Supplies tab (1) to be able to receive the pads into the Branch stock.

# BU Stock Supplies

| PIC Branches |                 |                                     | Orders/Requests Supplies Available Branch Stock |
|--------------|-----------------|-------------------------------------|-------------------------------------------------|
| Deliveries   |                 |                                     | X Receive Not Received Search Q                 |
|              | DATE DISPATCHED | ¢ ORDER                             | ¢ DELIVERED ¢ RECEIPT STATUS ¢                  |
| ☑ 1000502 ∨  | 13 Jun 2018     | 1000547 - 06 Jun 2018 40.00 - 37.00 | 3 Not Received                                  |
|              |                 |                                     |                                                 |

The Deliveries grid has the following columns:

| <b>DELIVERY</b> # | The Unique number identifying the delivery.                                     |
|-------------------|---------------------------------------------------------------------------------|
| DATE DISPATCHED   | The date the books were supplied.                                               |
| ORDER             | The summary of the Order that is being supplied. The Order column has 3 parts : |
|                   | • (2) The name Order number                                                     |
|                   | • (3) The date of when the Order was made.                                      |
|                   | • (4) The Number of pads ordered - The number of pads pending delivery.         |
| DELIVERED         | The delivered column shows the number of pads that have been supplied.          |
| RECEIPT STATUS    | This column indicates whether the pads have been received by the PIC or not.    |

Click on the Receive (highlighted 1) to receive the books into your stock.

BU Receive Stock

| Recei     | ve Delivery #10       | 000502      |               |                 |           |               |                 |
|-----------|-----------------------|-------------|---------------|-----------------|-----------|---------------|-----------------|
| Dispatch  | Date:                 | 13 Jun 2018 |               | Order:          |           | 1000547       |                 |
| Number o  | f Books delivered:    | 3           |               |                 |           |               |                 |
| Bookle    | ts                    |             |               |                 |           |               |                 |
| #         | SERIAL START          | SERIAL END  | STATE OF BOOK | QTY(IN BOOKLET) | QTY(SENT) | QTY(RECEIVED) | SPOILT QUANTITY |
| 1         | 101600                | 101649      | Ok            | 50              | 50        | 50            | 0               |
| 2         | 101650                | 101699      | Ok            | 50              | 50        | 50            | 0               |
| 3         | 101700                | 101749      | Ok            | 50              | 50        | 50            | 0               |
|           |                       |             |               |                 |           |               |                 |
|           |                       |             |               |                 |           |               |                 |
|           |                       |             |               |                 |           |               |                 |
|           |                       |             |               |                 |           |               |                 |
|           |                       |             |               |                 |           |               |                 |
|           |                       |             |               |                 |           |               |                 |
|           |                       |             |               |                 |           |               |                 |
| Fields ma | rked '*' are required |             |               |                 |           |               | ✓ Save X Done   |

The Receive Delivery page has two sections :

Header : The upper sections display the general details of the Delivery:

| Delivery Number           | The Unique identification for the delivery. |
|---------------------------|---------------------------------------------|
| Dispatch Date             | The date the delivery was made.             |
| Order                     | Summary of the order being supplied.        |
| Number of Books Delivered | The total number of pads being delivered.   |

Details : The lower section displays the details for each of the pad in the delivery:

| SERIAL START      | The serial number of the first leaf in the pad.                                                                               |
|-------------------|----------------------------------------------------------------------------------------------------|
| END SERIAL        | The serial number of the last leaf in the pad.                                                                                |
| STATE OF THE BOOK | Whether the books is 'Ok' or 'Defective'.                                                                                     |
| QUANTITY(IN PAD)  | The number of yellow cards in the pad (50 by default)                                                                         |
| QTY(SEND)         | The number of yellow cards in the pad as indicated by the supplying NB. Note that this can be less than the QUANTITY(IN PAD). |
| QTY(RECEIVED)     | The number of yellow cards received on the pad. Note that this can be less than the QTY(SEND).                                |

Click on the Save button to receive the pads into the Branch stock.

#### Monitor Stock Levels for the Branch.

When Deliveries for books has been received, the Yellow Cards are transferred to the Branch stock.

To view the Available pads and Yellow Cards , log to the system as the Branch Underwriter and then on the left menu, click on Stock Menu item (1).

Stock Menu

| <ul> <li>B Dashboard</li> <li>Stock </li> </ul> | PIC Branche   | 25           | -(1)         | 3               |                |         | Orders/Hequests Su | oplies Available | Branch Stock |
|-------------------------------------------------|---------------|--------------|--------------|-----------------|----------------|---------|--------------------|------------------|--------------|
| Branches                                        | Book Requests |              | -2           |                 | Clos           | e Order | Open   Search      | (                | Q + Add      |
| Issuance     Keports                            | ☐ ♦ ORDER#    | REQUEST DATE | ♦ PIC        | ♦ BRANCH        | CONTACT PERSON | ¢       | REQUESTED          | RECEIVED         | PENDING      |
| ∓ YC-MIS Version 3.0.0                          | 1000547       | 06 Jun 2018  | TEST_DOC_PIC | TEST_DOC_BRANCH |                |         | 40                 | 3                | 37           |
|                                                 |               |              |              |                 |                |         |                    |                  |              |
|                                                 |               |              |              |                 |                |         |                    |                  |              |

On the menu items, click on the Branches menu item (2), then click on the Available Branch Stocks tab (3).

#### Branch Available Stock

|       |                              |              |              | Search. | Q |
|-------|------------------------------|--------------|--------------|---------|---|
| waila | ble Booklets : 3 Available ( | Cards : 150  |              | Search. | Q |
|       | DEVELIERY#                   | START SERIAL | ♦ END SERIAL | STATUS  |   |
|       | 1000502                      | 101600       | 101649       | Ok      |   |
|       | 1000502                      | 101700       | 101749       | Ok      |   |
|       | 1000502                      | 101650       | 101699       | Ok      |   |

This page displays the Available pads (1) and The Available Yellow Cards (2).

### Issuance

Under the issuance module, the Branch Underwriter can perform the following tasks:

| Issuance of single Yellow Card | Capture the Yellow Card Cover details,<br>preview and print a single digital Yellow<br>Card. |
|--------------------------------|----------------------------------------------------------------------------------------------|
| Issuance of fleet Yellow Card  | Capture the Yellow Card Cover details in bulk.                                               |
| Cancel an existing Yellow Card | Cancel an existing Yellow Card Cover.                                                        |

| Renew a Yellow Card                        | Renew an existing Yellow Card Cover.                                         |
|--------------------------------------------|------------------------------------------------------------------------------|
| Re-print an issued Yellow Card             | Incase of a lost printed Yellow Card, re-print the issued Yellow Card again. |
| View and export Monthly Cession<br>Summary | View the monthly cessions report.                                            |

### Issuance of single Yellow Card.

The Yellow Card can issued to either an Individual or a Company. The digital Yellow Card has 3 states:

| Issued    | The Yellow Card details have been captured but the Yellow Card has not been printed. At this state, the Yellow Card details can be edited and even deleted. |
|-----------|----------------------------------------------------------------------------------------------------|
| Printed   | The digital Yellow Card has been printed. At this state, the Yellow Card cannot be edited nor deleted. The premium cession has been computed.               |
| Cancelled | The Printed Yellow Card can be Cancelled.                                                                                                    |

There are number of tasks pertaining to the issuance of a digital Yellow Card:

- 1. Capture Yellow Card details
- 2. View Issued Yellow Cards.
- 3. Edit Yellow Card details
- 4. Delete Yellow Card details.
- 5. Preview Yellow Card details
- 6. View e-copy
- 7. Print Yellow Card

### **Capture Yellow Card details**

Log into the system as a Branch Underwriter. Then on the left menu, click on Issuance Menu Item (1), then click on the Yellow Cards menu item (2) as seen below:

### Issuance Menu

| B Dashboard                  |                                                                                                    | Cards Fleet Cards |
|------------------------------|----------------------------------------------------------------------------------------------------|-------------------|
| 🗞 Stock 🧹                    |                                                                                                    |                   |
| Issuance                     | Single Cards                                                                                                    | A + Issue YC      |
| Yellow Cards                 |                                                                                                    |                   |
| Void YC                      | • POLICY NUMBER     • ISSUED ON     • VALIDITY     • YELLOW CARD     • VEHICLE     • INSURED     • COUNTRIES COVERED | ¢ STATUS ¢        |
| Yellow Card<br>Cancellations |                                                                                                    |                   |
| Cession Operations           |                                                                                                    |                   |
| Reports                      |                                                                                                    |                   |
|                              | $\sim$                                                                                                    |                   |
|                              |                                                                                                    |                   |
|                              |                                                                                                    |                   |
|                              |                                                                                                    |                   |
|                              |                                                                                                    |                   |
|                              |                                                                                                    |                   |
|                              |                                                                                                    |                   |

On the Yellow Card Issuance page, click on the Issue YC button (1).

# Issuance Button

| Yellow Card Issuar | ICe       |          |             |         |         |                    | Single Cards Fleet Cards |
|--------------------|-----------|----------|-------------|---------|---------|--------------------|--------------------------|
| Single Cards       |           |          |             |         |         | Policy/Yellow Card | or F Q + Issue YC        |
| POLICY NUMBER      | ISSUED ON | VALIDITY | YELLOW CARD | VEHICLE | INSURED | COUNTRIES COVERED  | ¢ STATUS ¢               |
|                    |           |          |             | 1-      |         |                    |                          |

The New Yellow Card Policy page has 3 tabs and they are explained below.

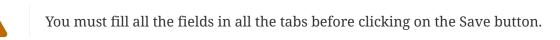

# **Insured & Policy**

### Insured Tab

Ω

| New Yellow Card Po                   | licy                                         |                 |                 |
|--------------------------------------|----------------------------------------------|-----------------|-----------------|
| Insured & Policy Vehicle Details Pre | emium                                        |                 |                 |
| Insured Type:*                       | Company                                      | Company Name:   | ٩               |
| Email:*                              |                                              | Mobile:*        |                 |
| Postal Address:*                     |                                              | Postal Code:*   |                 |
| Policy Validity                      |                                              |                 |                 |
| Issued On:                           | 13-06-2018                                   | Policy Number:* |                 |
| Valid From:                          | <b>•••••••••••••••••••••••••••••••••••••</b> | Valid To:       | <b>@</b>        |
| Yellow Card#:                        | To be shown on save                          |                 |                 |
|                                      |                                              |                 |                 |
|                                      |                                              |                 |                 |
|                                      |                                              |                 |                 |
|                                      |                                              |                 |                 |
|                                      |                                              |                 |                 |
| Fields marked "" are required        |                                              |                 | ✓ Save X Cancel |

Table 2. Insured Tab Fields

| Field          | Description                                                                                                    |
|----------------|----------------------------------------------------------------------------------------------------|
| Insured Type   | Drop down to specify if the insured is an<br>'Individual' or a 'Company'                                                                                                    |
|                | When you select the insured type, the screen changes to enable capturing the Company Name or the Individual's names.                                                        |
| Company Name   | Enter the Name of the Company.                                                                                                    |
|                | If the Insured is a recurrent client, click on the icon at the end of the Company Name field and the system will load the existing details of the insured from the database |
| Email          | Enter a valid email address of the Insured.                                                                                                    |
|                | The system will send a soft copy of the digital Yellow Card to this email.                                                                                                  |
| Mobile         | Enter the Mobile Number of the Insured.                                                                                                    |
| Postal Address | Enter the Postal Address of the insured.                                                                                                    |
| Postal Code    | Enter the Postal Code of the insured.                                                                                                    |
| Issued On      | Displays the date when the Yellow Card was issued.                                                                                                    |
| Policy Number  | Enter the Policy Number of the existing third-<br>party cover.                                                                                                    |
|                | The Yellow Card Cover is an extension of an existing third party motor vehicle insurance cover.                                                                             |

| Field      | Description                                                                                                    |
|------------|----------------------------------------------------------------------------------------------------|
| Valid From | The date when the Yellow Card Cover begins.Image: The Valid From date can only<br>be current date or a date in the<br>future but NOT in the past                                                                                                    |
| Valid To:  | <ul> <li>The date when the Yellow Card Cover ends.</li> <li>The Yellow Card cover period is the difference between the Valid To and Valid From dates.</li> <li>The Yellow Card Cover period shall not exceed a maximum period of twelve months.</li> <li>The Yellow Card cover period must be within the cover period must be within the cover period of base third party motor vehicle insurance cover.</li> </ul> |

# Fill all the fields.

### Insured Tab Filled

| New Yellow Card Po                  | licy                |   |                 |               |          |
|-------------------------------------|---------------------|---|-----------------|---------------|----------|
| Insured & Policy Vehicle Details Pr | emium               |   |                 |               |          |
| Insured Type:*                      | Company             | - | Company Name:   | BIG TED LTD   | ٩        |
| Email:*                             | mokua83ke@gmail.com |   | Mobile:*        | +256752302022 |          |
| Postal Address:*                    | PO BOX 7134         |   | Postal Code:*   | 256           |          |
| Policy Validity                     |                     |   |                 |               |          |
| Issued On:                          | 13-06-2018          |   | Policy Number:* | P0001344      |          |
| Valid From:                         | 13-06-2018          |   | Valid To:       | 20-07-2018    | 1        |
| Yellow Card#:                       | To be shown on save |   |                 |               |          |
|                                     |                     |   |                 |               |          |
|                                     |                     |   |                 |               |          |
|                                     |                     |   |                 |               |          |
|                                     |                     |   |                 |               |          |
|                                     |                     |   |                 |               |          |
| Fields marked "" are required       |                     |   |                 | ✓ Save        | × Cancel |

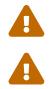

DO NOT click Save button.

If the Save button is not activated, make sure you have filled all the fields.

Click on the Vehicle Details Tab.

# **Vehicle Details**

### Vehicle Details Tab

| New Yellow Card                  | Policy                                                                                                    |                |        |          |
|----------------------------------|----------------------------------------------------------------------------------------------------|----------------|--------|----------|
| Insured & Policy Vehicle Details | Premium                                                                                                    |                |        |          |
| Registration:*                   |                                                                                                    | Engine:        |        |          |
| Chassis:*                        |                                                                                                    | Color:*        |        |          |
| Type of Body:*                   |                                                                                                    | Make:*         |        |          |
| Use of Vehicle:*                 |                                                                                                    | Vehicle Type:* |        | •        |
| Countries Covered:               | Zimbabwe Zambia Democratic Republic of Congo Eritrea Uganda Rwanda Sudan Malawi Kenya Ethiopia Djibouti Burundi Tanzania |                |        |          |
| Fields marked '*' are required   |                                                                                                    |                | ✓ Save | × Cancel |

# Fields marked \* are mandatory.

| Field        | Description                                                                                                    |  |  |
|--------------|----------------------------------------------------------------------------------------------------|--|--|
| Registration | The registration plates of the vehicle         When entering the vehicle registration number, ensure that there are no spaces and all letters are in Caps. This is to facilitate uniformity and also helps during searching of the vehicle unit by Registration number. |  |  |
|              |                                                                                                    |  |  |

| Field             | Description                                                                                                    |  |  |
|-------------------|----------------------------------------------------------------------------------------------------|--|--|
| Engine:           | The Engine number of the Vehicle. If the Vehicle does not have an engine (e.g. trailer, wagon) leave this field blank.                 |  |  |
| Chassis           | Enter the Chassis number of the Vehicle.                                                                                               |  |  |
| Color             | Enter the Color of the Vehicle.                                                                                                    |  |  |
| Type of Body      | Select from the drop down list the type of body of the Vehicle.                                                                        |  |  |
| Make              | Enter the Make of the Vehicle.                                                                                                    |  |  |
| Use of Vehicle    | Select from the drop-down the use of the vehicle                                                                                       |  |  |
| Vehicle Type      | Sleect from the drop-down the Vehicle Type.                                                                                            |  |  |
| Countries Covered | Check the countries to be visited or transited the motorist. The Yellow Card is valid only in the countries listed on the Yellow Card. |  |  |

# Fill all the fields.

### Vehicle Details Tab Filled

| New Yellow Card Pa                 | blicy                                                                                                    |                |                 |
|------------------------------------|----------------------------------------------------------------------------------------------------|----------------|-----------------|
| Insured & Policy Vehicle Details P | remium                                                                                                    |                |                 |
| Registration:*                     | GH177                                                                                                    | Engine:        | ENG1777         |
| Chassis:*                          | CH7777                                                                                                    | Color:*        | RED             |
| Type of Body:*                     | Sedan .                                                                                                    | Make:*         | ΑΤΟΥΟΤΑ         |
| Use of Vehicle:*                   | Private                                                                                                    | Vehicle Type:* | Car             |
| Countries Covered:                 | Zimbabwe ©Zambia ©Democratic Republic of Congo _Eritrea _<br>Uganda _Rwanda _Sudan _Malawi _Kenya _Ethiopia _<br>Djibouti _Burundi _Tanzania @ |                |                 |
| Fields marked '*' are required     |                                                                                                    |                | ✓ Save X Cancel |

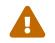

DO NOT click Save button.

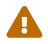

If the Save button is not activated, make sure you have filled all the fields.

Click on the Premium Tab.

# Premium

### Premium Tab

| New Yellow Card                  | Policy   |      |               |   |          |        |
|----------------------------------|----------|------|---------------|---|----------|--------|
| Insured & Policy Vehicle Details | Premium  |      |               |   |          |        |
| Premium:                         |          | 0.00 | TZS Tax:      |   | 0.00     | TZS    |
| Exchange Rate:                   | 0.000270 |      | Premium(USD): |   |          |        |
|                                  |          |      |               |   |          |        |
|                                  |          |      |               |   |          |        |
|                                  |          |      |               |   |          |        |
|                                  |          |      |               |   |          |        |
|                                  |          |      |               |   |          |        |
|                                  |          |      |               |   |          |        |
|                                  |          |      |               |   |          |        |
|                                  |          |      |               |   |          |        |
|                                  |          |      |               |   |          |        |
|                                  |          |      |               |   |          |        |
|                                  |          |      |               |   |          |        |
| Fields marked ** are required    |          |      |               | - |          | 21     |
| allo roquirou                    |          |      |               |   | Save X C | Cancel |

# Fields marked \* are mandatory.

### Table 4. Premium Tab Fields

| Field         | Description                                                                                                    |                    |  |
|---------------|----------------------------------------------------------------------------------------------------|--------------------|--|
| Premium       | Enter the premium paid by the policyh<br>Enter the amount in the<br>Currency. Note that the<br>will load the default co<br>for that country. | he local<br>system |  |
| Tax:          | Enter the Tax paid by the policyholder In case the Yellow exempt from Goverm (e.g. Tanzania), leave t with value 0.00.                       | Card is<br>ent tax |  |
| Exchange Rate | The system displays the current excha<br>for converting the premium from the l<br>currency to USD.                                           | -                  |  |

| Field         | Description                                                                                                    |
|---------------|----------------------------------------------------------------------------------------------------|
| Premium (USD) | The System automatically converts the Premium<br>from local currency to USD using the configured<br>exchange rate and displays the USD amount. |

# Fill all the fields.

### Premium Tab Filled

| New Yellow Card P                | olicy    |            |     |               |       |        |        |
|----------------------------------|----------|------------|-----|---------------|-------|--------|--------|
| Insured & Policy Vehicle Details | Premium  |            |     |               |       |        |        |
| Premium:                         |          | 100,000.00 | TZS | Tax:          |       | 100.00 | TZS    |
| Exchange Rate:                   | 0.000270 |            |     | Premium(USD): | 27.00 |        |        |
|                                  |          |            |     |               |       |        |        |
|                                  |          |            |     |               |       |        |        |
|                                  |          |            |     |               |       |        |        |
|                                  |          |            |     |               |       |        |        |
|                                  |          |            |     |               |       |        |        |
|                                  |          |            |     |               |       |        |        |
|                                  |          |            |     |               |       |        |        |
|                                  |          |            |     |               |       |        |        |
|                                  |          |            |     |               |       |        |        |
|                                  |          |            |     |               |       |        |        |
|                                  |          |            |     |               |       |        |        |
| Fields marked '*' are required   |          |            |     |               | ~     | Save   | Cancel |

If the Save button is not activated, make sure you have filled all the fields.

Click on the Save button.

After successful saving, the system displays the Yellow Card details for confirmation.

View Policy Details

| ard Policy                    |                                                                                                    |                                                                                                    |                                                                                                    |
|-------------------------------|----------------------------------------------------------------------------------------------------|----------------------------------------------------------------------------------------------------|----------------------------------------------------------------------------------------------------|
| letails Premium               |                                                                                                    |                                                                                                    |                                                                                                    |
| Company                       | Company Name:                                                                                               | BIG TED LTD                                                                                                    |                                                                                                    |
| mokua83ke@gmail.com           | Mobile:                                                                                                    | +256752302022                                                                                                    |                                                                                                    |
| PO BOX 7134                   | Postal Code:                                                                                                | 256                                                                                                    |                                                                                                    |
|                               |                                                                                                    |                                                                                                    |                                                                                                    |
| 13 Jun 2018                   | Policy Number:                                                                                              | P0001344                                                                                                    |                                                                                                    |
| 13 Jun 2018                   | Valid To:                                                                                                   | 20 Jul 2018                                                                                                    |                                                                                                    |
| TZ35111321                    | Status:                                                                                                    | Issued                                                                                                    |                                                                                                    |
|                               |                                                                                                    |                                                                                                    |                                                                                                    |
|                               |                                                                                                    |                                                                                                    |                                                                                                    |
|                               |                                                                                                    |                                                                                                    |                                                                                                    |
|                               |                                                                                                    |                                                                                                    |                                                                                                    |
| 21:03 by mokua83ke@gmail.com, |                                                                                                    | Print Previ                                                                                                    | iew e-Copy 🕼 Edit 🗙 Dor                                                                                                    |
|                               | etails Premium<br>Company<br>mokua83ke@gmail.com<br>PO BOX 7134<br>13 Jun 2018<br>13 Jun 2018<br>TZ35111321 | etails Premium Company Company Name: mokua83ke@gmail.com Mobile: PO BOX 7134 Potal Code: 13 Jun 2018 13 Jun 2018 Valid To: TZ35111321 Status: | kelais Premium<br>Company Mame: BIG TED LTD<br>mokua83ke@gmail.com<br>PO BOX 7134<br>13 Jun 2018<br>13 Jun 2018<br>TZ35111321<br>Molie: +265752302222<br>PolaC Ode: 268<br>Polioy Number: Polo01344<br>Vaid To: 20 Jul 2018<br>Status: Status: Status |

Click on the Done button.

# View Captured Yellow Card details

Log into the system as a Branch Underwriter. Then on the left menu, click on Issuance Menu Item (1), then click on the Yellow Cards menu item (2) as seen below:

#### Issuance Menu

| Dashboard     Stock     <             | Yellow Card Issuance Single Cards Fleet Cards                                                                                     |
|---------------------------------------|----------------------------------------------------------------------------------------------------|
| Issuance     Yellow Cards             | Single Cards     Policy/Yellow Card or F     Q     + Issue YC                                                                     |
| Void YC                               | O POLICY NUMBER     O ISSUED ON     O VALIDITY     O YELLOW CARD     O VEHICLE     O INSURED     O COUNTRIES COVERED     O STATUS |
| Yellow Card<br>Cancellations          |                                                                                                    |
| Cession Operations Cession Operations |                                                                                                    |
|                                       |                                                                                                    |
|                                       |                                                                                                    |
|                                       |                                                                                                    |
|                                       |                                                                                                    |

To search for issued Yellow Cards enter one of the following in the Search box (1) and click the Search icon or click enter :

- 1. Policy Number
- 2. Yellow Card Number
- 3. Vehicle Registration

Yellow Cards List

| Singl | e Cards.      |             |                         |             |           |             | Policy/Yellow Card or F | Q + Issue YC |
|-------|---------------|-------------|-------------------------|-------------|-----------|-------------|-------------------------|--------------|
| •     | POLICY NUMBER | ISSUED ON   | ♦ VALIDITY              | YELLOW CARD | ♦ VEHICLE | INSURED     | ♦ COUNTRIES COVERED     | STATUS       |
|       | P0001344      | 13 Jun 2018 | 13-06-2018 - 20-07-2018 | TZ35111321  | GH177     | BIG TED LTD | ZM,ZW,TZ                | Issued       |
|       | KL000         | 13 Jun 2018 | 13-06-2018 23-08-2018   | TZ52452798  | JKL999    | TEST_COMP2  | UG,ZW                   | Issued       |
|       |               |             | 1 1 I                   |             |           |             |                         |              |

| Showing 1 - 2 of 2 | < | 1 | > | ø | C | No selection |
|--------------------|---|---|---|---|---|--------------|
|--------------------|---|---|---|---|---|--------------|

| POLICY NUMBER     | The third party motor vehicle insurance cover of the policyholder.                                                   |
|-------------------|----------------------------------------------------------------------------------------------------|
| ISSUED ON         | The date the Yellow Card was issued.                                                                                 |
| VALIDITY          | The Yellow Card cover start date (2) and end date (3).                                                               |
| YELLOW CARD       | The Yellow Card Number, uniquely generated by the system and identified all valid Yellow Cards issued by the system. |
| VEHICLE           | The Vehicle Registration number.                                                                                     |
| INSURED           | Then name of the policyholder.                                                                                       |
| COUNTRIES COVERED | The countries to be visited or transited by the policyholder.                                                        |
| STATUS            | The current status of the Yellow Card.                                                                               |

# Edit Yellow Card details

Log into the system as a Branch Underwriter. Then on the left menu, click on Issuance Menu Item (1), then click on the Yellow Cards menu item (2) as seen below:

Issuance Menu

| B Dashboard                  | Yellow Card Issuance Single Cards Fleet Cards                                                                     |
|------------------------------|----------------------------------------------------------------------------------------------------|
| Stock <                      |                                                                                                    |
| Issuance                     | Single Cards PolicyYellow Card or F Q + Issue YC                                                                  |
| Yellow Cards                 | -                                                                                                    |
| Void YC                      | POLICY NUMBER     ISSUED ON     VALIDITY     VELLOW CARD     VEHICLE     INSURED     COUNTRIES COVERED     STATUS |
| Yellow Card<br>Cancellations |                                                                                                    |
| Cession Operations           |                                                                                                    |
| Reports                      |                                                                                                    |
| YC-MIS Version 3.0.0         | $\sim$                                                                                                    |
|                              |                                                                                                    |
|                              |                                                                                                    |
|                              |                                                                                                    |
|                              |                                                                                                    |
|                              |                                                                                                    |
|                              |                                                                                                    |

Click on the POLICY NUMBER column of the row corresponding to the Yellow Card you wish to edit.

# Yellow Cards List

| ingle Cards   |              |                         |             |         |             | Policy/Yellow Card or F | + Issue Y |
|---------------|--------------|-------------------------|-------------|---------|-------------|-------------------------|-----------|
| POLICY NUMBER | ISSUED ON    | VALIDITY                | YELLOW CARD | VEHICLE | INSURED     | COUNTRIES COVERED       | STATUS    |
| P0001344      | 13 Jun 2018  | 13-06-2018 - 20-07-2018 | TZ35111321  | GH177   | BIG TED LTD | ZM,ZW,TZ                | Issued    |
| KL000         | 13 Jun 2018  | 13-06-2018 - 23-08-2018 | TZ52452798  | JKL999  | TEST_COMP2  | UG,ZW                   | Issued    |
|               |              |                         |             |         |             |                         |           |
|               | $\mathbf{O}$ |                         |             |         |             |                         |           |
|               |              |                         |             |         |             |                         |           |

The system displays the selected Yellow Card details. Review the details. To edit, click on the Edit button (1) at the bottom of the page.

# View Yellow Card Details

| View Yellow Card                  | Policy                 |                |                                    |
|-----------------------------------|------------------------|----------------|------------------------------------|
| Insured & Policy Vehicle Details  | Premium                |                |                                    |
| Insured Type:                     | Company                | Company Name:  | BIG TED LTD                        |
| Email:                            | mokua83ke@gmail.com    | Mobile:        | +256752302022                      |
| Postal Address:                   | PO BOX 7134            | Postal Code:   | 256                                |
| Policy Validity                   |                        |                |                                    |
| Issued On:                        | 13 Jun 2018            | Policy Number: | P0001344                           |
| Valid From:                       | 13 Jun 2018            | Valid To:      | 20 Jul 2018                        |
| Yellow Card#:                     | TZ35111321             | Status:        | Issued                             |
|                                   | 1                      | )              |                                    |
| Created on 2018-06-13 06:21:03 by | y mokua83ke@gmail.com, |                | Print Preview e-Copy C Edit X Done |

Edit the fields as needed, then click the save button.

### Edit Yellow Card Details

| Yellow Card Policy E                | dit                                 |                     |                     |      |
|-------------------------------------|-------------------------------------|---------------------|---------------------|------|
| Insured & Policy Vehicle Details Pr | remium                              |                     |                     |      |
| Insured Type:*                      | Company                             | Company Name:       | BIG TED LTD         | ٩    |
| Email:*                             | mokua83ke@gmail.com                 | Mobile:*            | +25675230202211     |      |
| Postal Address:*                    | PO BOX 7134                         | Postal Code:*       | 256                 |      |
| Policy Validity                     |                                     |                     |                     |      |
| Issued On:                          | 13-06-2018                          | Policy Number:*     | P0001344            |      |
| Valid From:                         | 2018-06-13 00:00:00                 | Valid To:           | 2018-07-20 00:00:00 | *    |
| Yellow Card#:                       | TZ35111321                          |                     |                     |      |
|                                     |                                     |                     |                     |      |
|                                     |                                     |                     |                     |      |
|                                     |                                     |                     |                     |      |
|                                     |                                     |                     |                     |      |
|                                     |                                     |                     |                     |      |
| Fields marked '*' are required      |                                     |                     | ✓ Save × I          | Done |
|                                     |                                     |                     |                     |      |
| No No                               | te that to you can select any of th | ne tabs to edit the | fields.             |      |

The Yellow Card Number is generated by the system and thus can not be edited.

Then click the Done button.

# **Delete Yellow Card details.**

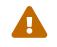

Note that you can not delete Yellow Card after it has been Printed.

To delete the Yellow Card details captured (before printing), log into the system as a Branch Underwriter. Then on the left menu, click on Issuance Menu Item (1), then click on the Yellow Cards menu item (2) as seen below:

#### Issuance Menu

| Dashboard                    | Yellow Card Issuance                                                                                                    | Single Carr   | is Fleet Cards |
|------------------------------|----------------------------------------------------------------------------------------------------|---------------|----------------|
| 🗞 Stock 🧹                    | Tettow Cara Issuance                                                                                                    | ongio ouro    |                |
| 🖉 Issuance 🛛 🗸 ┥             | Single Cards                                                                                                    | or F <b>Q</b> | + Issue YC     |
| Yellow Cards                 | -                                                                                                    |               |                |
| Void YC                      | • POLICY NUMBER         • ISSUED ON         • VALIDITY         • YELLOW CARD         • VEHICLE         • INSURED         • COUNTRIES COVERED | ۰             | STATUS \$      |
| Yellow Card<br>Cancellations |                                                                                                    |               |                |
| Cession Operations           |                                                                                                    |               |                |
| Reports                      |                                                                                                    |               |                |
|                              | $\bigcirc$                                                                                                    |               |                |
|                              |                                                                                                    |               |                |
|                              |                                                                                                    |               |                |
|                              |                                                                                                    |               |                |
|                              |                                                                                                    |               |                |
|                              |                                                                                                    |               |                |

Then Select the Yellow Card to delete by click on the checkbox on the left of the first column (1).

Yellow Cards List

| Yel  | low Card Iss  | suance        |                         |             |              |             | Si                           | ngle Cards | Fleet Cards |
|------|---------------|---------------|-------------------------|-------------|--------------|-------------|------------------------------|------------|-------------|
| Sing | gle Cards     |               |                         |             |              |             | Cancel Policy/Yellow Card or | FQ         | + Issue YC  |
| •    | POLICY NUMBER | ISSUED ON     | VALIDITY                | YELLOW CARD | ♦ VEHICLE    | ♦ INSURED   | COUNTRIES COVERED            | ¢          | STATUS \$   |
|      | P0001344      | 13 Jun 2018   | 13-06-2018 - 20-07-2018 | TZ35111321  | GH177        | BIG TED LTD | ZM,ZW,TZ                     |            | Issued      |
|      | KL000         | 13 Jun 2018   | 13-06-2018 - 23-08-2018 | TZ52452798  | JKL999       | TEST_COMP2  | UG,ZW                        |            | Issued      |
|      |               |               |                         |             |              |             |                              |            |             |
|      |               | $\overline{}$ |                         |             | $\checkmark$ |             |                              |            |             |
|      |               |               |                         | Ľ           | )            |             |                              |            |             |
|      |               |               |                         |             |              |             |                              |            |             |
|      |               |               |                         |             |              |             |                              |            |             |
|      |               |               |                         |             |              |             |                              |            |             |

Then click on the Delete icon (2).

Click Delete and the record will be deleted.

### Delete Yellow Card Confirm

| Sing | gle Cards     |             |                         |             |           | Cancel                | Policy/Yellow Card or F | Q + Issue Yo |
|------|---------------|-------------|-------------------------|-------------|-----------|-----------------------|-------------------------|--------------|
| •    | POLICY NUMBER | ♦ ISSUED ON | VALIDITY                | YELLOW CARD | ¢ VEHICLI | Confirm               | TRIES COVERED           | STATUS       |
|      | P0001344      | 13 Jun 2018 | 13-06-2018 - 20-07-2018 | TZ35111321  | GH177     | Sure you want delete? | w,TZ                    | Issued       |
| 2    | KL000         | 13 Jun 2018 | 13-06-2018 - 23-08-2018 | TZ52452798  | JKL999    | Delete Cancel         | W                       | Issued       |
|      |               |             |                         |             |           |                       |                         |              |

# View e-copy

Log into the system as a Branch Underwriter. Then on the left menu, click on Issuance Menu Item (1), then click on the Yellow Cards menu item (2) as seen below:

Issuance Menu

| B Dashboard                  | Yellow Card Issuance Single                                                                                        | e Card | s Fleet Cards |
|------------------------------|----------------------------------------------------------------------------------------------------|--------|---------------|
| 🗞 Stock <                    |                                                                                                    |        | -             |
| Issuance *                   | Single Cards Policy/Yellow Card or F                                                                               | Q      | + Issue YC    |
| Yellow Cards                 |                                                                                                    |        |               |
| Void YC                      | POLICY NUMBER     • ISSUED ON     • VALIDITY     • YELLOW CARD     • VEHICLE     • INSURED     • COUNTRIES COVERED | ¢ :    | STATUS \$     |
| Yellow Card<br>Cancellations |                                                                                                    |        |               |
| Cession Operations           |                                                                                                    |        |               |
| Reports                      |                                                                                                    |        |               |
|                              |                                                                                                    |        |               |
|                              |                                                                                                    |        |               |
|                              |                                                                                                    |        |               |
|                              |                                                                                                    |        |               |
|                              |                                                                                                    |        |               |
|                              |                                                                                                    |        |               |
|                              |                                                                                                    |        |               |

Click on the POLICY NUMBER column of the row corresponding to the Yellow Card you wish to edit.

Yellow Cards List

| ngle Cards    |             |                         |             |           |             | Policy/Yellow Card or F Q | + Issue Ye |
|---------------|-------------|-------------------------|-------------|-----------|-------------|---------------------------|------------|
| POLICY NUMBER | ISSUED ON   | VALIDITY                | YELLOW CARD | ♦ VEHICLE | INSURED     | COUNTRIES COVERED         | STATUS     |
| P0001344      | 13 Jun 2018 | 13-06-2018 - 20-07-2018 | TZ35111321  | GH177     | BIG TED LTD | ZM,ZW,TZ                  | Issued     |
| KL000         | 13 Jun 2018 | 13-06-2018 - 23-08-2018 | TZ52452798  | JKL999    | TEST_COMP2  | UG,ZW                     | Issued     |
|               |             |                         |             |           |             |                           |            |
|               | $\sim$      |                         |             |           |             |                           |            |

# The System displays the Yellow Card details.

# Yellow Cards Details

| View Yellow Card Policy                  |                                                                      |                |                      |  |  |  |  |  |  |
|------------------------------------------|----------------------------------------------------------------------|----------------|----------------------|--|--|--|--|--|--|
| Insured & Policy Vehicle Details Premium |                                                                      |                |                      |  |  |  |  |  |  |
| Insured Type:                            | Company                                                              | Company Name:  | BIG TED LTD          |  |  |  |  |  |  |
| Email:                                   | mokua83ke@gmail.com                                                  | Mobile:        | +25675230202211      |  |  |  |  |  |  |
| Postal Address:                          | PO BOX 7134                                                          | Postal Code:   | 256                  |  |  |  |  |  |  |
| Policy Validity                          |                                                                      |                |                      |  |  |  |  |  |  |
| Issued On:                               | 13 Jun 2018                                                          | Policy Number: | P0001344             |  |  |  |  |  |  |
| Valid From:                              | 13 Jun 2018                                                          | Valid To:      | 20 Jul 2018          |  |  |  |  |  |  |
| Yellow Card#:                            | TZ35111321                                                           | Status:        | Issued               |  |  |  |  |  |  |
|                                          |                                                                      |                |                      |  |  |  |  |  |  |
|                                          |                                                                      |                |                      |  |  |  |  |  |  |
| Created on 2018-06-13 06:21:03 by        | y mokua83ke@gmail.com, Updated on 2018-06-13 10:26:38 by mokua83ke@g | mail.com       | Print Preview e-Copy |  |  |  |  |  |  |

Click on the e-copy button at the bottom (1) to view the e-copy of the digital Yellow Card. The system will open a new tab to display the e-copy of the digital Yellow Card.

e-Copy

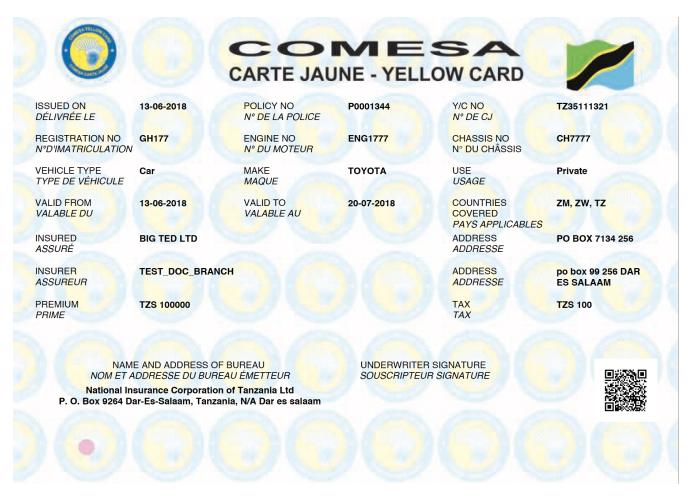

After viewing the e-copy, click Done.

### **Preview Yellow Card details**

Log into the system as a Branch Underwriter. Then on the left menu, click on Issuance Menu Item (1), then click on the Yellow Cards menu item (2) as seen below:

Issuance Menu Dashboard Single Cards Fleet Cards Yellow Card Issuance 🗞 Stock Issuance Policy/Yellow Card or F Q + Iss Single Cards Yellow Cards POLICY NUMBER ISSUED ON VALIDITY YELLOW CARD VEHICLE INSURED COUNTRIES COVERED • STATUS Void YC Yellow Card Cancellations Cession Operations Reports # YC-MIS Version 3.0.0

Click on the POLICY NUMBER column of the row corresponding to the Yellow Card you wish to edit.

Yellow Cards List

| ngle Cards    |             |                         |             |         |             | Policy/Yellow Card or F Q | + Issue Y |
|---------------|-------------|-------------------------|-------------|---------|-------------|---------------------------|-----------|
| POLICY NUMBER | ISSUED ON   | VALIDITY                | YELLOW CARD | VEHICLE | INSURED     | COUNTRIES COVERED         | STATUS    |
| P0001344      | 13 Jun 2018 | 13-06-2018 - 20-07-2018 | TZ35111321  | GH177   | BIG TED LTD | ZM,ZW,TZ                  | Issued    |
| KL000         | 13 Jun 2018 | 13-06-2018 - 23-08-2018 | TZ52452798  | JKL999  | TEST_COMP2  | UG,ZW                     | Issued    |
|               |             |                         |             |         |             |                           |           |
|               | $\smile$    |                         |             |         |             |                           |           |

# The System displays the Yellow Card details.

# Yellow Cards Details

| View Yellow Card Policy                  |                                                                           |                |                                    |  |  |  |  |  |  |
|------------------------------------------|---------------------------------------------------------------------------|----------------|------------------------------------|--|--|--|--|--|--|
| Insured & Policy Vehicle Details Premium |                                                                           |                |                                    |  |  |  |  |  |  |
| Insured Type:                            | Company                                                                   | Company Name:  | BIG TED LTD                        |  |  |  |  |  |  |
| Email:                                   | mokua83ke@gmail.com                                                       | Mobile:        | +25675230202211                    |  |  |  |  |  |  |
| Postal Address:                          | PO BOX 7134                                                               | Postal Code:   | 256                                |  |  |  |  |  |  |
| Policy Validity                          |                                                                           |                |                                    |  |  |  |  |  |  |
| Issued On:                               | 13 Jun 2018                                                               | Policy Number: | P0001344                           |  |  |  |  |  |  |
| Valid From:                              | 13 Jun 2018                                                               | Valid To:      | 20 Jul 2018                        |  |  |  |  |  |  |
| Yellow Card#:                            | TZ35111321                                                                | Status:        | Issued                             |  |  |  |  |  |  |
|                                          |                                                                           |                |                                    |  |  |  |  |  |  |
|                                          |                                                                           |                |                                    |  |  |  |  |  |  |
|                                          |                                                                           |                |                                    |  |  |  |  |  |  |
|                                          |                                                                           |                |                                    |  |  |  |  |  |  |
|                                          |                                                                           |                |                                    |  |  |  |  |  |  |
| Created on 2018-06-13 06:21              | 1:03 by mokua83ke@gmail.com, Updated on 2018-06-13 10:26:38 by mokua83ke@ | @gmail.com     | Print Preview e-Copy 🖉 Edit 🗙 Done |  |  |  |  |  |  |

Click on the Print Preview button at the bottom (1) to preview the digital Yellow Card.

Yellow Card Preview

| SSUED ON            | 13-06-2018                                | POLICY NO<br>N° DE LA POLICE | P0001344       | Y/C No<br>N° DE CJ                    | TZ35111321                         |
|---------------------|-------------------------------------------|------------------------------|----------------|---------------------------------------|------------------------------------|
|                     | GH177                                     | ENGINE NO<br>Nº DU MOTEUR    | ENG1777        | CHASSIS NO<br>N° DU CHÃ,SSIS          | CH7777                             |
| VEHICLE TYPE        | Car                                       | MAKE                         | ΤΟΥΟΤΑ         | USE                                   | Private                            |
| VALID FROM          | 13-06-2018                                | VALID TO<br>VALABLE AU       | 20-07-2018     | COUNTRIES COVERED<br>PAYS APPLICABLES | ZM, ZW, TZ,                        |
|                     | BIG TED LTD                               |                              |                | ADDRESS<br>ADDRESSE                   | PO BOX 7134, 256                   |
| INSURER<br>ASSUREUR |                                           |                              |                | ADDRESS<br>ADDRESSE                   | PO BOX 7134 , 251 DAR<br>ES SALAAM |
|                     | TZS 100,000.00                            |                              |                | TAX<br>TAX                            | TZS 100.00                         |
|                     | NAME AND ADDRESS OF B                     |                              |                |                                       |                                    |
|                     | A ET ADDRESSE DU BUREA                    |                              | SOUSCRIPTEUR S | IGNAIUHE                              |                                    |
| P. O. Box 92        | 64 Dar- <mark>Es-Sa</mark> laam, Tanzania | , N/A Dar es salaam          |                |                                       |                                    |

After previewing the Yellow Card, if everything is in order, click Print button and to change something click the Close button and this system will take you back to the edit screen.

### **Print Yellow Card**

Log into the system as a Branch Underwriter. Then on the left menu, click on Issuance Menu Item (1), then click on the Yellow Cards menu item (2) as seen below:

### Issuance Menu

| B Dashboard     Stock        | Yellow Card Issuance                                                                          | Single Cards                | Fleet Cards |
|------------------------------|-----------------------------------------------------------------------------------------------|-----------------------------|-------------|
| Issuance                     | Single Cards                                                                                  | Policy/Yellow Card or F Q + | Issue YC    |
| Void YC                      | POLICY NUMBER     ISSUED ON     VALIDITY     VELLOW CARD     VEHICLE     INSURED     COUNTRIE | S COVERED \$ STA            | ATUS ¢      |
| Yellow Card<br>Cancellations |                                                                                               |                             |             |
| Cession Operations           |                                                                                               |                             |             |
| Reports                      |                                                                                               |                             |             |
|                              | $\bigcirc$                                                                                    |                             |             |
|                              |                                                                                               |                             |             |
|                              |                                                                                               |                             |             |
|                              |                                                                                               |                             |             |
|                              |                                                                                               |                             |             |
|                              |                                                                                               |                             |             |
|                              |                                                                                               |                             |             |

Click on the POLICY NUMBER column of the row corresponding to the Yellow Card you wish to edit.

Yellow Cards List

|             |                         |                                     |                                                |                                                      | Policy/Yellow Card or F Q                                        | + Issue Ye                                                                                                    |
|-------------|-------------------------|-------------------------------------|------------------------------------------------|------------------------------------------------------|------------------------------------------------------------------|----------------------------------------------------------------------------------------------------|
| ISSUED ON   | VALIDITY                | YELLOW CARD                         | ♦ VEHICLE                                      | INSURED                                              | COUNTRIES COVERED                                                | STATUS                                                                                                    |
| 13 Jun 2018 | 13-06-2018 - 20-07-2018 | TZ35111321                          | GH177                                          | BIG TED LTD                                          | ZM,ZW,TZ                                                         | Issued                                                                                                    |
| 13 Jun 2018 | 13-06-2018 - 23-08-2018 | TZ52452798                          | JKL999                                         | TEST_COMP2                                           | UG,ZW                                                            | Issued                                                                                                    |
|             |                         |                                     |                                                |                                                      |                                                                  |                                                                                                    |
| $\bigcirc$  |                         |                                     |                                                |                                                      |                                                                  |                                                                                                    |
|             | 13 Jun 2018             | 13 Jun 2018 13-06-2018 - 20-07-2018 | 13 Jun 2018 13-06-2018 - 20-07-2018 TZ35111321 | 13 Jun 2018 13-06-2018 - 20-07-2018 TZ35111321 GH177 | 13 Jun 2018 13-06-2018 - 20-07-2018 TZ35111321 GH177 BIG TED LTD | • ISSUED ON       • VALIDITY       • YELLOW CARD       • VEHICLE       • INSURED       • COUNTRIES COVERED         13 Jun 2018       13-06-2018 - 20-07-2018       TZ35111321       GH177       BIG TED LTD       ZM,ZW,TZ |

### The System displays the Yellow Card details.

### Yellow Cards Details

| View Yellow Co              | ard Policy                                                               |                |                                    |
|-----------------------------|--------------------------------------------------------------------------|----------------|------------------------------------|
| Insured & Policy Vehicle De | tails Premium                                                            |                |                                    |
| Insured Type:               | Company                                                                  | Company Name:  | BIG TED LTD                        |
| Email:                      | mokua83ke@gmail.com                                                      | Mobile:        | +25675230202211                    |
| Postal Address:             | PO BOX 7134                                                              | Postal Code:   | 256                                |
| Policy Validity             |                                                                          |                |                                    |
| Issued On:                  | 13 Jun 2018                                                              | Policy Number: | P0001344                           |
| Valid From:                 | 13 Jun 2018                                                              | Valid To:      | 20 Jul 2018                        |
| Yellow Card#:               | TZ35111321                                                               | Status:        | Issued                             |
|                             |                                                                          |                |                                    |
|                             |                                                                          |                |                                    |
|                             |                                                                          |                |                                    |
|                             |                                                                          |                |                                    |
|                             |                                                                          |                |                                    |
| Created on 2018-06-13 06:21 | :03 by mokua83ke@gmail.com, Updated on 2018-06-13 10:26:38 by mokua83ke@ | @gmail.com     | Print Preview e-Copy 🕼 Edit 🗙 Done |

Click on the Print Preview button at the bottom (1) to preview the digital Yellow Card.

Yellow Card Preview

| SSUED ON                                                                                                    | 13-06-2018                   | POLICY NO<br>Nº DE LA POLICE | P0001344   | Y/C №<br>N° DE CJ                     | TZ35111321                         |
|----------------------------------------------------------------------------------------------------|------------------------------|------------------------------|------------|---------------------------------------|------------------------------------|
|                                                                                                    | GH177                        | ENGINE NO<br>Nº DU MOTEUR    | ENG1777    | CHASSIS NO<br>N° DU CHÃ,SSIS          | СН7777                             |
| YEHICLE TYPE                                                                                                    | Car                          |                              | τογοτα     | USE                                   | Private                            |
|                                                                                                    | 13-06-2018                   | VALID TO<br>VALABLE AU       | 20-07-2018 | COUNTRIES COVERED<br>PAYS APPLICABLES | ZM, ZW, TZ,                        |
| NSURED                                                                                                    | BIG TED LTD                  |                              |            | ADDRESS<br>ADDRESSE                   | PO BOX 7134, 256                   |
| NSURER<br>ASSUREUR                                                                                                    | TEST_DOC_PIC                 |                              |            | ADDRESS<br>ADDRESSE                   | PO BOX 7134 , 251 DAR<br>ES SALAAM |
|                                                                                                    | TZ <mark>S 100,000.00</mark> |                              |            | TAX<br>TAX                            | TZS 100.00                         |
| 1 CANTON NO                                                                                                    | NAME AND ADDRESS OF E        | - CART-                      |            |                                       |                                    |
| NOM ET ADDRESSE DU BUREAU EMETTEU<br>National Insurance Corporation of Tanzania Ltd<br>P. O. Box 9264 Dar-Es-Salaam, Tanzania, NA Dar es salaam |                              | SUBSCHIPTEON SI              | GIVAI DHE  |                                       |                                    |

After previewing the Yellow Card, if everything is in order, click the Print button. The system will do the following :

• Send an e-copy of the Yellow Card to the policyholder. The notification email sent is as shown below:

```
e-YC Issuance notification
```

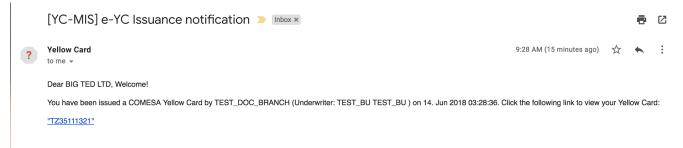

• Generate a PDF document with the Yellow Card details on a new browser tab.

To print the Yellow Card, insert the Computer printable Yellow Card in the Printer and then print as shown below:

Print Yellow Card

| □ ★ ↓ 1 of 1 |                                       |                                                                                                    | - + 80                       | % ÷                              |                                       |                 | 21 📮 🖪 🔳 🛸 |
|--------------|---------------------------------------|----------------------------------------------------------------------------------------------------|------------------------------|----------------------------------|---------------------------------------|-----------------|------------|
|              |                                       |                                                                                                    |                              |                                  |                                       |                 |            |
|              | ISSUED ON<br>DÉLIVRÉE LE              | 13-06-2018                                                                                         | POLICY NO<br>Nº DE LA POLICE | P0001344                         | Y/C NO<br>N° DE CJ                    | TZ35111321      |            |
|              | REGISTRATION NO<br>N°D'MATRICULATION  | GH177                                                                                              | ENGINE NO<br>Nº DU MOTEUR    | ENG1777                          | CHASSIS NO<br>N° DU CHÁSSIS           | CH7777          |            |
|              | VEHICLE TYPE<br>TYPE DE VÉHICULE      | Car                                                                                                | MAKE<br>MAQUE                | ΤΟΥΟΤΑ                           | USE<br>USAGE                          | Private         |            |
|              | VALID FROM<br>VALABLE DU              | 13-06-2018                                                                                         | VALID TO<br>VALABLE AU       | 20-07-2018                       | COUNTRIES COVERED<br>PAYS APPLICABLES | D ZM, ZW, TZ    |            |
|              | INSURED<br>ASSURÉ                     | BIG TED LTD                                                                                        |                              |                                  | ADDRESS<br>ADDRESSE                   | PO BOX 7134 256 |            |
|              | INSURER<br>ASSUREUR                   | TEST_DOC_PIC                                                                                       |                              |                                  | ADDRESS<br>ADDRESSE                   | PO BOX 7134 251 | $\bigcap$  |
|              | PREMIUM                               | TZS 100000                                                                                         |                              |                                  | TAX<br>TAX                            | TZS 100         |            |
|              | NOM ET                                | ALE AND ADDRESS OF BI<br>ADDRESSE DU BUREAU<br>Insurance Corporation of<br>Dar-Es-Salaam, Tanzania | J ÉMETTEUR                   | UNDERWRITER SI<br>SOUSCRIPTEUR S | GNATURE<br>IGNATURE                   |                 |            |
|              |                                       |                                                                                                    |                              |                                  |                                       |                 |            |
|              | ISSUED ON<br>DÉLIVRÉE LE              | 13-06-2018                                                                                         | POLICY NO<br>N° DE LA POLICE | P0001344                         | Y/C NO<br>№ DE CJ                     | TZ35111321      |            |
|              | REGISTRATION NO<br>N°D'IMATRICULATION | GH177                                                                                              | ENGINE NO<br>Nº DU MOTEUR    | ENG1777                          | CHASSIS NO<br>Nº DU CHÁSSIS           | CH7777          |            |
|              | VEHICLE TYPE<br>TYPE DE VÉHICULE      | Car                                                                                                | MAKE<br>MAQUE                | ΤΟΥΟΤΑ                           | USE<br>USAGE                          | Private         |            |
|              | VALID FROM<br>VALABLE DU              | 13-06-2018                                                                                         | VALID TO<br>VALABLE AU       | 20-07-2018                       | COUNTRIES COVEREI<br>PAYS APPLICABLES |                 |            |
|              | INSURED<br>ASSURE                     | BIG TED LTD                                                                                        |                              |                                  | ADDRESS<br>ADDRESSE<br>ADDRESS        | PO BOX 7134 256 |            |
|              | INSURER<br>ASSUREUR<br>PREMIUM        | TEST_DOC_PIC                                                                                       |                              |                                  | ADDRESSE<br>ADDRESSE<br>TAX           | PO BOX 7134 251 |            |
|              | PRIME                                 | 12.5 100000                                                                                        |                              |                                  | TAX                                   | 120 100         |            |
|              | NOM ET<br>National II                 | AE AND ADDRESS OF BI<br>ADDRESSE DU BUREAL<br>Insurance Corporation of<br>Dar-Es-Salaam, Tanzania  | J ÉMETTEUR<br>Tanzania Ltd   | UNDERWRITER SI<br>SOUSCRIPTEUR S | GNATURE<br>GINATURE                   |                 |            |

Alternatively, Print from the Browser by going to File , then select Print :

Print Yellow Card

| <b>É</b> Firefox | File                  | Edit                                                        | View     | History | Bo       |
|------------------|-----------------------|-------------------------------------------------------------|----------|---------|----------|
|                  | Ne<br>Ne<br>Op<br>Clo | w Tab<br>w Wind<br>w Priva<br>en File<br>ose Tab<br>ose Wir | ate Wind | ት<br>ow | €O<br>€W |
|                  |                       | ve Pago<br>ail Link                                         |          | 9       | €S       |
|                  |                       | ge Setu<br>nt                                               | ıp       | f       | ŧР       |
|                  | Wo                    | ork Offl                                                    | ine      |         |          |

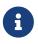

When the Yellow Card is printed, the system will compute the cession for the Primary Insurance Company.

After, Printing Close the Yellow Card Preview pop-up as shown below.

Close Yellow Card Preview

### Preview of Yellow Card # TZ35111321 × MESA CARTE JAUNE - YELLOW CARD ISSUED ON POLICY NO Y/C No 13-06-2018 P0001344 TZ35111321 DELIVREE LE N° DE LA POLICE N° DE CJ **REGISTRATION NO** ENGINE NO CHASSIS NO GH177 ENG1777 CH7777 N°D'IMATRICULATION Nº DU CHÃ,SSIS Nº DU MOTEUR VEHICLE TYPE MAKE USE TOYOTA Private Car TYPE DE VÉHICULE MAQUE USAGE VALID FROM VALID TO COUNTRIES COVERED 13-06-2018 20-07-2018 ZM, ZW, TZ, VALABLE AU VALABLE DU PAYS APPLICABLES INSURED ADDRESS **BIG TED LTD** PO BOX 7134, 256 ASSURE ADDRESSE INSURER ADDRESS TEST\_DOC\_PIC PO BOX 7134 , 251 DAR ASSUREUR ADDRESSE ES SALAAM PREMIUM TAX TZS 100,000.00 TZS 100.00 PRIME TAX UNDERWRITER SIGNATURE NAME AND ADDRESS OF BUREAU SOUSCRIPTEUR SIGNATURE NOM ET ADDRESSE DU BUREAU EMETTEU National Insurance Corporation of Tanzania Ltd P. O. Box 9264 Dar-<mark>Es-Sa</mark>laam, Tanzania, N/A Dar es sala 🔒 Re-Print × Close

Then Click Done on the View Yellow Card Policy page. On the Yellow Card Issuance page, we can see the status of the Yellow Card has changed to Printed.

### Yellow Card List

|   | /ellow ( | Card Issuan | Ce          |                         |             |           |     |             |       | Sing                    | le Carc | ds Fleet Cards | ļ  |
|---|----------|-------------|-------------|-------------------------|-------------|-----------|-----|-------------|-------|-------------------------|---------|----------------|----|
| S | ingle Ca | ards        |             |                         |             |           | đ û | × Cancel    | Renew | Policy/Yellow Card or F | ۹       | + Issue YC     |    |
| 0 | POLICY   | Y NUMBER 🗣  | ISSUED ON   | VALIDITY                | YELLOW CARD | ♦ VEHICLE | ¢   | INSURED     | ¢ (   | COUNTRIES COVERED       | ¢       | STATUS         | \$ |
|   | P00013   | 344         | 13 Jun 2018 | 13-06-2018 - 20-07-2018 | TZ35111321  | GH177     |     | BIG TED LTD | Z     | ZM,ZW,TZ                |         | Printed        |    |

### Re-print an issued Yellow Card.

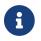

You can only Re-print Yellow Card that has already been printed.

Log into the system as a Branch Underwriter. Then on the left menu, click on Issuance Menu Item (1), then click on the Yellow Cards menu item (2) as seen below:

Issuance Menu

| B Dashboard                  | Yellow Card Issuance | Single Ca             | rds Fleet Cards |
|------------------------------|----------------------|-----------------------|-----------------|
| 🖓 Stock 🤟                    |                      |                       |                 |
| Issuance <                   | Single Cards         | cy/Yellow Card or F Q | + Issue YC      |
| Yellow Cards                 |                      |                       |                 |
| Void YC                      |                      | 1ED \$                | STATUS \$       |
| Yellow Card<br>Cancellations |                      |                       |                 |
| Cession Operations           |                      |                       |                 |
| Reports                      |                      |                       |                 |
| # YC-MIS Version 3.0.0       |                      |                       |                 |
|                              |                      |                       |                 |
|                              |                      |                       |                 |
|                              |                      |                       |                 |
|                              |                      |                       |                 |
|                              |                      |                       |                 |
|                              |                      |                       |                 |

Click on the POLICY NUMBER column of the row corresponding to the Yellow Card you wish to reprint.

### Yellow Cards List

| • POLICY NUMBER       • ISSUED ON       • VALIDITY       • YELLOW CARD       • VEHICLE       • INSURED       • COUNTRIES COVERED       • STATUS         P0001344       13 Jun 2018       13-06-2018 - 20-07-2018       TZ35111321       GH177       BIG TED LTD       ZM,ZW,TZ       Issued         KL000       13 Jun 2018       13-06-2018 - 23-08-2018       TZ52452798       JKL999       TEST_COMP2       UG,ZW       Issued | ingle Cards   |             |                         |             |           |             | Policy/Yellow Card or F | Q + Issue YC |
|----------------------------------------------------------------------------------------------------|---------------|-------------|-------------------------|-------------|-----------|-------------|-------------------------|--------------|
| K                                                                                                    | POLICY NUMBER | ISSUED ON   | VALIDITY                | YELLOW CARD | ♦ VEHICLE | • INSURED   | COUNTRIES COVERED       | STATUS       |
| KL000 13 Jun 2018 13-06-2018 - 23-08-2018 TZ52452798 JKL999 TEST_COMP2 UG,ZW Issued                                                                                                    | P0001344      | 13 Jun 2018 | 13-06-2018 - 20-07-2018 | TZ35111321  | GH177     | BIG TED LTD | ZM,ZW,TZ                | Issued       |
|                                                                                                    | KL000         | 13 Jun 2018 | 13-06-2018 - 23-08-2018 | TZ52452798  | JKL999    | TEST_COMP2  | UG,ZW                   | Issued       |
|                                                                                                    |               |             |                         |             |           |             |                         |              |
|                                                                                                    |               |             |                         |             |           |             |                         |              |

### The System displays the Yellow Card details.

### Yellow Cards Details

| View Yellow Card                 | Policy                                                               |                |                                    |
|----------------------------------|----------------------------------------------------------------------|----------------|------------------------------------|
| Insured & Policy Vehicle Details | Premium                                                              |                |                                    |
| Insured Type:                    | Company                                                              | Company Name:  | BIG TED LTD                        |
| Email:                           | mokua83ke@gmail.com                                                  | Mobile:        | +25675230202211                    |
| Postal Address:                  | PO BOX 7134                                                          | Postal Code:   | 256                                |
| Policy Validity                  |                                                                      |                |                                    |
| Issued On:                       | 13 Jun 2018                                                          | Policy Number: | P0001344                           |
| Valid From:                      | 13 Jun 2018                                                          | Valid To:      | 20 Jul 2018                        |
| Yellow Card#:                    | TZ35111321                                                           | Status:        | Issued                             |
|                                  |                                                                      | 1              |                                    |
|                                  |                                                                      |                |                                    |
|                                  |                                                                      |                |                                    |
| Created on 2018-06-13 06:21:03 b | y mokua83ke@gmail.com, Updated on 2018-06-13 10:26:38 by mokua83ke@g | mail.com       | Print Preview e-Copy C Edit X Done |

Click on the Print Preview button at the bottom (1) to re-print the digital Yellow Card.

### Yellow Card Re-Print

| A STREET OF CASE         |                                                               | co                        |                                    |                                       |                                    |
|--------------------------|---------------------------------------------------------------|---------------------------|------------------------------------|---------------------------------------|------------------------------------|
| Contrast Califie State   |                                                               | CARTE JAL                 |                                    |                                       | 0                                  |
| SSUED ON<br>DELIVREE LE  | 13-06-2018                                                    | POLICY NO                 | P0001344                           | Y/C No<br>N° DE CJ                    | TZ35111321                         |
| REGISTRATION NO          | GH177                                                         | ENGINE NO<br>N° DU MOTEUR | ENG1777                            | CHASSIS NO<br>N° DU CHÃ,SSIS          | СН7777                             |
| VEHICLE TYPE             | Car                                                           | MAKE                      | ΤΟΥΟΤΑ                             | USE                                   | Private                            |
| VALID FROM<br>VALABLE DU | 13-06-2018                                                    | VALID TO<br>VALABLE AU    | 20-07-2018                         | COUNTRIES COVERED<br>PAYS APPLICABLES | ZM, ZW, TZ,                        |
| INSURED<br>ASSURE        | BIG TED LTD                                                   |                           |                                    | ADDRESS<br>ADDRESSE                   | PO BOX 7134, 256                   |
| INSURER<br>ASSUREUR      | TEST_DOC_PIC                                                  |                           |                                    | ADDRESS<br>ADDRESSE                   | PO BOX 7134 , 251 DAR<br>ES SALAAM |
|                          | TZ <mark>S 100,000.00</mark>                                  |                           |                                    | TAX<br>TAX                            | TZS 100.00                         |
| NC                       | NAME AND ADDRESS OF B                                         |                           | UNDERWRITER SIC<br>SOUSCRIPTEUR SI |                                       |                                    |
|                          | onal Insurance Corporation of<br>9264 Dar-Es-Salaam, Tanzania |                           |                                    |                                       |                                    |

Click the Re-Print button. The system will do the following :

• Send an email notification and e-copy of the Yellow Card to the policyholder. The notification email sent is as shown below:

# e-YC Re-Print Notification [YC-MIS] e-YC Re-print Notification > Inbox × Pellow Card <Y@comesa.int> 11:02 AM (0 minutes ago) \* • • : Dear BIG TED LTD, Your COMESA Yellow Card Number 'TZ35111321' has been re-printed at TEST\_DOC\_BRANCH (by TEST\_BU TEST\_BU) at 14-06-2018 05:02:21. Click the following link to view your Yellow Card: "TZ35111321"

• Generate a PDF document with the Yellow Card details on a new browser tab.

To print the Yellow Card, insert the Computer printable Yellow Card in the Printer and then print as shown below:

Print Yellow Card

### 152

| □ |                                       |                                                                                                  | - + 80                            | % ÷                              |                                       |                 | 2 📮 🖪 🔳 🚿 |
|---|---------------------------------------|--------------------------------------------------------------------------------------------------|-----------------------------------|----------------------------------|---------------------------------------|-----------------|-----------|
|   |                                       |                                                                                                  |                                   |                                  |                                       |                 |           |
|   | ISSUED ON<br>DÉLIVRÉE LE              | 13-06-2018                                                                                       | POLICY NO<br>Nº DE LA POLICE      | P0001344                         | Y/C NO<br>№ DE CJ                     | TZ35111321      |           |
|   | REGISTRATION NO<br>N°D1MATRICULATION  | GH177                                                                                            | ENGINE NO<br>Nº DU MOTEUR         | ENG1777                          | CHASSIS NO<br>Nº DU CHÁSSIS           | CH7777          |           |
|   | VEHICLE TYPE<br>TYPE DE VÉHICULE      | Car                                                                                              | MAKE<br>MAQUE                     | ΤΟΥΟΤΑ                           | USE<br>USAGE                          | Private         |           |
|   | VALID FROM<br>VALABLE DU              | 13-06-2018                                                                                       | VALID TO<br>VALABLE AU            | 20-07-2018                       | COUNTRIES COVERED<br>PAYS APPLICABLES | ZM, ZW, TZ      |           |
|   | INSURED<br>ASSURÉ                     | BIG TED LTD                                                                                      |                                   |                                  | ADDRESS<br>ADDRESSE                   | PO BOX 7134 256 |           |
|   | INSURER<br>ASSUREUR                   | TEST_DOC_PIC                                                                                     |                                   |                                  | ADDRESS<br>ADDRESSE                   | PO BOX 7134 251 |           |
|   | PREMIUM                               | TZS 100000                                                                                       |                                   |                                  | TAX<br>TAX                            | TZS 100         |           |
|   | NOM ET<br>National II                 | IE AND ADDRESS OF B<br>ADDRESSE DU BUREAU<br>Insurance Corporation of<br>Iar-Es-Salaam, Tanzania | <i>l ÉMETTEUR</i><br>Tanzania Ltd | UNDERWRITER SI<br>SOUSCRIPTEUR S | SNATURE<br>IGNATURE                   |                 |           |
|   |                                       |                                                                                                  |                                   |                                  |                                       |                 |           |
|   | ISSUED ON<br>DÉLIVRÉE LE              | 13-06-2018                                                                                       | POLICY NO<br>Nº DE LA POLICE      | P0001344                         | Y/C NO<br>N° DE CJ                    | TZ35111321      |           |
|   | REGISTRATION NO<br>N°D'IMATRICULATION |                                                                                                  | ENGINE NO<br>Nº DU MOTEUR         | ENG1777                          | CHASSIS NO<br>Nº DU CHÁSSIS           | CH7777          |           |
|   | VEHICLE TYPE<br>TYPE DE VÉHICULE      | Car                                                                                              | MAKE<br>MAQUE                     | ΤΟΥΟΤΑ                           | USE<br>USAGE                          | Private         |           |
|   | VALID FROM<br>VALABLE DU              | 13-06-2018                                                                                       | VALID TO<br>VALABLE AU            | 20-07-2018                       | COUNTRIES COVEREI<br>PAYS APPLICABLES |                 |           |
|   | INSURED<br>ASSURÉ                     | BIG TED LTD                                                                                      |                                   |                                  | ADDRESS<br>ADDRESSE                   | PO BOX 7134 256 |           |
|   | INSURER<br>ASSUREUR<br>PREMIUM        | TEST_DOC_PIC                                                                                     |                                   |                                  | ADDRESS<br>ADDRESSE<br>TAX            | PO BOX 7134 251 |           |
|   | PRIME                                 | TZS 100000                                                                                       |                                   |                                  | TAX                                   | 120 100         |           |
|   | NOM ET<br>National II                 | tE AND ADDRESS OF BI<br>ADDRESSE DU BUREAU<br>Isurance Corporation of<br>Iar-Es-Salaam, Tanzania | <i>l ÉMETTEUR</i><br>Tanzania Ltd | UNDERWRITER SI<br>SOUSCRIPTEUR S | SNATURE<br>IGNATURE                   |                 |           |

Alternatively, Print from the Browser by going to File , then select Print :

Print Yellow Card

| 🗯 Firefox | File                  | Edit                                                        | View     | History | Bo         |
|-----------|-----------------------|-------------------------------------------------------------|----------|---------|------------|
|           | Ne<br>Ne<br>Op<br>Clo | w Tab<br>w Wind<br>w Priva<br>en File<br>ose Tab<br>ose Wir | ate Wind | ያ<br>ow | €O<br>€W   |
|           |                       | ve Page<br>ail Link                                         |          | 9       | <b>€</b> S |
|           | Pag                   | ge Seti                                                     | q.       |         |            |
|           | Pri                   | nt                                                          |          | 9       | €P         |
|           | Wo                    | ork Offl                                                    | ine      |         |            |
|           |                       |                                                             |          |         |            |

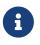

When the Yellow Card is re-printed, the system will NOT compute the cession for the Primary Insurance Company a second time.

After, Re-Printing Close the Yellow Card Preview pop-up then Click Done on the View Yellow Card Policy page. On the Yellow Card Issuance page, we can see the status of the Yellow Card has changed to Printed.

### **YC Verification**

The digital Yellow Card is printed on a Security Paper with thermochromic ink and hologram.

Printed Yellow Card

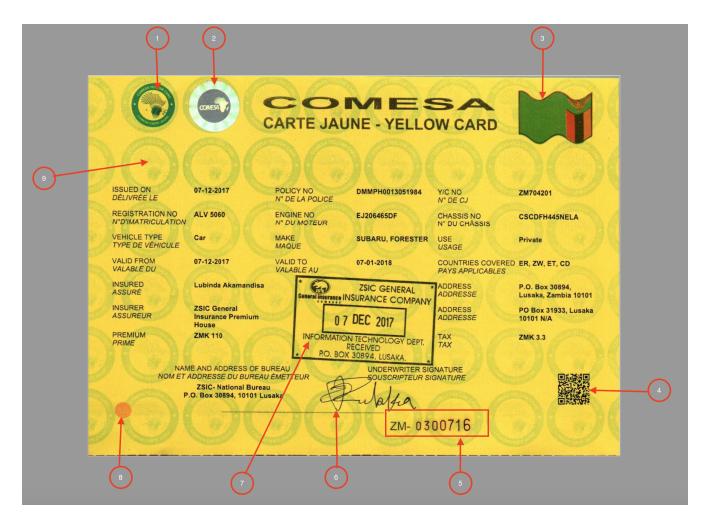

| YELLOW CARD LOGO (1)          | The Yellow Card Logo.                                                                                                    |
|-------------------------------|----------------------------------------------------------------------------------------------------|
| HOLOGRAM (2)                  | The hologram.                                                                                                    |
| FLAG (3)                      | The flag of the country where the Yellow Card was issued.                                                                                       |
| QR CODE (4)                   | Quick Response (QR) Code for the digital Yellow Card.<br>This QR code is used for real-time online verification<br>of the Yellow Card validity. |
| YELLOW CARD SERIAL NUMBER (5) | The serial number of the computer printable Yellow<br>Card paper for stock management.                                                          |

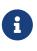

The Yellow Card **Serial Number** is different from the **Yellow Card Number**. The Yellow Card Number is automatically generated by the system when the Yellow Card cover is issued while the **Serial Number** is assigned by the Printer for stock management of the Computer Printable Yellow Card paper.

## **UNDERWRITER SIGNATURE (6)**

Signature of the Underwriter who issued and printed the Yellow Card.

| INSURER STAMP (7)             | The Official stamp of the issuing Primary Insurance<br>Company or Branch. |  |  |  |  |
|-------------------------------|---------------------------------------------------------------------------|--|--|--|--|
| THERMOCHROMIC DOT (           | 8)         Security feature                                               |  |  |  |  |
| BACKGROUND LOGO (9)           | Pattern of repeating sequence of the Yellow Card logo.                    |  |  |  |  |
| The Yellow Card has the follo | owing details :                                                           |  |  |  |  |
| ISSUED ON                     | The date the Yellow Card was registered and issued in the system.         |  |  |  |  |
| POLICY NO                     | The Policy Number of the third party motor vehicle insurance cover note.  |  |  |  |  |
| Y/C NO                        | The Yellow Card Number. This is automatically generated by the system.    |  |  |  |  |
| <b>REGISTRATION NO</b>        | The vehicle registration number.                                          |  |  |  |  |
| ENGINE NO                     | The engine number of the vehicle.                                         |  |  |  |  |
| CHASSIS NO                    | The chassis number of the vehicle.                                        |  |  |  |  |
| VEHICLE TYPE                  | The type of the vehicle e.g: Car, Lorry                                   |  |  |  |  |
| MAKE                          | The make of the Vehicle.                                                  |  |  |  |  |
| USE                           | The Usage of the vehicle : whether Private or Commercial.                 |  |  |  |  |
| VALID FROM                    | The date of the start of the Yellow Card cover period.                    |  |  |  |  |
| VALID TO                      | The date of the end of the Yellow Card cover period.                      |  |  |  |  |

**COUNTRIES COVERED** List of countries to be visited or transited by the Policyholder.

**INSURED** The name of the Policyholder.

ADDRESS The Postal address of the Policyholder

**INSURER** The Issuing Primary Insurance Company.

ADDRESS The Postal address of the Issuing Primary Insurance Company.

**PREMIUM** The Premium paid in local currency.

TAX The tax paid in local currency.

There are a number of ways for Yellow Card Verification : . QR Code verification . Yellow Card Number in the System

### Issuance of fleet Yellow Card.

To facilitate the capturing of vehicle units for a large fleet, the YC-MIS enables the user to fill a CSV file with the the vehicle details and then later upload into the system. This task is done in the following steps :

- 1. Fill the CSV Template
- 2. Upload the filled CSV Template
- 3. Capture the Policyholder Details
- 4. Review Fleet Yellow Cards
- 5. Print Yellow Cards

### Fill the CSV Template

Down the Fleet Issuance Template from the yellowcard.comesa.int/ and fill with the details. Sample of a filled template is shown below:

| Vehic<br>le<br>Regis<br>tratio<br>n<br>Num<br>ber | e<br>Num           | Chass<br>is<br>Num<br>ber     | Color     | Type<br>Of<br>Body | Make          | Use<br>Of<br>Vehic<br>le | le  | Prem<br>ium | Тах | Coun<br>tries<br>Cove<br>red | Polic<br>y<br>Num<br>ber | Valid<br>From |               |
|---------------------------------------------------|--------------------|-------------------------------|-----------|--------------------|---------------|--------------------------|-----|-------------|-----|------------------------------|--------------------------|---------------|---------------|
| VBN<br>1011<br>Q                                  | H22A<br>M037<br>37 | 6U90<br>000B<br>B4120<br>2329 | RED       | Hatch<br>back      | Chevr<br>olet | Com<br>merci<br>al       | Car | 1000        | 100 | UG;Z<br>M                    | P0001<br>0               | 28/6/2<br>018 | 28/9/2<br>018 |
| VBN<br>2012<br>Q                                  | H22A<br>M037<br>38 | 6U90<br>000B<br>B4120<br>2329 | BLUE      | Hatch<br>back      | Chevr<br>olet | Com<br>merci<br>al       | Car | 1000        | 100 | UG;Z<br>M                    | P0001<br>1               | 28/6/2<br>018 | 28/9/2<br>018 |
| VBN<br>3013<br>Q                                  | H22A<br>M037<br>39 | 6U90<br>000B<br>B4120<br>2329 | GREE<br>N | Hatch<br>back      | Chevr<br>olet | Com<br>merci<br>al       | Car | 1000        | 100 | UG;Z<br>M                    | P0001<br>2               | 28/6/2<br>018 | 28/9/2<br>018 |

| le               | e<br>Num           | Chass<br>is<br>Num<br>ber     | Color      | Type<br>Of<br>Body | Make          | Use<br>Of<br>Vehic<br>le | le  | Prem<br>ium | Tax | Coun<br>tries<br>Cove<br>red | Polic<br>y<br>Num<br>ber | Valid<br>From | Valid<br>To   |
|------------------|--------------------|-------------------------------|------------|--------------------|---------------|--------------------------|-----|-------------|-----|------------------------------|--------------------------|---------------|---------------|
| VBN<br>4014<br>Q | H22A<br>M037<br>35 | 6U90<br>000B<br>B4120<br>2329 | WHIT<br>E  | Hatch<br>back      | Chevr<br>olet | Com<br>merci<br>al       | Car | 1000        | 100 | UG;Z<br>M                    | P0001<br>3               | 28/6/2<br>018 | 28/9/2<br>018 |
| VBN<br>5015<br>Q | H22A<br>M037<br>34 | 6U90<br>000B<br>B4120<br>2329 | ORAN<br>GE | Hatch<br>back      | Chevr<br>olet | Com<br>merci<br>al       | Car | 1000        | 100 | UG;Z<br>M                    | P0001<br>4               | 28/6/2<br>018 | 28/9/2<br>018 |
| VBN<br>6016<br>Q | H22A<br>M037<br>33 | 6U90<br>000B<br>B4120<br>2329 | BLAC<br>K  | Hatch<br>back      | Chevr<br>olet | Com<br>merci<br>al       | Car | 1000        | 100 | UG;Z<br>M                    | P0001<br>5               | 28/6/2<br>018 | 28/9/2<br>018 |
| VBN<br>7017<br>Q | H22A<br>M037<br>32 | 6U90<br>000B<br>B4120<br>2329 | RED        | Hatch<br>back      | Chevr<br>olet | Com<br>merci<br>al       | Car | 1000        | 100 | UG;Z<br>M                    | P0001<br>6               | 28/6/2<br>018 | 28/9/2<br>018 |
| VBN<br>8018<br>Q | H22A<br>M037<br>31 | 6U90<br>000B<br>B4120<br>2329 | RED        | Hatch<br>back      | Chevr<br>olet | Com<br>merci<br>al       | Car | 1000        | 100 | UG;Z<br>M                    | P0001<br>7               | 28/6/2<br>018 | 28/9/2<br>018 |
| VBN<br>9019<br>Q | H22A<br>M037<br>37 | 6U90<br>000B<br>B4120<br>2329 | RED        | Hatch<br>back      | Chevr<br>olet | Com<br>merci<br>al       | Car | 1000        | 100 | UG;Z<br>M                    | P0001<br>8               | 28/6/2<br>018 | 28/9/2<br>018 |

The fields in the Template are explained below :

Table 5. CSV File Fields

| Name                           | Description                                                                                                    | Format    | Allowed Values            |
|--------------------------------|----------------------------------------------------------------------------------------------------|-----------|---------------------------|
| Vehicle Registration<br>Number | The registration<br>number of the Vehics<br>Unit.<br>The system<br>will<br>validat<br>e if the<br>Regist<br>ration<br>numb<br>er<br>being<br>captur<br>ed has<br>an<br>existin<br>g valid<br>Yellow<br>Card<br>that. | -         | Required                  |
| Engine Number                  | The Engine number of the vehicle unit.                                                                                                    | f String  | Required                  |
| Chassis Number                 | The chassis number o the vehicle unit.                                                                                                    | f String  | This is a required field. |
| Color                          | The color of the vehic<br>unit.                                                                                                    | le String | This is a required field. |

| Name           | Description                                                                                                    | Format | Allowed Values                                                                                                    |
|----------------|----------------------------------------------------------------------------------------------------|--------|----------------------------------------------------------------------------------------------------|
| Type Of Body   | Description         The type of body of the vehicle unit         Image: second second s | String | Anowed valuesThis is a required field.<br>Valid Options are give<br>below:• Bus• Convertible• Coupe• Hatchback• Jeep• Motorcyle• MUV/SUV• Pickup• Primemover• Sedan• Tanker• Trailer• Van• Wagon |
| Make           | The Make of the vehicle.                                                                                                    | String | This is a required field.                                                                                                    |
| Use Of Vehicle | Use of the vehicle                                                                                                    | String | This is a required field.<br>Valid Options are give<br>below:<br>• Commercial<br>• Motorcycle<br>• Private                                                                                       |

| Name              | Description                                                                                                    | Format                                                    | Allowed Values                                                                                                    |
|-------------------|----------------------------------------------------------------------------------------------------|-----------------------------------------------------------|----------------------------------------------------------------------------------------------------|
| Vehicle Type      | The type of the vehicle                                                                                                    | String                                                    | This is a required field.<br>Valid Options are give<br>below:<br>• Bus<br>• Car<br>• Lorry<br>• Motorcycle<br>• Trailer |
| Premium           | The Premium paid by<br>the policyholder in<br>Local Currency.                                                                                                    | Number                                                    | This is a required field.                                                                                               |
| Tax               | The Tax paid by the policyholder in Local Currency.                                                                                                    | Number                                                    | This is a required field.<br>If Yellow Card is<br>exempted from tax,<br>enter the value 0.0                             |
| Countries Covered | List of countries (using<br>two-letter country<br>codes as defined in ISO<br>3166-1 ) to be visited or<br>transited by the<br>policyholder. Separate<br>the countries using a ';'. | String                                                    | This is a required field.                                                                                               |
| Policy Number     | The Policy Number of<br>the third party motor<br>vehicle insurance cover<br>note.                                                                                                  | String                                                    | This is a required field.                                                                                               |
| Valid From        | The date of the start of<br>the Yellow Card cover<br>period.                                                                                                    | String with the pattern<br>'dd/mm/yyyy' e.g:<br>18/6/2018 | Required                                                                                                    |
| Valid To          | The date of the end of<br>the Yellow Card cover<br>period.                                                                                                    | String with the pattern<br>'dd/mm/yyyy' e.g:<br>18/6/2018 | Required                                                                                                    |

### Upload the filled CSV Template

After filling the Fill the CSV Template, save the file on the desktop of your Computer or Laptop.

The next step is to upload the file into the system.

Log into the system as a Branch Underwriter.

Then on the left menu, click on Issuance Menu Item (1) , then click on the Yellow Cards menu item

### (2) and finally click on the Fleet tab (3) as seen below:

### Fleet Issuance Menu

| B Dashboard            | Yellow Card Is: | suance      |                         |             | ·)        |                      | Sing                    | e Cards        |
|------------------------|-----------------|-------------|-------------------------|-------------|-----------|----------------------|-------------------------|----------------|
| Issuance Yellow Cards  | Single Cards    |             |                         |             |           |                      | Policy/Yellow Card or F | Q + Issue YC   |
| Void YC                |                 | ISSUED ON   | VALIDITY                | YELLOW CARD | VEHICLE   | INSURED              | COUNTRIES COVERED       | STATUS         |
| Yellow Card            | P0001344        | 13 Jun 2018 | 13-06-2018 - 20-07-2018 | TZ35111321  | GH177     | BIG TED LTD          | ZM,ZW,TZ                | Printed        |
| Cancellations          | P00018          | 15 Jun 2018 | 28-06-2018 - 28-09-2018 | TZ70774162  | VBN 9019Q | BIG TED 2 LTD        | UG,ZM                   | Issued         |
| Cession Operations     | P00012          | 15 Jun 2018 | 28-06-2018 - 28-09-2018 | TZ28473013  | VBN 3013Q | BIG TED 2 LTD        | UG,ZM                   | Issued         |
| Reports                | P00011          | 15 Jun 2018 | 28-06-2018 - 28-09-2018 | TZ36541666  | VBN 2012Q | BIG TED 2 LTD        | UG,ZM                   | Issued         |
| E YC-MIS Version 3.0.0 | <b>P00010</b>   | 15 Jun 2018 | 28-06-2018 - 28-09-2018 | TZ73711560  | VBN 1011Q | BIG TED 2 LTD        | ZM,UG                   | Issued         |
|                        | P00014          | 15 Jun 2018 | 28-06-2018 - 28-09-2018 | TZ58908725  | VBN 5015Q | BIG TED 2 LTD        | ZM,UG                   | Issued         |
|                        | <b>P00016</b>   | 15 Jun 2018 | 28-06-2018 - 28-09-2018 | TZ44584171  | VBN 7017Q | BIG TED 2 LTD        | ZM,UG                   | Issued         |
|                        | P00013          | 15 Jun 2018 | 28-06-2018 - 28-09-2018 | TZ46646401  | VBN 4014Q | BIG TED 2 LTD        | UG,ZM                   | Issued         |
|                        | P00017          | 15 Jun 2018 | 28-06-2018 - 28-09-2018 | TZ18275951  | VBN 8018Q | BIG TED 2 LTD        | UG,ZM                   | Issued         |
|                        | P00015          | 15 Jun 2018 | 28-06-2018 - 28-09-2018 | TZ15146877  | VBN 6016Q | BIG TED 2 LTD        | ZM,UG                   | Issued         |
|                        |                 |             |                         |             |           |                      |                         |                |
|                        |                 |             |                         |             |           | Showing 1 - 10 of 10 | 0 0 < 1 > 0             | 2 No selection |

### On the Yellow Card Issuance : Fleet Issuance page, click on the Add button (1).

### Fleet Issuance Add

| Yellov  | w Card Issuance |           |               |                | Single Cards Fleet Cards        |
|---------|-----------------|-----------|---------------|----------------|---------------------------------|
| FLeet ( | Cards           |           |               |                | Policy/Yellow Card or F Q + Add |
| 0       | ISSUED ON       | ISSUED ON | INSURED EMAIL | INSURED ADDRES | s 🔶                             |
|         |                 |           |               | (1             |                                 |

The New Fleet Cards page has 2 tabs and they are explained below.

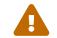

You must fill all the fields in all the tabs before clicking on the Save button.

### **Common Details**

Fleet Issuance : Common Details Tab

| New Fleet Cards                |            |                      |                          |         |
|--------------------------------|------------|----------------------|--------------------------|---------|
| Common Details Yellow Cards    |            |                      |                          |         |
| Issued On                      | 15-06-2018 | Fleet Document(csv): | Browse No file selected. | Process |
| Details of Insured             |            |                      |                          |         |
| Insured Type:*                 | Individual | First & Last Name :  | ٩                        |         |
| Email:                         |            | Mobile:*             |                          |         |
| Postal Address:                |            | Postal Code:*        |                          |         |
|                                |            |                      |                          |         |
|                                |            |                      |                          |         |
|                                |            |                      |                          |         |
|                                |            |                      |                          |         |
|                                |            |                      |                          |         |
|                                |            |                      |                          |         |
|                                |            |                      |                          |         |
| Fields marked *** are required |            |                      | ✓ Save X Car             | icel    |

The Common Details tab has two sections:

### a) Upload file

Click on the Browse button (1), the navigate to the location where you saved the Filled Fleet Issuance Template CSV file and upload it.

### Fleet Issuance : Upload

| New Fleet Cards                |            |                                                       |
|--------------------------------|------------|-------------------------------------------------------|
| Common Details Yellow Cards    |            |                                                       |
| Issued On                      | 15-06-2018 | Fleet Document(csv): Browse No file selected. Process |
| Details of Insured             |            |                                                       |
| Insured Type:*                 | Company    | Company Name:                                         |
| Email:                         |            | Mobile:*                                              |
| Postal Address:                |            | Postal Code:*                                         |
|                                |            |                                                       |
|                                |            |                                                       |
|                                |            |                                                       |
|                                |            |                                                       |
|                                |            |                                                       |
| Fields marked '*' are required |            | ✓ Save X Cancel                                       |

After uplodaing the file, click on the Process button highlighted below (1) for the system to validate the entries in the CSV file and create the Yellow Card record.

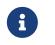

Verify the file uploaded by confirming the name oft he uploaded file as highlighted (2) below.

### Fleet Issuance : Process

| New Fleet Cards               |            |                      |                        |
|-------------------------------|------------|----------------------|------------------------|
| Common Details Yellow Cards   | 2          |                      |                        |
| Issued On                     | 15-06-2018 | Fleet Document(csv): | Browse leet_format.csv |
| Details of Insured            |            |                      |                        |
| Insured Type:*                | Company    | Company Name:        | ٩                      |
| Email:                        |            | Mobile:*             |                        |
| Postal Address:               |            | Postal Code:*        |                        |
|                               |            |                      |                        |
|                               |            |                      |                        |
|                               |            |                      |                        |
|                               |            |                      |                        |
|                               |            |                      |                        |
|                               |            |                      |                        |
| Fields marked ** are required |            |                      | Save X Cancel          |

The system will process each of the entries in the uploaded file and display them in the Yellow Cards tab. Incase any of the entries in the uploaded CSV file has an error, the system will display validation error similar to the one below:

| EST_DOC_BRANCH 	✿ EN ▼      |            | Failure! {"Validation failure":"Issuing Country can't | be part              | Settings • ? Hel        | p ▼ 🛔 TEST_BU TEST_BU ▼ |
|-----------------------------|------------|-------------------------------------------------------|----------------------|-------------------------|-------------------------|
| New Fleet Cards             |            | Countries of Covered {TZ}"}                           | be part 🗶            |                         |                         |
| Common Details Yellow Cards |            |                                                       |                      |                         |                         |
| Issued On                   | 15-06-2018 |                                                       | Fleet Document(csv): | Browse fleet_format.csv | Process                 |
| Details of Insured          |            |                                                       |                      |                         |                         |
| Insured Type:*              | Individual | ·                                                     | First & Last Name :  | Q                       |                         |
| Email:                      |            |                                                       | Mobile:*             |                         |                         |
| Postal Address:             |            |                                                       | Postal Code:*        |                         |                         |
|                             |            |                                                       |                      |                         |                         |
|                             |            |                                                       |                      |                         |                         |
|                             |            |                                                       |                      |                         |                         |
|                             |            |                                                       |                      |                         |                         |
|                             |            |                                                       |                      |                         |                         |
|                             |            |                                                       |                      |                         |                         |
|                             |            |                                                       |                      |                         |                         |

Edit the Fleet template CSV file as required and then upload it again. Then click the Process button to validate the entries.

### After successful processing the entries ,click on the Yellow Card tab to view them.

### Fleet Issuance : Yellow Cards Tab

| ninon E | Details Yellow C |           |             |                   |        |              |           |                |              |            |           |
|---------|------------------|-----------|-------------|-------------------|--------|--------------|-----------|----------------|--------------|------------|-----------|
| YEL     | LOW CARD#        | REG#      | ENGINE#     | CHASSIS#          | COLOR  | TYPE OF BODY | MAKE      | USE OF VEHICLE | VEHICLE TYPE | VALID FROM | VALID TO  |
| TZ9     | 5865492          | KBN 1011Q | H22A M03737 | 6U90000BB41202329 | RED    | Hatchback    | Chevrolet | Commercial     | Car          | 28-06-2018 | 01-08-191 |
| TZ5     | 9415140          | KBN 2012Q | H22A M03738 | 6U90000BB41202329 | BLUE   | Hatchback    | Chevrolet | Commercial     | Car          | 28-06-2018 | 01-08-191 |
| TZ1     | 5430333          | KBN 3013Q | H22A M03739 | 6U90000BB41202329 | GREEN  | Hatchback    | Chevrolet | Commercial     | Car          | 28-06-2018 | 01-08-191 |
| TZ8     | 7776768          | KBN 4014Q | H22A M03735 | 6U90000BB41202329 | WHITE  | Hatchback    | Chevrolet | Commercial     | Car          | 28-06-2018 | 01-08-191 |
| TZ4     | 052190           | KBN 5015Q | H22A M03734 | 6U90000BB41202329 | ORANGE | Hatchback    | Chevrolet | Commercial     | Car          | 28-06-2018 | 01-08-191 |
| TZ8     | 1134268          | KBN 6016Q | H22A M03733 | 6U90000BB41202329 | BLACK  | Hatchback    | Chevrolet | Commercial     | Car          | 28-06-2018 | 01-08-191 |
| TZ3     | 7065231          | KBN 7017Q | H22A M03732 | 6U90000BB41202329 | RED    | Hatchback    | Chevrolet | Commercial     | Car          | 28-06-2018 | 01-08-191 |
| TZ6     | 2691568          | KBN 8018Q | H22A M03731 | 6U90000BB41202329 | RED    | Hatchback    | Chevrolet | Commercial     | Car          | 28-06-2018 | 01-08-191 |
| TZ2     | 2482210          | KBN 9019Q | H22A M03737 | 6U90000BB41202329 | RED    | Hatchback    | Chevrolet | Commercial     | Car          | 28-06-2018 | 01-08-191 |
|         |                  |           |             |                   |        |              |           |                |              |            |           |
|         |                  |           |             |                   |        |              |           |                |              |            |           |

Verify the details of the Yellow Cards , if the are correct, click the Common Details tab and fill in the details of the policyholder.

### b) Details of Insured

Fields marked \* are mandatory.

Table 6. Insured Tab Fields

| Field        | Description                                                                                                    |  |  |  |  |
|--------------|----------------------------------------------------------------------------------------------------|--|--|--|--|
| Insured Type | Drop down to specify if the insured is an<br>'Individual' or a 'Company'                                             |  |  |  |  |
|              | When you select the insured type, the screen changes to enable capturing the Company Name or the Individual's names. |  |  |  |  |

| Field          | Description                                                                                                    |  |  |
|----------------|----------------------------------------------------------------------------------------------------|--|--|
| Company Name   | Enter the Name of the Company.<br>If the Insured is a recurrent<br>client, click on the icon at the<br>end of the Company Name field<br>and the system will load the<br>existing details of the insured<br>from the database |  |  |
| Email          | Enter a valid email address of the Insured.Image: Constraint of the system will send a soft copy of the digital Yellow Card to this email.                                                                                   |  |  |
| Mobile         | Enter the Mobile Number of the Insured.                                                                                                    |  |  |
| Postal Address | Enter the Postal Address of the insured.                                                                                                    |  |  |
| Postal Code    | Enter the Postal Code of the insured.                                                                                                    |  |  |

### Fleet Issuance : Filled

| New Fleet Cards                | C                   | <b>`</b>             |                                  |
|--------------------------------|---------------------|----------------------|----------------------------------|
| Common Details Yellow Cards    |                     |                      |                                  |
| Issued On                      | 15-06-2018          | Fleet Document(csv): | Browse No file selected. Process |
| Details of Insured             |                     |                      |                                  |
| Insured Type:*                 | Company             | Company Name:        | BIG TED 2 LTD Q                  |
| Email:                         | mokua83ke@gmail.com | Mobile:*             | +256752302022                    |
| Postal Address:                | PO BOX 1278         | Postal Code:*        | 251                              |
|                                |                     | 2                    |                                  |
|                                |                     |                      |                                  |
| Fields marked '*' are required |                     |                      | ✓ Save ★ Cancel                  |

Click the Save button (2). The system will perform further validation before committing the record to the database.

Upon saving, the system will display the details of the Fleet Policy for verification.

Fleet Issuance : Confirm

| New Fleet Cards                   |                      |               |                 |   |  |  |  |  |
|-----------------------------------|----------------------|---------------|-----------------|---|--|--|--|--|
| Common Details Yellow Cards ()    |                      |               |                 |   |  |  |  |  |
| Issued On:                        | 15-06-2018           |               |                 |   |  |  |  |  |
| Details of Insured                |                      |               |                 |   |  |  |  |  |
| Issued On:                        | Company              | Company Name: | BIG TED 2 LTD   |   |  |  |  |  |
| Email:                            | mokua83ke@gmail.com  | Mobile:       | +25675230202211 |   |  |  |  |  |
| Postal Address:                   | PO BOX 11            | Postal Code:  | 254             |   |  |  |  |  |
|                                   |                      |               |                 |   |  |  |  |  |
|                                   |                      |               |                 |   |  |  |  |  |
|                                   |                      |               |                 |   |  |  |  |  |
|                                   |                      |               |                 |   |  |  |  |  |
|                                   |                      |               |                 |   |  |  |  |  |
|                                   |                      |               |                 |   |  |  |  |  |
|                                   |                      |               |                 |   |  |  |  |  |
| Created on 2018-06-15 07:05:19 by | mokua83ke@gmail.com, |               | 🕼 Edit 🛛 🗙 Don  | е |  |  |  |  |

Confirm that everything is correct, then click on the Done button.

### **Review Fleet Yellow Cards**

To view the fleet Yellow Cards issued, log into the system as a Branch Underwriter.

Then on the left menu, click on Issuance Menu Item (1), then click on the Yellow Cards menu item (2) and finally click on the Fleet tab (3) as seen below:

| Bo Dashboard         | Yellow Card Is | suance      |                         | (3          | )         |                      | Single                        | Cards Fleet Card |
|----------------------|----------------|-------------|-------------------------|-------------|-----------|----------------------|-------------------------------|------------------|
| 🖉 Issuance 🗲 🗸       | Single Cards   |             |                         |             |           |                      | Policy/Yellow Card or F       | Q + Issue YC     |
| Yellow Cards         |                | ISSUED ON   | ¢ VALIDITY              | YELLOW CARD | VEHICLE   | INSURED              | COUNTRIES COVERED             | STATUS           |
| Yellow Card          | D P0001344     | 13 Jun 2018 | 13-06-2018 - 20-07-2018 | TZ35111321  | GH177     | BIG TED LTD          | ZM,ZW,TZ                      | Printed          |
| Cancellations        | P00018         | 15 Jun 2018 | 28-06-2018 - 28-09-2018 | TZ70774162  | VBN 9019Q | BIG TED 2 LTD        | UG,ZM                         | Issued           |
| Cession Operations   | <b>P00012</b>  | 15 Jun 2018 | 28-06-2018 - 28-09-2018 | TZ28473013  | VBN 3013Q | BIG TED 2 LTD        | UG,ZM                         | Issued           |
| YC-MIS Version 3.0.0 | P00011         | 15 Jun 2018 | 28-06-2018 - 28-09-2018 | TZ36541666  | VBN 2012Q | BIG TED 2 LTD        | UG,ZM                         | Issued           |
|                      | P00010         | 15 Jun 2018 | 28-06-2018 - 28-09-2018 | TZ73711560  | VBN 1011Q | BIG TED 2 LTD        | ZM,UG                         | Issued           |
|                      | P00014         | 15 Jun 2018 | 28-06-2018 - 28-09-2018 | TZ58908725  | VBN 5015Q | BIG TED 2 LTD        | ZM,UG                         | Issued           |
|                      | P00016         | 15 Jun 2018 | 28-06-2018 - 28-09-2018 | TZ44584171  | VBN 7017Q | BIG TED 2 LTD        | ZM,UG                         | Issued           |
|                      | P00013         | 15 Jun 2018 | 28-06-2018 - 28-09-2018 | TZ46646401  | VBN 4014Q | BIG TED 2 LTD        | UG,ZM                         | Issued           |
|                      | P00017         | 15 Jun 2018 | 28-06-2018 - 28-09-2018 | TZ18275951  | VBN 8018Q | BIG TED 2 LTD        | UG,ZM                         | Issued           |
|                      | P00015         | 15 Jun 2018 | 28-06-2018 - 28-09-2018 | TZ15146877  | VBN 6016Q | BIG TED 2 LTD        | ZM,UG                         | Issued           |
|                      |                |             |                         |             |           |                      |                               |                  |
|                      |                |             |                         |             |           | Showing 1 - 10 of 10 | <b>⊙ &lt;</b> 1 <b>&gt; ⊙</b> | C No selectio    |

To view the Individual Yellow Cards issued under the Fleet , click on the Single Yellow Cards tab.

Fleet List

| Yel  | low Card Issuan | се             |                     | Single Cards F            | leet Cards |
|------|-----------------|----------------|---------------------|---------------------------|------------|
| FLee | et Yellow Cards |                |                     | Policy/Yellow Card or F Q | + Add      |
| 0    | ♦ ISSUED ON     | ♦ INSURED NAME | ♦ INSURED EMAIL     | INSURED ADDRESS           | \$         |
|      | 15-06-2018      | BIG TED 2 LTD  | mokua83ke@gmail.com | PO BOX 123 (256)          |            |
|      |                 |                |                     |                           |            |

### **Edit Fleet Yellow Cards**

To edit the Fleet, log into the system as a Branch Underwriter.

Then on the left menu, click on Issuance Menu Item (1), then click on the Yellow Cards menu item (2) and finally click on the Fleet tab (3) as seen below:

Fleet List

| Dashboard     Stock    | Yellow Card Is | suance      | (                       |               | 3)        |               | Sing                    | e Cards Fleet Cards |
|------------------------|----------------|-------------|-------------------------|---------------|-----------|---------------|-------------------------|---------------------|
| Issuance Yellow Cards  | Single Cards   |             |                         |               |           |               | Policy/Yellow Card or F | Q + Issue YC        |
| Void YC                |                | ♦ ISSUED ON | VALIDITY                | ♦ YELLOW CARD | VEHICLE   | INSURED       | COUNTRIES COVERED       | STATUS              |
| Yellow Card            | P0001344       | 13 Jun 2018 | 13-06-2018 - 20-07-2018 | TZ35111321    | GH177     | BIG TED LTD   | ZM,ZW,TZ                | Printed             |
| Cancellations          | P00018         | 15 Jun 2018 | 28-06-2018 - 28-09-2018 | TZ70774162    | VBN 9019Q | BIG TED 2 LTD | UG,ZM                   | Issued              |
| Cession Operations     | P00012         | 15 Jun 2018 | 28-06-2018 - 28-09-2018 | TZ28473013    | VBN 3013Q | BIG TED 2 LTD | UG,ZM                   | Issued              |
| Reports                | P00011         | 15 Jun 2018 | 28-06-2018 - 28-09-2018 | TZ36541666    | VBN 2012Q | BIG TED 2 LTD | UG,ZM                   | Issued              |
| E YC-MIS Version 3.0.0 | P00010         | 15 Jun 2018 | 28-06-2018 - 28-09-2018 | TZ73711560    | VBN 1011Q | BIG TED 2 LTD | ZM,UG                   | Issued              |
|                        | P00014         | 15 Jun 2018 | 28-06-2018 - 28-09-2018 | TZ58908725    | VBN 5015Q | BIG TED 2 LTD | ZM,UG                   | Issued              |
|                        | P00016         | 15 Jun 2018 | 28-06-2018 - 28-09-2018 | TZ44584171    | VBN 7017Q | BIG TED 2 LTD | ZM,UG                   | Issued              |
|                        | P00013         | 15 Jun 2018 | 28-06-2018 - 28-09-2018 | TZ46646401    | VBN 4014Q | BIG TED 2 LTD | UG,ZM                   | Issued              |
|                        | P00017         | 15 Jun 2018 | 28-06-2018 - 28-09-2018 | TZ18275951    | VBN 8018Q | BIG TED 2 LTD | UG,ZM                   | Issued              |
|                        | P00015         | 15 Jun 2018 | 28-06-2018 - 28-09-2018 | TZ15146877    | VBN 6016Q | BIG TED 2 LTD | ZM,UG                   | Issued              |
|                        |                |             |                         |               |           |               |                         |                     |

 Showing 1 - 10 of 10
 Image: Constraint of the second second

Select the Fleet by clicking on the checkbox on the left (1), then click on the Edit icon (2).

### Fleet List

| Yellow Card Issuance | ce            |                     | Single Cards Fleet Cards        |
|----------------------|---------------|---------------------|---------------------------------|
| FLeet Yellow Cards   |               |                     | Policy/Yellow Card or F Q + Add |
|                      | INSURED NAME  | INSURED EMAIL       | INSURED ADDRESS                 |
| 15-06-2018           | BIG TED 2 LTD | mokua83ke@gmail.com | PO BOX 123 (256)                |
|                      |               | 2                   |                                 |

On the Edit Fleet Yellow Cards page, you can update the fields as necessary and then click Save button.

### **Delete Fleet Yellow Cards**

To delete the Fleet, log into the system as a Branch Underwriter.

Then on the left menu, click on Issuance Menu Item (1), then click on the Yellow Cards menu item (2) and finally click on the Fleet tab (3) as seen below:

Fleet List

| Dashboard<br>Stock < | Yellow Card I | ssuance     | $\bigcirc$              | (           | 3)        |                      | Sin                      | gle Cards     |
|----------------------|---------------|-------------|-------------------------|-------------|-----------|----------------------|--------------------------|---------------|
| Issuance             | Single Cards  |             |                         |             |           |                      | Policy/Yellow Card or F  | Q + Issue YC  |
| Void YC              |               | ISSUED ON   | VALIDITY                | YELLOW CARD | VEHICLE   | INSURED              | COUNTRIES COVERED        | STATUS        |
| Yellow Card          | D P0001344    | 13 Jun 2018 | 13-06-2018 - 20-07-2018 | TZ35111321  | GH177     | BIG TED LTD          | ZM,ZW,TZ                 | Printed       |
| Cancellations        | P00018        | 15 Jun 2018 | 28-06-2018 - 28-09-2018 | TZ70774162  | VBN 9019Q | BIG TED 2 LTD        | UG,ZM                    | Issued        |
| Cession Operations   | P00012        | 15 Jun 2018 | 28-06-2018 - 28-09-2018 | TZ28473013  | VBN 3013Q | BIG TED 2 LTD        | UG,ZM                    | Issued        |
| Reports              | P00011        | 15 Jun 2018 | 28-06-2018 - 28-09-2018 | TZ36541666  | VBN 2012Q | BIG TED 2 LTD        | UG,ZM                    | Issued        |
| YC-MIS Version 3.0.0 | P00010        | 15 Jun 2018 | 28-06-2018 - 28-09-2018 | TZ73711560  | VBN 1011Q | BIG TED 2 LTD        | ZM,UG                    | Issued        |
|                      | P00014        | 15 Jun 2018 | 28-06-2018 - 28-09-2018 | TZ58908725  | VBN 5015Q | BIG TED 2 LTD        | ZM,UG                    | Issued        |
|                      | <b>P00016</b> | 15 Jun 2018 | 28-06-2018 - 28-09-2018 | TZ44584171  | VBN 7017Q | BIG TED 2 LTD        | ZM,UG                    | Issued        |
|                      | <b>P00013</b> | 15 Jun 2018 | 28-06-2018 - 28-09-2018 | TZ46646401  | VBN 4014Q | BIG TED 2 LTD        | UG,ZM                    | Issued        |
|                      | <b>P00017</b> | 15 Jun 2018 | 28-06-2018 - 28-09-2018 | TZ18275951  | VBN 8018Q | BIG TED 2 LTD        | UG,ZM                    | Issued        |
|                      | P00015        | 15 Jun 2018 | 28-06-2018 - 28-09-2018 | TZ15146877  | VBN 6016Q | BIG TED 2 LTD        | ZM,UG                    | Issued        |
|                      |               |             |                         |             |           |                      |                          |               |
|                      |               |             |                         |             |           | Showing 1 - 10 of 10 | ) <b>3 &lt; 1 &gt; 9</b> | C No selectio |

Select the Fleet by clicking on the checkbox on the left (1), then click on the Delete icon (2).

### Fleet Delete

| Yellow  | w Card Issuance |               |                     |   | Single Cards Fleet Cards        |
|---------|-----------------|---------------|---------------------|---|---------------------------------|
| FLeet Y | ellow Cards     |               |                     | Ø | Policy/Yellow Card or F Q + Add |
| •       | SSUED ON        | INSURED NAME  | ♦ INSURED EMAIL     | ÷ | INSURED ADDRESS \$              |
|         | 15-06-2018      | BIG TED 2 LTD | mokua83ke@gmail.com |   | PO BOX 123 (256)                |
|         |                 |               | 2                   |   |                                 |

Confirm the action and the system will delete the Fleet.

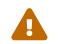

Note that when you delete the Fleet, the system will also delete all the individual entries for that Fleet.

### Fleet Confirm Delete

| Yel  | low Card Issuan | ice            |                     | Single Cards Fleet Ca                                                                                                    |
|------|-----------------|----------------|---------------------|----------------------------------------------------------------------------------------------------|
| FLee | et Yellow Cards |                |                     | Image: Control of the second second secon |
|      | ISSUED ON       | ♦ INSURED NAME | INSURED EMAIL       | Confirm                                                                                                    |
|      | 15-06-2018      | BIG TED 2 LTD  | mokua83ke@gmail.com | Sure you want delete?                                                                                                    |
|      |                 |                |                     | Delete Cancel                                                                                                    |
|      |                 |                |                     |                                                                                                    |

### **Print Yellow Cards**

### **Fleet FAQ**

Frequently asked questions regrading Fleet.

How can I print the Yellow Cards for the fleet?

How can i edit individual entries?

Can i use Fleet upload feature for vehicles belonging to different policyholders?

Can I add Vehicle entries to an existing Fleet?

Can I remove Vehicle entries from an existing Fleet?

### **Cancel Printed Yellow Card.**

If the Underwriter has made an error in the completion of a Yellow Card, or when the policyholder requests a change of entered particulars and the Yellow Card has already been Printed; a fresh Yellow Card **must** be issued.

Log into the system as a Branch Underwriter. Then on the left menu, click on Issuance Menu Item (1), then click on the Yellow Cards menu item (2) as seen below:

Issuance Menu

| Dashboard              | Yellow Card Issue | 3000        |                         |             |         |               | Single                  | e Cards Fleet Cards |
|------------------------|-------------------|-------------|-------------------------|-------------|---------|---------------|-------------------------|---------------------|
| So Stock <             | Tellow Curu 1550  | ance        | (1)                     |             |         |               |                         |                     |
| Issuance  Yellow Cards | Single Cards      |             | $\bigcirc$              |             |         |               | Policy/Yellow Card or F | Q + Issue YC        |
| Void YC                |                   | ISSUED ON   | VALIDITY                | YELLOW CARD | VEHICLE | INSURED       | COUNTRIES COVERED       | STATUS              |
| Yellow Card            | P0001344          | 13 Jun 2018 | 13-06-2018 - 20-07-2018 | TZ35111321  | GH177   | BIG TED LTD   | ZM,ZW,TZ                | Printed             |
| Cancellations          | P0001344/2018     | 21 Jun 2018 | 21-06-2018 - 28-07-2018 | TZ49949096  | ZAP119  | TEST_COMP_UG2 | ZW,UG                   | Printed             |
| Cession Operations     |                   |             |                         |             |         |               |                         |                     |
| Reports                |                   |             |                         |             |         |               |                         |                     |
| E YC-MIS Version 3.0.0 |                   |             | $\chi^2$                |             |         |               |                         |                     |

Then Search for the Yellow Card to cancel by the Yellow Card Number or Policy Number or the Vehicle Registration Number. Select the Yellow Card by clicking on the checkbox on the left most column (1) as shown below.

Select Policy

| ingle Cards   |             |                         |             |         | Cancel        | Renew ZAP119      | Q + Issue Y |
|---------------|-------------|-------------------------|-------------|---------|---------------|-------------------|-------------|
| POLICY NUMBER | ♦ ISSUED ON | VALIDITY                | YELLOW CARD | VEHICLE | INSURED       | COUNTRIES COVERED | ¢ STATUS    |
| P0001344/2018 | 21 Jun 2018 | 21-06-2018 - 28-07-2018 | TZ49949096  | ZAP119  | TEST_COMP_UG2 | ZW,UG             | Printed     |

Then click on the Cancel button (2). The New Yellow Card Cancellation page has 2 tabs and they are explained below.

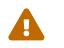

You must fill all the required fields in all the tabs before clicking on the Save button.

### Yellow Card

### Yellow Card Tab

| New Yellow Card (                    | Cancellation  |          |                       |                         |  |  |  |  |  |  |
|--------------------------------------|---------------|----------|-----------------------|-------------------------|--|--|--|--|--|--|
| Yellow Card Evidence of Cancellation |               |          |                       |                         |  |  |  |  |  |  |
| Yellow Card:                         | TZ49949096    |          | Yellow Card Validity: | 21-06-2018 - 28-07-2018 |  |  |  |  |  |  |
| Issued On                            | 21-06-2018    |          | Vehicle Registration  | ZAP119                  |  |  |  |  |  |  |
| Insured Name                         | TEST_COMP_UG2 |          | Insured Email         | mokua83ke@gmail.com     |  |  |  |  |  |  |
| Cancellation Details                 |               |          |                       |                         |  |  |  |  |  |  |
| Cancellation Date:                   | 23-06-2018    |          | Cancellation Type:*   | -                       |  |  |  |  |  |  |
| Premium Refund:                      |               | 0.00 TZS | Premium Refund Tax:   | 0.00 TZS                |  |  |  |  |  |  |
| Exchange Rate:                       | 0.000270      |          | Premium Refund(USD):  |                         |  |  |  |  |  |  |
| Cancellation Reason:*                |               |          |                       |                         |  |  |  |  |  |  |
|                                      |               |          |                       |                         |  |  |  |  |  |  |
|                                      |               |          |                       |                         |  |  |  |  |  |  |
|                                      |               |          |                       |                         |  |  |  |  |  |  |
|                                      |               |          |                       |                         |  |  |  |  |  |  |
| Fields marked "" are required        |               |          |                       | Save Save               |  |  |  |  |  |  |

### Fields marked \* are mandatory.

### Table 7. Yellow Card Tab Fields

| Field                | Description                                                                                         |  |  |  |  |
|----------------------|----------------------------------------------------------------------------------------------------|--|--|--|--|
| Yellow Card          | The Yellow Card number that we want to Cance                                                        |  |  |  |  |
|                      | To view more details on the about the Yellow Card, click on the Yellow Card Number.                 |  |  |  |  |
| Yellow Card Validity | Displays the validity period of the Yellow Card.                                                    |  |  |  |  |
| Issued On            | Displays the issuance date of Yellow Card.                                                          |  |  |  |  |
| Vehicle Registration | Displays the registration number of the vehicle covered by the Yellow Card.                         |  |  |  |  |
| Insured Name         | Displays the name of the insured : An<br>individuals' First and Second Name or the<br>Company Name. |  |  |  |  |
| Insured Email        | Displays the email of the insured.                                                                  |  |  |  |  |

| Field                | Description                                                                                                    |
|----------------------|----------------------------------------------------------------------------------------------------|
| Cancellation Date    | Displays the date when the Yellow Card is being canceled.                                                                                                    |
| Cancellation Type    | The type of cancellation:                                                                                                    |
|                      | <ul> <li>Voided An error made by the issuing offer and thus requires the issuing officer to issue an fresh Yellow Card.</li> <li>Cancelled Cancellation requested by the policyholder</li> </ul> |
| Premium Refund       | Part of the premium paid by the policyholder<br>that will be refunded. Amount of money in local<br>currency. If there is no refund made, enter the<br>value 0.00.                                |
| Premium Refund Tax   | Amount paid in tax for premium refunded.<br>Amount of money in local currency. If there us<br>not tax, enter the value 0.00                                                                      |
| Exchange Rate        | Display the current exchange rate used by the system for converting the local currency to USD.                                                                                                   |
| Premium Refund(USD)  | Display the Premium Refunded in USD.                                                                                                    |
| Cancellation Reason: | The reason for cancellation of the Yellow Card;<br>this could be Trip postponement, sale of Vehicle.                                                                                             |

Fill all the fields.

Yellow Card Tab Filled

| New Yellow Card                | Cancellation              |      |     |                       |                         |        |        |
|--------------------------------|---------------------------|------|-----|-----------------------|-------------------------|--------|--------|
| Yellow Card Evidence of Cance  | llation                   |      |     |                       |                         |        |        |
| Yellow Card:                   | TZ49949096                |      |     | Yellow Card Validity: | 21-06-2018 - 28-07-2018 |        |        |
| Issued On                      | 21-06-2018                |      |     | Vehicle Registration  | ZAP119                  |        |        |
| Insured Name                   | TEST_COMP_UG2             |      |     | Insured Email         | mokua83ke@gmail.com     |        |        |
| Cancellation Details           |                           |      |     |                       |                         |        |        |
| Cancellation Date:             | 23-06-2018                |      |     | Cancellation Type:*   | Voided                  |        | •      |
| Premium Refund:                |                           | 0.00 | TZS | Premium Refund Tax:   |                         | 0.00   | TZS    |
| Exchange Rate:                 | 0.000270                  |      |     | Premium Refund(USD):  |                         |        |        |
| Cancellation Reason:*          | Trip cancelled            |      |     |                       |                         |        |        |
|                                |                           |      |     |                       |                         |        |        |
|                                |                           |      |     |                       |                         |        |        |
|                                |                           |      |     |                       |                         |        |        |
|                                |                           |      |     |                       |                         |        |        |
| Fields marked '*' are required |                           |      |     |                       |                         | ✓ Save | Cancel |
|                                |                           |      |     |                       |                         |        |        |
|                                | OO NOT click Save button. |      |     |                       |                         |        |        |

If the Save button is not activated, make sure you have filled all the fields.

Click on the Evidence of Cancellation Tab.

### **Evidence of Cancellation**

For each Cancelled Yellow Card, the Underwriter must retrieve the Printed Yellow Card to be canceled from the policyholder and then draw two lines across it and write cancelled. This canceled Yellow Card is then scanned and uploaded into the system as Evidence of the cancellation. The scanned Yellow Card should be saved in pdf format in a file with the name in the pattern below:

YC\_{Yellow Card Number}\_CANCELLED.pdf e.g YC\_TZ49949096\_CANCELLED.pdf

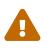

The system will not allow cancellation of the Yellow Card without evidence being uploaded.

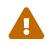

The Uploaded file must be a PDF file.

Evidence of Cancellation

| New        | Yellow Card Cancellation   |           |      |          |          |        |
|------------|----------------------------|-----------|------|----------|----------|--------|
| Yellow Car | d Evidence of Cancellation |           |      |          |          |        |
| #          | DOCUMENT NAME              | FILE NAME | SIZE | PROGRESS |          |        |
| Add Docu   | ment                       |           |      |          |          |        |
|            |                            |           |      |          |          |        |
|            |                            |           |      |          |          |        |
|            |                            |           |      |          |          |        |
|            |                            |           |      |          |          |        |
|            |                            |           |      |          |          |        |
|            |                            |           |      |          |          |        |
|            |                            |           |      |          |          |        |
|            |                            |           |      |          |          |        |
|            |                            |           |      |          |          |        |
|            |                            |           |      |          |          |        |
|            |                            |           |      |          |          |        |
|            |                            |           |      |          |          |        |
|            |                            |           |      |          |          |        |
|            |                            |           |      |          |          |        |
| Fields mar | ked *** are required       |           |      |          | Save 🗙 C | Cancel |
|            |                            |           |      |          | Save X C | Jancel |

### Click on the Add Document button (1) to upload the evidence of the Cancelled Yellow Card.

### Upload Cancellation Evidence

| New Yellow Card Cancellation         |                         |
|--------------------------------------|-------------------------|
| Yellow Card Evidence of Cancellation |                         |
| # DOCUMENT NAME                      | FILE NAME SIZE PROGRESS |
| 1 Browse No file selected.           | -                       |
| Add Document                         | 3                       |
| Fields marked "" are required        | Save X Cancel           |

- 1. Enter the document name to be uploaded e.g. YC\_TZ49949096\_CANCELLED
- 2. Next, click on the Browse buuton to navigate and select the scanned Yellow Card file from the computer where you saved it.
- 3. Then click on the upload icon to upload the file to the server.

Upload Cancellation Evidence

| New Yellow Card Cancellation                                 |                             |         |          |  |
|--------------------------------------------------------------|-----------------------------|---------|----------|--|
| Yellow Card Evidence of Cancellation                         |                             |         |          |  |
| # DOCUMENT NAME                                              | FILE NAME                   | SIZE PI | ROGRESS  |  |
| 1 YC_TZ49949096_CANCELLED Browse YC_TZ49949096_CANCELLED.pdf | YC_TZ49949096_CANCELLED.pdf | 4.2 kB  | <b>1</b> |  |
| Add Document                                                 |                             |         |          |  |

Table 8. Evidence of Cancellation Tab Fields

| Field         | Description                                                               |
|---------------|---------------------------------------------------------------------------|
| DOCUMENT NAME | The name of the document to be uploaded. e.g<br>YC_TZ49949096_CANCELLED . |
| FILE NAME     | The name of the file being uploaded to be uploaded.                       |
| SIZE          | The Size of the uploaded file.                                            |
| PROGRESS      | Displays the progress when uploading the file.                            |

After filling all the fields in the two tabs, click the save button.

The system displays the details of the cancellation:

### Cancellation Details

| Yellow Card Cancellation             |                        |                                            |                             |  |  |
|--------------------------------------|------------------------|--------------------------------------------|-----------------------------|--|--|
| Yellow Card Evidence of Cancellation |                        |                                            |                             |  |  |
| Yellow Card:                         | TZ35111321             | Yellow Card Validity:                      | 13-06-2018 - 20-07-2018     |  |  |
| Issued On                            | 13-06-2018             | Vehicle Registration                       | GH177                       |  |  |
| Insured Name                         |                        | Insured Email                              | mokua83ke@gmail.com         |  |  |
| Cancellation Details                 |                        |                                            |                             |  |  |
| Cancellation Details                 |                        |                                            |                             |  |  |
| Cancellation Details                 | 23-06-2018             | Cancellation Type:                         | Cancelled                   |  |  |
|                                      | 23-06-2018<br>TZS 0.00 | Cancellation Type:<br>Cancellation Reason: | Cancelled<br>Trip cancelled |  |  |

### How do i upload more than one file?

To upload more than one file, click on the Add button (1) .

Upload Cancellation Evidence

| Ne     | w Yellow Card Can             | cellation                          |                             |        |                 |
|--------|-------------------------------|------------------------------------|-----------------------------|--------|-----------------|
| Yellow | Card Evidence of Cancellation |                                    |                             |        |                 |
| #      | DOCUMENT NAME                 |                                    | FILE NAME                   | SIZE   | PROGRESS        |
| 1      | YC_TZ49949096_CANCELLED       | Browse YC_TZ49949096_CANCELLED.pdf | YC_TZ49949096_CANCELLED.pdf | 4.2 kB | ± 😐             |
| Add I  | Document                      |                                    |                             |        |                 |
|        |                               |                                    |                             |        |                 |
|        |                               |                                    |                             |        |                 |
|        |                               |                                    |                             |        |                 |
|        |                               | $\bigcirc$                         |                             |        |                 |
|        |                               |                                    |                             |        |                 |
|        |                               |                                    |                             |        |                 |
|        |                               |                                    |                             |        |                 |
|        |                               |                                    |                             |        |                 |
|        |                               |                                    |                             |        |                 |
|        |                               |                                    |                             |        |                 |
|        |                               |                                    |                             |        |                 |
|        |                               |                                    |                             |        |                 |
|        |                               |                                    |                             |        |                 |
| Fields | marked '*' are required       |                                    |                             |        | ✓ Save X Cancel |
|        |                               |                                    |                             |        |                 |

### Then fill the details as described above.

### Upload Cancellation Evidence

| DOCUMENT NAME                                              | FILE NAME                   | SIZE  | PROGRESS |          |
|------------------------------------------------------------|-----------------------------|-------|----------|----------|
| YC_TZ49949096_CANCELLED Browse YC_TZ49949096_CANCELLED.pdf | YC_TZ49949096_CANCELLED.pdf | 4.2 k | в        | <b>±</b> |
| Browse No file selected.                                   |                             | -     |          | <u>±</u> |

### How do i remove an uploaded file?

To remove an uploaded document, click on the delete icon as shown below:

### *Remove Cancellation Evidence*

| llow Card   | Evidence of Cancellation |                                    |                             |        |          |
|-------------|--------------------------|------------------------------------|-----------------------------|--------|----------|
| DOCUN       | IENT NAME                |                                    | FILE NAME                   | SIZE   | PROGRESS |
| YC_T        | Z49949096_CANCELLED      | Browse YC_TZ49949096_CANCELLED.pdf | YC_TZ49949096_CANCELLED.pdf | 4.2 kB | <b>±</b> |
| YC_T        | Z49949096_CANCELLED_2    | Browse YC_TZ49949096_CANCELLED.pdf | YC_TZ49949096_CANCELLED.pdf | 4.2 kB | ±        |
| dd Document | 1                        |                                    |                             |        | 0        |

### View Canceled Yellow Cards.

To view Cancelled Yellow Cards, Log into the system as a Branch Underwriter. Then on the left menu, click on Issuance Menu Item (1), then click on the Yellow Card Cancellations menu item (2) as seen below:

### Yellow Cancellation Menu

| Dashboard                    |                        | (                 |                  | 🕒 🗸  Yellow Card# Q |
|------------------------------|------------------------|-------------------|------------------|---------------------|
| 🗞 Stock 🛛 <                  | Yellow Card Cancellati | ons               |                  |                     |
| 🖉 Issuance 🛛 🔶               | CANCELLED ON           | CANCELLATION TYPE | ♦ PREMIUM REFUND | ♦ YELLOW CARD#      |
| Yellow Cards                 | 23-06-2018             |                   | TZS 0.00         | TZ49949096          |
| Void YC                      | 23-06-2018             | Cancelled         | TZS 0.00         | TZ35111321          |
| Yellow Card<br>Cancellations |                        |                   |                  |                     |
| Cession Operations           |                        |                   |                  |                     |
| Reports                      |                        | 2                 |                  |                     |
|                              |                        |                   |                  |                     |

Then Search for the cancelled Yellow Card by Yellow Card Number. Select the Yellow Card by clicking on the checkbox on the left most column (1) as shown below. Then click on the view icon (2) to see the Cancellation details.

### Yellow Cancellation View Details

| Yel | low | Card Cancellations |                   | 2 |                | ß |              | TZ35111321 | ٩ |
|-----|-----|--------------------|-------------------|---|----------------|---|--------------|------------|---|
| 0   | \$  | CANCELLED ON       | CANCELLATION TYPE |   | PREMIUM REFUND | 4 | YELLOW CARD# |            | ¢ |
|     |     | 23-06-2018         | Cancelled         |   | TZS 0.00       |   | TZ35111321   |            |   |
|     |     |                    | 1                 |   |                |   |              |            |   |

### Yellow Cancellation Details

| Yellow Card Cancellation             |                      |                       |                         |  |  |  |
|--------------------------------------|----------------------|-----------------------|-------------------------|--|--|--|
| Yellow Card Evidence of Cancellation |                      |                       |                         |  |  |  |
| Yellow Card:                         | TZ35111321           | Yellow Card Validity: | 13-06-2018 - 20-07-2018 |  |  |  |
| Issued On                            | 13-06-2018           | Vehicle Registration  | GH177                   |  |  |  |
| Insured Name                         |                      | Insured Email         | mokua83ke@gmail.com     |  |  |  |
| Cancellation Details                 | Cancellation Details |                       |                         |  |  |  |
| Cancellation Date:                   | 23-06-2018           | Cancellation Type:    | Cancelled               |  |  |  |
| Premium Refund:                      | TZS 0.00             | Cancellation Reason:  | Trip cancelled          |  |  |  |
| Exchange Rate:                       | 0.000270             | Premium Refund(USD):  | 0.00                    |  |  |  |
|                                      |                      |                       |                         |  |  |  |

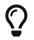

To view the details of the Yellow Card cancelled, click on the Yellow Card Number (1) above.

To review the evidence uploaded for the cancellation, click on the Evidence of Cancellation tab.

### Yellow Cancellation Evidence

| Yello    | ow Card Cancellation         |                             |        |          |   |
|----------|------------------------------|-----------------------------|--------|----------|---|
| Yellow C | ard Evidence of Cancellation |                             |        |          |   |
| #        | DOCUMENT NAME                | FILE NAME                   | SIZE   | PROGRESS |   |
| 1        | evidence                     | YC_TZ49949096_CANCELLED.pdf | 4.2 kB |          | 1 |
|          |                              |                             |        |          |   |

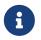

To view the uploaded file of the cancelled Yellow Card , click on the FILE NAME (1) above.

Click Done button.

Renew a Yellow Card.

Void a Yellow Card.

View and export Monthly Cession Summary.

### **Branches Reports**

### **Branch Orders Reports**

Log into the system as a Branch Underwriter. Then on the left menu, click on Reports Menu Item (1), and then on the right menu, Branch Orders (2), as shown below.

Branch Order

| 2 Dashboard            | Reporting & Analytics |
|------------------------|-----------------------|
| Stock <                |                       |
| Issuance <             | PIC                   |
| Reports                | > Branch Orders       |
| E YC-MIS Version 3.0.0 | Signature Supplies    |
|                        | > Yellow Cards Issued |
|                        |                       |

On the Branch Orders Reports page that appears, click on Customize Reports (1), then click on Period drop down menu to select the Order Status (2), click on the Date Options Drop Down Menu (3) to select the period, click on two date calendars (4) to select the start and end date, and then click on the Run Report Button (5) to run the Report as shown below:

### Run Branch Orders Reports

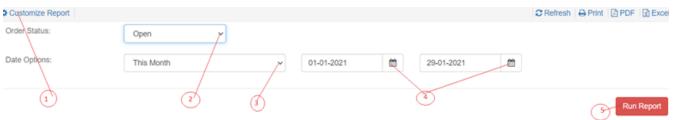

On the page that appears, a Branch Orders Report will be displayed a shown below: .Branch Orders Reports

| e-YC<br>SUMMARY OF YELLOW CARD BOOKLETS SUPPLIED TO BRANCHES |         |        |                         |                        |              |                     |  |
|--------------------------------------------------------------|---------|--------|-------------------------|------------------------|--------------|---------------------|--|
|                                                              |         |        | From 01 A               | ug 2019 To 31 Aug 2020 |              |                     |  |
| Order#                                                       | Message | Status | Branch                  | Country                | Requested On | #Of Books Requested |  |
| 1006844                                                      |         | Closed | SONARWA G.I HEAD OFFICE | Rwanda                 | 07-11-2019   | 5                   |  |

### Branch Orders Report Details

| Fields                    | Description                                                                                                    |
|---------------------------|----------------------------------------------------------------------------------------------------|
| Order Number              | The number of the order or request to the PIC Manager by the Branch Underwriter.                               |
| Message                   | The message of the order or request to the PIC Manager by the Branch Underwriter.                              |
| Status                    | The status of processing of the order or request to the PIC Manager by the Branch Underwriter.                 |
| Branch                    | The name of the branch to which the Branch<br>Underwriter belongs to that made the order to<br>the PIC Manager |
| Country                   | The name of the country for the PIC making the order or request.                                               |
| Requested On              | The date of the order or request to the PIC<br>Manager by the Branch Underwriter.                              |
| Number of Books Requested | The number of Yellow Card books requested by the Branch Underwriter                                            |

### **Branch Supplies**

Log into the system as a Branch Underwriter. Then on the left menu, click on Reports Menu Item (1), and then on the right menu, Branch Supplied (2), as shown below.

Branch Supplies

| 2 Dashboard | Reporting & Analytics |
|-------------|-----------------------|
| 🗞 Stock <   |                       |
| Issuance <  | PIC                   |
| Reports     | > Branch Orders       |
|             | > Branch Supplies     |
|             | > Yellow Cards Issued |
|             | Ž                     |

On the Branch Supplies Reports page that appears, click on Customize Reports (1), then click on Period drop down menu to select the Order Status (2), click on the Date Options Drop Down Menu (3) to select the period, click on two date calendars (4) to select the start and end date, and then click on the Run Report Button (5) to run the Report as shown below:

Run Branch Supplies Report

| Customize Report |            |   |            |   |            |   | C Refresh | 🔒 Print | 🔄 PDF | Excel  |
|------------------|------------|---|------------|---|------------|---|-----------|---------|-------|--------|
| Status:          | Received   |   |            |   |            |   |           |         |       |        |
| Date Options:    | This Month | Y | 01-01-2021 | ۲ | 29-01-2021 | Ħ |           |         |       |        |
|                  |            |   |            |   |            |   |           |         |       |        |
| (1)              | (2)        | 3 |            |   | Ò          |   |           | B       | Run I | Report |

On the page that appears, a Branch Supplies Report will be displayed a shown below:

Branch Supplies Report

e-YC SUMMARY OF YELLOW CARD BOOKLETS SUPPLIED TO BRANCHES From 01 Jan 2021 To 29 Jan 2021

| Branch                  | Country | Delivery# | Dispatch Date | # of Books Requested | # of Books Delivered | Receipt Status | Date Requested |
|-------------------------|---------|-----------|---------------|----------------------|----------------------|----------------|----------------|
| SONARWA G.I HEAD OFFICE | Rwanda  | 1000530   | 03-07-2018    | 1                    | 1                    | RECEIVED       | 28-06-2018     |
| SONARWA G.I HEAD OFFICE | Rwanda  | 1000439   | 19-06-2018    | 5                    | 5                    | RECEIVED       | 19-06-2018     |
| SONARWA G.I HEAD OFFICE | Rwanda  | 1000504   | 28-06-2018    | 1                    | 1                    | RECEIVED       | 27-06-2018     |
| SONARWA G.I HEAD OFFICE | Rwanda  | 1000488   | 27-06-2018    | 1                    | 1                    | RECEIVED       | 27-06-2018     |
| SONARWA G.I HEAD OFFICE | Rwanda  | 1004019   | 17-06-2019    | 3                    | 3                    | RECEIVED       | 17-06-2019     |
| SONARWA G.I HEAD OFFICE | Rwanda  | 1000489   | 27-06-2018    | 1                    | 1                    | RECEIVED       | 27-06-2018     |
| SONARWA G.I HEAD OFFICE | Rwanda  | 1000403   | 07-06-2018    | 1                    | 1                    | RECEIVED       | 07-06-2018     |
| SONARWA G.I HEAD OFFICE | Rwanda  | 1000494   | 27-06-2018    | 1                    | 1                    | RECEIVED       | 27-06-2018     |
| SONARWA G.I HEAD OFFICE | Rwanda  | 1005587   | 07-11-2019    | 5                    | 5                    | RECEIVED       | 07-11-2019     |

### Branch Supplies Report Details

| Fields                    | Description                                                                                                    |
|---------------------------|----------------------------------------------------------------------------------------------------|
| Branch                    | The name of the branch to which the Branch<br>Underwriter belongs to that made the order to<br>the PIC Manager |
| Country                   | The name of the country for the PIC making the order or request.                                               |
| Delivery Number           | The delivery number of the books Yellow Card books.                                                            |
| Dispatch Date             | The date when the books were dispatched by the PIC Manager.                                                    |
| Number of Books Requested | The number of books in the order PIC Manager by the Branch Underwriter                                         |
| Receipt Status            | The status of receipt processing of the order or request of the yellow card books.                             |
| Date Requested            | The date as which the books were requested by the Underwriter.                                                 |

### Yellow Cards Issued

Log into the system as a Branch Underwriter. Then on the left menu, click on Reports Menu Item (1), and then on the right menu, Yellow Cards Issued (2), as shown below.

Yellow Cards Issued

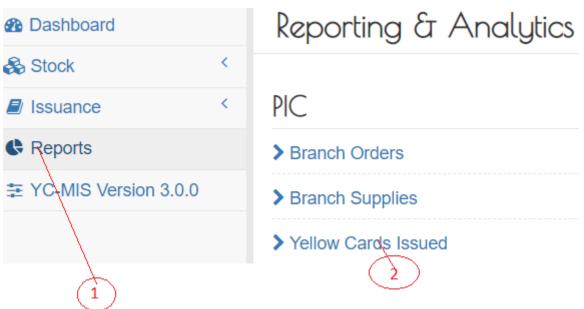

On the Yellow Cards Issued Reports page that appears, click on Customize Reports (1), click on the Date Options Drop Down Menu (2) to select the period, and then click on the Run Report Button (3) to run the Report as shown below:

Run Yellow Card Issued Reports

| Customize Report |            | C Refresh   🖨 Print   🖄 PDF   🕅 Excel |
|------------------|------------|---------------------------------------|
| Period:          | 01-01-2021 |                                       |
|                  |            |                                       |
| ð                | Ø          | Run Report                            |

On the page that appears, a Yellow Card Issued Report will be displayed a shown below:

Table 9. Yellow Card Issued Report

| Fields                    | Description                                                                        |
|---------------------------|------------------------------------------------------------------------------------|
| Policy Number             | The number of the policy of the issued yellow card                                 |
| Yellow Card Number        | The number of the yellow card generated by the DYS.                                |
| Yellow Card Serial Number | The serial number of the yellow card pre-<br>printed on the physical card.         |
| Issued On                 | The date at which the yellow card was issued                                       |
| Validity                  | The date from which the yellow card is valid.                                      |
| Insured                   | The name of the insured or the owner of the policy.                                |
| Vehicle Registration      | The registration or plate number of the vehicle that has been insured              |
| Tax                       | The amount of tax chargeable on premium depending on the country of card issuance. |
| Premium (USD)             | The amount of premium in USD that has been received on the yellow card.            |
| Countries covered         | The list of countries that are covered on that yellow card.                        |

# **Pool Manager**

### **Claims Reimbursement**

Acknowledge Request for Reimbursement from Handling Bureau

### View Details of the Request

Log into the system as a Pool Manager. Then on the left menu, click on Reimbursements Menu Item (1), click on the Handling Bureau Menu item (2), on list of the requests that appear, click on the reference of the request (3), as shown below:

| Dashboard                    | Handling Bureau Requests Relimbursements Request Confirm                                                             |
|------------------------------|----------------------------------------------------------------------------------------------------|
| Stock <                      |                                                                                                    |
| Reimbursements Y             | Requests Ref# Q +Rec                                                                                                 |
| Issuing Bureau               | REFERENCE#                                                                                                    |
| Re-Insurance Pool<br>Reports | TZ/28/2/2020/000141 28-02-<br>2020 TZS 991,685.65 435.35 New TZ/28/2/2020/000274 ZSIC GI - National Bureau of Zambia |
|                              | 3                                                                                                    |

An HB Request page containing the details of the request will appear as show below:

### Request details

| HB Reques        | st #TZ/28     | 3/2/2020/000141     |                             |                    |          |
|------------------|---------------|---------------------|-----------------------------|--------------------|----------|
| Claim:           |               | TZ/28/2/2020/000274 |                             |                    |          |
| Yellow Card      |               | ZM24712040          | Policy Number               | 101010/10101/10101 |          |
| Date Requested:  |               | 28-02-2020          | Exchange Rate:              | 2,277.90           |          |
| Handling Fee(TZS | S):           | 341,685.65          | Handling Fee (USD):         | 150.00             |          |
| Claim Amount Se  | ettled(TZS):  | 650,000.00          | Claim Amount Settled (USD): | 285.35             |          |
| Amount Requeste  | ed(TZS):      | 991,685.65          | Amount Requested(USD):      | 435.35             |          |
| Request Doc      | uments        |                     |                             |                    |          |
|                  |               |                     |                             |                    |          |
| # [              | DOCUMENT NAME | E                   | FILE NAME                   |                    | SIZE     |
| 1 [              | Document      |                     | document.pdf                |                    | 560.6 kB |

| Fields                 | Description                                                                                                    |
|------------------------|----------------------------------------------------------------------------------------------------|
| Claim                  | The reference number of the request for reimbursement.                                                                                                    |
| Yellow Card            | The yellow card number of the request for reimbursement.                                                                                                    |
| Policy Number          | The policy number of the request for reimbursement.                                                                                                    |
| Date Requested         | The date the request for reimbursement was done.                                                                                                    |
| Exchange Rate          | The exchange rate at settlement of claim item.                                                                                                    |
| Handling Fee           | A claims handling fee of 5% of each claim<br>settlement amount including Medical expenses,<br>subject to a minimum of US\$150 and a<br>maximum of US\$1000. |
| Claim Amount Settled   | The amount of the claim item that was settled.<br>This amount could be settled at once or in<br>installments.                                               |
| Claim Amount Requested | The amount of the claim item to be reimbursed.                                                                                                    |

### View Details of the Claim

Log into the system as a Pool Manager. Then on the left menu, click on Reimbursements Menu Item (1), click on the Handling Bureau Menu item (2), on list of the requests that appear, click on the reference of the request (3), shown below: as Dashboard Requests Reimbursements Request Confir Handling Bureau Stock Reimbursements Q +Re Acknowlege Ref# Requests Handling Bureau AMOUNT AMOUNT REFERENCE# Issuing Bureau DATE \$ \$ STATUS CLAIM I.BUREAU REQUESTED REQUESTED(USD) Re-Insurance Pool TZ/28/2/2020/000141 28-02-TZS 991,685.65 435.35 TZ/28/2/2020/000274 ZSIC GI - National Bureau of Zambia New 2020 Reports 3  $\begin{pmatrix} 1 \\ 1 \end{pmatrix}$ 

A HB Request page containing the details of the request will appear. Click on the Claim reference number (1), as shown below: HB Request #TZ/28/2/2O2O/OOO141

| Claim:          | TZ/28/2/2020/000274 |                |                    |
|-----------------|---------------------|----------------|--------------------|
| Yellow Card     | ZM24712040          | Policy Number  | 101010/10101/10101 |
| Date Requested: | 28-02-2020          | Exchange Rate: | 2,277.90           |
|                 |                     |                |                    |

# A claim details page containing all the claim details will be displayed as shown below: Claim #TZ/28/2/2020/000274

| #                                | LOSS TYPE         | STATUS     | DESCRIPTION         | LOSS DETAILS | RESERVE (USD) | View (3)       | ASSESSSEMENT                 | (USD)                    | SETTLEMENT |  |
|----------------------------------|-------------------|------------|---------------------|--------------|---------------|----------------|------------------------------|--------------------------|------------|--|
|                                  |                   |            |                     |              |               | SUPPORTING     |                              | AGREED SETTLEMENT AMOUNT |            |  |
| Cla                              | aim Details       |            |                     |              |               |                |                              |                          |            |  |
| Clai                             | m Details Claim S | Supporting | Documents           |              |               |                |                              |                          |            |  |
| Claim Status: Settled            |                   |            |                     |              |               |                |                              |                          |            |  |
| Claim Reserve Total: TZS 750,000 |                   | 750,000.00 |                     |              | USD:          | 329.2          | 329.250000 (rate = 2,277.90) |                          |            |  |
| Clai                             | m Summary:        |            | Head on collision   |              |               |                |                              |                          |            |  |
| Acc                              | ident Ref#:       |            | TZ/28/2/2020/000531 |              |               | Accident Date: | 28-02                        | 28-02-2020               |            |  |

### Acknowledge Request for Reimbursement

Log into the system as a Pool Manager. Then on the left menu, click on Reimbursements Menu Item (1), then click on the Handling Bureau Menu item (2), on list of the requests that appear, click on the reference of the request (3), and then click on Acknowledge (4), as shown below:

| Dashboard                                      | Handling Bureau     | I                     |                 |                   |                       | Requests Reimbursements            | Request Con |
|------------------------------------------------|---------------------|-----------------------|-----------------|-------------------|-----------------------|------------------------------------|-------------|
| Stock <<br>C Reimbursements<br>Handling Bureau | Requests            |                       |                 |                   | Acknow                | wege Ref#                          | Q +R        |
| Issuing Bureau                                 | ➡ REFERENCE#        | DATE + AMOUN<br>REQUE | <b>A</b>        | ♦ STATUS ♦        | CLAIM 🗢 I.            | BUREAU                             |             |
| Re-Insurance Pool                              | TZ/20/2/2020/000119 | 20-02- TZS 36<br>2020 | l,685.65 160.10 | New               | TZ/19/2/2020/000255 Z | SIC GI - National Bureau of Zambia |             |
| TC-MIS Version 3.0.0                           | ET/18/2/2020/000106 | 18-02- ETB 64<br>2020 | 870.45 1,997.88 | Pool<br>Requested | ET/18/2/2020/000242 P | 4 A                                |             |

An acknowledgement notification will appear. Click Yes, acknowledge as shown below: Acknowledge Request from 'NATIONAL INSURANCE CORPORATION × OF TANZANIA LTD'

| Pool Request  | #TZ/20/2/2020/000119 | Request Amount      | : USD \$160.10 |
|---------------|----------------------|---------------------|----------------|
| 1 00111094000 |                      | r toquoot / arrount | . 000 ¢100.10  |

| Cancel | Yes, Acknowledge |
|--------|------------------|
|--------|------------------|

Click "Yes, acknowledge" as indicated in the snapshot above. An email notification will be sent to the Handling Bureau, Issuing Bureau and Issuing PIC.

Further, the progress status of the Handling Bureau Request will change from New to Pool Ack

### **Reimburse Handling Bureau**

Log into the system as a Pool Manager. Then on the left menu, click on Reimbursements Menu Item (1), click on the Handling Bureau Menu item (2), then click on the Reimbursements Tab (3), and

| then              | click | on             | Reimburse       | Button | (4) as       | shown                  | below:                 |
|-------------------|-------|----------------|-----------------|--------|--------------|------------------------|------------------------|
| Dashboard         | Har   | ndling Bureau  |                 |        |              | Requests Reimbursement | s Request Confirmation |
| Reimbursements    | Reim  | bursements     |                 |        |              | Ref#                   | Q + Reimburse          |
| Issuing Bureau    |       | REFERENCE#     | ♦ REIMBURSEMENT | DATE   | PAYMENT MODE | •                      | AMOUNT                 |
| Re-Insurance Pool |       | ET1166161      | 21-02-2020      |        | Π            |                        | USD 994.05             |
| Reports           |       | REF1999911/111 | 18-02-2020      |        | Cheque       | 3                      | USD 1,997.88           |

An HB Reimbursement page will appear with two tabs: Reimbursement Details (1) and Reimbursement Documents (2) as shown below:

HB Reimbursement Page

| Dashboard            | Hß Keimbursement                                                     |         |
|----------------------|----------------------------------------------------------------------|---------|
| Stock <              | Reimbursement Details Reimbursement Documents                        |         |
| Reimbursements Y     |                                                                      |         |
| Handling Bureau      | Handling Buteau Q                                                    |         |
| Issuing Bureau       | Reimbursement Date:                                                  |         |
| Re-Insurance Pool    | Reimbursement Date:                                                  | USD     |
| Reports              | Payment Reference:" Payment Mode:"                                   | ,       |
| YC-MIS Version 3.0.0 |                                                                      |         |
|                      | Request Settlements                                                  |         |
|                      | # HB REQUEST AMOUNT REQUESTED (USD) AL READY SETTLED (USD) TO SETTLE | 2414402 |
|                      | # HB REQUEST AMOUNT REQUESTED (USD) ALREADY SETTLED (USD) TO SETTLE  | BALANCE |
|                      |                                                                      |         |

### Capture Reimbursement Details

Click on Reimbursement Details tab, then Click on the Handling Bureau search box (1), as shown below:

### Search for Handling Bureau to reimburse

| Reimbursement Details | Reimbursement Documents |
|-----------------------|-------------------------|
| Handling Bureau       | Q                       |
| Reimbursement Date:   | Reimbursement Amount:   |
| Payment Reference:*   | Payment Mode:*          |

A drop-down menu with a list of HB to be reimbursed will appear. Select the appropriate Handling Bureau (1) to reimburse.

### Selecting HB to reimburse

| Search O     | rganizations                         |               | ×       |
|--------------|--------------------------------------|---------------|---------|
| Search:      |                                      |               | ٩       |
| NAME         |                                      | \$<br>COUNTRY | ¢       |
| ZSIC GI - Na | tional Bureau of Zambia              | Zambia        |         |
| Insurance Co | ouncil of Zimbabwe                   | Zimbabwe      |         |
| Insurance As | ssociation Of Malawi                 | Malawi        |         |
| NATIONAL I   | NSURANCE CORPORATION OF TANZANIA LTD | Tanzania      |         |
|              |                                      |               | * Close |

This will automatically populate the Request Settlements section (1) as shown below.

### Request Settlements section automatically populated

| Reimbursements                      | Reimbursement Details Reimbursement Documents |                                   |                       |            |              |  |  |  |  |  |
|-------------------------------------|-----------------------------------------------|-----------------------------------|-----------------------|------------|--------------|--|--|--|--|--|
| Handling Bureau                     | Handling Bureau                               | NATIONAL INSURANCE CORPORATION OF | Q                     |            |              |  |  |  |  |  |
| Issuing Bureau<br>Re-Insurance Pool | Reimbursement Date:                           |                                   | Reimbursement Amount: |            | USD          |  |  |  |  |  |
| Reports                             | Payment Reference:*                           |                                   | Payment Mode:*        |            | Ŧ            |  |  |  |  |  |
| YC-MIS Version 3.0.0                | Request Settlements                           |                                   |                       |            |              |  |  |  |  |  |
|                                     | # HB REQUEST                                  | AMOUNT REQUESTED (USD)            | ALREADY SETTLED (USD) | TO SETTLE  | BALANCE      |  |  |  |  |  |
|                                     | 1 TZ/20/2/2020/000119                         | 160.10                            | 0.00                  | 160.10     | 0.00         |  |  |  |  |  |
|                                     |                                               | T                                 |                       |            |              |  |  |  |  |  |
|                                     | Fields marked **' are required                |                                   |                       | <b>√</b> S | ave X Cancel |  |  |  |  |  |

### All Fields are mandatory

| Fields               | Description                                         |
|----------------------|-----------------------------------------------------|
| Reimbursement date   | Enter the date when the HB was reimbursed.          |
| Reimbursement amount | Enter the amount in USD the HB was reimbursed.      |
| Payment reference    | Enter the reference number of the payment.          |
| Payment mode         | Select the mode of payment by cheque, Cash or<br>TT |

### Upload reimbursement documents (Payment Evidence)

Click Reimbursement Documents (1), then Choose File (2), select the document to upload, enter the name of the document (3), the click upload (4).

### Uploading reimbursement documents

| HB Details D | Documents |      |      |                      |      |      |              |          |          |          |
|--------------|-----------|------|------|----------------------|------|------|--------------|----------|----------|----------|
| # DOCU       |           |      |      |                      |      | F    | ILE NAME     | SIZE     | PROGRESS |          |
| 1 Docu       | ument     |      | Choo | se File document.pdf |      | d    | locument.pdf | 560.6 kB |          | <b>±</b> |
| Add Documen  | nt<br>2 4 | 1    |      | 3                    |      |      |              |          |          | 5        |
| Click        | Save      | (1). | А    | preview              | page | will | appear       | as       | shown    | below.   |

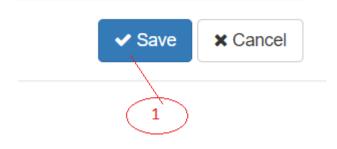

### Reimbursed preview page

| HB Re                                         | HB Reimbursement    |                                                |                  |                 |         |  |  |  |  |  |
|-----------------------------------------------|---------------------|------------------------------------------------|------------------|-----------------|---------|--|--|--|--|--|
| Reimbursement Details Reimbursement Documents |                     |                                                |                  |                 |         |  |  |  |  |  |
| Date Settl                                    | ed:                 | 21-02-2020                                     | Amount:          | USD 160.10      |         |  |  |  |  |  |
| Payment Reference:                            |                     | 10SL25                                         | Payment Mode:    | Cheque          |         |  |  |  |  |  |
| Handling B                                    | Bureau              | NATIONAL INSURANCE CORPORATION OF TANZANIA LTD |                  |                 |         |  |  |  |  |  |
| Request Settlements                           |                     |                                                |                  |                 |         |  |  |  |  |  |
| #                                             | HB REQUEST          |                                                | AMOUNT REQUESTED | ALREADY SETTLED | BALANCE |  |  |  |  |  |
| 1                                             | TZ/20/2/2020/000119 |                                                | 160.10           | 160.10          | 0.00    |  |  |  |  |  |

An email notification will be sent to the Handling Bureau, issuing Bureau Manager and Issuing PIC.

Further, the progress status of the Handling Bureau Request will change from New IB Confirmed to IB Reimbursed.

Then, click Done.

### **Requests for Reimbursement from Issuing Bureau**

### Capture Request for Reimburse details

Log into the system as Pool Manager. Then on the left menu, click on Reimbursements menu item (1), then click on Re-Insurance Pool Menu Item (2), then on the Request tab (3), and then click on the

| Add                                   | Re   | equest              |    | Bi         | lt | ton        |   | (4)                 |   | as              | shown |   | below:               |
|---------------------------------------|------|---------------------|----|------------|----|------------|---|---------------------|---|-----------------|-------|---|----------------------|
| 2 Dashboard                           | De   | -Insurance Poo      | J  |            |    |            |   |                     |   |                 |       |   | Requests Reimburser  |
| 🗞 Stock 🤇                             | Ke   | insuluince roc      | l. |            |    |            |   |                     |   |                 |       |   |                      |
| Ø Reimbursements ×<br>Handling Bureau | Re   | quests              |    |            |    |            |   |                     |   |                 | Ref#  |   | Q + Add Requ         |
| Issuing Bureau                        | ii ¢ | REFERENCE#          | ¢  | DATE       | ¢  | STATUS     | ¢ | CLAIM               | ¢ | I.BUREAU        |       |   | AMOUNT REQUESTED(USD |
| Re-Insurance Rool                     | ۵    | ZM/18/2/2020/000107 |    | 18-02-2020 |    | NEW        |   | ET/18/2/2020/000242 |   | POOL ASSURANCES |       |   | 3,995.76             |
| C Reports                             | 0    | ZM/18/2/2020/000111 |    | 18-02-2020 |    | REIMBURSED |   | ET/18/2/2020/000252 |   | POOL ASSURANCES | /     |   | 765.96               |
| 至 YC-MIS Version 3.0.0                | ۵    | ZM/18/2/2020/000113 |    | 18-02-2020 |    | NEW        |   | ET/18/2/2020/000242 |   | POOL ASSURANCES |       |   | 1,997.88             |
| 1 2                                   |      |                     |    |            |    |            |   |                     |   |                 | 3     | 4 |                      |

Search for a request on the request list by entering the reference number (1), then click on the search button, as shown below:

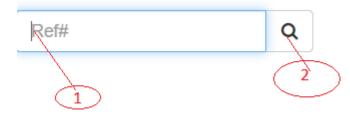

 Order the list of requests by clicking on reference (1), or date(2), or status(3), issuing bureau(4), or

 amount
 requested(5)
 as
 shown
 below:

 • REFERENCE#
 • DATE
 • STATUS
 • CLAIM
 • LBUREAU
 • AMOUNT REQUESTED(USD)
 • AMOUNT REQUESTED(USD)
 • AMOUNT REQUESTED(USD)
 • AMOUNT REQUESTED(USD)
 • AMOUNT REQUESTED(USD)
 • AMOUNT REQUESTED(USD)
 • AMOUNT REQUESTED(USD)
 • AMOUNT REQUESTED(USD)
 • AMOUNT REQUESTED(USD)
 • AMOUNT REQUESTED(USD)
 • AMOUNT REQUESTED(USD)
 • AMOUNT REQUESTED(USD)
 • AMOUNT REQUESTED(USD)
 • AMOUNT REQUESTED(USD)
 • AMOUNT REQUESTED(USD)
 • AMOUNT REQUESTED(USD)
 • AMOUNT REQUESTED(USD)
 • AMOUNT REQUESTED(USD)
 • AMOUNT REQUESTED(USD)
 • AMOUNT REQUESTED(USD)
 • AMOUNT REQUESTED(USD)
 • AMOUNT REQUESTED(USD)
 • AMOUNT REQUESTED(USD)
 • AMOUNT REQUESTED(USD)
 • AMOUNT REQUESTED(USD)
 • AMOUNT REQUESTED(USD)
 • AMOUNT REQUESTED(USD)
 • AMOUNT REQUESTED(USD)
 • AMOUNT REQUESTED(USD)
 • AMOUNT REQUESTED(USD)
 • AMOUNT REQUESTED(USD)
 • AMOUNT REQUESTED(USD)
 • AMOUNT REQUESTED(USD)
 • AMOUNT REQUESTED(USD)
 • AMOUNT REQUESTED(USD)
 • AMOUNT REQUESTED(USD)
 • AMOUNT REQUESTED(USD)
 • AMOUNT REQUESTED(USD)
 • AMOUNT REQUESTED(USD)
 • AMOUNT REQUESTED(USD)
 • AMOUNT REQUESTED(USD)
 • AMOUNT REQUESTED(USD)
 • AMOUNT REQUESTED(USD)
 • AMOUNT REQUESTED(USD)
 • AMOUNT REQUESTED(USD)
 • AMOUNT REQUESTED(USD)
 • AMOUNT REQUESTED(USD)
 • AMOUNT REQUESTED(USD)
 • AMOUNT REQUESTED(USD)
 • AMOUNT REQUESTED(USD)
 • AMOUNT REQUESTED(USD)
 • AMOUNT REQUESTED

| • | REFERENCE# | ◆ DATE | <ul> <li>STATUS</li> </ul> | ♦ CLAIM | <ul> <li>I.BUREAU</li> </ul> | AMOUNT REQUESTED(USD) |
|---|------------|--------|----------------------------|---------|------------------------------|-----------------------|
| ( | 1          | 2      | 3                          | 4       | 5                            | 6                     |

| Fields           | Description                                                                  |
|------------------|------------------------------------------------------------------------------|
| Reference        | The reference number of the reimbursement request.                           |
| Date             | The date at which the claim was settled.                                     |
| Status           | The stage at which the reimbursement process has reached, New or Reimbursed. |
| Claim            | The claim number of the claim to be reimbursed.                              |
| Issuing Bureau   | The National Bureau of the Country where the yellow card was issued.         |
| Amount Requested | The amount the Pool Manager requests to be reimbursed.                       |

A Pool Request page will appear. Click on the HB Request Search box (1) as shown below: Pool Request #ZM/2I/2/2O2O/OOOI32

| HB Request:            |      | ٩         | Date Requested: | 21-02-202 | 20       |
|------------------------|------|-----------|-----------------|-----------|----------|
| Claim Number           |      | 1         | Yellow Card     |           |          |
| Amount Settled(USD):   | 0.00 |           |                 |           |          |
| Recovery Cost:         |      | 0.00 USD  |                 |           |          |
| Amount Requested(USD): | 0.00 |           |                 |           |          |
| Request Documents      |      |           |                 |           |          |
| # DOCUMENT NAME        |      | FILE NAME |                 | SIZE      | PROGRESS |
| Add Document           |      |           |                 |           |          |

A drop-down menu with a list of HB Requests will appear. Click on the appropriate HB Request reference number.

| REFERENCE#          | ♦ DATE     | \$<br>AMOUNT REQUESTED(USD) | \$<br>BALANCE 🖨 |
|---------------------|------------|-----------------------------|-----------------|
| DJ/21/2/2020/000125 | 21-02-2020 | 994.05                      | 0.00            |
| TZ/20/2/2020/000119 | 20-02-2020 | 160.10                      | 0.00            |
| ET/18/2/2020/000110 | 18-02-2020 | 765.96                      | 0.00            |
| DJ/18/2/2020/000112 | 18-02-2020 | 1,275.40                    | 0.00            |

This will automatically populate the Pool Request page as shown below: .Pool request data automatically populated Pool Request #ZM/21/2/2020/000132

| HB Request:            | TZ/20/2/2020/000119 | Q        | Date Requested: | 21-02-2020 |
|------------------------|---------------------|----------|-----------------|------------|
| Claim Number           | TZ/19/2/2020/000255 |          | Yellow Card     | ZM50172671 |
| Amount Settled(USD):   | 160.10              |          |                 |            |
| Recovery Cost:         |                     | 0.00 USD |                 |            |
| Amount Requested(USD): | 160.10              |          |                 |            |

| Fields           | Description                                                                                |
|------------------|--------------------------------------------------------------------------------------------|
| HB Request       | The reference number of the request from the handling bureau.                              |
| Date Requested   | The date handling bureau made the request.                                                 |
| Claim Number     | The claim reference number of the settled claim.                                           |
| Yellow Card      | The yellow card number of the settled claim.                                               |
| Amount Settled   | The amount the handling bureau settled the claim.                                          |
| Recovery Cost    | The costs incurred by the Pool in settlement of the claim on behalf of the issuing bureau. |
| Amount Requested | The sum of the settled amount and the recovery costs.                                      |

Upload Documents of the Request of Reimbursement (Debit Note)

Enter the name of the document (1), then Choose File (2), select the document to upload, Click Add

| Documents<br>Request Documents   | (3),                     | the | cl           | ick      | upload(4). |
|----------------------------------|--------------------------|-----|--------------|----------|------------|
| # DOCUMENT NAME                  |                          |     | FILE NAME    | SIZE     | PROGRESS   |
| 1 Reimbursement request document | Choose File document.pdf |     | document.pdf | 560.6 kB | <b>1</b>   |
| Add Document                     |                          |     |              |          |            |
|                                  | 2                        |     |              |          | 4          |

Click Save (1), and then click Done.

| <ul> <li>Save</li> </ul> | × Cancel |
|--------------------------|----------|
| $\sim$                   |          |
| A                        |          |
|                          |          |

An email notification will be sent to the Handling Bureau, issuing Bureau Manager and Issuing PIC.

Further, the progress status of the Handling Bureau Request will change from New IB Confirmed to IB Reimbursed.